**User Manual** 

## Tektronix

**MTM400 MPEG Transport Stream Monitor 071-1224-05** 

This document supports software version 2.3.8 and above.

**www.tektronix.com** 

Copyright ©Tektronix. All rights reserved. Licensed software products are owned by Tektronix or its suppliers and are protected by United States copyright laws and international treaty provisions.

Tektronix products are covered by U.S. and foreign patents, issued and pending. Information in this publication supersedes that in all previously published material. Specifications and price change privileges reserved.

TEKTRONIX and TEK are registered trademarks of Tektronix, Inc.

### **Contacting Tektronix**

Tektronix, Inc. 14200 SW Karl Braun Drive P.O. Box 500 Beaverton, OR 97077 USA

For product information, sales, service, and technical support:

- In North America, call 1-800-833-9200.
- Worldwide, visit www.tektronix.com to find contacts in your area.

### **Warranty 2**

Tektronix warrants that this product will be free from defects in materials and workmanship for a period of one (1) year from the date of shipment. If any such product proves defective during this warranty period, Tektronix, at its option, either will repair the defective product without charge for parts and labor, or will provide a replacement in exchange for the defective product. Parts, modules and replacement products used by Tektronix for warranty work may be new or reconditioned to like new performance. All replaced parts, modules and products become the property of Tektronix.

In order to obtain service under this warranty, Customer must notify Tektronix of the defect before the expiration of the warranty period and make suitable arrangements for the performance of service. Customer shall be responsible for packaging and shipping the defective product to the service center designated by Tektronix, with shipping charges prepaid. Tektronix shall pay for the return of the product to Customer if the shipment is to a location within the country in which the Tektronix service center is located. Customer shall be responsible for paying all shipping charges, duties, taxes, and any other charges for products returned to any other locations.

This warranty shall not apply to any defect, failure or damage caused by improper use or improper or inadequate maintenance and care. Tektronix shall not be obligated to furnish service under this warranty a) to repair damage resulting from attempts by personnel other than Tektronix representatives to install, repair or service the product; b) to repair damage resulting from improper use or connection to incompatible equipment; c) to repair any damage or malfunction caused by the use of non-Tektronix supplies; or d) to service a product that has been modified or integrated with other products when the effect of such modification or integration increases the time or difficulty of servicing the product.

THIS WARRANTY IS GIVEN BY TEKTRONIX WITH RESPECT TO THE PRODUCT IN LIEU OF ANY OTHER WARRANTIES, EXPRESS OR IMPLIED. TEKTRONIX AND ITS VENDORS DISCLAIM ANY IMPLIED WARRANTIES OF MERCHANTABILITY OR FITNESS FOR A PARTICULAR PURPOSE. TEKTRONIX' RESPONSIBILITY TO REPAIR OR REPLACE DEFECTIVE PRODUCTS IS THE SOLE AND EXCLUSIVE REMEDY PROVIDED TO THE CUSTOMER FOR BREACH OF THIS WARRANTY. TEKTRONIX AND ITS VENDORS WILL NOT BE LIABLE FOR ANY INDIRECT, SPECIAL, INCIDENTAL, OR CONSEQUENTIAL DAMAGES IRRESPECTIVE OF WHETHER TEKTRONIX OR THE VENDOR HAS ADVANCE NOTICE OF THE POSSIBILITY OF SUCH DAMAGES.

### **Warranty 9(b)**

Tektronix warrants that the media on which this software product is furnished and the encoding of the programs on the media will be free from defects in materials and workmanship for a period of three (3) months from the date of shipment. If any such medium or encoding proves defective during the warranty period, Tektronix will provide a replacement in exchange for the defective medium. Except as to the media on which this software product is furnished, this software product is provided "as is" without warranty of any kind, either express or implied. Tektronix does not warrant that the functions contained in this software product will meet Customer's requirements or that the operation of the programs will be uninterrupted or error-free.

In order to obtain service under this warranty, Customer must notify Tektronix of the defect before the expiration of the warranty period. If Tektronix is unable to provide a replacement that is free from defects in materials and workmanship within a reasonable time thereafter, Customer may terminate the license for this software product and return this software product and any associated materials for credit or refund.

THIS WARRANTY IS GIVEN BY TEKTRONIX WITH RESPECT TO THE PRODUCT IN LIEU OF ANY OTHER WARRANTIES, EXPRESS OR IMPLIED. TEKTRONIX AND ITS VENDORS DISCLAIM ANY IMPLIED WARRANTIES OF MERCHANTABILITY OR FITNESS FOR A PARTICULAR PURPOSE. TEKTRONIX' RESPONSIBILITY TO REPLACE DEFECTIVE MEDIA OR REFUND CUSTOMER'S PAYMENT IS THE SOLE AND EXCLUSIVE REMEDY PROVIDED TO THE CUSTOMER FOR BREACH OF THIS WARRANTY. TEKTRONIX AND ITS VENDORS WILL NOT BE LIABLE FOR ANY INDIRECT, SPECIAL, INCIDENTAL, OR CONSEQUENTIAL DAMAGES IRRESPECTIVE OF WHETHER TEKTRONIX OR THE VENDOR HAS ADVANCE NOTICE OF THE POSSIBILITY OF SUCH DAMAGES.

#### **IMPORTANT**

#### **READ BEFORE OPERATING EQUIPMENT**

This software is provided under license from Tektronix, Inc. Retention of this program for more than thirty (30) days or use of the program in any manner constitutes acceptance of the license terms.

**CAREFULLY READ THE ENCLOSED SOFTWARE LICENSE AGREEMENT.** If you cannot agree to the license terms, promptly contact the nearest Tektronix Field Office for return assistance.

#### **TEKTRONIX SOFTWARE LICENSE AGREEMENT**

**THE PROGRAM, OR PROGRAMS, ENCODED OR INCORPORATED WITHIN EQUIPMENT, IS FURNISHED SUBJECT TO THE TERMS AND CONDITIONS OF THIS AGREEMENT. RETENTION OF THE PROGRAM FOR MORE THAN THIRTY DAYS OR USE OF THE PROGRAM IN ANY MANNER WILL BE CONSIDERED ACCEPTANCE OF THE AGREEMENT TERMS. IF THESE TERMS ARE NOT ACCEPTABLE, THE UNUSED PROGRAM AND ANY ACCOMPANYING DOCUMENTATION SHOULD BE RETURNED PROMPTLY TO TEKTRONIX FOR A FULL REFUND OF THE LICENSE FEE PAID. (FOR INFORMATION REGARDING THE RETURN OF PROGRAMS ENCODED OR INCORPORATED WITHIN EQUIPMENT, CONTACT THE NEAREST TEKTRONIX SALES OFFICE.)** 

**DEFINITIONS**. "Tektronix" means Tektronix, Inc., an Oregon corporation, or local Tektronix' legal entity that is supplying the equipment.

"Program" means the Tektronix software product (executable program and/or data) enclosed with this Agreement or included within the equipment with which this Agreement is packed.

"Customer" means the person or organization in whose name the Program was ordered.

#### **LICENSE**. Customer may:

- a. Use the Program on a single machine at any one time;
- b. If the Program is provided in connection with a floating-user license, the Program may be used on multiple machines provided that the user is authorized, and the total number of users at any one time does not exceed the total number of licensed concurrent users;
- c. Modify the Program or merge it with another for use on the single machine; and
- d. Copy the Program for archival or backup purposes, provided that no more than one (1) such copy is permitted to exist at any one time. If the Program is provided in connection with a floating-user license, the Program may be copied onto multiple machines for use by authorized users.

Each copy of the Program made by Customer must include a reproduction of any copyright notice or restrictive rights legend appearing in or on the copy of the Program as received from Tektronix.

Customer may not:

- a. Use the Program on more than one machine at any one time, unless covered by a floating-user license or separate site license;
- b. Transfer the Program to any person or organization outside of Customer or the corporation of which Customer is a part without the prior written consent of Tektronix, except in connection with the transfer of the equipment within which the programs are encoded or incorporated;
- c. Export or re-export, directly or indirectly, the program, any associated documentation, or the direct product thereof, to any country to which such export or re-export is restricted by law or regulation of the United States or any foreign government having jurisdiction without the prior authorization, if required, of the Office of Export Administration, Department of Commerce, Washington, D.C. and the corresponding agency of such foreign government;
- d. For object-code Programs only, reverse compile or disassemble the Program for any purpose; or
- e. Copy the documentation accompanying the Program.

For Programs designed to reside on a single-machine and support one or more additional machines, either locally or remotely, without permitting the Program to be transferred to an additional machine for local execution, the additional machines shall be considered within the definition of "single machine". For programs permitting the Program to be transferred to an additional machine for local execution, a separate license shall be required for each such machine with which the Program may be used, or each concurrent user authorized under a floating-user license.

Title to the Program and all copies thereof, but not the media on which the Program or copies may reside, shall be and remain with Tektronix or others for whom Tektronix has obtained a respective licensing right.

Customer shall pay when due all property taxes that may now or hereafter be imposed, levied or assessed with respect to the possession or use of the Program or this license and shall file all reports required in connection with such taxes.

Any portion of the Program modified by Customer or merged with another program shall remain subject to these terms and conditions.

If the Program is acquired by or for an agency of the U.S. Government, the Program shall be considered computer software developed at private expense and the license granted herein shall be interpreted as granting Customer restricted rights in the Program and related documentation as defined in the applicable acquisition regulation.

#### **THE PROGRAM MAY NOT BE USED, COPIED, MODIFIED, MERGED, OR TRANSFERRED TO ANOTHER EXCEPT AS EXPRESSLY PERMITTED BY THESE TERMS AND CONDITIONS.**

#### **UPON TRANSFER OF ANY COPY, MODIFICATION, OR MERGED PORTION OF THE PROGRAM, THE LICENSE GRANTED HEREIN IS AUTOMATICALLY TERMINATED.**

**TERM**. The license granted herein is effective upon acceptance by Customer, and shall remain in effect until terminated as provided herein. The license may be terminated by Customer at any time upon written notice to Tektronix. The license may be terminated by Tektronix or any third party from whom Tektronix may have obtained a respective licensing right if Customer fails to comply with any term or condition and such failure is not remedied within thirty (30) days after notice hereof from Tektronix or such third party. Upon termination by either party, Customer shall return to Tektronix or destroy, the Program and all associated documentation, together with all copies in any form.

**LIMITED WARRANTY**. Tektronix warrants that the media on which the Program is furnished and the encoding of the Program on the media will be free from defects in materials and workmanship for a period of three (3) months from the date of shipment. If any such medium or encoding proves defective during the warranty period, Tektronix will provide a replacement in exchange for the defective medium. Except as to the media on which the Program is furnished, the Program is provided "as is" without warranty of any kind, either express or implied. Tektronix does not warrant that the functions contained in the Program will meet Customer's requirements or that the operation of the Program will be uninterrupted or error-free.

In order to obtain service under this warranty, Customer must notify Tektronix of the defect before the expiration of the warranty period. If Tektronix is unable to provide a replacement that is free from defects in materials and workmanship within a a reasonable time thereafter, Customer may terminate the license for the Program and return the Program and any associated materials for credit or refund.

**THIS WARRANTY IS GIVEN BY TEKTRONIX WITH RESPECT TO THE PROGRAM IN LIEU OF ANY OTHER WARRANTIES, EXPRESS OR IMPLIED. TEKTRONIX AND ITS VENDORS DISCLAIM ANY IMPLIED WARRANTIES OF MERCHANTABILITY OR FITNESS FOR A PARTICULAR PURPOSE. TEKTRONIX' RESPONSIBILITY TO REPLACE DEFECTIVE MEDIA, OR REFUND CUSTOMER'S PAYMENT IS THE SOLE AND EXCLUSIVE REMEDY PROVIDED TO THE CUSTOMER FOR BREACH OF THIS WARRANTY.** 

**LIMITATION OF LIABILITY, IN NO EVENT SHALL TEKTRONIX OR OTHERS FROM WHOM TEKTRONIX HAS OBTAINED A LICENSING RIGHT BE LIABLE FOR ANY INDIRECT, SPECIAL, INCIDENTAL, OR CONSEQUENTIAL DAMAGES ARISING OUT OF OR CONNECTED WITH CUSTOMER'S POSSESSION OR USE OF THE PROGRAM, EVEN IF TEKTRONIX OR SUCH OTHERS HAS ADVANCE NOTICE OF THE POSSIBILITY OF SUCH DAMAGES.** 

**THIRD-PARTY DISCLAIMER**. Except as expressly agreed otherwise, third parties from whom Tektronix may have obtained a licensing right do not warrant the program, do not assume any liability with respect to its use, and do not undertake to furnish any support or information relating thereto.

**GENERAL**. This Agreement contains the entire agreement between the parties with respect to the use, reproduction, and transfer of the Program.

Neither this Agreement nor the license granted herein is assignable or transferable by Customer without the prior written consent of Tektronix.

This Agreement and the license granted herein shall be governed by the laws of the state of Oregon.

All questions regarding this Agreement or the license granted herein should be directed to the nearest Tektronix Sales Office.

## **Table of Contents**

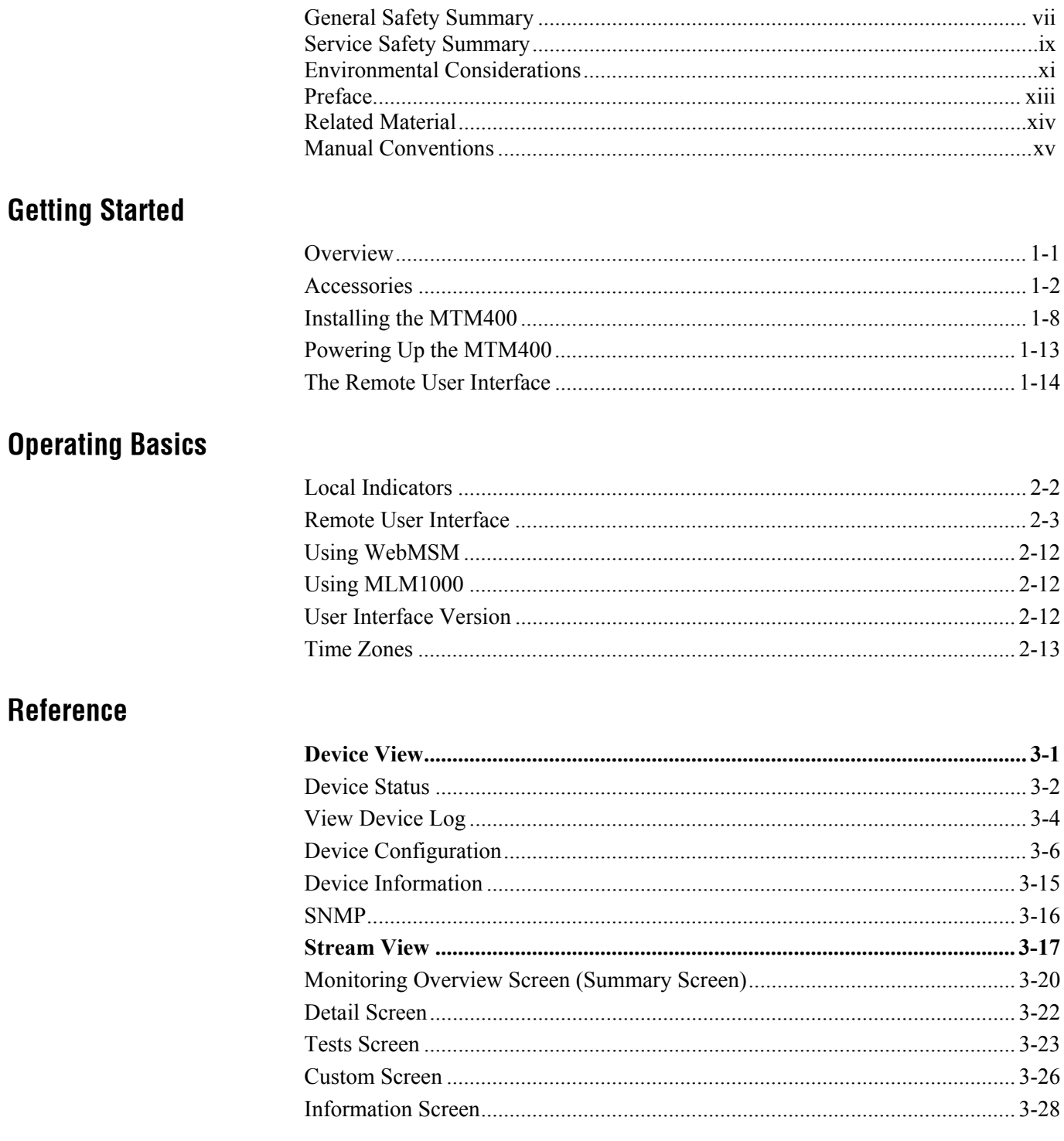

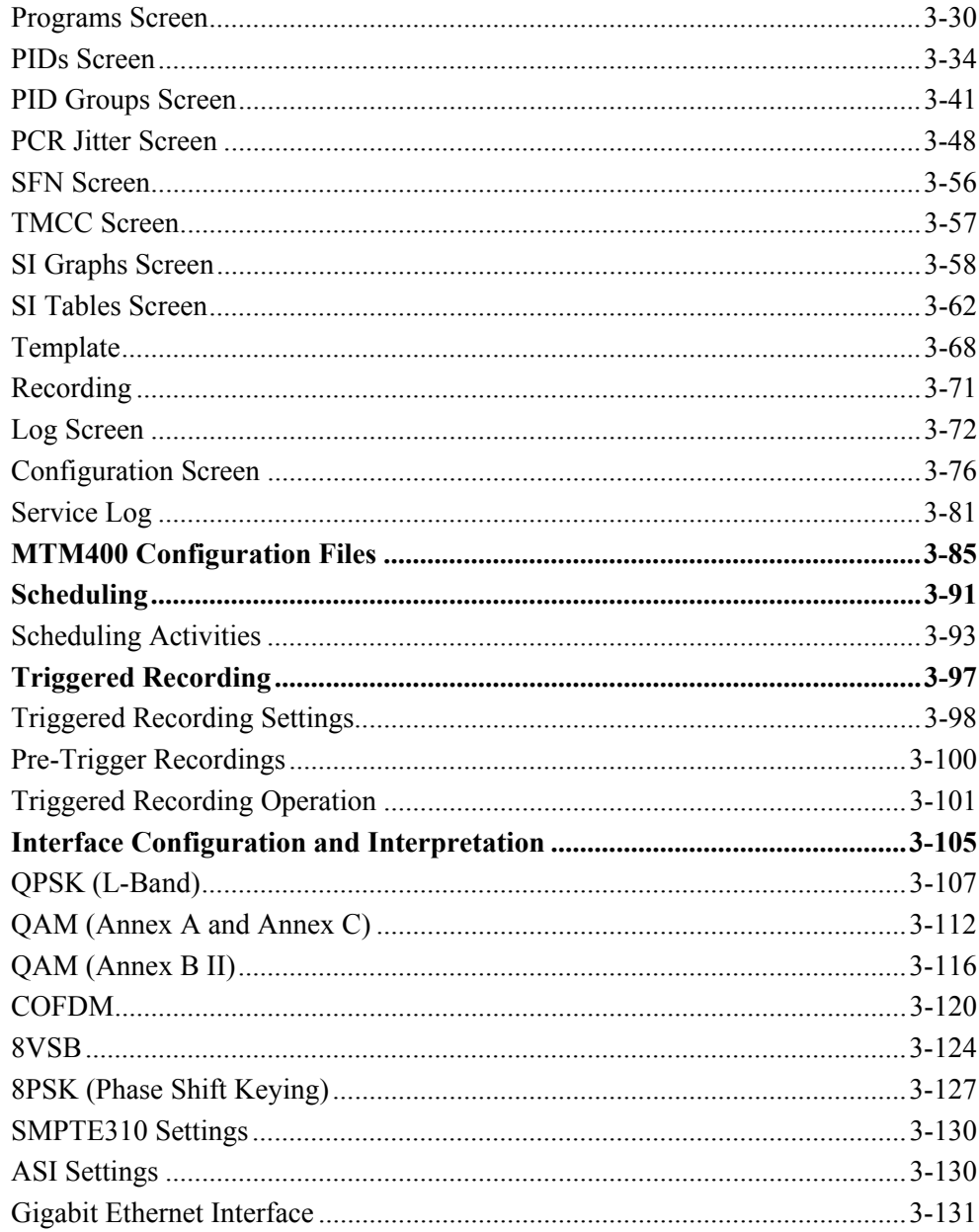

### **Appendices**

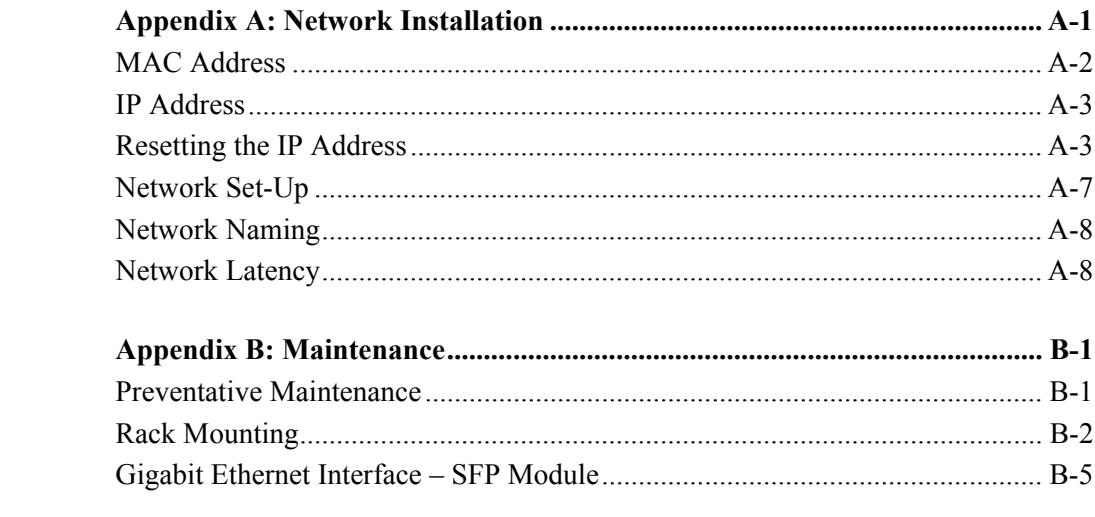

### Glossary

Index

## **List of Figures**

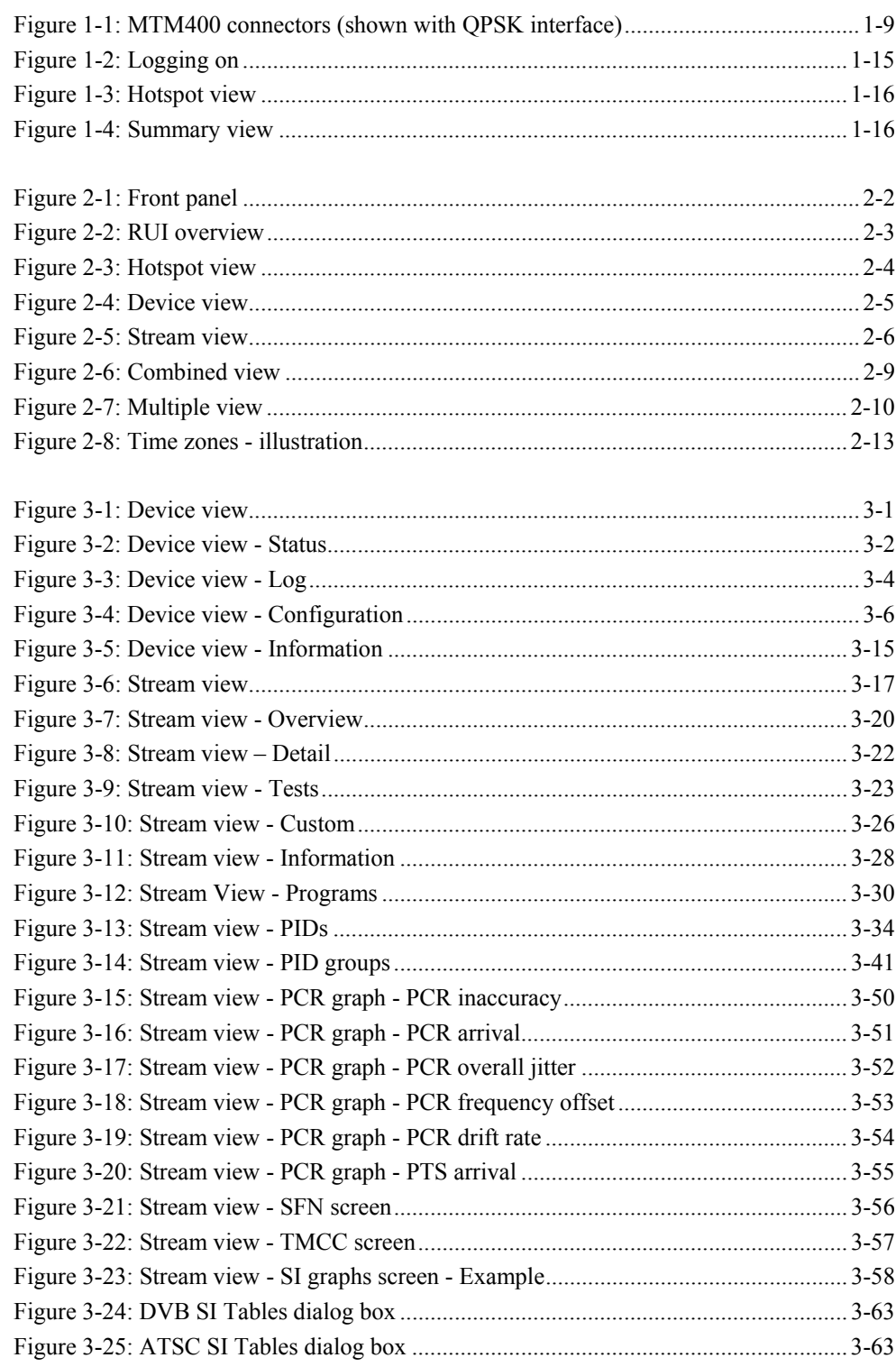

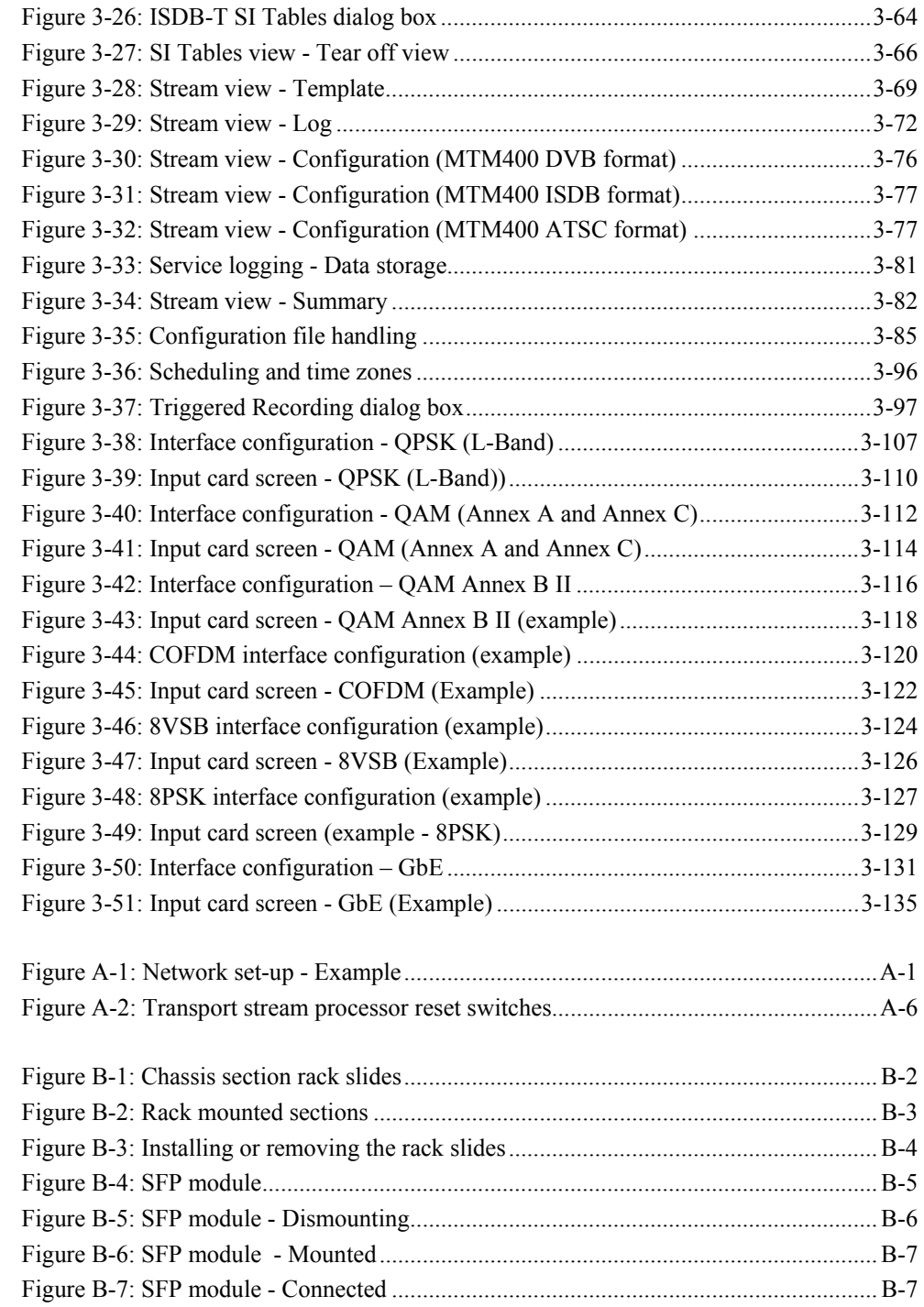

## **List of Tables**

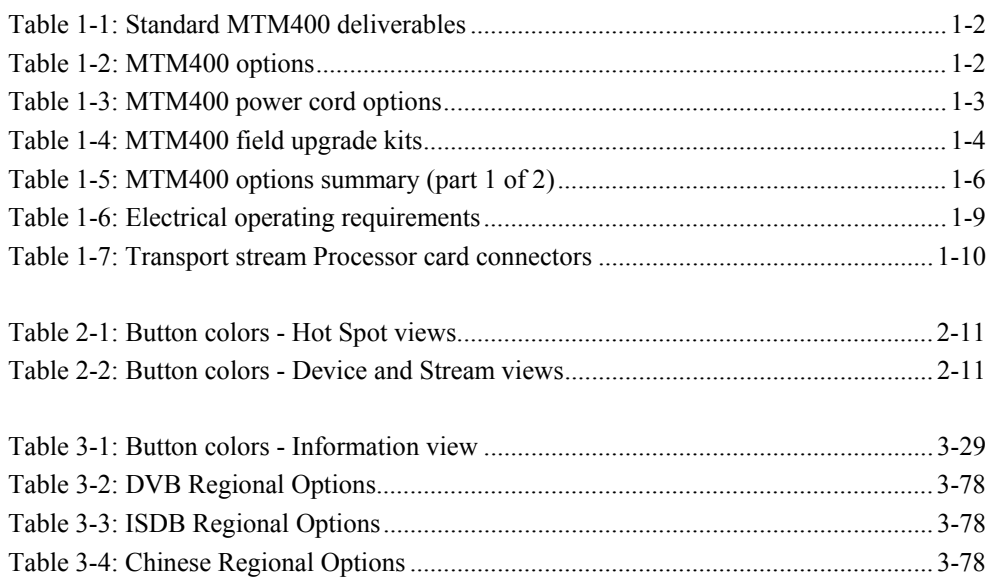

## **General Safety Summary**

Review the following safety precautions to avoid injury and prevent damage to this product or any products connected to it. To avoid potential hazards, use this product only as specified.

*Only qualified personnel should perform service procedures.* 

#### **To Avoid Fire or Personal Injury**

**Use Proper Power Cord.** Use only the power cord specified for this product and certified for the country of use.

**Ground the Product.** This product is grounded through the grounding conductor of the mainframe power cord. To avoid electric shock, the grounding conductor must be connected to earth ground. Before making connections to the input or output terminals of the product, ensure that the product is properly grounded.

**Ground Equipment Connected to the Product.** Ensure that any equipment connected to this product is grounded and at the same potential.

**Observe All Terminal Ratings.** To avoid fire or shock hazard, observe all ratings and markings on the product. Consult the manual for further ratings information before making connections to the product.

**Do Not Operate Without Covers.** Do not operate this product with covers or panels removed.

**Use Proper Fuse.** Use only the fuse type and rating specified for this product.

**Avoid Exposed Circuitry.** Do not touch exposed connections and components when power is present.

**Do Not Operate With Suspected Failures.** If you suspect there is damage to this product, have it inspected by qualified service personnel.

**Do Not Operate in Wet/Damp Conditions.** 

**Do Not Operate in an Explosive Atmosphere.** 

**Keep Product Surfaces Clean and Dry.** 

**Provide Proper Ventilation.** Refer to the installation instructions for details on installing the product so it has proper ventilation.

### **Symbols and Terms**

**Terms in this Manual.** These terms may appear in this manual:

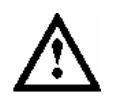

**WARNING.** *Warning statements identify conditions or practices that could result in injury or loss of life.* 

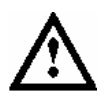

**CAUTION.** *Caution statements identify conditions or practices that could result in damage to this product or other property.* 

**Terms on the Product.** These terms may appear on the product:

DANGER indicates an injury hazard immediately accessible as you read the marking.

WARNING indicates an injury hazard not immediately accessible as you read the marking.

CAUTION indicates a hazard to property including the product.

**Symbols on the Product.** The following symbols may appear on the product:

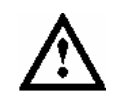

CAUTION Refer to Manual Protective Ground (Earth) Terminal

## **Service Safety Summary**

Only qualified personnel should perform service procedures. Read this *Service Safety Summary* and the *General Safety Summary* before performing any service procedures.

**Do Not Service Alone.** Do not perform internal service or adjustments of this product unless another person capable of rendering first aid and resuscitation is present.

**Disconnect Power.** To avoid electric shock, switch off the instrument power, then disconnect the power cord from the mains power.

**Use Care When Servicing With Power On.** Dangerous voltages or currents may exist in this product. Disconnect power, remove battery (if applicable), and disconnect test leads before removing protective panels, soldering, or replacing components.

To avoid electric shock, do not touch exposed connections.

Use only Tektronix approved components when servicing the unit.

Service Safety Summary

## **Environmental Considerations**

This section provides information about the environmental impact of the product.

### **Product End-of-Life Handling**

Observe the following guidelines when recycling an instrument or component:

**Equipment Recycling.** Production of this equipment required the extraction and use of natural resources. The equipment may contain substances that could be harmful to the environment or human health if improperly handled at the product's end of life. In order to avoid release of such substances into the environment and to reduce the use of natural resources, we encourage you to recycle this product in an appropriate system that will ensure that most of the materials are reused or recycled appropriately.

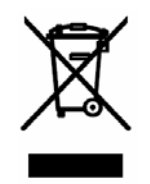

The symbol shown to the left indicates that this product complies with the European Union's requirements according to Directive 2002/96/EC on waste electrical and electronic equipment (WEEE). For information about recycling options, check the Support/Service section of the Tektronix Web site (www.tektronix.com).

### **Restriction of Hazardous Substances**

This product has been classified as Monitoring and Control equipment, and is outside the scope of the 2002/95/EC RoHS Directive. This product is known to contain lead, cadmium, and hexavalent chromium.

## **Preface**

This manual describes the functions and use of the Tektronix MTM400 MPEG Transport Stream Monitor. The manual is organized into the following sections:

- *Getting Started*  An overview of the MTM400, installation instructions, starting the unit, and the remote user interface.
- *Operating Basics*  A basic guide to the MTM400 user interface(s).
- *Reference*  A complete reference to all of the MTM400 features as accessed through the user interface.
- *Appendix A: Networking*  Details on configuring the instrument for network operation.
- *Appendix B: Maintenance* General care and service procedures.
- **Glossary**
- $\blacksquare$  Index

Two other documents are available on the Tektronix Web site (www.tektronix.com):

- *MTM400 MPEG Transport Stream Monitor Technical Reference*  (071-1560-xx) This manual provides product specifications, test parameters, configuration file syntax, and hardware maintenance procedures.
- *MTM400 MPEG Transport Stream Monitor Programmer Manual*  (071-1375-xx)

This manual specifies the remote control and status monitoring interfaces available to a management application.

### **Related Material**

Additional documentation, such as Read Me files, may be included on the installation disks.

The following URLs access the Web sites for the standards organizations listed (the URLs listed were valid at the time of writing):

**MPEG-2 standards (International Organization for Standards)** 

http://www.iso.ch/

DVB standards (European Technical Standards Institute)

http://www.etsi.org/

- **ATSC standards (Advanced Television Systems Committee)** http://www.atsc.org/
- **ISDB/ARIB standards (Association of Radio Industries and Businesses)** http://www.arib.or.jp/english/
- **SCTE Society of Cable Television Engineers**

http://www.scte.org/

### **Manual Conventions**

Naming conventions for the interface elements are based on standard Windows naming conventions. Naming conventions for MPEG-2, ATSC, and DVB structures follow the conventions derived from the standards organizations listed on the previous page. In addition, the following formatting conventions apply to this manual:

- Mono-spaced text can indicate the following:
	- Text you enter from a keyboard Example: Enter the network identity (http://TSMonitor01)
	- Characters you press on your keyboard Example: Press CTRL+C to copy the selected text.
	- Paths to components on your hard drive Example: The program files are installed at the following location: C:\Program Files\Tektronix\

Preface

# **Getting Started**

## **Getting Started**

This section provides details of installing and powering up the Tektronix MTM400 MPEG Transport Stream Monitor.

### **Overview**

The MTM400 is a single-stream, extended-confidence, MPEG-2 protocol, monitoring device. It is used to monitor a single transport stream in MPEG-2, DVB, ISDB and ATSC environments. The MTM400 is a rack-mounted device.

The basic MTM400 provides confidence monitoring by making key measurements and comparing them with preset parameters; inconsistencies can be reported as varying levels of error. Integrated flexibility allows the software to be upgraded with diagnostic capabilities and to supply detailed information to enable fault identification and analysis.

The user interface is accessed through a Remote User Interface (RUI). The RUI allows the status of the MTM400 to be determined from anywhere in the world and provides remote control of the measurements and configuration to the administrator. The RUI is accessed through Microsoft Internet Explorer (Version 6 SP 1); the Microsoft Java Virtual Machine (Version 5.00.3809) must also be installed.

The user interface can also be accessed by the Multi-Layer Monitor (MLM1000) and the Web Monitoring Systems Manager (WebMSM), which are available from Tektronix. The WebMSM is a Java application that is installed on any personal computer; as for the RUI, Microsoft Java Virtual Machine (Version 5.00.3809) must be available. The installation, configuration, and operation of the WebMSM are described in the WebMSM User Manual (071-1239-xx).

The RUI and the WebMSM communicate with the MTM400 through the open standard Simple Network Management Protocol (SNMP) and Hypertext Transfer Protocol (HTTP).

ASI (Asynchronous Serial Interface) and SMPTE 310M (Society of Motion Picture and Television Engineers, 19.392 Mbps only) interfaces are provided as standard. QAM (Quadrature Amplitude Modulation), COFDM (Coded Orthoganal Frequency Division Modulation), QPSK (Quadrature Phase Shift Keying) (L-Band), 8PSK (Eight level Phase Shift Keying) and 8VSB (Eight level Vestigial Side Band), and Gigabit Ethernet interfaces are available as options.

### **Accessories**

The tables in this section list the standard and optional accessories available for the MTM400 MPEG Transport Stream Monitor.

### **Standard**

Table 1-1 lists the standard accessories that are shipped with the MTM400.

| <b>Nomenclature</b> | <b>Description</b>                                                                                   | <b>Deliverables</b>                                                                                                    |
|---------------------|----------------------------------------------------------------------------------------------------|----------------------------------------------------------------------------------------------------|
| MTM400              | Single stream MPEG<br><b>Transport Stream Monitor;</b><br>packaged in one rack unit<br>(1RU) chassis | 1RU Chassis fitted with Transport Stream<br>Processor Card<br>User Manual (English, LO / Japanese, L5)<br>Slides<br>License Key Certificate |

**Table 1-1: Standard MTM400 deliverables** 

### **Options**

Tables 1-2 and 1-3 list the options that are available for the MTM400.

### **Table 1-2: MTM400 options**

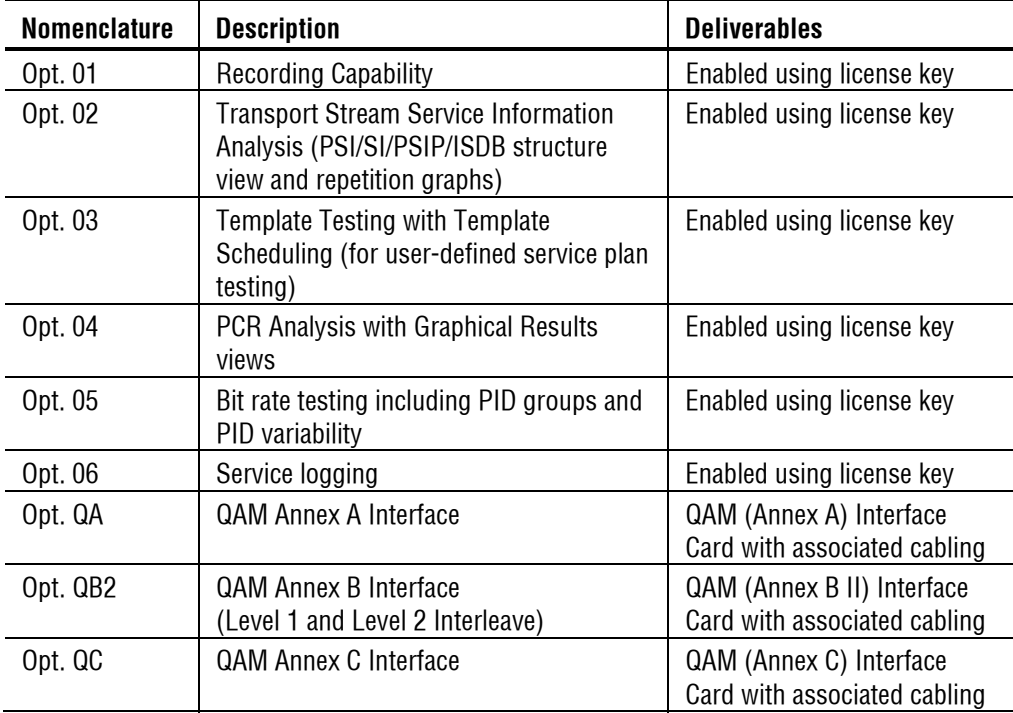

| <b>Nomenclature</b> | <b>Description</b>                                                                                                    | <b>Deliverables</b>                                    |
|---------------------|----------------------------------------------------------------------------------------------------|--------------------------------------------------------|
| Opt. QP             | QPSK (L-Band) Interface                                                                                                    | <b>QPSK Interface Card with</b><br>associated cabling  |
| Opt. CF             | <b>COFDM</b> Interface                                                                                                    | <b>COFDM Interface Card with</b><br>associated cabling |
| Opt. VS             | 8VSB Interface                                                                                                    | 8VSB Interface Card with<br>associated cabling         |
| Opt. EP             | 8PSK Interface                                                                                                    | 8PSK Interface Card with<br>associated cabling         |
| Opt. GE             | Gigabit Ethernet (GbE) Interface with<br>10/100/1000 BASE-T RJ45 electrical port                                                | <b>GbE Interface Card with</b><br>associated cabling   |
| Opt. SX             | 1000BASE-SX Short Wavelength Optical<br>port with LC connector for MTM400<br>Gigabit Ethernet Interface (Multi Mode<br>850 nm)  | SFP module                                             |
| Opt. LX             | 1000BASE-LX Long Wavelength Optical<br>port with LC connector for MTM400<br>Gigabit Ethernet Interface (Single Mode<br>1310 nm) | SFP module                                             |
| Opt. ZX             | 1000BASE-ZX Optical port with LC<br>connector for MTM400 Gigabit Ethernet<br>Interface (Single Mode 1550 nm)                    | SFP module                                             |
| Opt. R3             | 3 year extended warranty                                                                                                    |                                                        |
| Opt. R5             | 5 year extended warranty                                                                                                    |                                                        |

**Table 1-2: MTM400 options (continued)**

### **Table 1-3: MTM400 power cord options**

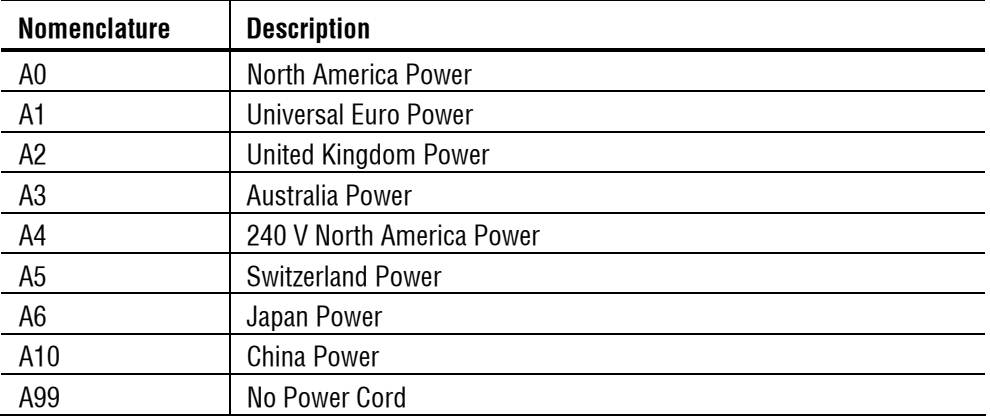

### **Field Upgrade Kits**

Field upgrade kits contain hardware and software that can be installed by a user. Table 1-4 lists the Field Upgrade kits that are available for the MTM400.

**Table 1-4: MTM400 field upgrade kits** 

| <b>Product</b> | <b>Option</b>            | <b>Description</b>                                                                                                    |
|----------------|--------------------------|----------------------------------------------------------------------------------------------------|
| MTM4UP         |                          |                                                                                                    |
|                | 01                       | Field upgrade kit to add Recording Capability                                                                                        |
|                | 02                       | Field upgrade kit to add Transport Stream Service Information<br>Analysis (PSI/SI/PSIP/ISDB structure view and repetition<br>graphs) |
|                | 03                       | Field upgrade kit to add Template Testing With Template<br>Scheduling (for user-defined service plan testing)                        |
|                | 04                       | Field upgrade kit to add PCR Analysis with Graphical Results<br>views                                                                |
|                | 05                       | Field upgrade kit to add Bit rate testing including PID groups<br>and PID variability                                                |
|                | 06                       | Field upgrade kit to add Service Logging                                                                                             |
| MTM4FQA        | $\overline{\phantom{0}}$ | Field upgrade kit to add QAM Annex A Interface                                                                                       |
| MTM4FQB2       |                          | Field upgrade kit to add QAM Annex B<br>(Level 1 and Level 2 interleave) Interface                                                   |
| MTM4FQC        | ÷,                       | Field upgrade kit to add QAM Annex C Interface                                                                                       |
| MTM4FQP        | ÷,                       | Field upgrade kit to add QPSK (L-Band) Interface                                                                                     |
| MTM4FVS        |                          | Field upgrade kit to add 8-VSB Interface                                                                                             |
| MTM4FCF        |                          | Field upgrade kit to add COFDM Interface                                                                                             |
| MTM4FEP        | ÷,                       | Field upgrade kit to add 8PSK Interface                                                                                              |
| MTM4FGE        |                          | Field upgrade kit to add Gigabit Ethernet components                                                                                 |
|                | <b>SX</b>                | Field upgrade kit to add 1000BASE-SX Short Wavelength<br>Optical port with LC connector (Multi Mode 850 nm)                          |
|                | <b>LX</b>                | Field upgrade kit to add 1000BASE-LX Long Wavelength Optical<br>port with LC connector (Single Mode 1310 nm)                         |
|                | ZX                       | Field upgrade kit to add 1000BASE-ZX Optical port with LC<br>connector (Single Mode 1550 nm)                                         |
|                | <b>IFC</b>               | One-time install of all selected options and functional<br>verification for one product                                              |

### **Licensing**

Options and upgrades are enabled using a License Key. A License Key is an encrypted code that unlocks and enables functions that have been installed on the Real-Time Monitoring (RTM) device. Using this method, upgrading an RTM device may simply require the entry of a new License Key.

For new RTM devices, the appropriate License Key is applied during production. However, it is also supplied as part of the product documentation.

When field upgrade options are installed, you must apply a new license key; this will be supplied as part of the field upgrade kit documentation.

This user manual describes all available options including field upgrades. The basic product (with no licensed options) includes the following transport stream features:

- Test monitoring (DVB, ATSC, and ISDB)
- Custom classification of tests
- Basic program and PID analysis and monitoring
- **Basic PCR analysis**
- SFN and TMCC monitoring (where present in the stream)
- Stream Log

Table 1-5 (parts 1 and 2) summarizes the available streams options:

### **Table 1-5: MTM400 options summary (part 1 of 2)**

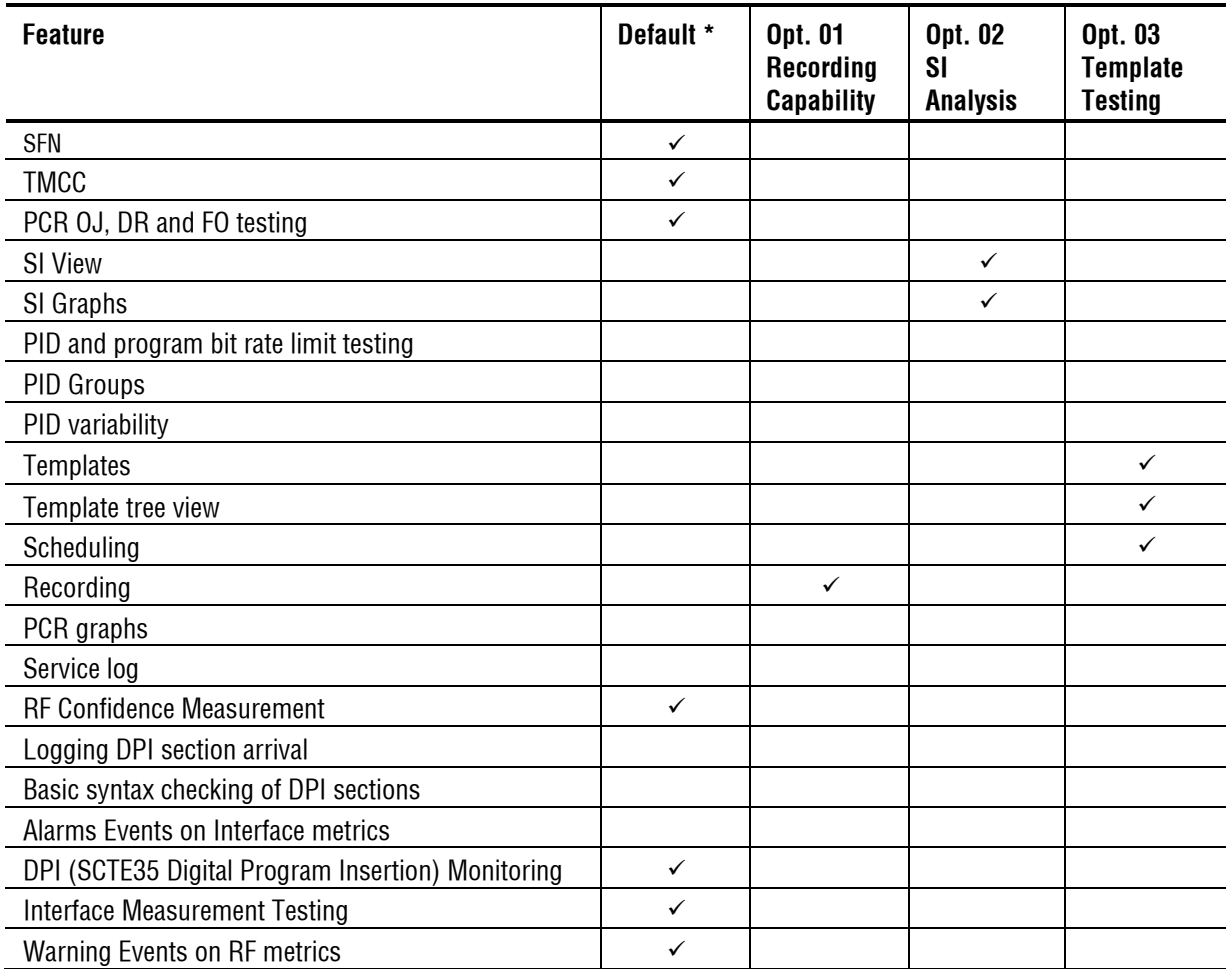

\* Confidence or no option license key required.

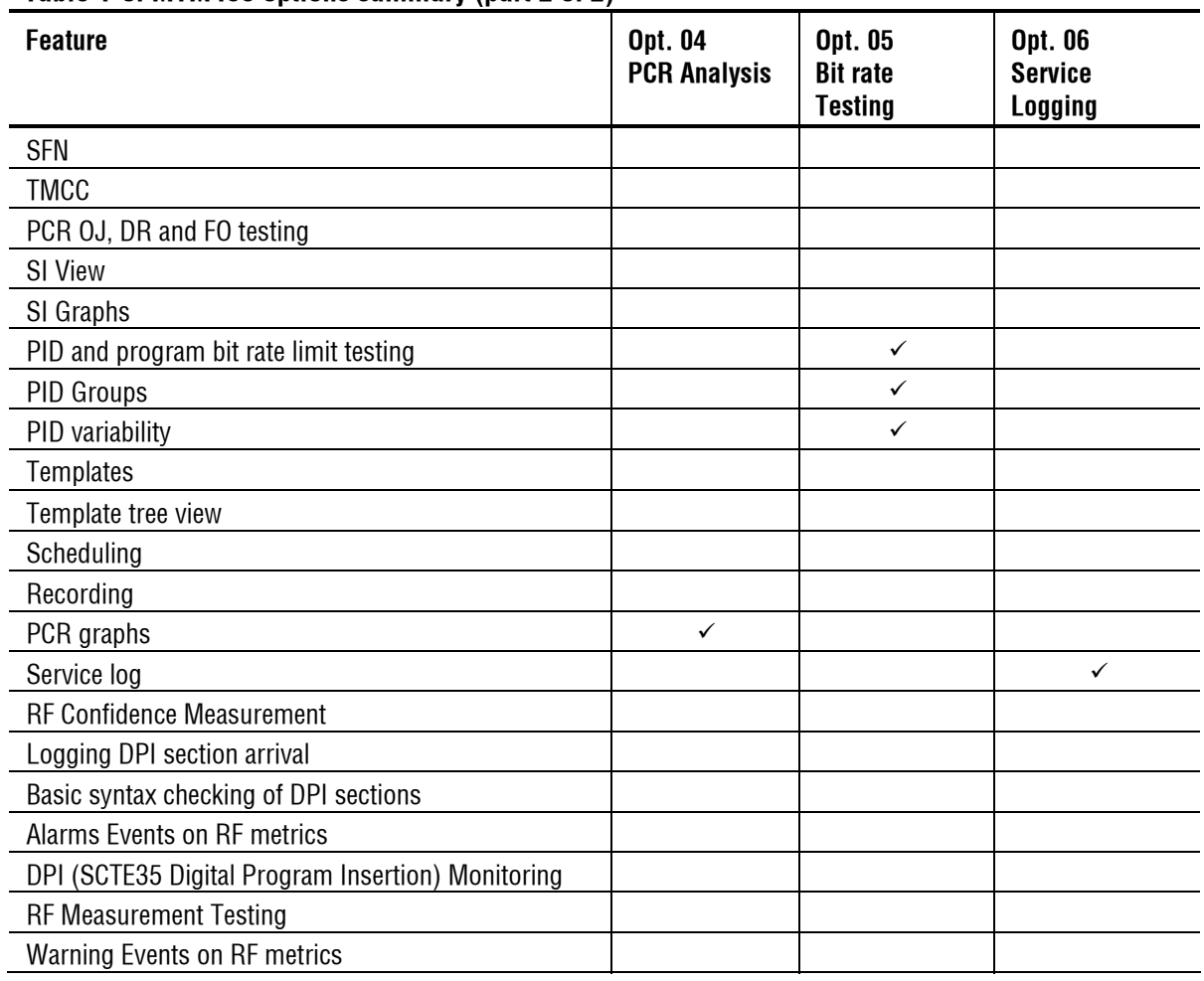

### **Table 1-5: MTM400 options summary (part 2 of 2)**

The Device application does not change with licensing.

An overview of the Streams and Device applications is given in the *Operating Basics* section.

### **Installing the MTM400**

This section describes how to install the MTM400 unit. It includes the following instructions:

- Installing the unit in a rack
- **Making the electrical connections necessary to begin monitoring transport** streams
- Integrating the unit into a network

Operation is described in the following sections.

### **Hardware Installation**

The MTM400 is designed for rack-mounted operation. The rack-mounting kit is shipped as a standard accessory with each MTM400. Installing the rack-mounting kit is described in the *MTM400 MPEG Transport Stream Monitor Technical Reference*.

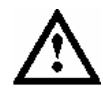

**WARNING***. To avoid fire hazard, the MTM400 must be installed in the rack only as specified and proper ventilation must be maintained at all times.* 

### **Electrical Installation**

The electrical operating requirements of the MTM400 are summarized in Table 1-6; see the *MTM400 MPEG Transport Stream Monitor Technical Reference* for more detailed electrical characteristics.

| Requirement                 | <b>Specification</b>                                                                                               |
|-----------------------------|----------------------------------------------------------------------------------------------------|
| Temperature, operating      | +5 $^{\circ}$ C to +40 $^{\circ}$ C                                                                                |
| Altitude, operating         | 0 m to 3000 m (9800 ft)                                                                                            |
| Source Voltage              | 100 VAC to 240 VAC, 50 Hz/60 Hz                                                                                    |
| Power Consumption (maximum) | 1 Amp                                                                                                    |
| Peak Inrush Current         | 7.2 A peak at 240 VAC, 50 Hz                                                                                       |
| <b>Fuse Rating</b>          | Mains fuse is 3.15 A, 250 V, Fast; Not operator<br>replaceable. Refer servicing to qualified service<br>personnel. |
| Overvoltage Category        | II (as defined in IEC61010-1)                                                                                      |
| <b>Pollution Degree</b>     | 2 (as defined in IEC61010-1).<br>Rated for indoor use only.                                                        |

**Table 1-6: Electrical operating requirements** 

Use the following procedure to make electrical, signal, and network connections:

**1.** After the MTM400 has been mounted in the rack, connect the power cord (provided with the unit) to the power connector on the rear panel. Connect the power cord plug to a properly grounded outlet.

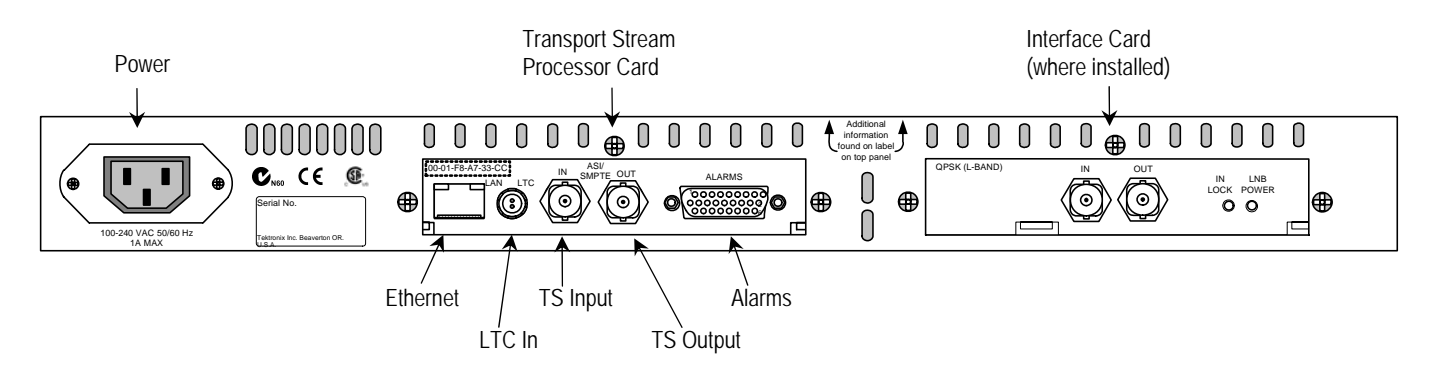

**Figure 1-1: MTM400 connectors (shown with QPSK interface)** 

**2.** Make the necessary transport stream, network and peripheral device connections using the connectors at the rear of the unit.

Table 1-7 summarizes the transport stream, network and peripheral device connectors; (see the *MTM400 MPEG Transport Stream Monitor Technical Reference* for more detailed information about each connector and the associated signals).

| <b>Connector</b>                   | <b>Description</b>                                                                                               |
|------------------------------------|----------------------------------------------------------------------------------------------------|
| <b>Ethernet</b>                    | 10/100Base-T; RJ-45                                                                                              |
| LTC In                             | Longitudinal time code input                                                                                     |
| Transport Stream input /<br>output | 75 ohm, transformer coupled, BNC connectors for the<br>following signal formats:                                 |
| ASI input (BNC)                    | Accepts Burst and Packet mode ASI formats and M2S<br>٠                                                           |
| ASI output (BNC)                   | An active loop-through of the corresponding input<br>٠                                                           |
| SMPTE310M input                    | Compliant with SMPTE310M (19.392 Mbps only)                                                                      |
| SMPTE310M output                   | An active loop-through of the corresponding input                                                                |
| Alarms                             | (Digital input/output) 26-pin D-type connector for alarm<br>relays and TTL outputs; also recording trigger input |

**Table 1-7: Transport stream Processor card connectors** 

The Alarms connector provides connections for five relays. Each relay is configured through the user interface (see *Tests Screen*, page 3-23 and *Custom Screen*, page 3-26); the three TTL outputs are configured in a similar manner.

#### **ASI Loop-Through (QAM (Annex B), COFDM, 8VSB, and 8PSK only)**

To monitor ASI and RF signals, (for example, both the input and output of a modulator):

- Connect the ASI signal from the modulator to the interface card **ASI In**.
- Connect the **ASI Out** terminal on the interface card to the **ASI In** connector on the Transport Stream Processor card.

Select the signal to be monitored from the configuration view (see page 3-76).

The ASI signal from QAM (Annex A and C) and QPSK (L-Band) interface cards is looped to the Transport Stream Processor card internally.

### **Network Installation**

The MTM400 is designed to operate in a networked (TCP/IP) environment. The network or system administrator may have already configured the TCP/IP parameters (including the network identity) for the MTM400. If this is not the case, refer to *Appendix A: Network Installation* for procedures to configure the TCP/IP parameters.

### **Setting the Font Used By the RUI**

If the RUI does not show the program names and logs in the correct character set, first ensure that the correct standard is selected for the broadcast being monitored. If the characters are still incorrect, you must configure the RUI to use a font that supports the characters in use.

**1.** Locate the file **MTM400.INI**. This is typically in the Java folder inside the Windows folder or in your home directory.

This file is formatted in Unix text. If a Unix file-format compatible text editor (for example, PFE) is not available, edit file in Notepad. Be careful not to add any new lines; only edit what is there.

- **2.** Within the MTM400.INI file, change **UnicodeOn=false** to **UnicodeOn=true**, save the file, and restart the RUI.
- **3.** The RUI will attempt to select a suitable font installed on the system. If the displayed characters are still incorrect, close the RUI and reopen MTM400.INI.
- **4.** Change the **UnicodeFont=Arial Unicode MS** section to the name of the TrueType font you want to use, for example **UnicodeFont=MS Gothic**. Save the file and restart the RUI.

The default Arial Unicode MS is shipped with many Microsoft products and operating systems; it includes the whole Unicode character set. This font provides the best compromise to display the non-English program names and the English elements of the user interface. If this font is unavailable, similar fonts are commercially available, for example from Bitstream Inc. (www.bitstream.com).

The preceding instructions relate to running the RUI under the Microsoft Java Virtual Machine. Some users choose to run the WebMSM under the Sun Java Virtual Machine, however, this is an unsupported configuration. In this case, the user should see the Sun documentation relating to modifying 'font properties'. The exception is when the RUI is integrated into the MLM1000. In this case, refer to the user manual (Tektronix part number 071-1433-xx) that accompanies the MLM1000.

### **Installing Font Extensions on Your PC**

The ARIB specifications for ISDB make use of private extensions to the standard Unicode character set [0xE000-0xF8FF]. These extensions provide additional characters and non-standard proprietary characters; they are used to extend an existing font. Check with the transport stream broadcaster for the availability of any font extension set for their transport stream. Because these font extension files are specific to the broadcaster, they are not supplied by Tektronix.

The extension sets are provided as TrueType Extension files (\*.tte). Any extension sets should be installed using the Private Character Editor which is supplied as part of the standard Windows installation.

The following paragraphs describe the general procedure required to install an extension set:

- **1.** Select **Start => Run**.
- **2.** Enter **eudcedit** and select OK.
- **3.** The Private Character Editor is opened. Close the **Select Code** dialog box.
- **4.** Select **File => Font Links…**.
- **5.** In the Font Links dialog box, select the **Link with selected fonts** option. (If **Link with all fonts** is selected, the following actions will overwrite any existing extension sets.)
- **6.** In the **Select Fonts** box, find and highlight the font to which the extension is to be made; this font should be the one used in the RUI.
- **7.** Select **Save As….**.
- **8.** Browse to the supplied TrueType extension file (\*.tte) and select **Save**.
- **9.** In the **Font Links** dialog box, select **OK**.
- **10.** Close the Private Character Editor.

To check that the extension has been successfully installed:

- **1.** Open the Character Map application (Select **Start => Run** and enter **charmap**).
- **2.** Select **font name (Private Characters)** and note the extended character set.
- **3.** Close the Character Map application.

The extended character set is now available for use when the font is selected.
### **Powering Up the MTM400**

After the connections have been made to the unit, all that is required to power up the MTM400 is to apply power. Connect the power cord to a properly grounded outlet. Connect the other end of the cord to the product's power input (see *Figure 1-1*).

There is no mains disconnect switch. Initialization will begin as soon as power is connected to the power input. The LEDs on the front panel will indicate activity (see *Local Indicators*, page 2-2). Initialization can take up to 60 seconds.

Disconnect the power cord to remove power.

### **The Remote User Interface**

The Remote User Interface (RUI) provides a means of accessing the MTM400 configuration and monitoring features. The RUI can be run on any personal computer (client PC) that meets the minimum specification and has network access to the MTM400 unit. The full specification is given in the *MTM400 MPEG Transport Stream Monitor Technical Reference*.

### **Logging on**

To access the configuration and monitoring features of the MTM400, use the following procedure:

- **1.** At a networked PC, launch Microsoft Internet Explorer.
- **2.** In the browser address bar, enter the network identity or IP address of the MTM400 unit, for example:

http://TSMonitor01 or http://192.201.121.231.

When the Enter key is pressed, a Java applet is downloaded from the MTM400 unit and launched. The file size is approximately 1.5 MB; the download time will depend on the network speed and traffic.

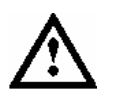

**CAUTION***. The Java applet will not run unless a 'temp' directory is properly configured on the PC.* 

*The Java applet will not run unless the Microsoft Java Virtual Machine is installed. Type '*jview*' at the command prompt to verify that it is installed and that the version is 5.00.3809 or greater. If it is not installed, obtain the installation file from the Tektronix Web site.* 

*If the Sun Virtual Machine also has been installed, the Sun Virtual Machine must not be set as the default in the Java control panel or Internet Explorer options, advanced tab.* 

about: blank - Microsoft Internet Explorer File Edit View Favorites Tools Help - 3 2 4 P Search \* Favorites @ < 2 + 2 + 2 = D  $\odot$ http://192.158.201.95/  $\vee$   $\ominus$  Go MTM400 Remote User In ace - Microsoft Internet Explorer File Edit View Favorites Help **Island**  $\vert x \vert$   $\vert z \vert$ Search ☆ Favorites <del>② A \_ ③ B</del> 3 G Back + ©  $-$ Address <sup>1</sup> http://192.158.201.95/wmsm/wmsmie.html  $\vee$   $\rightarrow$ MTM400 MPEG T nsport Stream Monitor **Logon Details** o. Ōс  $\mathfrak{t}_1$ User: Administrator  $\blacktriangledown$  $\overline{11}$ me loo Password:  $111$ m  $\overline{211}$ 100 OK Cancel  $111$ oo  $10<sup>0</sup>$  $\alpha$ <sup>1</sup> Tektronix and Tek are registered trademarks of **Tektronix®** Teldronix, Inc., Copyright @ 2006 Teldronix In-

The Login Details dialog box will appear.

### **Figure 1-2: Logging on**

**3.** Select the User name (Administrator or User from the drop-down list).

Two User Names are available at installation: Administrator and User.

**Administrator**: Gives full read/write access to all views and settings, including options where installed.

**User**: Gives read only access to all views and settings, including options where installed. You can also reset alarms.

**4.** Enter the password. The default password for Administrator is tek; no password is allocated to User. You can change the passwords, see page 3-13.

Select **OK** to accept the details. Select **Cancel** to close the dialog box.

(To redisplay the **Logon Details** dialog box, either reenter the network identity of the MTM400 or select the **Refresh** button in the browser.)

**5.** The Hotspot and Stream views are displayed.

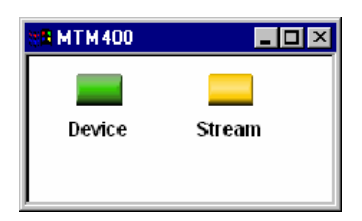

**Figure 1-3: Hotspot view** 

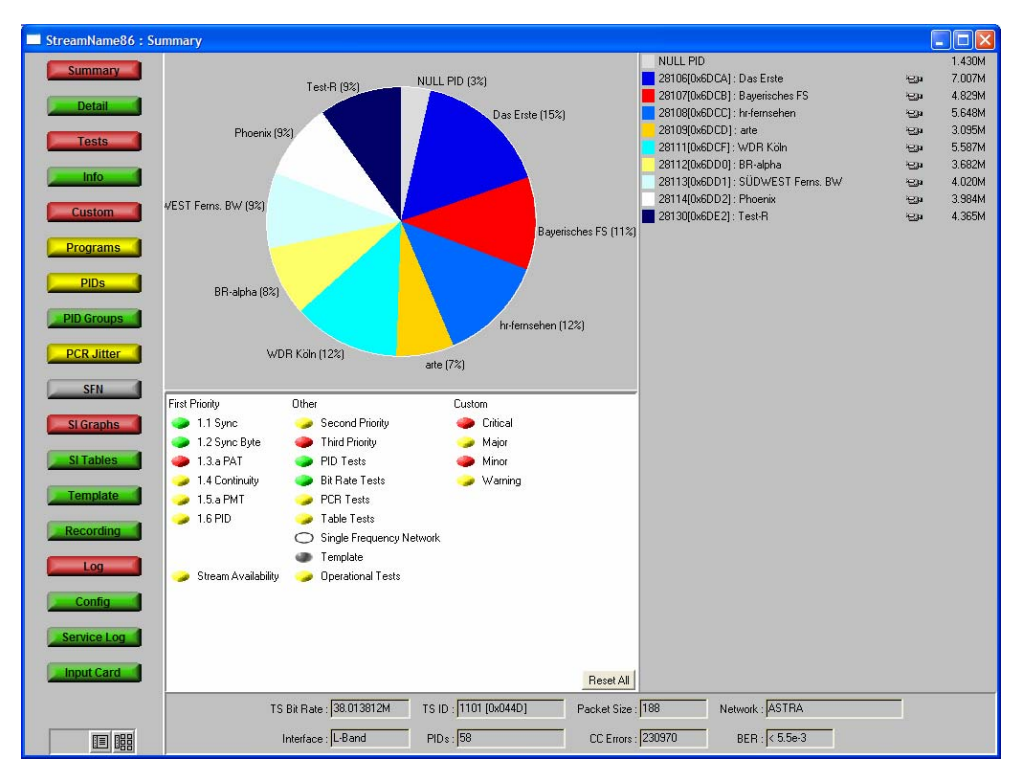

**Figure 1-4: Summary view** 

The Hotspot view provides access to the device and stream monitoring views of the MTM400 being accessed.

### **High Level Monitoring**

The Hot Spot view allows the overall state of the MTM400 device and the stream to be viewed; each hotspot is appropriately labeled.

The color of the Hot Spot button indicates the error status of the item to which it is linked (see *Color Coding*, page 2-11).

In the Hot Spot view, the error state of the linked item is as follows:

- Device the highest error state of the MTM400 device.
- **Stream the highest error state of the stream.**

When you left-click a hot spot, the appropriate view opens: Device or Stream.

A detailed description of the user interface is provided in the Reference section of this manual.

### **Closing the Remote User Interface**

Closing the original Internet Explorer window closes the RUI; the application windows close simultaneously.

Getting Started

# **Operating Basics**

## **Operating Basics**

This section provides an overview of the basic operation of the system; details and background material are found in the Reference section.

The monitoring activity of the MTM400 can be observed in three ways:

- **Local indicators**
- Remote User Interface (RUI)
- WebMSM

Options are available to the RUI and the WebMSM to upgrade the monitoring from simple conformance checking to full diagnostic capability using license keys. The following sections describe all available options; your MTM400 may not have all options enabled.

### **Local Indicators**

The MTM400 is an MPEG monitor for use in remote situations and does not have a local graphical user interface display. However, a local interface, consisting of four front-panel LEDs, can assure you that the MTM400 unit is functioning.

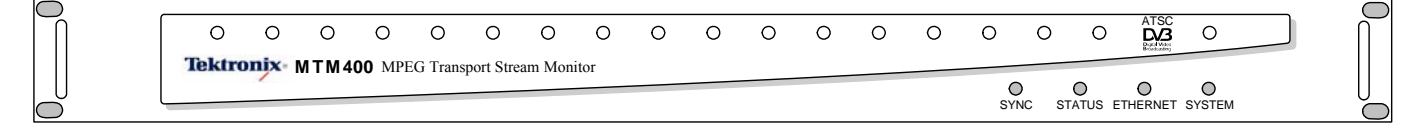

### **Figure 2-1: Front panel**

These LEDs indicate the following:

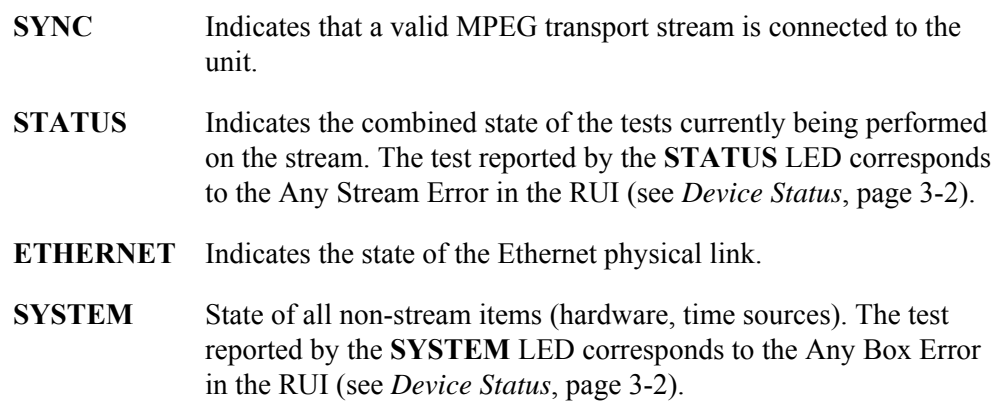

Each LED can show one of three colors:

- Green indicates that the monitor is passing the test.
- Red indicates that the monitor is failing the test.
- **••** Yellow indicates that the monitor is passing the test, but has failed since the last system reset.

The Ethernet LED never shows yellow.

### **Remote User Interface**

The Remote User Interface (RUI) allows you to configure and monitor the MTM400. The RUI can be run on any personal computer (client PC) that meets the minimum specifications (refer to *MTM400 MPEG Transport Stream Monitor Technical Reference*) and that has access to the MTM400 unit.

You can open the RUI of more than one RTM device by opening a new browser window each time; however, this may place an excessive processing load on your PC.

With the RUI accessed through your PC browser, three primary screens (or views) are provided to enable monitoring and configuration of the MTM400: Hot Spot View, Device View, and Stream View.

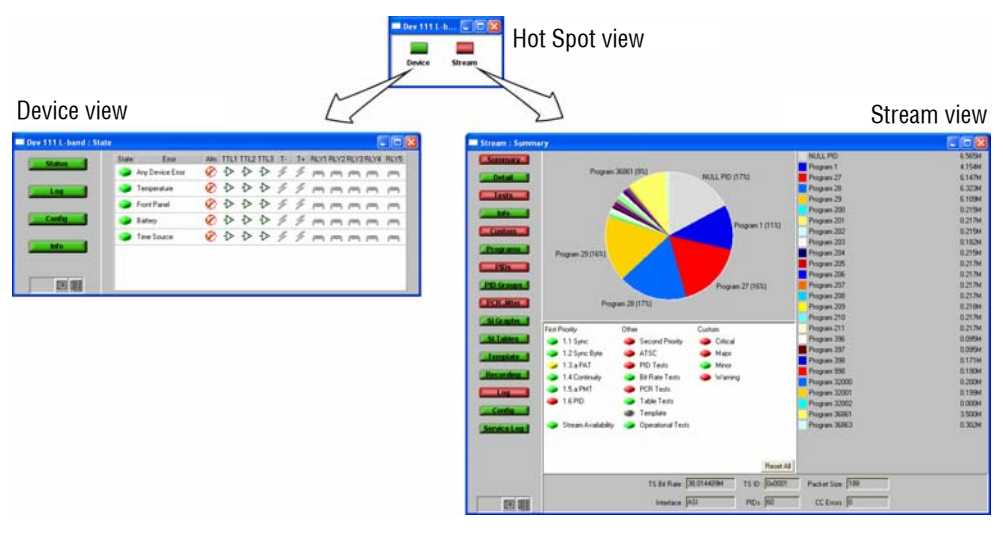

#### **Figure 2-2: RUI overview**

To close the Remote User Interface, close the original Web browser window. All associated windows will close.

### **Hot Spot View**

The Hot Spot view lets you see the overall state of the MTM400 and the stream; each hotspot is appropriately labeled.

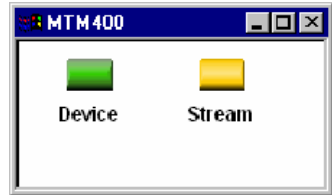

#### **Figure 2-3: Hotspot view**

The color of the Hot Spot button indicates the error status of the item to which it is linked (see *Color Coding*, page 2-11).

For example, in Figure 2-3, the **Device** button is green and the **Stream** button is yellow. This indicates that no errors have occurred on the device; an error has been noted on the stream, but it is currently OK.

The color (or state) of the Device and Stream hot spots corresponds to the Any Box Error and Any Stream Error tests in Device and Stream views.

If you click on a hot spot, the appropriate MTM400 view will open.

### **Device View**

The Device view allows you to monitor and set parameters specific to the MTM400 device itself. The view contains a menu bar with various buttons, and an information view. You can choose the information that appears in the view by pressing the appropriate button. The button color indicates the overall state of the information in the corresponding view (see *Color Coding*, page 2-11).

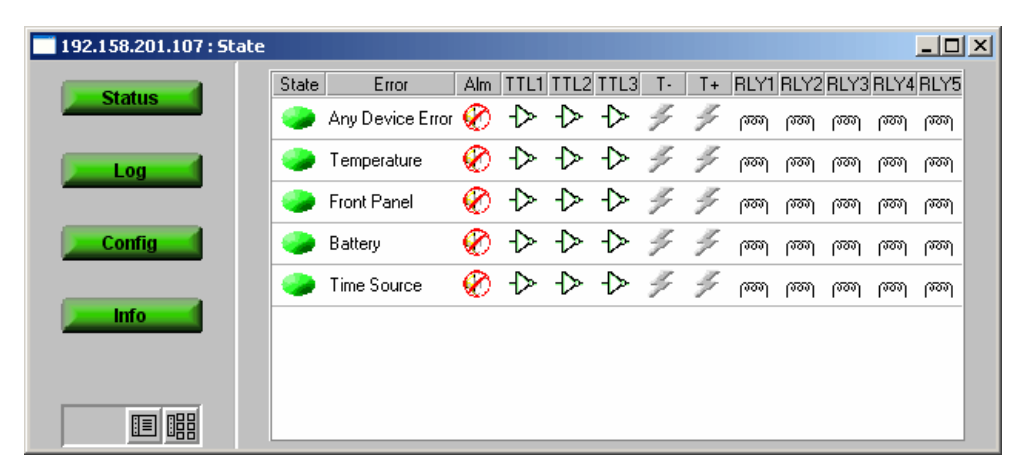

**Figure 2-4: Device view** 

The title bar displays the name of the device to which you are connected (the name you set in the Device Configuration view) and the current view type. The screens provided are:

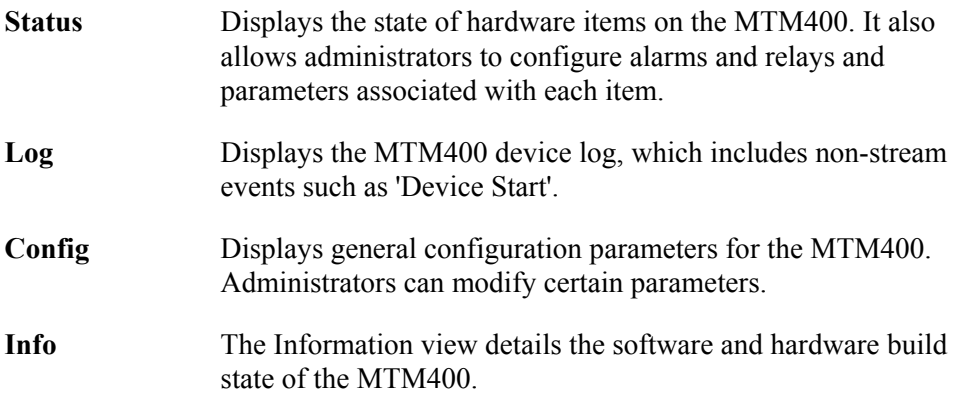

#### **Stream View**

The Stream view allows you to monitor and set parameters specific to the stream being monitored.

As with the Device view, the screen consists of a menu bar with various buttons, and an information view. You can choose the information that appears in the view by pressing the appropriate button. The color of the button shows the overall state of the information that will be shown in the corresponding view (see *Color Coding*, page 2-11).

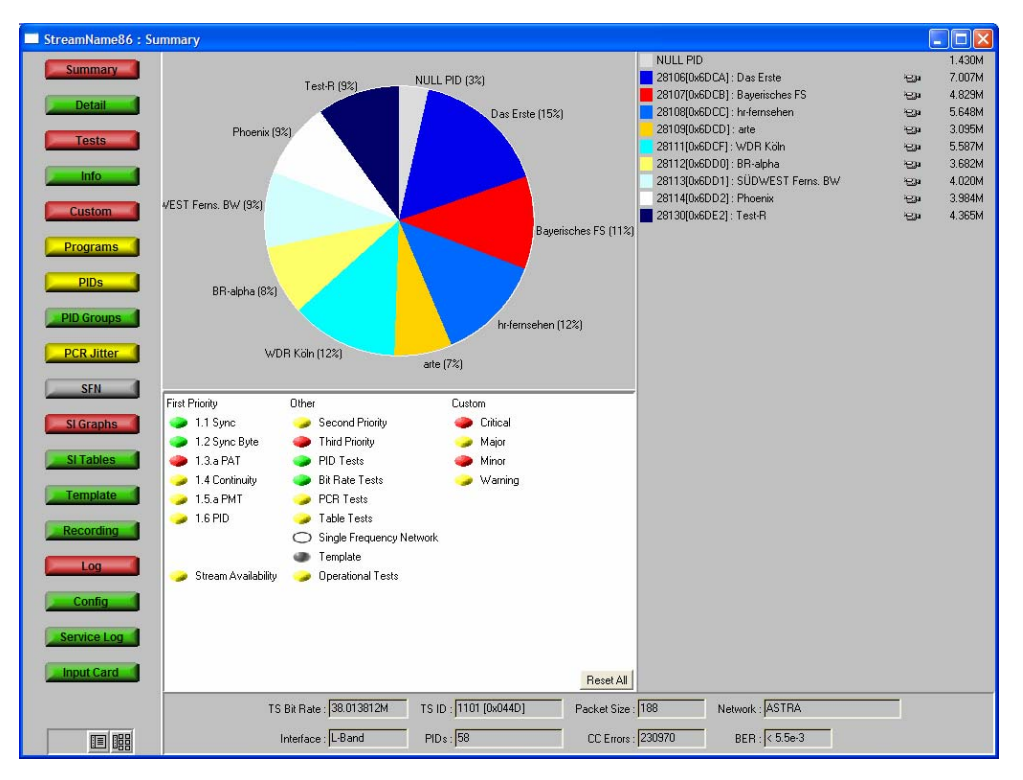

**Figure 2-5: Stream view** 

The title bar displays the name of the device to which you are connected (the name you set in the Device Configuration view) and the current view type.

The information takes the form of a series of screens; a brief summary of each follows:

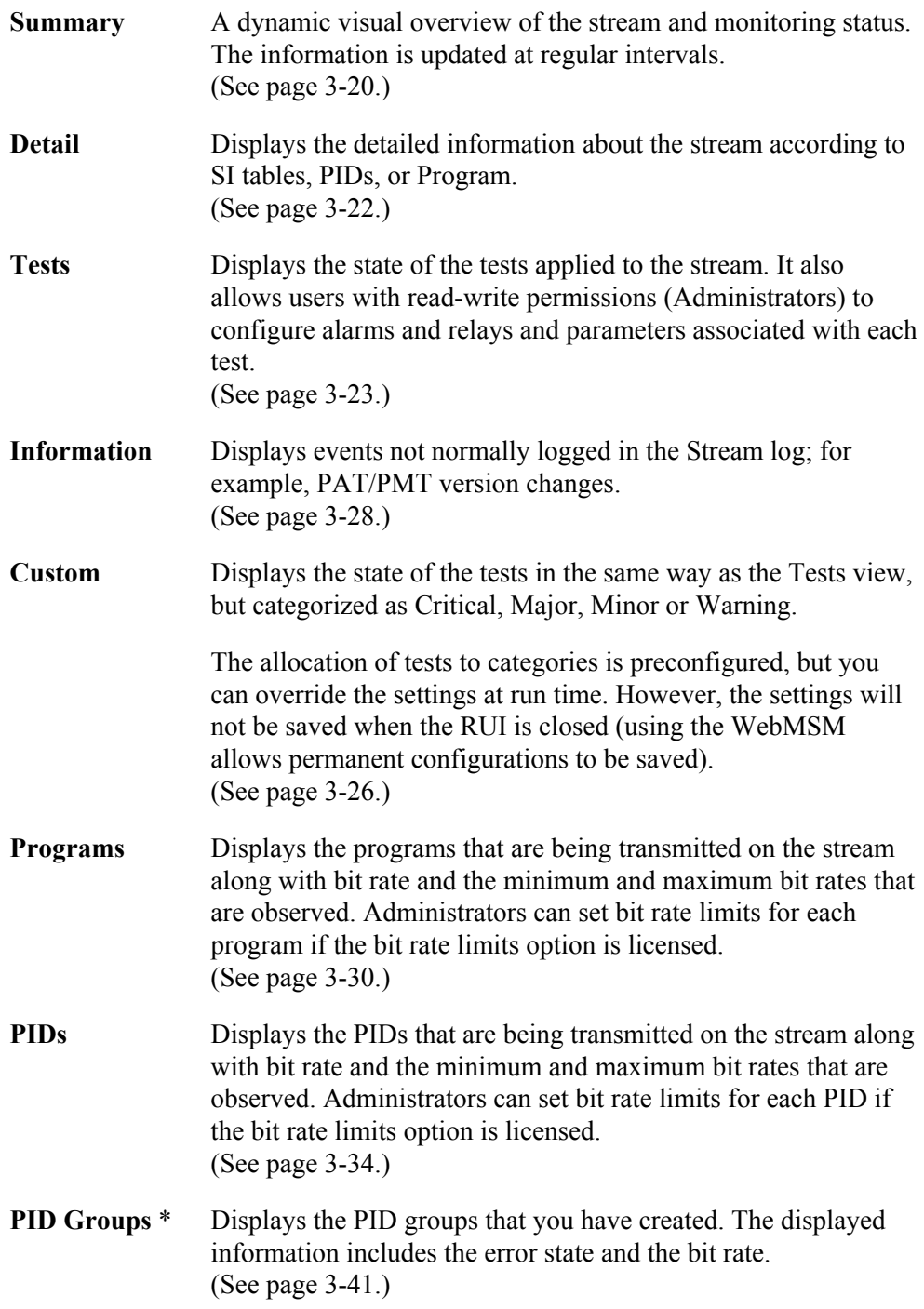

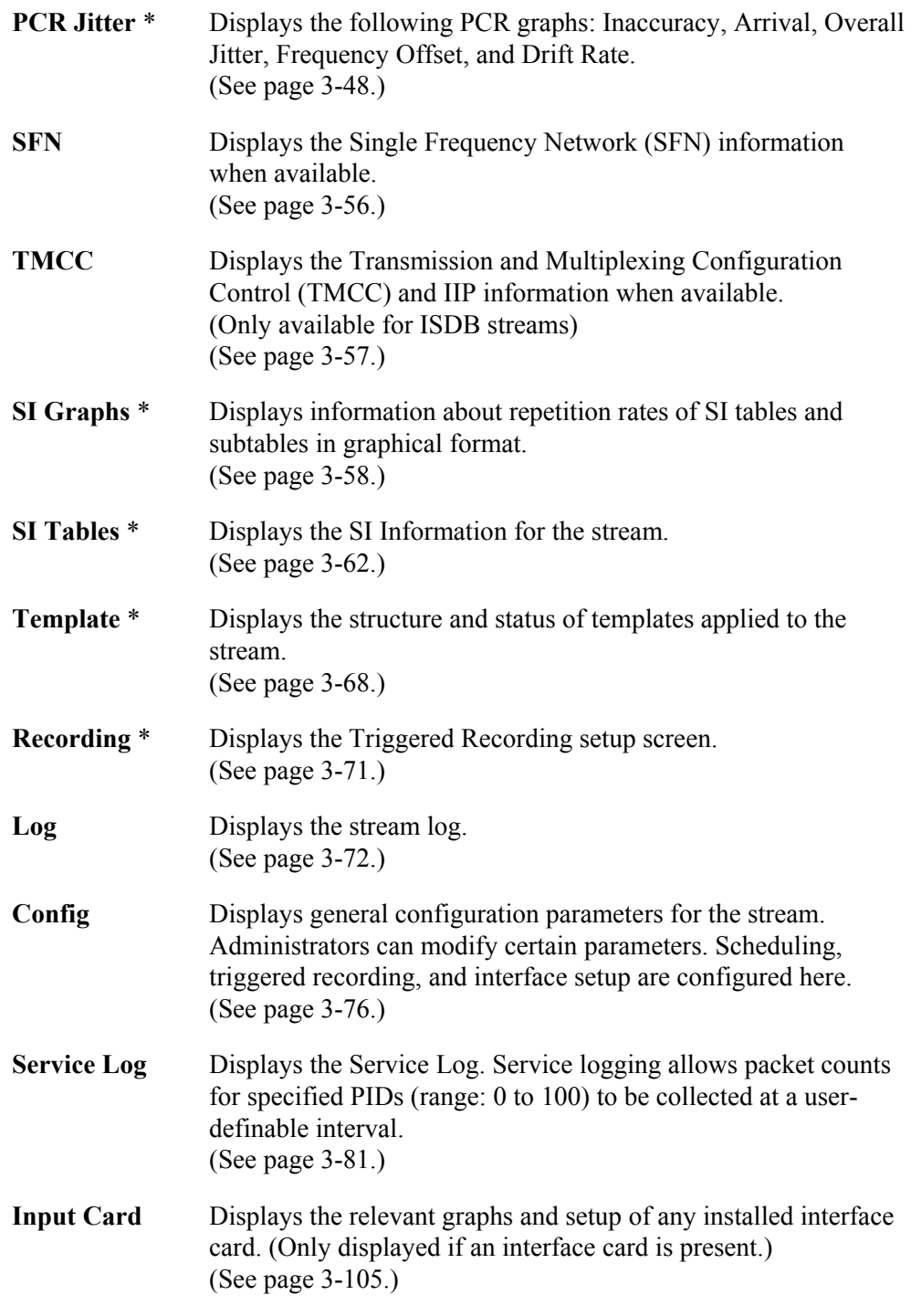

\* - licensed options (see Table 1-5: MTM400 Options Summary).

#### **Device and Stream View Manipulation**

The manipulation of the Device and Streams views is similar. Each view consists of a Button bar and an information window. The two view elements can be displayed either combined (a single window with the Button bar on the left) or as separate elements (the Button Bar and the information window are displayed separately). When displayed as separate windows, multiple information windows can be opened. The choice is made by selecting one of the two buttons at the bottom of the Button bar.

**Combined View.** Figure 2-6 illustrates the combined Device view; the Streams view is similar. Each time a button is selected, the adjoining view changes.

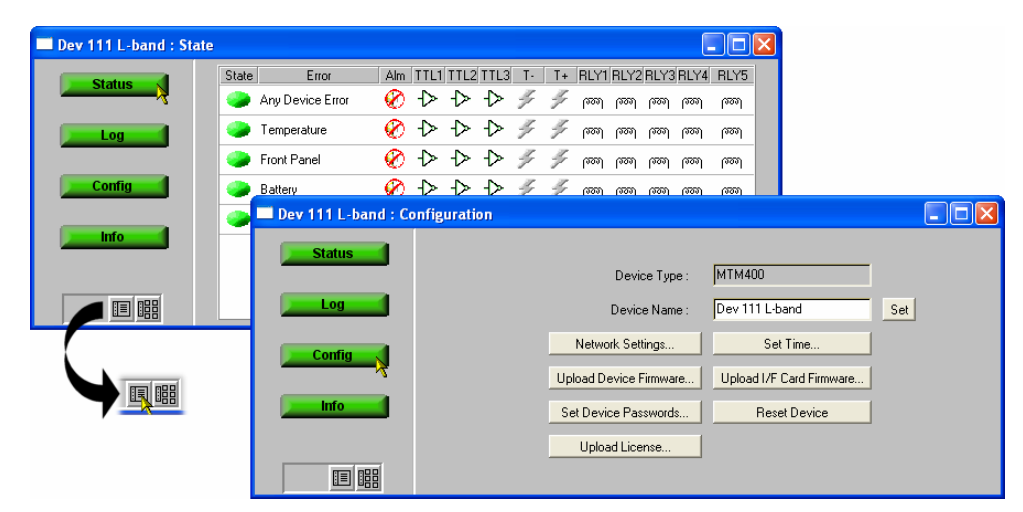

**Figure 2-6: Combined view** 

Dev ...  $\Box$  $\Box$  $\times$ Dev 111 L-band : State  $\Box$ o $x$ State Error Alm | TTL1 | TTL2 | TTL3 | T- | T+ | RLY1 | RLY2 | RLY3 | RLY5 | RLY5 | **Status** Any Device Error  $\sqrt{200}$  $\Box$ o $x$ Dev 111 L-band : Log Download Log... Clear Log Time Zone: Local  $Date$ Time | Event ID Description Info Dev 111 L-band : Configuration  $\Box$ o $\boxtimes$ **MTM400** Device Type : 国關 Dev 111 L-band : Information  $\Box$ o $\boxtimes$  $\overline{\phantom{a}}$ Client (RUI) Version 2.3.4 Up Application Firmware Version 2.3.4 画曜 FPGA Logic Firmware Version 4 **BIOS** Version  $2.07$ SNMP Interface Version  $2.0.7$ E Hardware Version  $5\phantom{.0}$ Beta (01) BB33 R2RDY QA Build Nov 25 2005 18:32:38 Build Timestamp 00-01-F8-00-01-63 Network MAC Address Options Enabled 1 2 3 4 5 6 7 8 13 15 16 17 18 19 20 21 22 License Key 3FFKC-LY7MY-5GPF9-SYYAJ

**Multiple View.** Figure 2-7 illustrates the multiple Device view; the Streams view is similar. Each time you select a function button, a new window opens.

#### **Figure 2-7: Multiple view**

When switching from multiple view to combined view, you will be asked to acknowledge that all the function windows will close before the combined view window can be displayed.

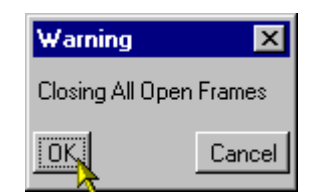

The individual Device and Streams function windows are described in the *Reference* section of this manual.

### **Color Coding**

In the RUI Hot Spot View, the Device and Stream buttons use the color scheme shown in Table 2-1.

| Icon   | Color  | <b>Meaning</b>                                                                                                    |
|--------|--------|----------------------------------------------------------------------------------------------------|
| Device | Green  | Operation normal - no error detected.                                                                                                    |
| Device | Red    | Error detected and still present.                                                                                                    |
| Device | Yellow | Transient error, which has now corrected itself.                                                                                          |
| Device | Gray   | The corresponding test has been disabled (or is unavailable).<br>All buttons gray indicates that connection to a device has<br>been lost. |

**Table 2-1: Button colors - Hot Spot views** 

In the Stream and Device views, the buttons and icons use the color-coded error scheme shown in Table 2-2.

| <b>Icon</b> | Color        | <b>Meaning</b>                                                                                                    |  |  |
|-------------|--------------|----------------------------------------------------------------------------------------------------|--|--|
|             | Green        | Operation normal - no error detected.                                                                                                    |  |  |
|             | Red          | Error detected and still present.                                                                                                    |  |  |
|             | Yellow       | Transient error, which has now corrected itself.                                                                                              |  |  |
|             | Gray         | The corresponding test has been disabled (or is unavailable).<br>All buttons are gray indicates that connection to a device has<br>been lost. |  |  |
|             | White        | Test not applicable.                                                                                                    |  |  |
| ?           | Clear $/$ ?  | Test unknown or incomplete (for example, during a<br>measurement settling time).                                                              |  |  |
|             | <b>Black</b> | Maintenance mode.                                                                                                    |  |  |

**Table 2-2: Button colors - Device and Stream views**

Where buttons represent a collection of elements (for example, for the Status button), the color indicates the highest error state of the elements.

### **Using WebMSM**

If you have a system consisting of MTM400 units, you can expand your monitoring capabilities by using the WebMSM Monitoring System Manager.

The WebMSM software is effectively an installed version of the RUI. The WebMSM software provides additional functionality by allowing you to create hierarchical network views of your systems using the WebMSM Configuration Editor, and monitor and control multiple devices. The WebMSM user interface is similar to the RUI.

For further information concerning installing and configuring the WebMSM, refer to the WebMSM User Manual (Tektronix part number 071-1239-xx).

### **Using MLM1000**

If you have a system with a number of Tektronix monitoring devices, which are not limited to MTM400 units, you can enhance your monitoring capabilities by using the MLM1000 Multi-Layer Monitoring software.

The MLM1000 software manages a hierarchical network of MTM400 units, waveform monitors, RF monitors and other instruments. Like the WebMSM software, it is installed on the PC; the MTM400 interface is identical to the RUI.

For further information concerning installing and configuring the MLM1000 software, refer to the MLM1000 Multi-Layer Monitoring Software User Manual (Tektronix part number 071-1433-xx).

### **User Interface Version**

The software version of the user interface (RUI or WebMSM) is shown on the device information screen (page 3-1). Ensure that the RUI version is the same as the FW version installed in connected MTM400s.

### **Time Zones**

An inevitable consequence of allowing the RTM device user interface to be accessed across networks is the crossing of time zones. Various features of the user interface display timing information, including the Log files. You need to know the time source being used to record events. Also, when scheduling the loading of configuration files, time zones must be taken into account (see *Scheduling*, page 3-91).

Figure 2-8 shows a typical setup in which an MTM400 is located in Denver and is monitored from Portland. In local time, Portland is one hour behind Denver. In this example Universal Coordinated Time (UTC) is 10 p.m. Therefore the local times in Portland and Denver are 2 p.m. and 3 p.m. respectively.

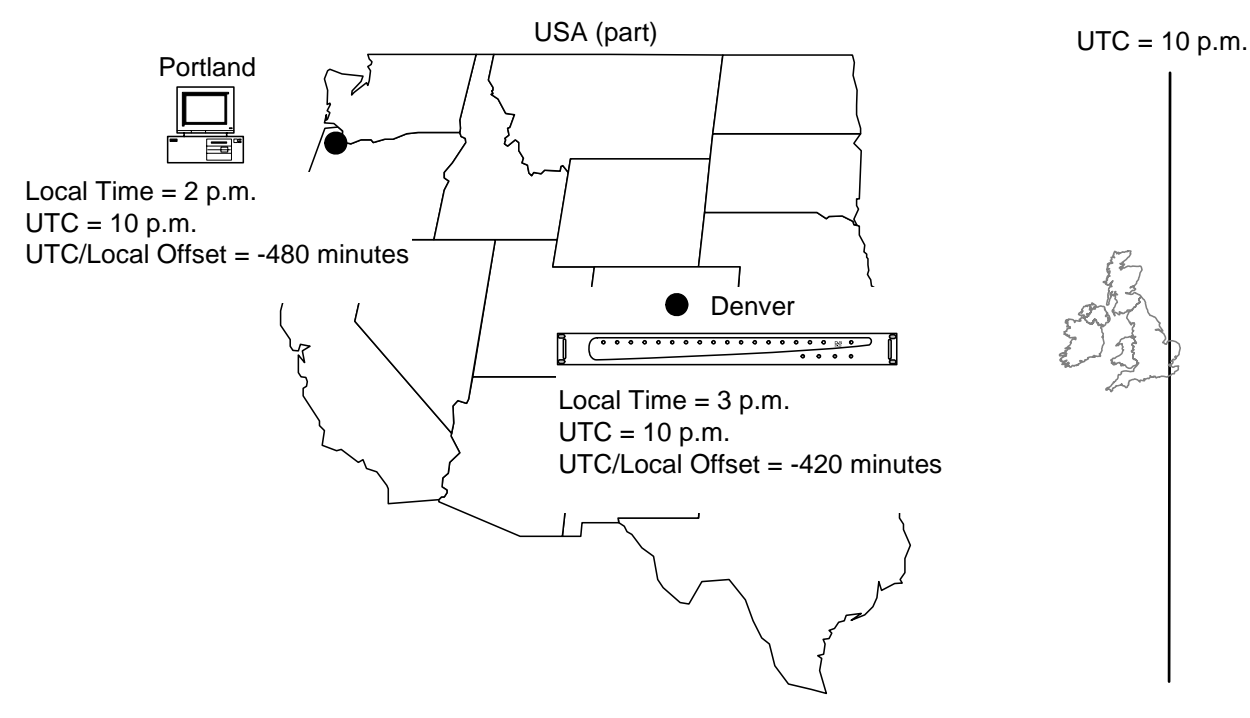

#### **Figure 2-8: Time zones - illustration**

The MTM400 user interface allows you to coordinate times of the system elements and to choose the local reference time zone; UTC, local time at the client PC or local time at the RTM device. All times are calculated with respect to Universal Coordinated Time. (See *Device Configuration - Set Time*, page 3-9.)

Operating Basics

# **Reference**

## **Device View**

The Reference section provides a detailed description of each of the views available in the RUI. The descriptions are given in the order in which they appear in the two primary views: Device and Streams.

The Device view allows you to monitor and set parameters specific to the MTM400 unit. The view consists of a menu bar with various buttons, and an information view. You can choose the information that appears in the view by pressing the appropriate button. The color coding of buttons is explained in the previous section (see *Color Coding*, page 2-11.)

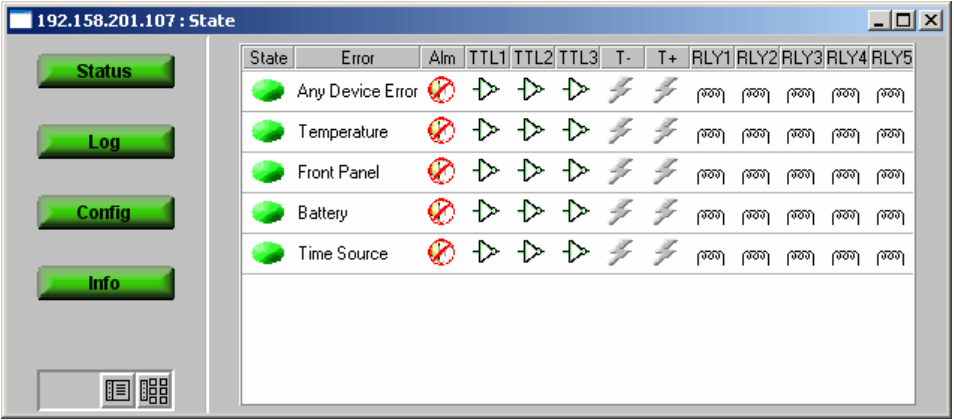

#### **Figure 3-1: Device view**

The title bar displays the Device Name and the current view type.

The screens provided are:

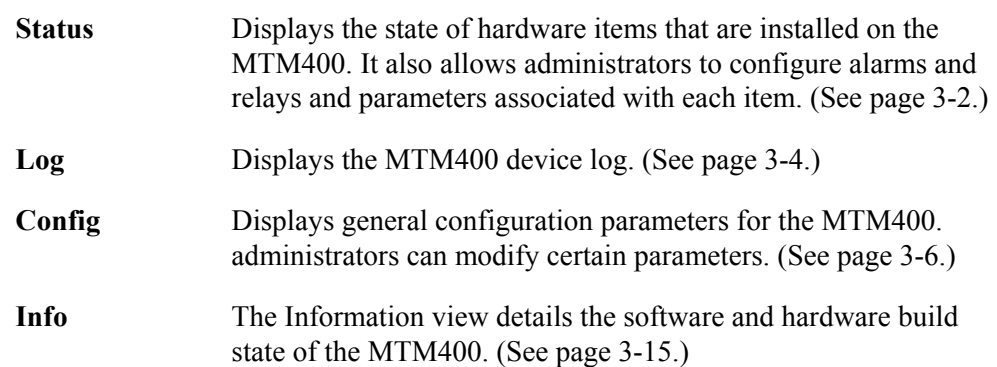

### **Device Status**

The Device Status option displays a screen that shows the status of MTM400 device events (as opposed to stream events).

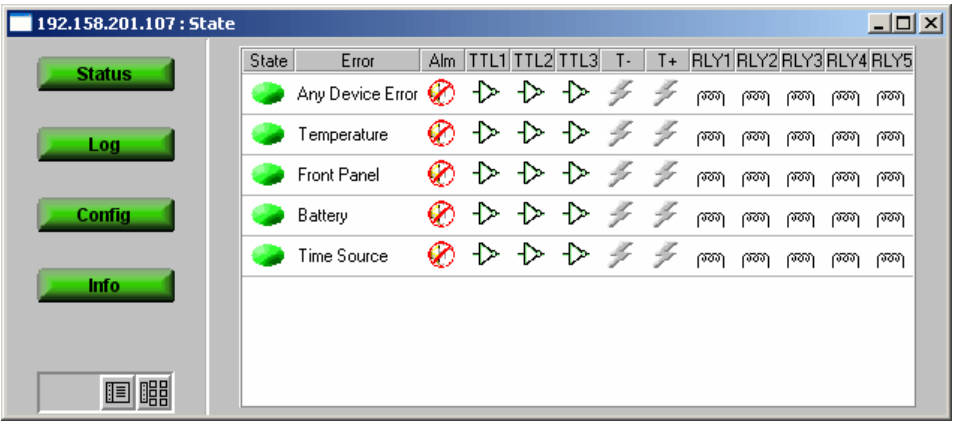

### **Figure 3-2: Device view - Status**

The events displayed will depend on the RTM device type; those currently shown for the MTM400 are as follows:

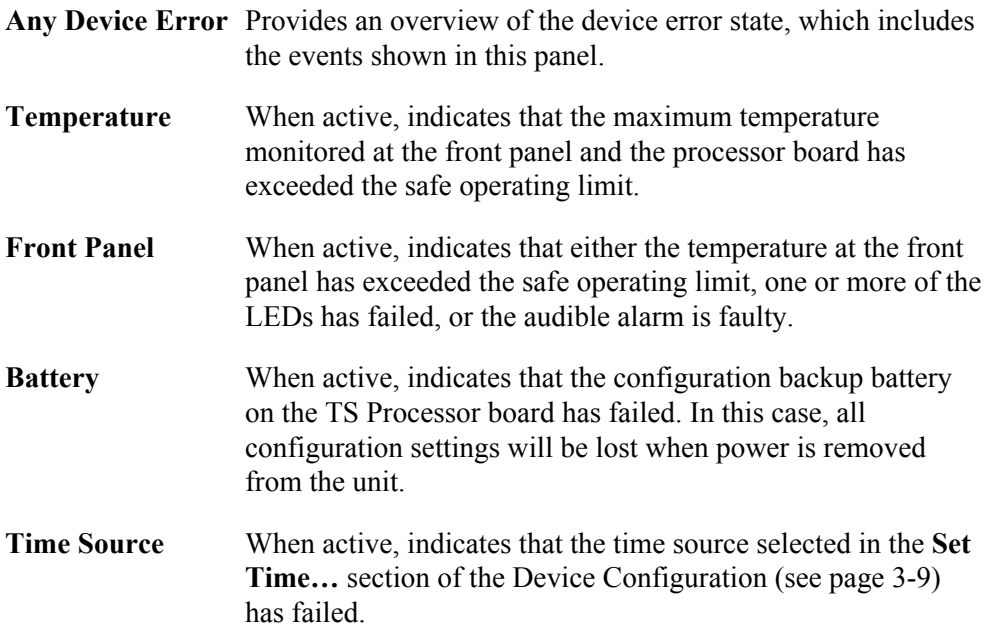

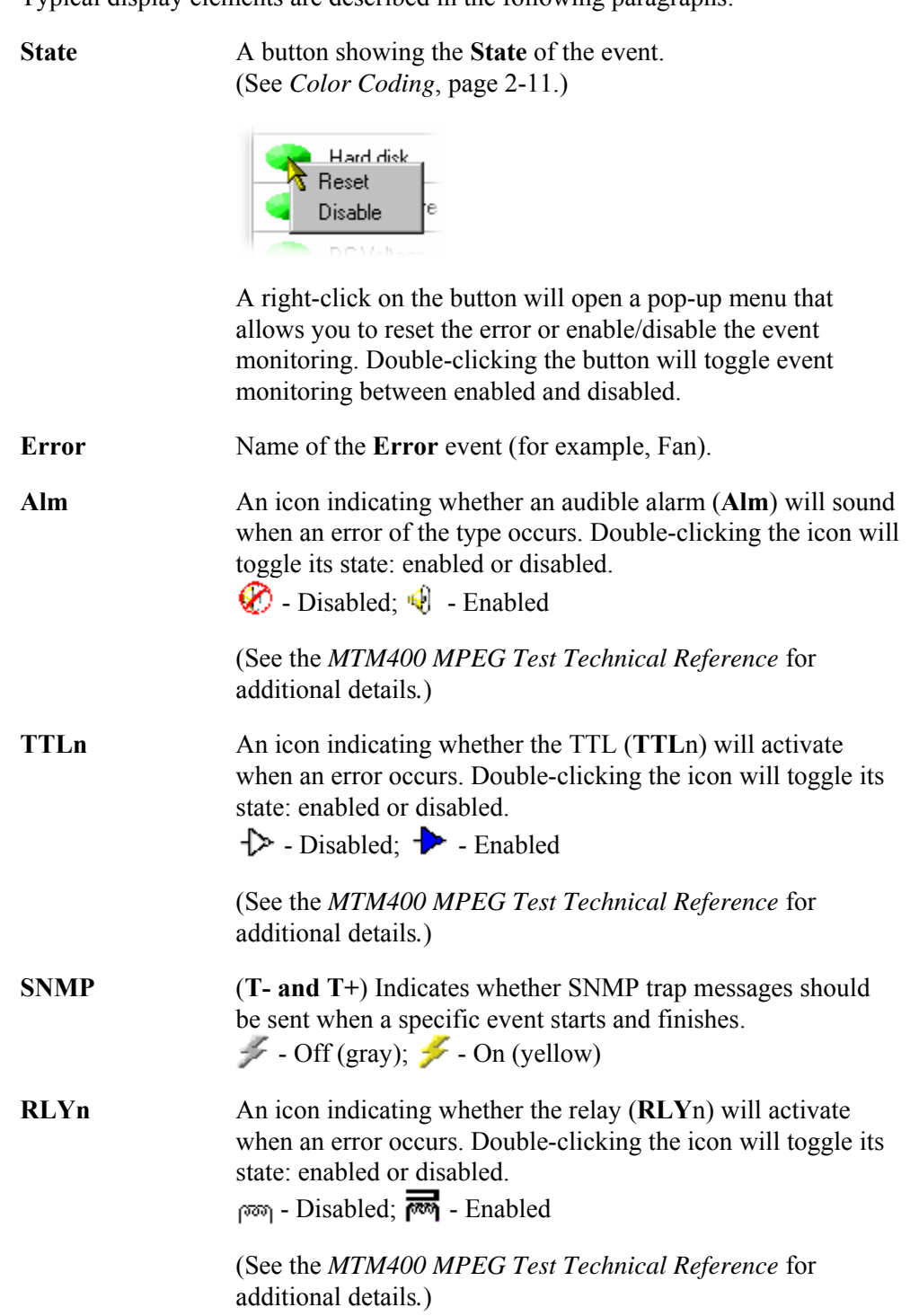

Typical display elements are described in the following paragraphs:

### **View Device Log**

The Device Log records device-specific events associated with the selected MTM400. Logged events are displayed in a scrolling list. The Date, Time, Event ID and a description of each event is displayed.

| 192.158.201.107: Log |                        |              |                          |                               | $\Box$ u $\times$ |  |
|----------------------|------------------------|--------------|--------------------------|-------------------------------|-------------------|--|
| <b>Status</b>        | Time Zone:             | <b>Local</b> | $\overline{\phantom{a}}$ | Download Log<br>Clear Log     |                   |  |
|                      | Date                   | Time         | Event ID                 | Description                   |                   |  |
| Log.                 | 11-Feb-05              | 07:51:57     | 0x1200                   | Checkpoint 15                 |                   |  |
|                      | 11-Feb-05              | 07:51:57     | 0x1100                   | Device started                |                   |  |
|                      | 11-Feb-05              | 06:52:22     | 0x1101                   | Device stopped                |                   |  |
| <b>Config</b>        | 10-Feb-05              | 16:42:19     | 0x1100                   | Device started                |                   |  |
|                      | 10-Feb-05              | 16:41:18     | 0x1101                   | Device stopped                |                   |  |
| Info.                | 10-Feb-05              | 16:41:19     | 0x1200                   | Checkpoint 0                  |                   |  |
|                      | 10-Feb-05              | 16:41:19     | 0x1203                   | Broadcast standard set to DVB |                   |  |
|                      | 10-Feb-05              | 16:24:07     | 0x1100                   | Device started                |                   |  |
|                      | 10-Feb-05              | 16:23:06     | 0x1101                   | Device stopped                |                   |  |
| 睸<br>脜               | $\left  \cdot \right $ |              |                          |                               |                   |  |

**Figure 3-3: Device view - Log** 

### **Highlighting Log Entries**

To open a pop-up menu from which log entry highlight coloring can be initiated, right-click anywhere within the listing.

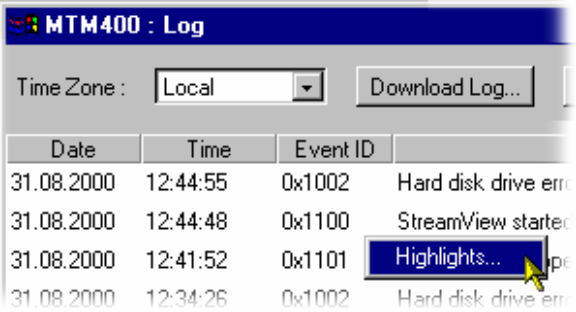

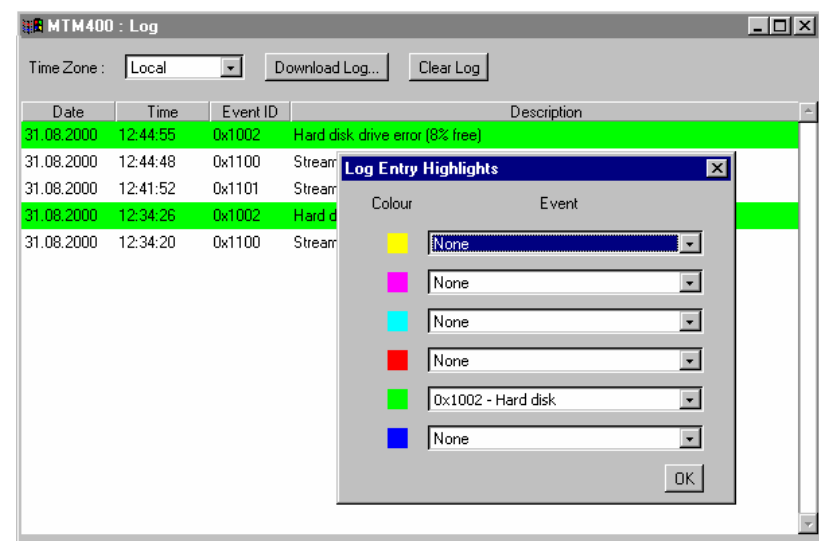

Using the Log Entry Highlights dialog box allows specific types of entries to be highlighted in a selected color. Select the **Event** type to be highlighted from the drop-down list adjacent to the **Color** required; hex values are shown in the event list. Select **OK** to close the dialog box and implement the highlighting.

### **Saving the Device Log**

The Device Log can be saved using the **Download Log…** button. In the **Log Download** dialog box, select (or enter) a filename and path and select the **Start**  button. Select the **Close** button when the operation has finished or to terminate the process early.

The resulting downloaded log file is saved in CSV (comma separated values) format.

### **Clearing the Device Log**

Select **Clear Log** to clear the current log entries.

### **Time Zone**

Monitoring devices across time zones may cause some confusion with respect to the timing of events. The displayed times at which log events occurred can be adjusted by making a selection from the **Time Zone** drop-down list at the top of the window. The following options are available:

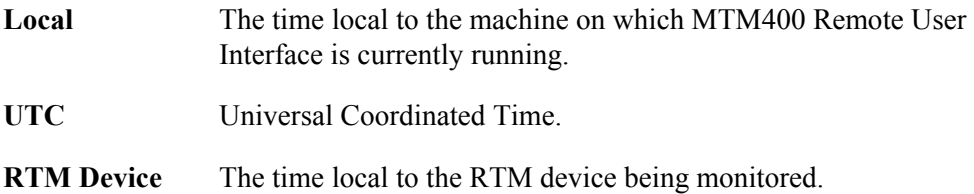

### **Device Configuration**

The Device Configuration screen allows you to configure items specific to the MTM400 unit being monitored.

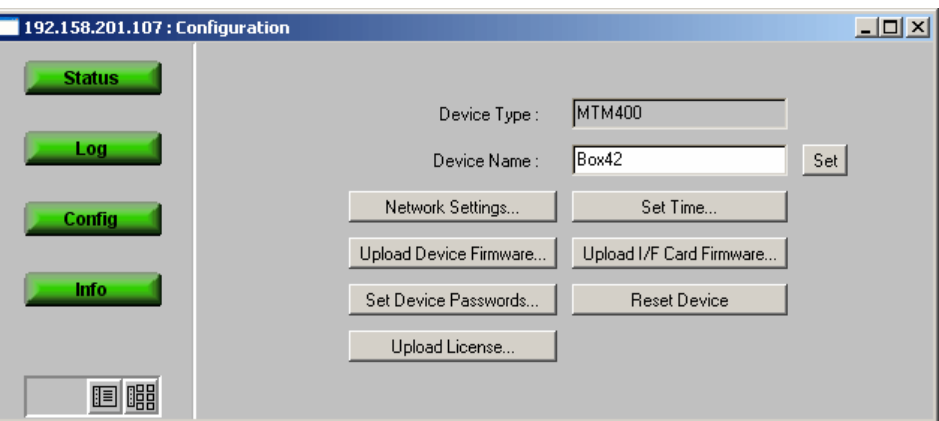

**Figure 3-4: Device view - Configuration** 

| <b>Device Type:</b>     | Displays the monitoring device type; this information is read<br>from the unit being monitored.                                                                                          |
|-------------------------|----------------------------------------------------------------------------------------------------|
| <b>Device Name:</b>     | You can give the monitoring device a name, which is then<br>displayed in the title bar of all screens. You need not enter a<br>Device Name if the IP address of the device is displayed. |
|                         | Enter the required name and select Set to activate it.                                                                                                    |
| <b>Network Settings</b> |                                                                                                    |

Allows the network settings of the device to be reconfigured. (See *Network Settings*, page 3-7.)

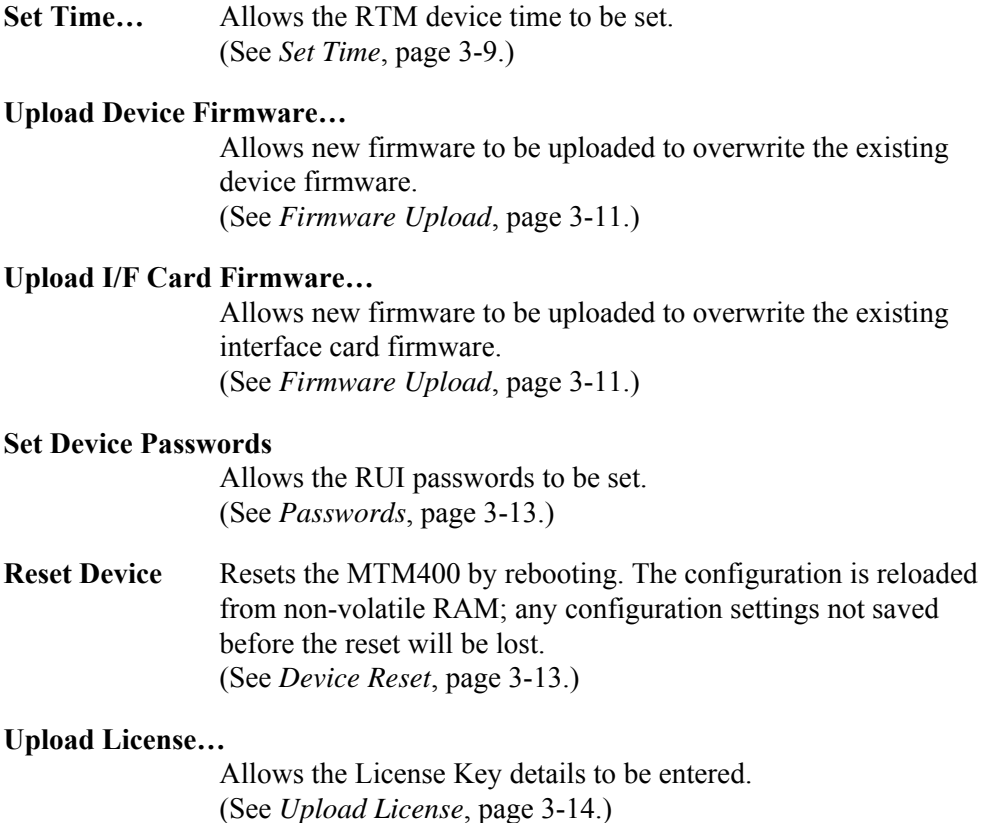

### **Network Settings**

Although the MTM400 network identity is initially set up during installation, it can be changed subsequently through the **Network Settings** dialog box.

SNMP community strings can also be set using the **Network Settings** dialog box.

In all cases, when the values have been changed as required, select the adjacent **Set**  button to store the new settings in the MTM400.

To open the **Network Settings** dialog box, select **Network Settings** from the Device Configuration dialog box.

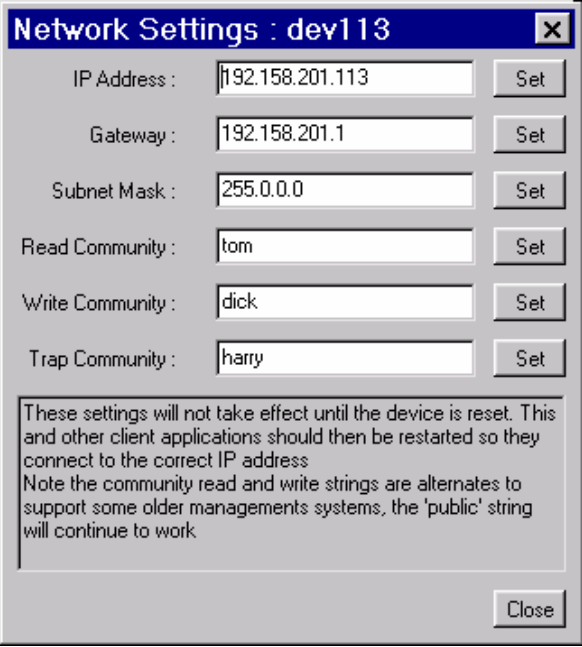

When the network settings have been changed and set and **Close** is selected, the following dialog box is displayed:

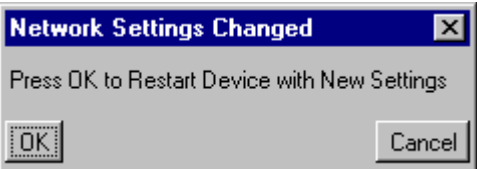

For the network settings to take effect, select **OK** to restart the device. Select **Cancel** if a restart is not required. The new settings will not take effect until the unit is restarted.

If necessary, obtain the IP Address, Gateway and Subnet Mask values from the Network Administrator.

**NOTE.** *If the Network Settings are changed and the MTM400 is restarted, the PC that is running the RUI will be unable to communicate with the MTM400, since the browser is trying to communicate with the previous network identity. It will be necessary to close the RUI by closing the Internet Explorer. Internet Explorer can then be reopened and the MTM400 accessed using the new network identity.* 

*This is true of any WebMSM system configuration, which must be revised using the WebMSM Configuration Editor (refer to the WebMSM user manual).* 

### **Set Time**

You can coordinate the time used by the RTM device and/or the remote user interface. (For a general description of the timing model, see *Time Zones*, page 2-13.)

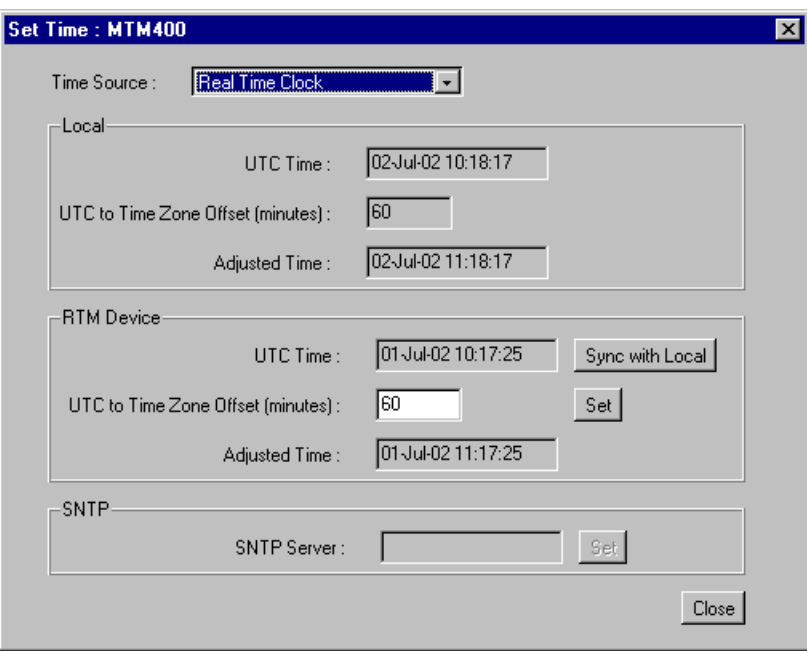

Three time sources are available to the MTM400 from the **Time Source** drop-down menu.

#### **Real Time Clock** The MTM400 internal clock.

**LTC** (Longitudinal Time Clock) An analogue format time clock often available from a centralized source.

- **SNTP** (Simple Network Time Protocol) A UTC-synchronized time clock available over the internet. Appropriate IP addresses of time servers should be available from the System Administrator.
- **Local** time is the time being used by the remote user interface; it is the local PC time. It is referenced to UTC (Coordinated Universal Time) and may be offset to allow for local time variations, for example, British Summer Time = +60 minutes. The adjusted time is shown. Local time corresponds with the current Windows clock and time zone parameters.
- **RTM Device** time is the time being used by the RTM device; this may be in a completely different time zone. It is referenced to UTC (Coordinated

Universal Time) and may be offset to allow for local time variations, for example, British Summer Time  $= +60$  minutes. The adjusted time is shown.

With **Real Time Clock** selected from the **Time Source** drop-down list, the RTM device can be synchronized to local PC time using **Sync with Local.** Any offset required (for a different time zone) is entered in the **UTC to Time Zone Offset** field in minutes (range: ±12 hours) and activated using **Set.**

**NOTE.** *There may be a slight delay between the RTM device time displayed and the actual time on the device due to network delays incurred in retrieving the time. This is most likely to be seen if you apply* **Sync with Local** *and observe that the*  **Local** *and* **RTM Device** *times are slightly out of step.* 

With either **Longitudinal Time Code** or **Simple Network Time Protocol** selected from the **Time Source** drop-down list, the RTM device takes its time from the respective input. Any offset required (for a different time zone) is entered in the **UTC to Time Zone Offset** field (in minutes) and activated using **Set.**

To use a remote time server, **Simple Network Time Protocol** should be selected from the **Time Source** drop-down list, and the IP address of a suitable SNTP server entered in the **SNTP** field.

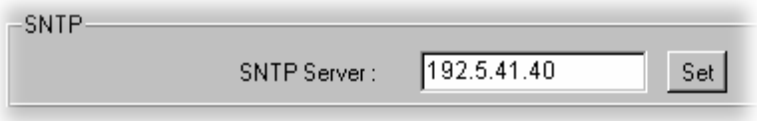

The network Gateway and Subnet Mask must be set up for the remote server to be able to communicate (see *Network Settings*, page 3-7).

### **Firmware Upload**

If new device or interface card firmware is available, this function allows you to upload it to the respective device. The firmware filename format is \*.hex.

#### **Device Firmware Upload.**

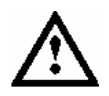

**CAUTION***. The Device Log must be cleared immediately before uploading the firmware.* 

- **1.** Clear the Device Log.
- **2.** Select **Upload Device Firmware.**

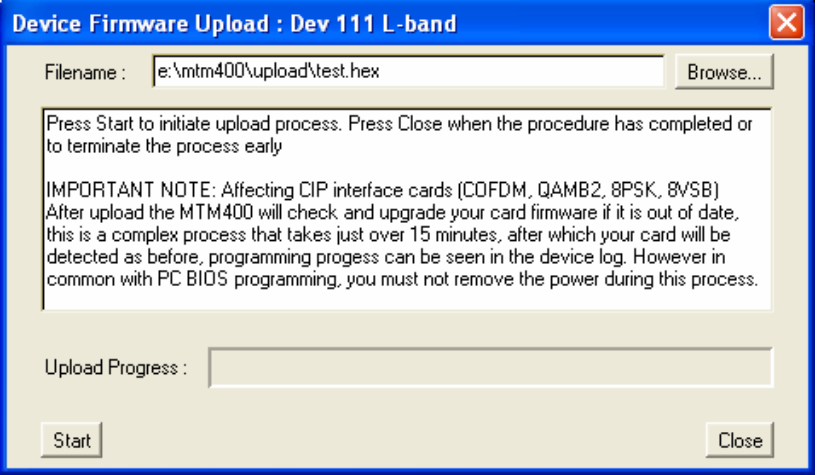

- **3.** Identify the firmware file either by entering the path and filename or by using **Browse.**
- **4.** Select **Start** to upload the firmware.

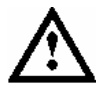

**CAUTION***. If the instrument contains a CIP interface card (COFDM, QAMB2, 8PSK,8VSB), the upload process can take up to 15 minutes to complete. The operation will fail if power is removed during this process.* 

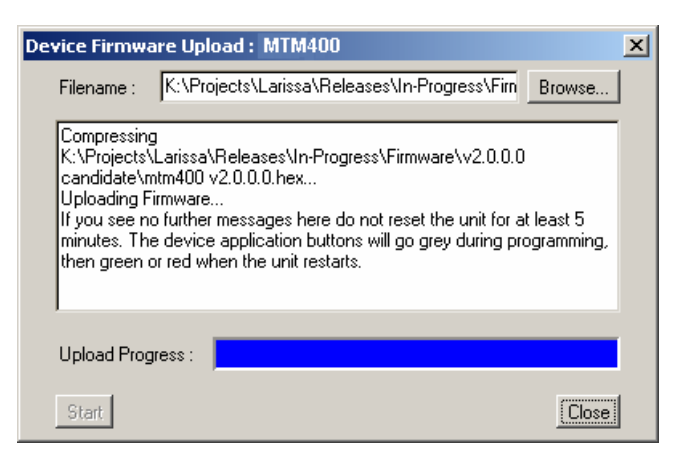

**5.** Select **Close** when the process has completed or to terminate the process.

#### **Interface Card Firmware Upload.**

**NOTE.** *This feature will only be used for interim updates of the Interface Card Firmware. The update will contain up to three files. Documentation specifying Card Type and ROM number to be used will be supplied with the firmware files.* 

*The firmware is uploaded to non-volatile RAM on the card. If this firmware becomes corrupted and the device needs to be reprogrammed, the original firmware from the MTM400 will be used; the updated firmware would have to be reapplied.* 

**1.** To upload interface card firmware, select **Upload I/F Card Firmware.**

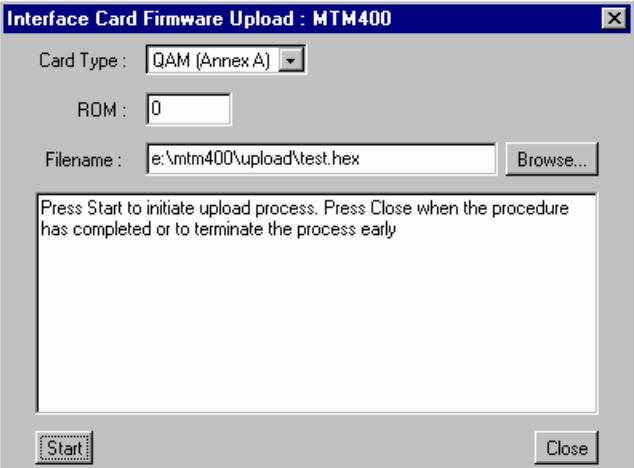

- **2.** Select the **Card Type** to which the firmware is to be uploaded from the dropdown list.
- **3.** Enter the **ROM** number (0, 1 or 2).
- **4.** Identify the firmware **Filename:** (either by entering the path and filename or using **Browse**).
- **5.** Select **Start** to upload the firmware.

Select **Close** when the process has completed or to terminate the process.

#### **Passwords**

Use the Password feature in the device configuration to change the current password. This is the password that will be required when you access the device through the RUI. The password file created is stored on the RTM device.

Note that only users with administrator access can change the RUI passwords.

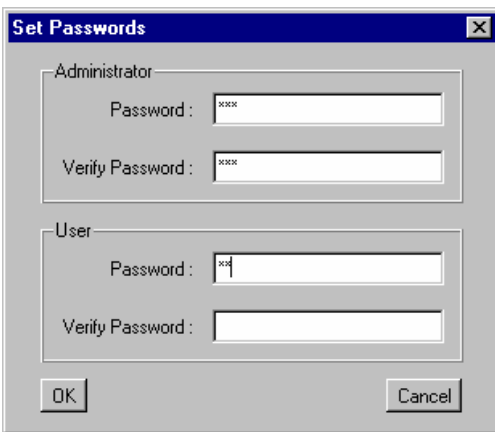

- **1.** For Administrator, enter a password in the **Password** field. Verify it by entering it again in the **Verify Password** field.
- **2.** Repeat for User.
- **3.** Select **OK** to confirm the passwords.

### **Device Reset**

Selecting **Reset Device** resets the RTM device; it is equivalent to removing and reinstating power. The configuration is reloaded from non-volatile RAM; any configuration settings applied in the preceding few seconds may not be saved so if you have changed settings wait a few seconds before resetting the box. The device configuration is reloaded from non-volatile RAM upon restart.

# **Upload License**

A license key is applied to each RTM device to enable functionality. When new or upgraded functions are added, for example as part of a field upgrade, you will receive a new license key with the upgrade kit. Use the **License Upload** dialog box to apply the new license key.

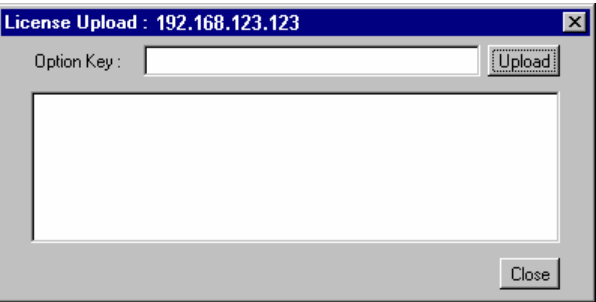

Enter the new License Key; this will accompany the upgrade documentation. Select **Upload.** The result will be displayed.

The license key will be stored on the RTM device. Note that licensing is specific to a single RTM device.

# **Device Information**

The Info view details the software and hardware build state of the MTM400. (The values shown in this example will differ from the values shown on your display.) This information may be required if you request technical support from Tektronix.

| 192.158.201.107 : Information |                              |                            |  |
|-------------------------------|------------------------------|----------------------------|--|
| <b>Status</b>                 | Client (RUI) Version         | $2.1.0$ beta               |  |
|                               | Application Firmware Version | - 2.1.0                    |  |
| Log                           | FPGA Logic Firmware Version  | 4                          |  |
|                               | <b>BIOS Version</b>          | 2.07                       |  |
| <b>Config</b>                 | SNMP Interface Version       | 2.0.7                      |  |
|                               | Hardware Version             | 5                          |  |
| info.                         | QA Build                     | Beta 11                    |  |
|                               | <b>Build Timestamp</b>       | Feb 09 2005 18:28:20       |  |
|                               | Network MAC Address          | 08-00-11-19-72-C6          |  |
| 肥品<br>脜                       | Options Enabled              | 12345678131516171819202122 |  |
|                               | $\cdot$ $\cdot$<br>. .       | . <b>. . .</b><br>__.      |  |

**Figure 3-5: Device view - Information** 

# **SNMP**

The MTM400 Simple Network Management Protocol (SNMP) agent is a software process that responds to queries using the SNMP to provide status and statistics about the MTM400. This enables management applications to be developed that can access MTM400 units remotely across a network using SNMP.

Each of the events available from the MTM400 is kept in a database described by a Management Information Base (MIB). The various values that can be retrieved from the MIB are called *MIB variables*. These variables are defined in the MIB for the MTM400. Each MIB variable is named by an *Object Identifier* (OID).

The MTM400 MIB is documented in the *MTM400 MPEG Transport Stream Monitor Programmer Manual*, Tektronix part number 071-1375-xx. (A PDF version of the Programmer manual can be downloaded from the Tektronix Web site at www.tektronix.com. Click on the Manuals link.)

The MTM400 MIB definition files can be downloaded from the MTM400 using http://address/mib/adsys.mib and http://address/mib/admpeg.mib.

# **Communities**

An SNMP Community String is like a password. It is sent along with each SNMP request and allows (or denies) access to the MTM400. Most agents accept a default password of "public". Alternative community strings can also be used to enhance security. The MTM400 uses the standard community string "public". However, it allows a secondary community string to accommodate older systems that use different values and cannot be changed. Even if these values are changed, the "public" community string can still be used. Read and Write community strings can be set in the **Network Settings** dialog box (see page 3-7).

### **SNMP Traps**

An SNMP Trap is an unsolicited message from an MTM400 to an SNMP agent that an event has occurred. Traps provide an immediate notification for an event that might only be discovered during occasional polling using normal SNMP techniques.

SNMP traps have a default community string of "public". An alternative community string can be assigned in the **Network Settings** dialog box (see page 3- 7).

# **Stream View**

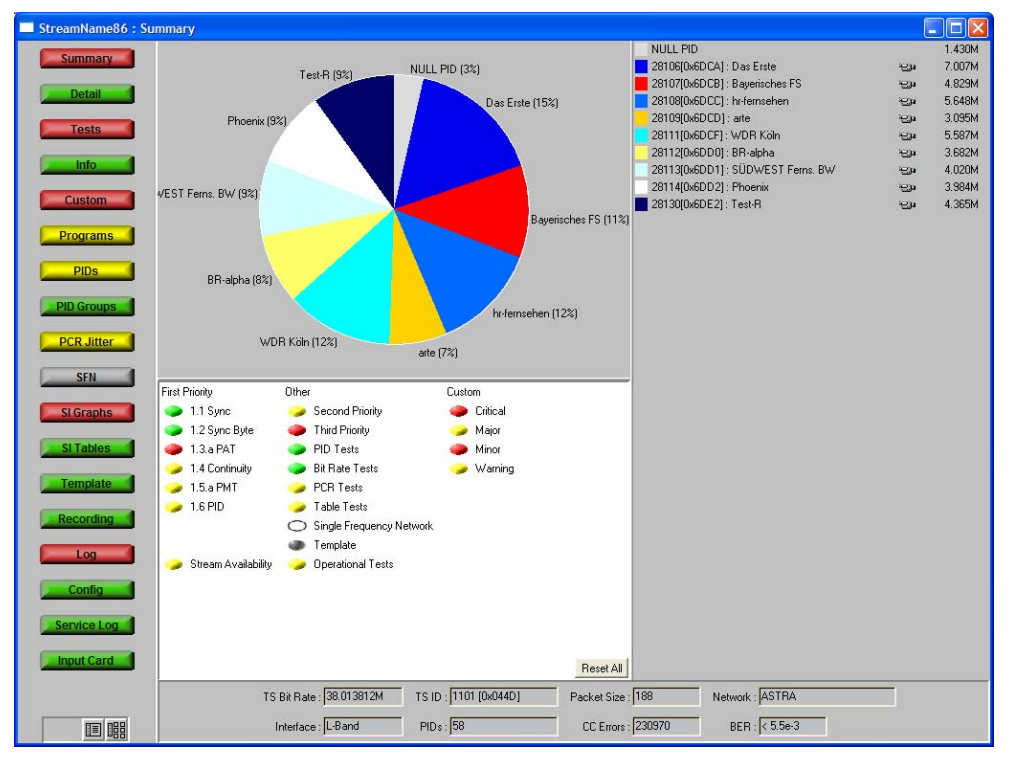

The Stream view provides information about the monitored stream.

**Figure 3-6: Stream view** 

The title bar displays the Stream Name (configured by the user), and the current view type.

The information takes the form of a series of screens; a brief summary of each follows:

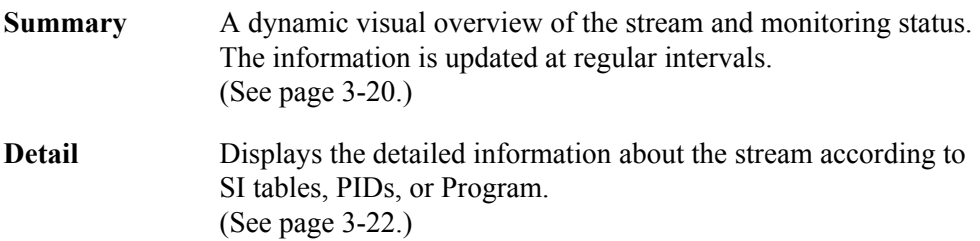

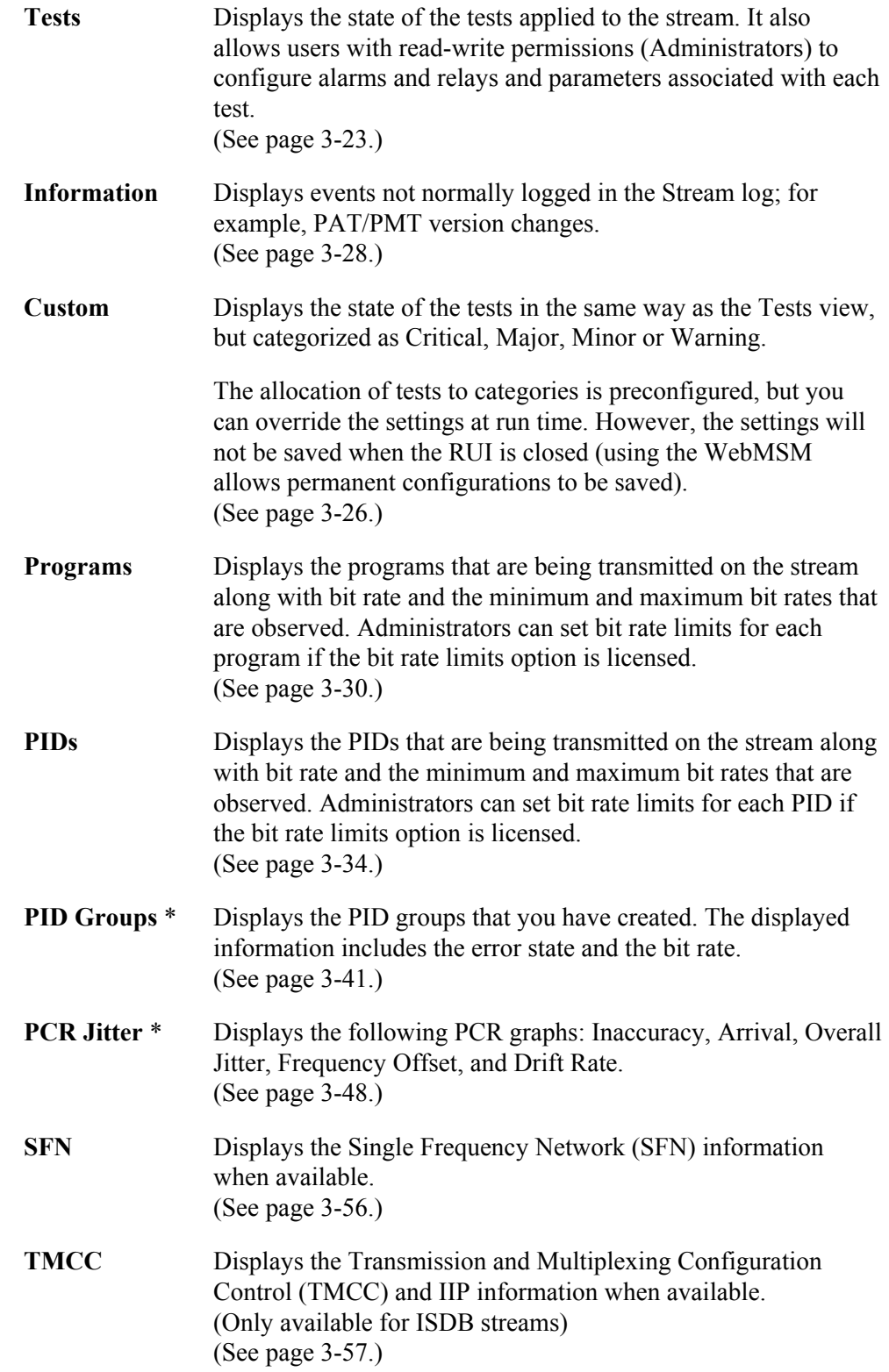

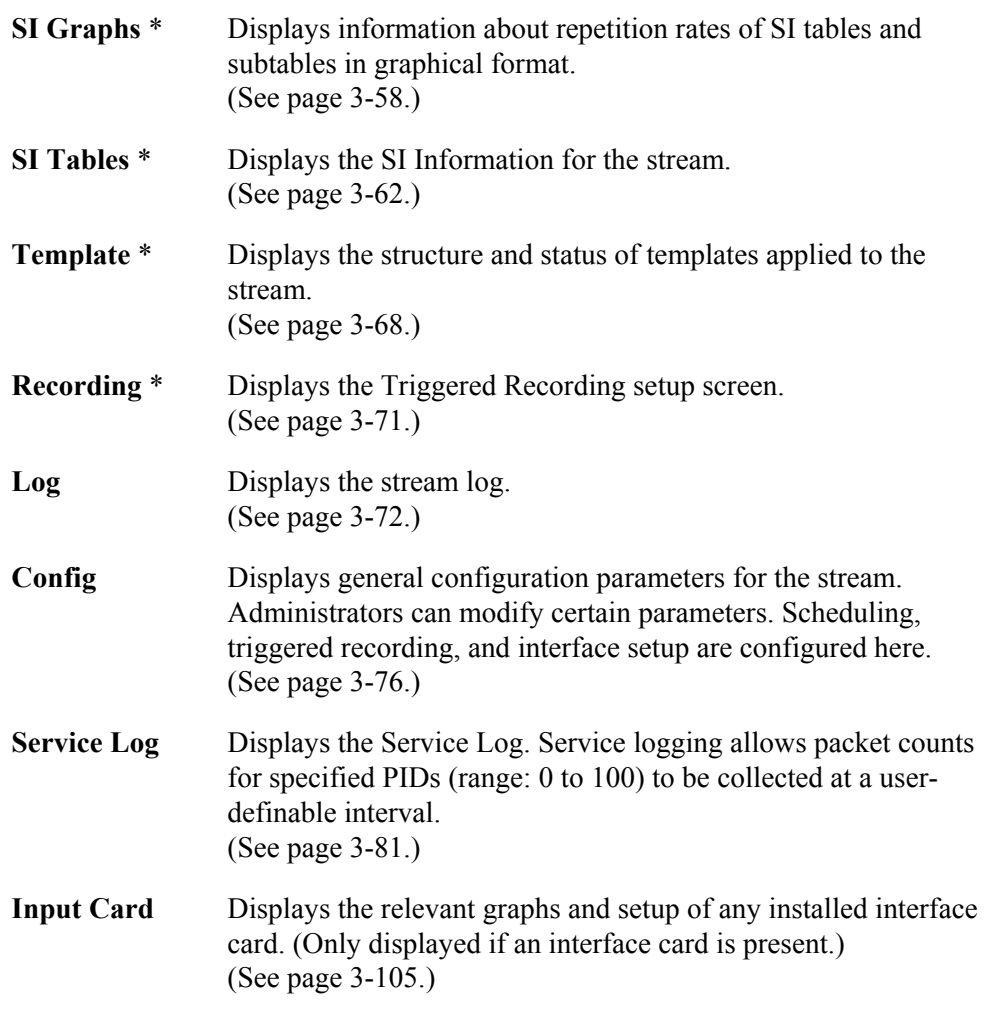

\* - licensed options (see Table 1-5: MTM400 Options Summary).

# **Monitoring Overview Screen (Summary Screen)**

This screen provides a dynamic visual overview of the stream and monitoring status. The information is updated at regular intervals.

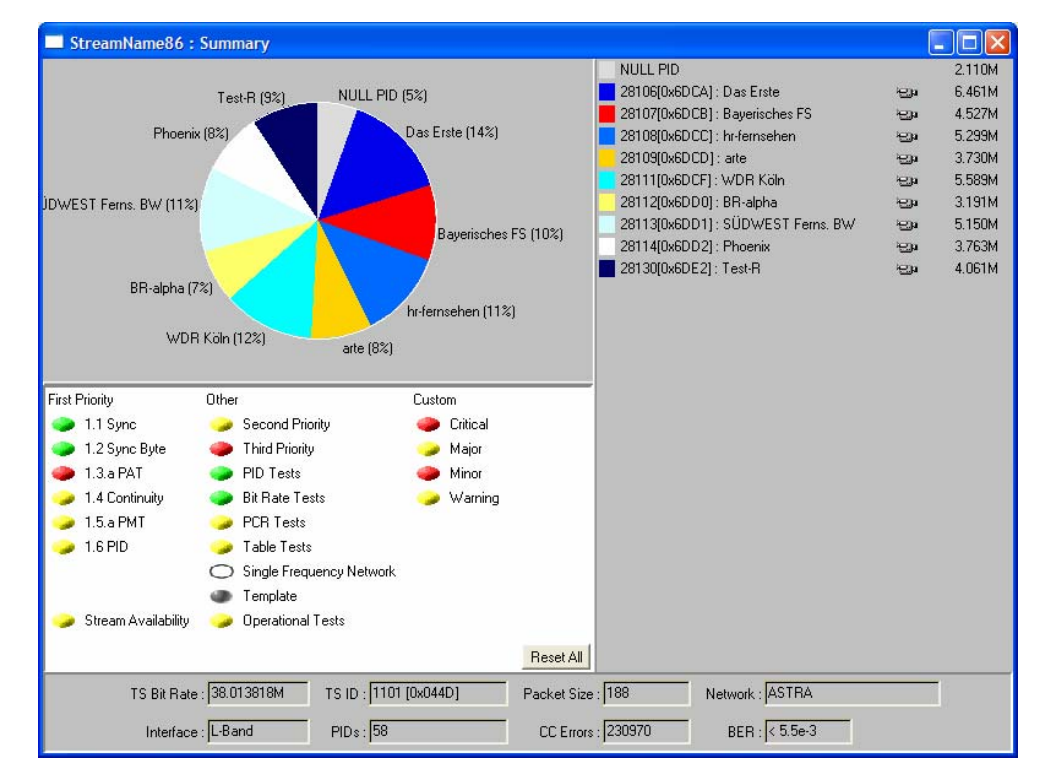

**Figure 3-7: Stream view - Overview** 

The upper half of the Overview screen displays service information in the form of a pie chart and a list. Services are named and color coded to allow correlation between the pie chart and the list. The pie percentage value of the NULL PID relates to the stream bitrate. The services are divided pro-rata over the total effective bitrate of all the active services in the stream (due to PID reuse the total effective bitrate may be greater than the transmitted stream bitrate), this ensures that the NULL PID bitrate shows the true available bandwidth. Bit rates of individual services are given in the service list. The icons in the service list give an indication of the program content: video, audio or data.

The lower half of the screen displays an overview of the tests applied to the stream. The tests are grouped as follows:

**First Priority**: Lists the first priority tests in DVB, ISDB or ATSC order.

**Other**: Summarizes all test groups except First Priority. The groups are derived from the Tests screen (see page 3-23).

**Custom**: Represents the highest error state present in the events associated with the category. (These can be edited on the *Custom Screen*, see page 3-26.)

The button to the left of the test name shows the current error status of the individual test or, in the case of test groups, the highest error state reported by any test within that group (see also *Color Coding*, page 2-11).

All tests can be reset using **Reset All**.

The Stream State summary table shows the overall status of the stream in terms of error severity and event classification.

A summary of stream statistics is provided at the bottom of the screen. The fields are as follows:

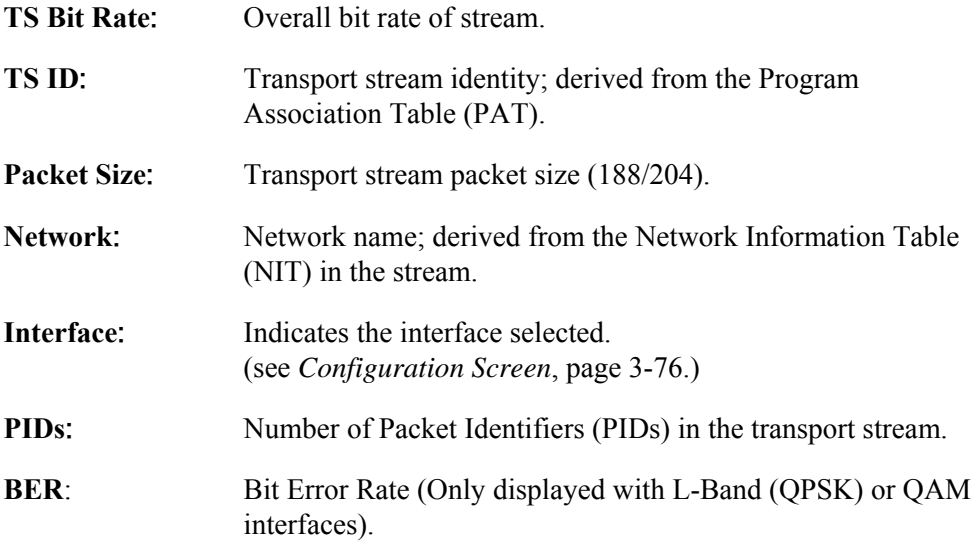

# **Detail Screen**

This screen provides a dynamic, detail view of the stream PIDs. The information is updated at regular intervals.

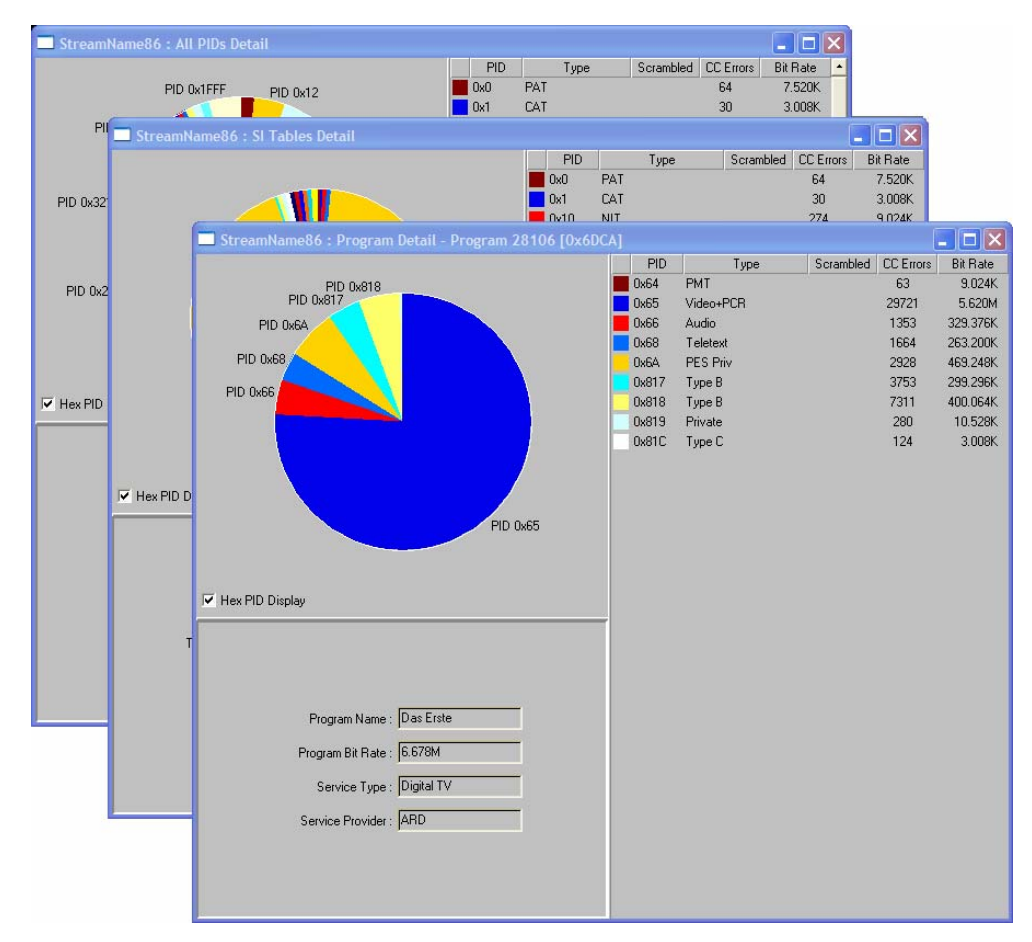

**Figure 3-8: Stream view – Detail** 

The Detail screen button offers three options. **All PIDs** displays details of all the PIDs in the stream. **SI Tables** displays details of only those PIDs that are carrying service information table information. **Programs…** allows you to select a single program and display details of the associated PIDs.

# **Tests Screen**

The Tests screen displays the results of tests on the current stream grouped in DVB, ISDB or ATSC priority order. Additional proprietary tests are grouped by function; for example, Bit Rate tests and PID Tests.

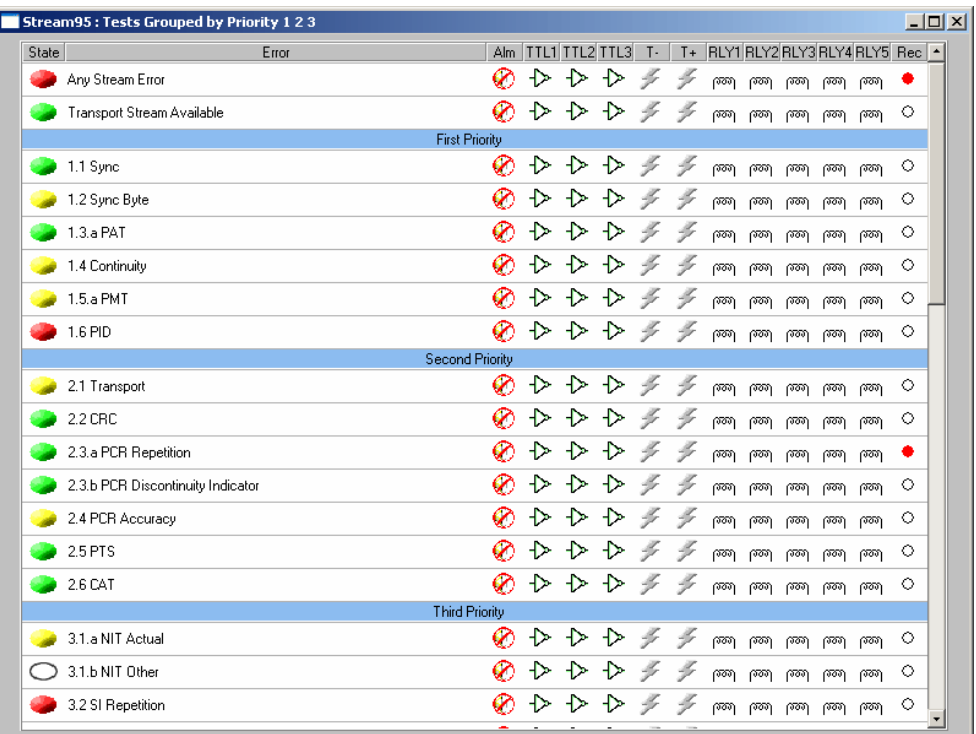

### **Figure 3-9: Stream view - Tests**

A full list of tests and their associated parameters is given in the *MTM400 MPEG Transport Stream Monitor Programmer Manual*.

The Tests and Custom screens provide the same information prioritized in different ways.

In addition to providing an overview of the stream status, up to four types of alarm can be activated when an error on a test occurs. The alarm types are:

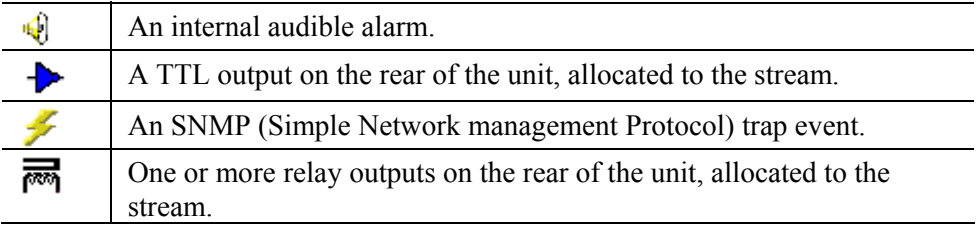

The alarm output specifications are given in *MTM400 MPEG Transport Stream Monitor Technical Reference Manual*.

Each test can be enabled/disabled by double-clicking the appropriate icon.

Only administrators can set parameters, enable and disable tests and set alarms.

The button (State) to the left of the test name (Error) shows the current status of the test (see *Color Coding*, page 2-11).

The screen contains the following information:

**Title Bar** The title bar of the screen displays the name of the stream under test. (Assigned on the Stream Configuration screen, page 3-74).

**State** Icon showing the state of the event:

When you right-click on this icon, it will open a pop-up menu that will allow you to reset the error, disable/enable monitoring of this event, or adjust the parameters of the test.

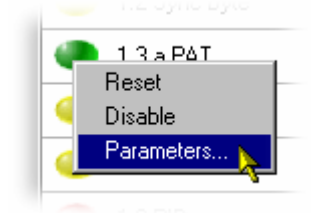

 Double-clicking the icon will disable/enable the event monitoring.

**Error** Name of the event (for example, 1.1 Sync). The names are those allocated by the standards (DVB, ASTC, ISDB or proprietary).

**Alarm (Alm)** Off -  $\mathcal{O}$ ; On -  $\mathcal{O}$ ; Indicates whether an audible alarm will sound when an error occurs. Double-click this icon to toggle its state: enabled or disabled.

# **TTL (TTL1, TTL2 and TTL3)** Off -  $\triangleright$  ; On -  $\triangleright$  :

Indicates whether a TTL output will activate when an error occurs. Double-click this icon to toggle its state: enabled or disabled.

#### **SNMP (T- and T+)** Off  $\neq$  (gray); On  $\neq$  (yellow);

Indicates whether SNMP trap messages should be sent when a specific event starts and finishes.

# **Relay (RLY1 to RLY5)** Off -  $\sqrt{100}$ ; On -  $\overline{100}$ .

Indicates whether a relay will activate when an error occurs. Double-click the icon to toggle its state: enabled or disabled. Five relays are available (**Rly1**, **Rly2**, **Rly3**, **Rly4** and **Rly5**). The relay connections are given in the relevant RTM device user guide.

### $\text{Rec}$  Off -  $\bigcirc$ , Set -  $\bullet$ ; This icon, when active, indicates that the test has been selected as a trigger for recording a stream. To select a test, double-click the icon in the Rec column; an activated icon is red; an inactive icon is a clear circle.

 This icon is only displayed if Triggered Recording (Option 01) is licensed for use.

 The Triggered Recording parameters are set up in the *Configuration Screen* (see page 3-76).

# **Test Parameters**

Many tests are associated with parameters recommended by the standard (DVB, ATSC, ISDB) being applied to the stream. The parameters can be adjusted to suit local conditions (although the test result may then not conform to the standard).

The parameters dialog boxes are accessed by right-clicking on the error **State** icon of the required test and selecting **Parameters…**. An example dialog box is shown below:

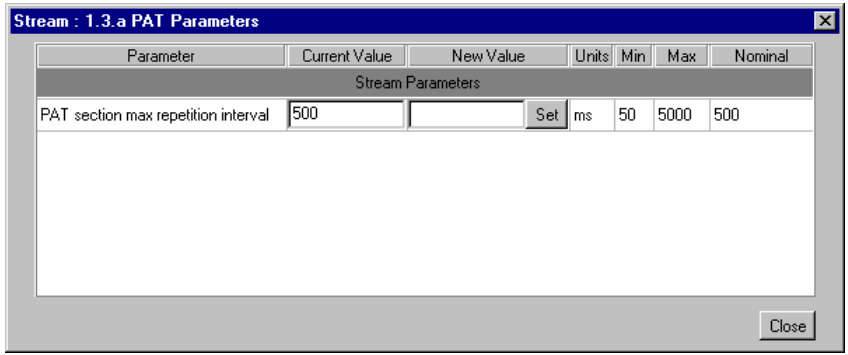

Tests and Parameters are described in the *MTM400 MPEG Transport Stream Monitor Programmer Manual*.

MTM400 MPEG Transport Stream Monitor User Manual **3-25**

# **Custom Screen**

|       | <b>Stream: Tests Grouped by Custom Classifications</b> |                                                               | $\Box$ D $\Box$ $\times$ |
|-------|--------------------------------------------------------|---------------------------------------------------------------|--------------------------|
|       | Custom Classifications                                 |                                                               |                          |
| State | Error                                                  | T+ RLY1 RLY2 RLY3 RLY4 RLY5 Rec -<br>TTL1 TTL2 TTL3 T-<br>Alm |                          |
|       |                                                        | <b>Critical Events</b>                                        |                          |
|       | Any Stream Error                                       | -15<br>-13-<br>S.<br>ത്തു<br>ത്തു<br>ത്തു<br>$\sim$<br>ത്ത    | O                        |
|       | 1.2 Sync Byte                                          | ത്ത<br>pos<br>ത്തു<br>$\sim$<br>ത്ത                           | $^{\circ}$               |
|       | 2.1 Transport                                          | ത്ത<br>ത്തു<br>ത്തു<br>$\sim$<br>೧೯೧೧                         | ◇                        |
|       | 3.1.a NIT Actual                                       | ተ><br>೧೯೧<br>$\infty$<br>(555)<br>$\sqrt{200}$<br>ത്ത         | Ο                        |
|       | PCR Jitter                                             | ത്ത<br>ത്ത<br>ത്തു<br>$\sim$<br>ത്ത                           | ○                        |
|       | Processing Overwhelmed                                 | poon<br>ത്തു<br>ത്ത<br>$\sim$<br>ത്ത                          | Ο                        |
|       |                                                        | Major Events                                                  |                          |
|       | 2.2 CRC                                                | V<br>ത്ത<br>ത്ത<br>ത്ത<br>$\sim$<br>ത്ത                       | Ο                        |
|       | 2.4 PCR accuracy                                       | ത്ത<br>pos<br>$\sim$<br>ത്ത<br>ത്ത                            | ◇                        |
|       | 3.1.b NIT Other                                        | ത്ത<br>(750)<br>ത്തു<br>رووبا<br>೧ಶಾ                          | Ο                        |
|       | 3.5.a SDT Actual                                       | ത്തു<br>(750)<br>$\rho$ zon<br>$\sim$<br>ത്ത                  | ◦                        |
|       | 3.6.b EIT Other                                        | ത്ത<br>ത്ത<br>ത്തു<br>೧ಶಾ<br>$\sim$                           | Ο                        |
|       | Transport Stream Occupancy                             | ೧೯೧೧<br>(555)<br>ത്തു<br>(222)<br>೧ಶಾ                         | Ο                        |

**Figure 3-10: Stream view - Custom** 

The Tests and Custom screens provide the same information prioritized in different ways. In the Custom screen, test results for the current stream are grouped in Event Classification order. Setting up the Event Classification is described below.

All fields in the view are as described in the *Test Screen* section (page 3-23).

Only users logged on as Administrators can set parameters, enable and disable tests, and set alarms.

### **Stream Event Classification**

The Stream Event Classification dialog box is opened by selecting the **Custom Classifications…** button in the Custom view.

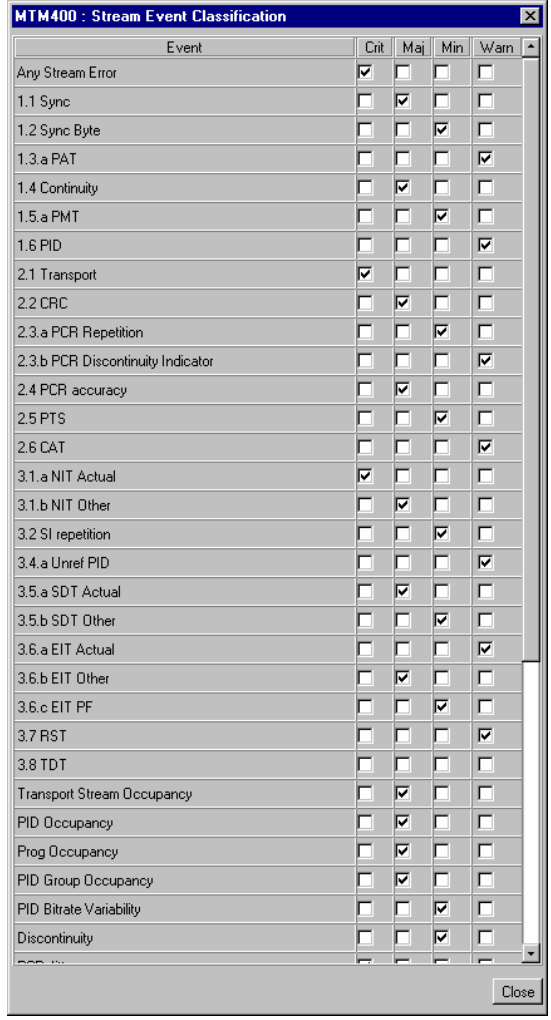

The dialog box allows the associated Event Classification file to be temporarily modified. All changes made will be lost when the current session is ended by closing the MTM400. (When accessed via the WebMSM, these changes are saved.)

The dialog box allows each error event to be designated in one of four categories: Critical, Major, Minimal or Warning. The list of events presented in the dialog box will reflect the stream standard (DVB, ISDB and ATSC) notified by the RTM device. Some proprietary tests may also be listed. The classifications set are used in the stream summary screen to show the overall status of the stream.

Select the **Close** button to retain the temporary settings and close the dialog box.

# **Information Screen**

The Information screen displays stream events and messages.

Stream events and messages may be logged but do not constitute a test failure; for example, a version change of a table carried in the SI/PSI is reported in the stream log but is not subject to a standard test. The only place that these stream events are recorded is in the stream logs. This screen collects these all in one place and allows their recording in the stream log to be enabled or disabled. Alarms can be raised when a message occurs.

The messages to be displayed are set at the factory; interface cards can also generate messages.

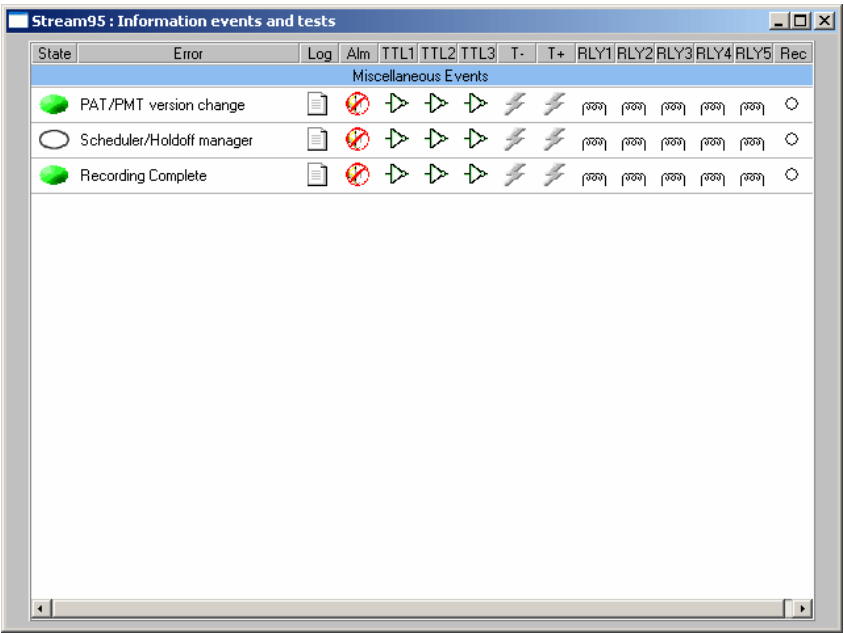

# **Figure 3-11: Stream view - Information**

The layout and functionality is similar to the Tests screen; a single column of icons is added, that is **Log**.

**Log** Off -  $\bigotimes$ ; On -  $\equiv$  ;

Enables/disables message recording in the stream log. Double-click this icon to toggle its state: enabled or disabled. Right-click the error LED to set parameters, enable and disable tests and set alarms.

# **State Icons**

The State icons used in the Information screen are as shown in Table 3-1:

| <b>Icon</b> | Color        | <b>Meaning</b>                                                                              |
|-------------|--------------|---------------------------------------------------------------------------------------------|
|             | Green        | Idle - the event is not happening at this time.                                             |
|             | Blue         | Event detected and still present.                                                           |
|             | Yellow       | Transient event, which has now corrected itself.                                            |
|             | Gray         | The event has been disabled (or is unavailable).                                            |
|             |              | All buttons gray indicates that connection to a device has been lost.                       |
|             | White        | Test not applicable. For example, PCR tests when the program                                |
|             |              | clock reference is not carried by any PIDs in the stream.                                   |
|             | Clear $/$ ?  | Test state unknown or incomplete. For example, during an RF<br>measurement settling period. |
|             | <b>Black</b> | Maintenance mode.                                                                           |

**Table 3-1: Button colors - Information view**

# **Programs Screen**

The Programs screen provides a quick overview of the program contents of a transport stream.

| Transport Stream: [1101 [0x044D] | 188<br>Packet Size:                  | Stream Bit Rate: |                 | 38.013811M          |
|----------------------------------|--------------------------------------|------------------|-----------------|---------------------|
| V Hex Program Display            |                                      |                  |                 | Reset Change Bars   |
| Reset Prog Occ Event             |                                      |                  |                 | <b>Clear Limits</b> |
| State<br>ID                      | Multiplex Occupancy                  |                  | <b>Bit Rate</b> | PMT Test            |
|                                  | [Digital TV] ARD : Das Erste         |                  |                 |                     |
| 0x6DCA<br>0.000K                 |                                      |                  | 11.247M 6.499M  | -                   |
|                                  | [Digital TV] ARD : Bayerisches FS    |                  |                 |                     |
| 0x6DCB<br>0.000K                 |                                      | 9.165M           | 3.503M          | ab.                 |
|                                  | [Digital TV] ARD : hr-fernsehen      |                  |                 |                     |
| 0x6DCC<br>0.000K                 |                                      | 9.254M           | 4.372M          | æ                   |
|                                  | [Digital TV] ARD : arte              |                  |                 |                     |
| 0x6DCD<br>0.000K                 |                                      | 9.209M           | 6.031M          | -4                  |
|                                  | [Digital TV] ARD : WDR Köln          |                  |                 |                     |
| 0x6DCF<br>0.000K                 |                                      | 9.504M           | 4.428M          | <b>SP</b>           |
|                                  | [Digital TV] ARD : BR-alpha          |                  |                 |                     |
| 0x6DD0<br>0.000K                 |                                      | 8.147M           | 4.095M          | <b>Section</b>      |
|                                  | [Digital TV] ARD : SÜDWEST Ferns. BW |                  |                 |                     |
| 0x6DD1<br>0.000K                 |                                      | 9.110M           | 4.971M          | ak.                 |
|                                  | [Digital TV] ARD : Phoenix           |                  |                 |                     |
| 0x6DD2<br>0.000K                 |                                      | 9.108M           | 4.017M          | ab.                 |
|                                  | [Digital TV] ARD : Test-R            |                  |                 |                     |
| 0x6DE2<br>0.000K                 |                                      | 8.696M           | 3.631M          | adi                 |
|                                  |                                      |                  |                 |                     |

**Figure 3-12: Stream View - Programs** 

In this view, all the programs detected in the incoming transport stream are displayed. Each displayed program is accompanied by:

- **Program name (Divider bar)**
- **Program ID**
- Error state (only displayed if Bit Rate Testing Option 05 is licensed for use)
- **Program bit rate (graphically and numerically)**
- **PMT** Test

Also displayed, at the top of the view, are the transport stream ID, the packet size, and the total stream bit rate.

The view contains the following elements (more detailed descriptions follow):

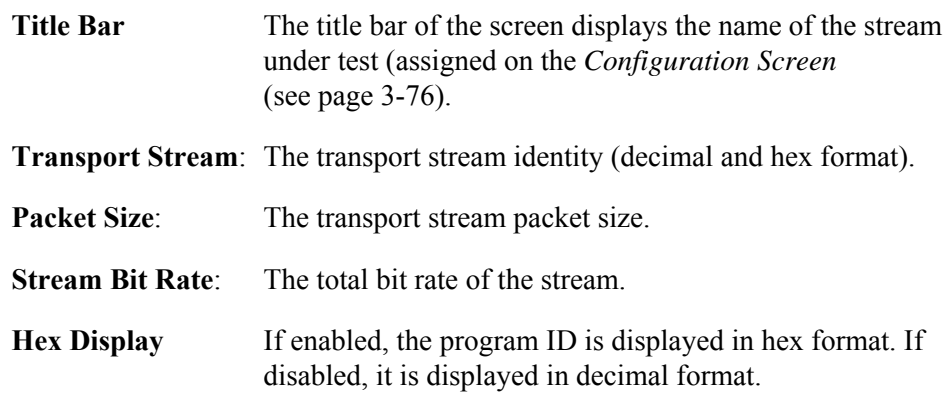

# **Table:**

**Program ID (ID):** The program number.

#### **Program Occupancy Status (State)**:**\***

Indicates the Program Occupancy test error state for the program.

### **Program Bit Rate (Multiplex Occupancy)**:**\***

A graphical representation of the program bit rate. The bar color indicates the error status of the program bit rate. Superimposed on the bar are the Change Bar and (where set) the limits (see **Clear Limits** below). The minimum and maximum bit rate values are displayed at either end of the program bar. Resting the cursor over the program bar will display the maximum and minimum bit rates for that program.

**Program Bit Rate (Bit Rate)**: The program bit rate in bits per second.

**PMT Test:** Shows the PMT Test result (see page 3-33).

#### **Buttons:**

**Reset Change Bars** \* Resets the Change Bars of all programs.

**Reset Prog Occ Event** \*

Resets the proprietary Program Occupancy test normal state (no error).

**Clear Limits** \* Resets and disables the Bit Rate Limits of all programs.

\* - only displayed if Bit Rate Testing (Option 05) is licensed for use.

Only administrators can adjust bit rate limits.

#### **Bit Rates**

The program bit rate (**Bit Rate**) shows the sum of the individual bit rates for all the PIDs that make up the program.

**NOTE.** *It is possible that in certain transport streams, different programs may reference a single PID; for example, programs may reference one PCR PID. In these cases, the PID bit-rate will be included in all the programs from which the PID is referenced. Therefore the total bit-rate of all the programs may add up to more than the total stream bit rate displayed at the top of the window.* 

#### **Change Bar**

The Change Bar indicates the variation of bit rates in each program. The ends of the Change Bar show the maximum and minimum values of the bit rate since monitoring started or since the change bars were last reset.

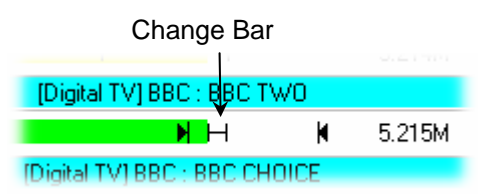

The Change Bar on *all* programs can be reset by selecting the **Reset Change Bars**  button at the top of the Programs screen.

#### **Bit Rate Limits**

For each program, it is possible to set a minimum  $(\parallel)$  and maximum  $(\parallel)$  bit rate limit. If the incoming bit rate falls outside the values that have been set, an alarm is indicated on the screen by a color change in the graphical bit rate bar; the Program Occupancy test and state icon on the Tests view are also set. This test can also

activate the external alarm outputs. When enabled, the limits appear as in the preceding diagram shown above.

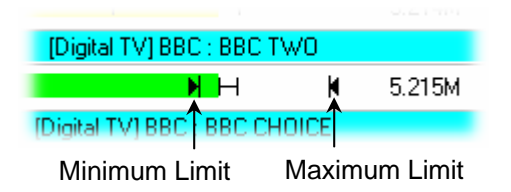

The maximum and minimum bit rate limits are set in the **Limits** dialog box. Click the program bar to open the dialog box:

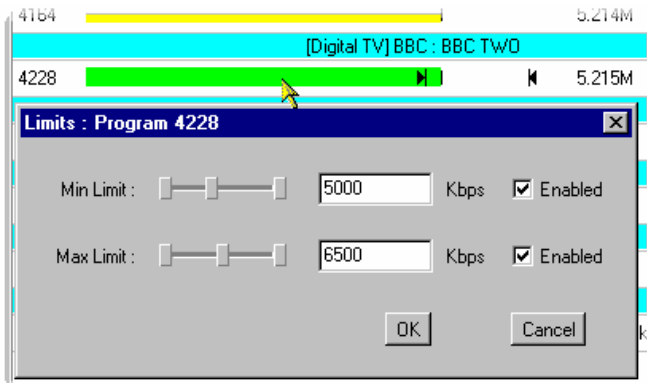

Only users logged on as Administrator can adjust bit rate limits. Users logged on as **User** can only view the limits.

The maximum and minimum values can be set either by using the appropriate slider bar or by entering a value in the numeric field. Values are expressed in kilobytes per second. The **Enabled** checkbox must be selected before the limit will be implemented. To confirm the settings select the **OK** button; to discard any changes, select the **Cancel** button.

The Bit Rate Limits of *all* programs in a stream can be disabled and reset by selecting the **Clear Limits** button at the top of the Programs screen.

#### **PMT Test**

The PMT column shows the results of the PMT test (MPEG Test 1.5) for specific programs; green indicates a pass, red indicates a fail, and yellow indicates a previous fail. Normally the test is enabled for all of the programs in a stream, but programs with known problems can be excluded by right-clicking the test button and selecting **Disable**; the button is colored gray.

# **PIDs Screen**

The PIDs screen provides an overview of the PIDs contained in a transport stream sorted by program.

| 1101 [0x044D]<br>Transport Stream: | 188<br>Packet Size:                     | Stream Bit Rate: |                 | 38.013820M          |
|------------------------------------|-----------------------------------------|------------------|-----------------|---------------------|
| Hex Program Display                |                                         |                  |                 | Reset Change Bars   |
| Reset Prog Occ Event               |                                         |                  |                 | <b>Clear Limits</b> |
| State<br>ID                        | Multiplex Occupancy                     |                  | <b>Bit Rate</b> | PMT Test            |
|                                    | [Digital TV] ARD : Das Erste            |                  |                 |                     |
| 0x6DCA<br>0.000K                   |                                         |                  | 11.247M 7.285M  | <b>SP</b>           |
|                                    | [Digital TV] ARD : Bayerisches FS       |                  |                 |                     |
| 0x6DCB<br>0.000K                   |                                         | 9.165M           | 3.534M          | ab.                 |
|                                    | [Digital TV] ARD : hr-fernsehen         |                  |                 |                     |
| 0x6DCC<br>0.000K                   |                                         | 9.254M           | 3.561M          | <b>SP</b>           |
|                                    | [Digital TV] ARD : arte                 |                  |                 |                     |
| 0x6DCD<br>0.000K                   |                                         | 9.209M           | 5.327M          | -4                  |
|                                    | [Digital TV] Min = 0.000K, Max = 9.209M |                  |                 |                     |
| 0x6DCF<br>0.000K                   |                                         | 9.504M           | 3.999M          | <b>SP</b>           |
|                                    | [Digital TV] ARD : BR-alpha             |                  |                 |                     |
| 0x6DD0<br>0.000K                   |                                         | 8.147M           | 2.969M          | adi.                |
|                                    | [Digital TV] ARD : SÜDWEST Ferns. BW    |                  |                 |                     |
| 0x6DD1<br>0.000K                   |                                         | 9.110M           | 4.959M          | adi                 |
|                                    | [Digital TV] ARD : Phoenix              |                  |                 |                     |
| 0x6DD2<br>0.000K                   |                                         | 9.108M           | 4.664M          | ad.                 |
|                                    | [Digital TV] ARD : Test-R               |                  |                 |                     |
| 0x6DE2<br>0.000K                   |                                         | 8.696M           | 2.614M          | ad.                 |
|                                    |                                         |                  |                 |                     |

**Figure 3-13: Stream view - PIDs** 

In this view, all the PIDs detected in the incoming transport stream are displayed. The PIDs are grouped by program; PIDs not associated with specific programs are displayed in numerical order below the program listings under the section title **Other PIDs in the Multiplex**.

The view contains the following elements (a more detailed description follows where necessary):

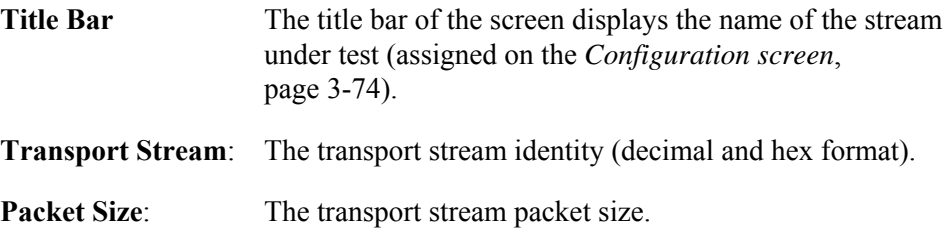

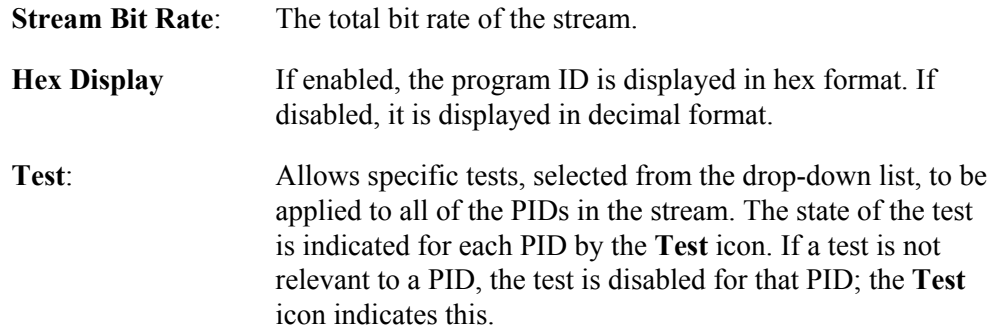

 The tests shown below are those that can be applied to each PID where appropriate:

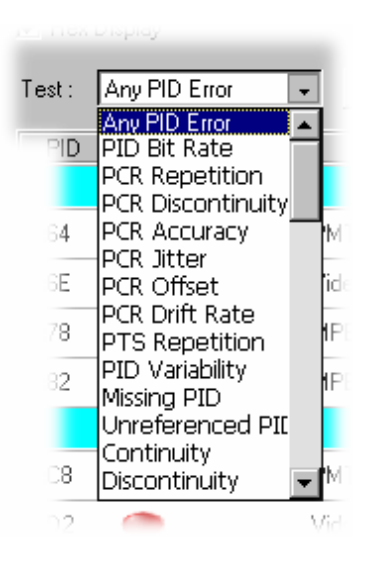

(See *Test Selection*, page 3-40)

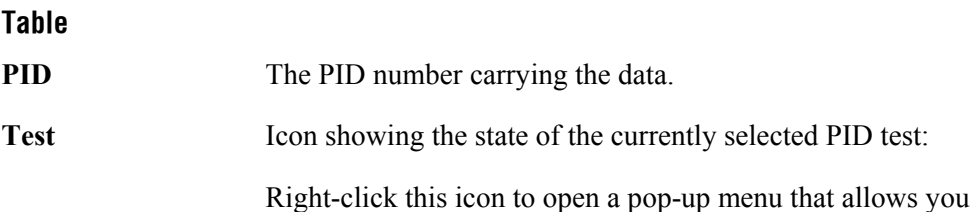

to reset the error, disable or enable monitoring of this event, or adjust the parameters of the test.

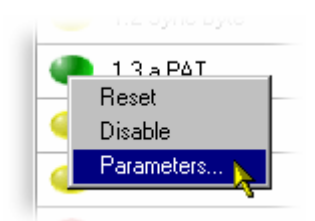

 Double-clicking the icon will disable/enable the event monitoring.

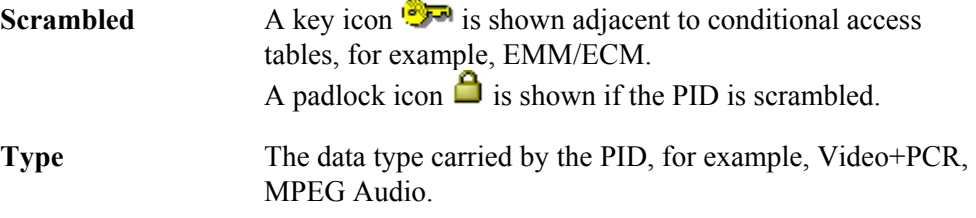

### **Multiplex Occupancy**

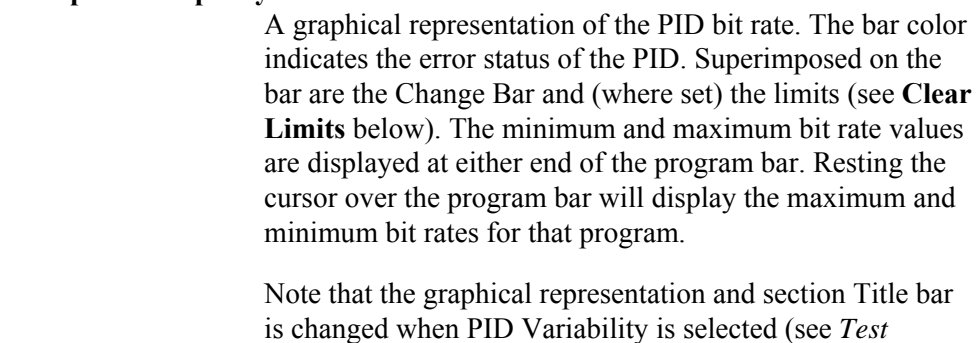

**Bit Rate** The PID bit rate in bits per second.

*Selection*, see page 3-40).

### **Buttons**

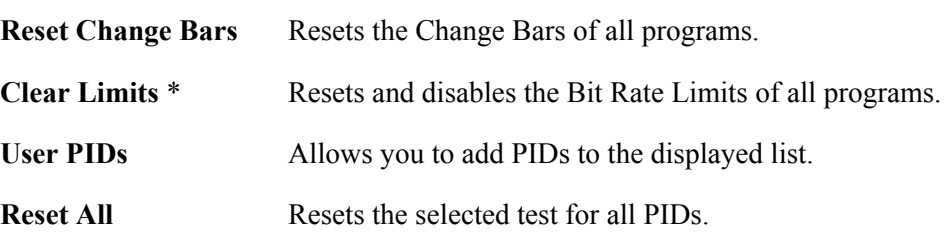

\* - only displayed if Bit Rate Testing (Option 05) is licensed for use.

The **Stream Bit Rate** shows the sum of the individual PID bit rates that make up the stream. The PID bit rate (**Bit Rate**) shown for each PID is that for the individual PID.

Only users logged on as Administrators can adjust bit rate limits.

### **Change Bar**

The variation of bit rate in each PID is indicated by a Change Bar (except when PID Variability is selected). The ends of the Change Bar show the maximum and minimum values of the bit rate since monitoring started or since the change bars were last reset.

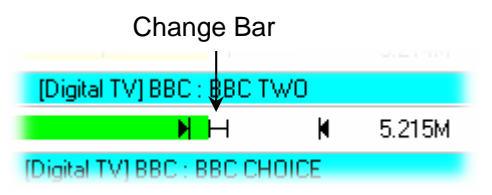

The Change Bar on *all* PIDs can be reset by selecting the **Reset Change Bars**  button at the top of the PIDs screen.

# **Bit Rate Limits**

For each PID, you can set a minimum  $(\textbf{N})$  and maximum  $(\textbf{N})$  bit rate limit. If the incoming bit rate falls outside the values that have been set, an alarm is indicated on the screen by the graphical bit rate bar changing from green to red or yellow; the PID Occupancy test on the Tests view is also set. This test can also activate the external alarm outputs. When enabled, the limits appear as in the following diagram:

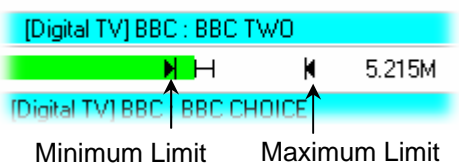

The maximum and minimum bit rate limits are set in the **Limits** dialog box. Click the program bar to open the dialog box:

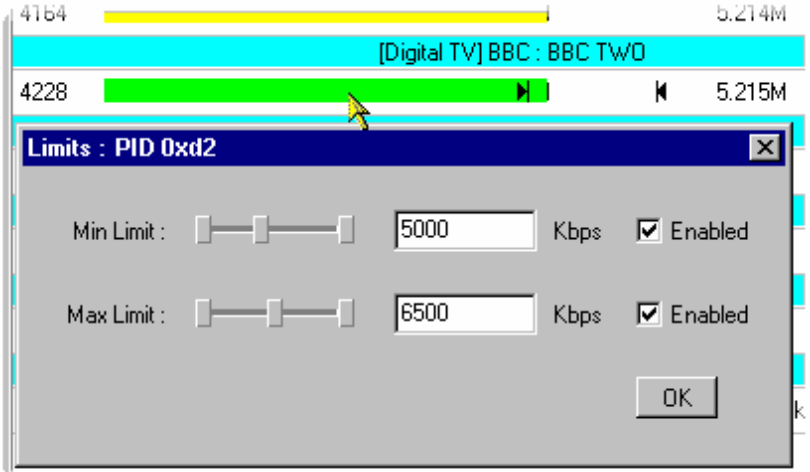

The maximum and minimum values can be set either using the appropriate slider bar or by entering a value in the numeric field. Values are expressed in kilobytes per second. The **Enabled** checkbox must be selected before the limit will be tested.

The Bit Rate Limits of *all* PIDs in a stream can be disabled and reset by selecting the **Clear Limits** button at the top of the PIDs screen.

# **User PIDs**

You can add PIDs that are not automatically recognized in the stream to the display. The additional PIDs will appear in the **Other PIDs in the Multiplex**  section of the display.

#### **Adding a User PID.**

**1.** From the PIDs screen, select **User PIDs…**.

The **User PIDs** dialog box is displayed.

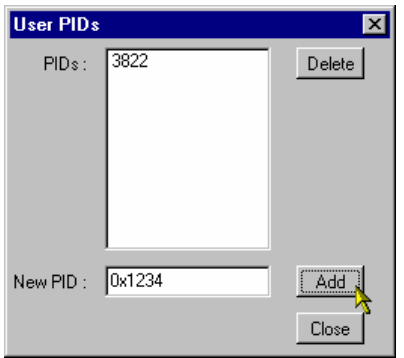

**2.** Enter the PID ID in the **New PID:** field.

The PID ID can be entered in either Hex (0xnnnn) or decimal (nnnn) format.

**3.** Select **Add**.

The PID ID will be displayed in the **PIDs:** list and subsequently in the PIDs view. It will be displayed in decimal format.

## **Deleting a User PID.**

**1.** From the PIDs screen, select **User PIDs…**.

The **User PIDs** dialog box is displayed.

- **2.** In the **PIDs:** list, highlight the PID to be deleted.
- **3.** Select **Delete**.

The selected PID will be removed from the list and subsequently from the main PIDs view.

# **Test Selection**

The **Test:** drop-down list allows the user to select and apply specific tests to the PIDs in the stream. Tests on those PIDs to which the selected test is not applicable are disabled.

The following PID tests can be selected from the **Test:** drop-down list:

- Any PID Error **PCR Drift Rate \*\***
- **PID Bit Rate \* PTS** Repetition
- **PCR** Repetition **PID Variability \***
- **PCR Discontinuity** ■ Missing PID
- PCR Accuracy **Unreferenced PID**
- **PCR Overall Jitter \*\*** ■ Continuity
- PCR Frequency Offset\*\* **Discontinuity**
- \* Require Bit Rate Testing to be licensed (License Option 05, Table 1-2: MTM400 options).
- \*\* Require PCR Testing to be licensed (see Table 1-2: MTM400 options).

The results of the tests are indicated by the **Test** icons. Where the test is inapplicable, the icon will be white.

For most of the tests, the parameters applied to each PID can be varied by rightclicking on the **Test** state button and selecting the **Parameters…** option.

Each of these tests and the associated parameters are described in the *MTM400 MPEG Transport Stream Monitor Programmer Manual*.

The results of tests applied here are not reflected in the PID Groups.

# **PID Groups Screen**

PIDs can be grouped together to enable composite bit rate and test reporting of user-selected PIDs, perhaps carrying similar information. Up to 32 PID Groups can be formed. A maximum of 128 PIDs can be included in each of these 32 groups.

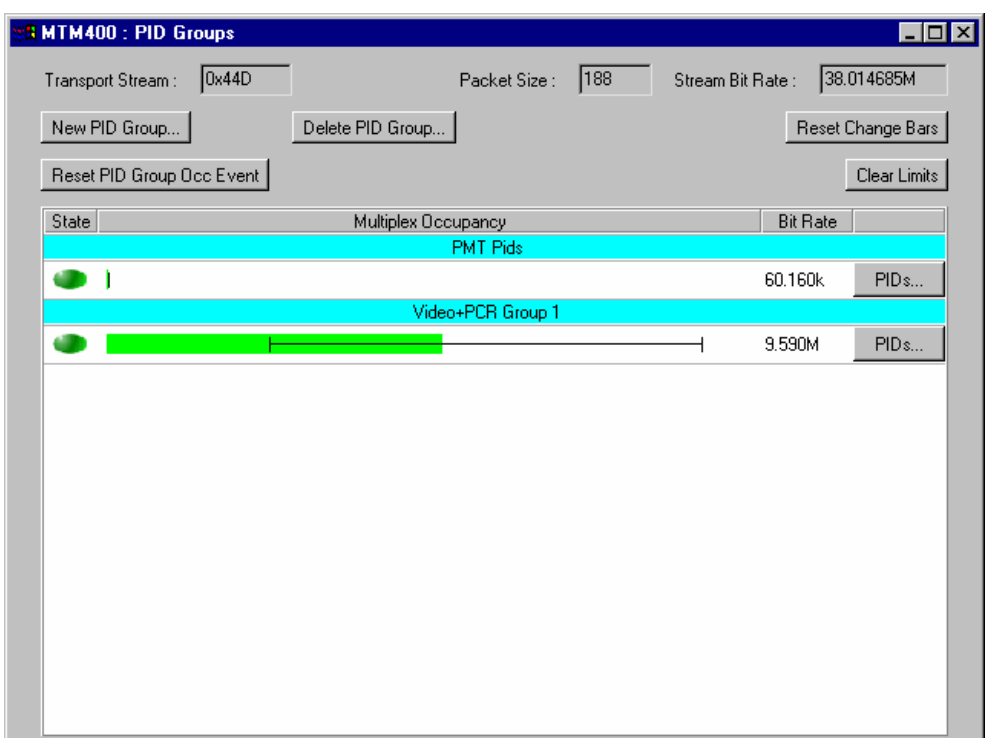

#### **Figure 3-14: Stream view - PID groups**

In this view, the PID Groups set up for the incoming transport stream are displayed. PID Group editing is performed using this screen.

Only users logged on as Administrator can adjust bit rate limits and modify the PID Groups.

The view consists of the following elements (a more detailed description follows where necessary):

**Title Bar** The title bar of the screen displays the name of the stream under test (assigned on the *Configuration Screen*, page 3-76).

**Transport Stream:** The transport stream identity.

**Packet Size:** The transport stream packet size.

**Stream Bit Rate:** The total bit rate of the stream.

#### **Table**

Each PID Group formed displays a title bar carrying the allocated name of the group. Each PID Group displays the following information:

**State** Icon showing the state of the PID Group (whether the bit rate limits are exceeded).

#### **Multiplex Occupancy:**

A graphical representation of the total bit rate of the PID Group. The bar color indicates the error status of the PID Group. Superimposed on the bar are the Change Bar and (where set) the limits (see below). The graphic is displayed in the color according to whether there are any PID Group errors (that a set limit has been exceeded). The minimum and maximum bit rate values are displayed at either end of the PID Group bar. Resting the cursor over the bar will display the maximum and minimum bit rates for that PID Group.

**Bit Rate:** The PID bit rate in bits per second.

#### **Buttons**

# **New PID Group…**

Opens a new (empty) PID Group, after a name has been allocated.

#### **Delete PID Group…**

Displays a list of all PID Groups and allows one or more to be deleted.

#### **Reset Change Bars**

Resets the Change Bars of all programs.

# **Reset PID Group Occ Event**  Resets all PID Group errors. Note that this also resets the individual PID errors.

- **Clear Limits** Resets and disables the Bit Rate Limits of all programs.
- **PIDs…** (See *PID Group Management*, page 3-43.)

The **Stream Bit Rate** shows the sum of the individual PID bit rates that make up the stream. The bit rate (**Bit Rate**) shown for each PID group, is the sum of the grouped PID bit rates.

### **PID Group Management**

This section describes how to add, edit, and remove PID Groups. Only an Administrator can add and delete PID Groups.

**Adding a New PID Group.** PID Groups are created in three stages:

- Identify the PIDs to be grouped.
- Create a new, named PID Group.
- Populate the new PID Group.

The procedure is as follows:

- **1.** Use the PID screen to identify the PIDs to be grouped. The hex or the decimal PID can be used.
- **2.** In the PID Group screen, select **New PID Group…**.
- **3.** Enter the PID Group name.

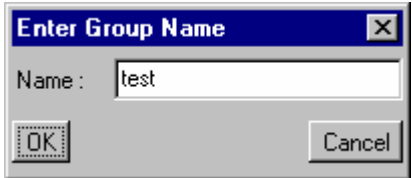

Select **OK**. Selecting **Cancel** will end the PID Group creation.

**4.** The new PID Group is displayed in the PID Group screen:

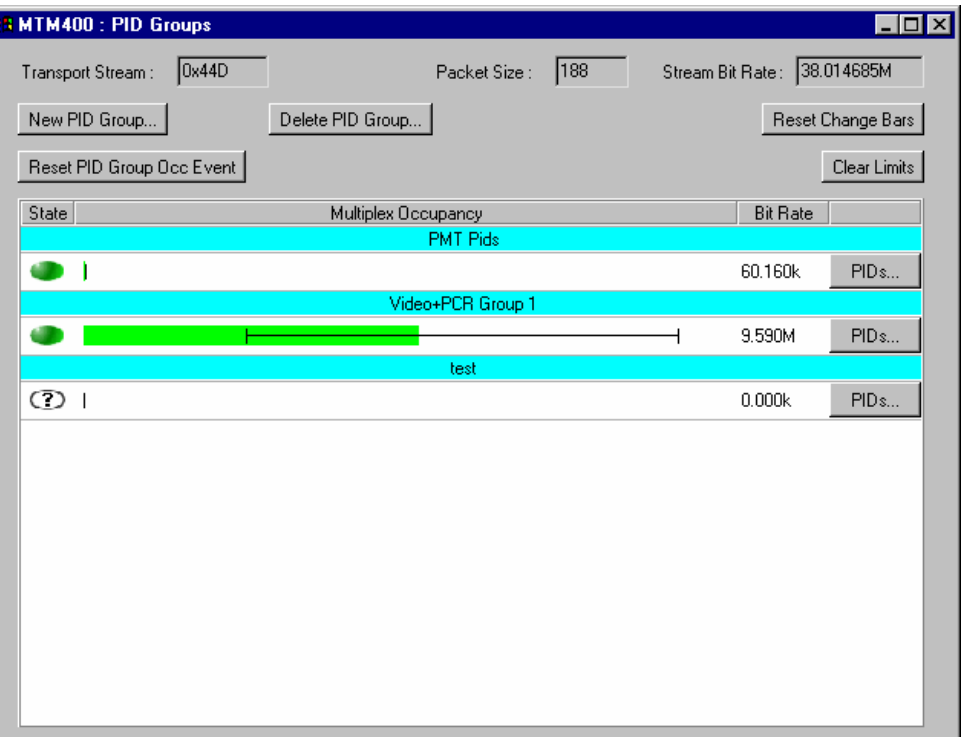

The new PID Group is empty and must be populated with PIDs.

**5.** Select **PIDs…** from the new group title bar.

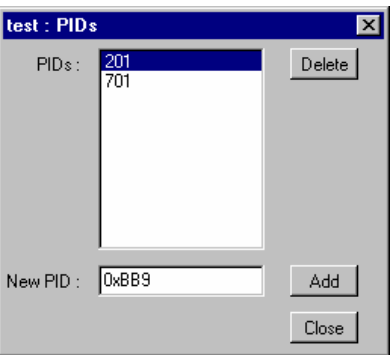

- **6.** In the **PIDs** dialog box and in the **New PID:** field, enter the identity of one PID in either hex (0xnnnn) or decimal (nnn) format.
- **7.** Select **Add**.

The PID is added to the **PIDs:** field.

- **8.** Repeat the previous steps until all the PIDs to be included in the group have been added and are listed.
- **9.** Select **Close** to close the dialog box. Display will begin immediately, confirming that the PID Group is operational.

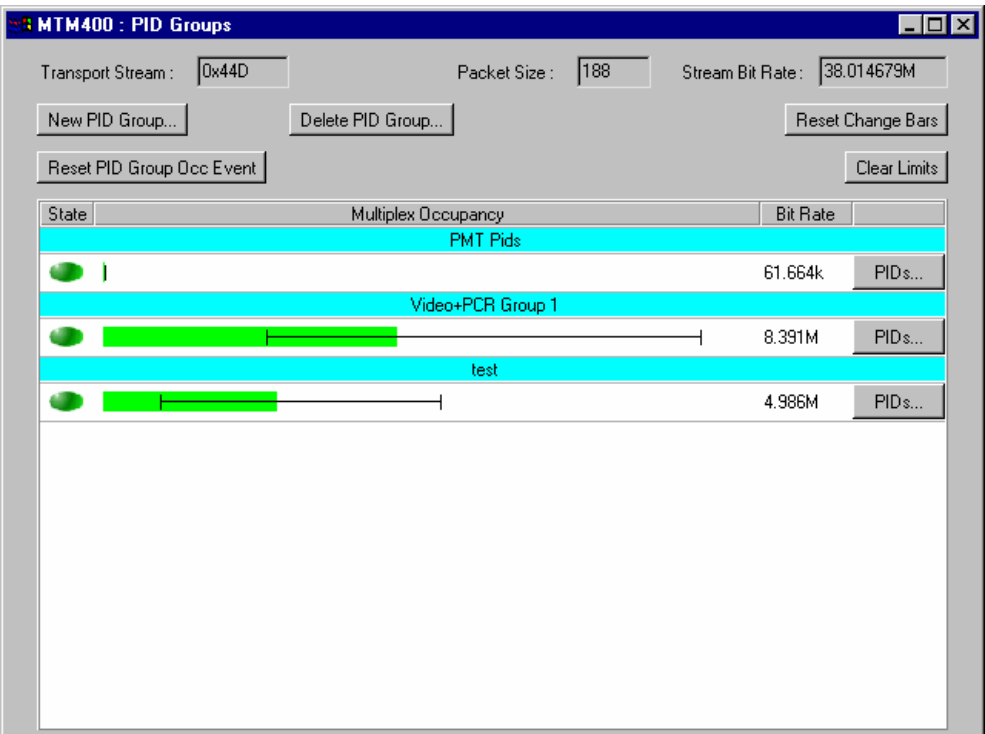

**Editing a PID Group.** To add or remove a PID from a PID Group, select **PIDs…** from the PID Group title bar.

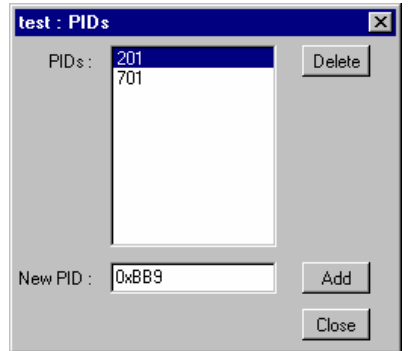

**Delete** removes the PID highlighted in the **PIDs:** field. The PID is removed from the **PIDs:** field.

**Add** adds the PID identified in the **New PID:** field to the PID Group. The PID is added to the **PIDs:** field.

# **Change Bar**

The variation of bit rate in each PID is indicated by a change bar. The ends of the change bar show the maximum and minimum values of the bit rate since monitoring started or since the change bars were last reset.

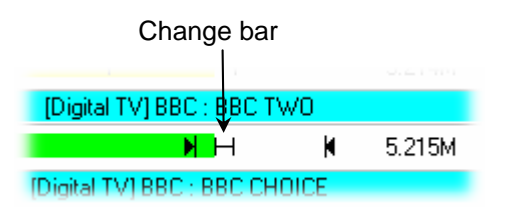

The change bar on *all* PID Groups can be reset by selecting the **Reset Change Bars** button at the top of the PID Groups screen.

# **Bit Rate Limits**

For each PID Group, you can set a minimum  $(\textbf{H})$  and maximum  $(\textbf{H})$  bit rate limit. If the incoming bit rate falls outside the values that have been set, an alarm is indicated on the screen by the graphical bit rate bar changing from green to red or yellow; the corresponding **State** icon is also set to the correct color. This test can also activate the external alarm outputs. When enabled, the limits appear as in the following diagram:

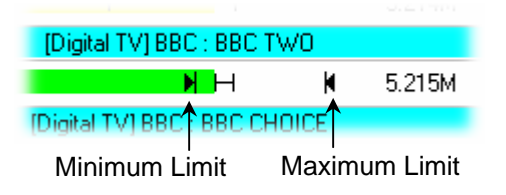

The maximum and minimum bit rate limits are set in the **Limits** dialog box; click on the program bar to open the dialog box:

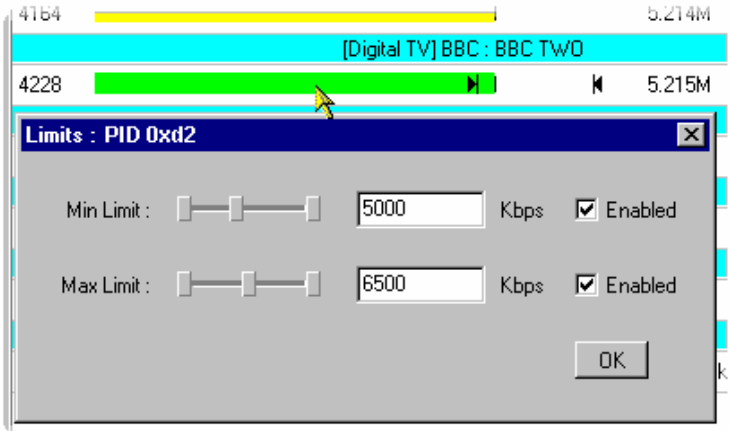

The maximum and minimum values can be set either by using the appropriate slider bar or by entering a value in the numeric field. Values are expressed in kilobytes per second. The **Enabled** checkbox must be selected before the limit will be implemented.

The Bit Rate Limits of *all* PID Groups can be disabled and reset by selecting the **Clear Limits** button at the top of the PID groups screen.

# **PCR Jitter Screen**

Real time analysis is performed on PCRs and displayed in graphical format. The following options are available:

- **PCR** Arrival
- PCR Inaccuracy (PCR\_AC)
- PCR Overall Jitter (PCR\_OJ)
- PCR Drift Rate (PCR DR)
- **PCR Frequency Offset (PCR FO)**
- **PTS** Arrival

Selecting the **PCR Jitter** button displays a pop-up menu from which the graph type can be selected.
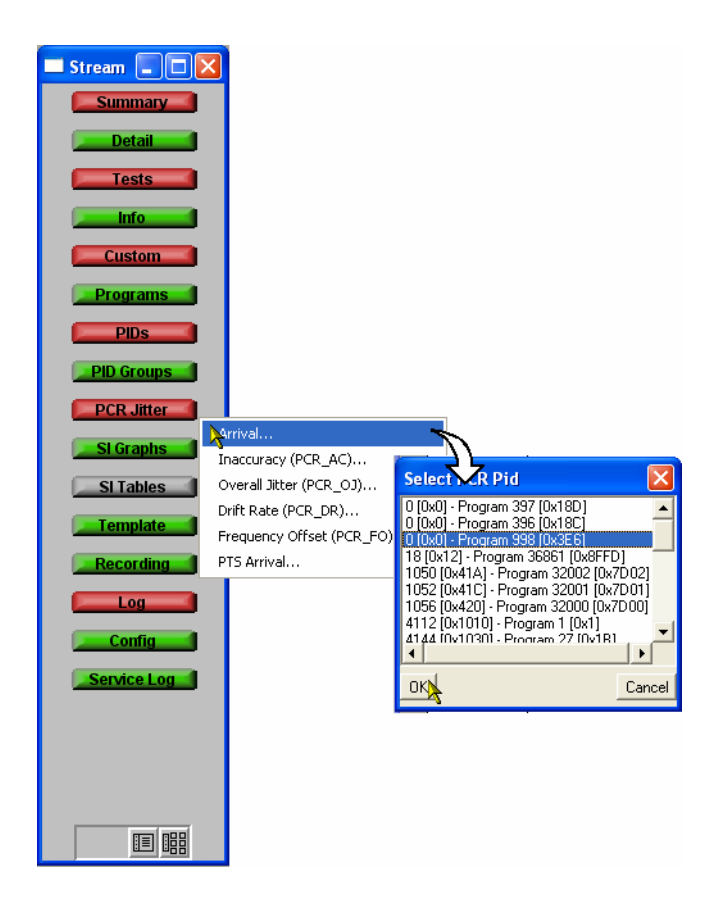

The PCR to be displayed can then be selected in the **Select PCR PID** dialog box. PID numbers are displayed in decimal and hex form.

### **Common Elements**

Statistical information for each graph is shown at the bottom of each graph. When enabled, the **View Limits** checkbox ensures that the parameter limits are shown on the Y-axis. When disabled, the data is allowed to expand to fill the available screen. Limits are set using the parameter function on the Test and PID screens.

### **PCR Inaccuracy (PCR\_AC)**

The PCR Inaccuracy graph shows the difference between the actual and expected values for each PCR on the y-axis. Expected PCR values are calculated from the byte index of the PCR and the overall bitrate derived from the PCR.

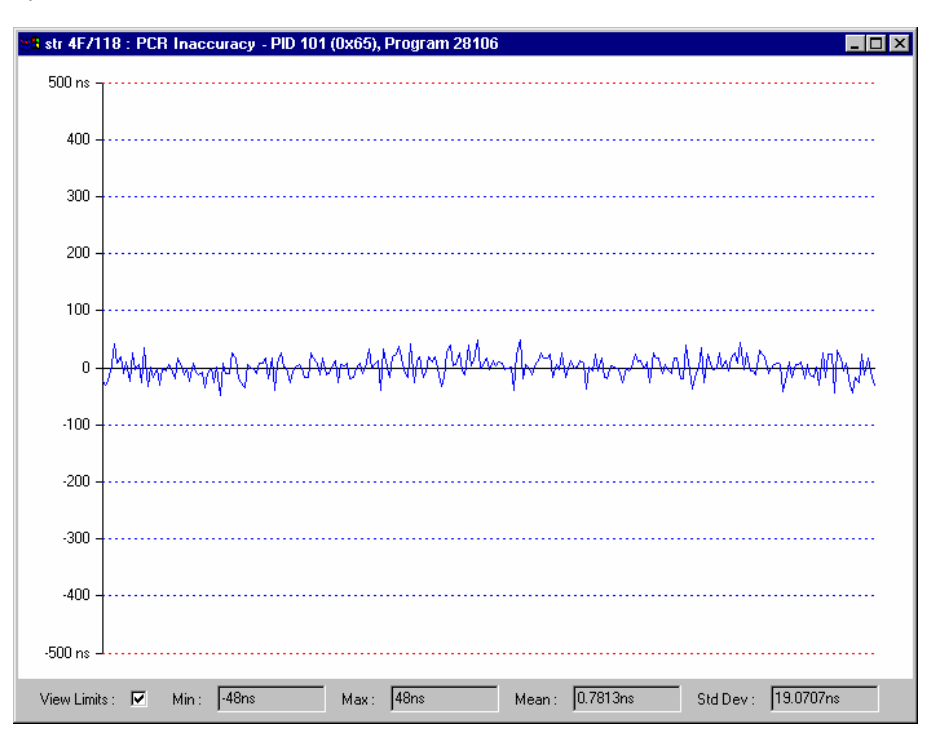

**Figure 3-15: Stream view - PCR graph - PCR inaccuracy** 

The MPEG-2, DVB and ATSC standards specify that PCRs must be within  $\pm$ 500 ns of the actual transport rate. By default, the scale is set to  $\pm$ 500 ns. If the inaccuracy in any of the displayed PIDs is greater than  $\pm 500$  ns, the y-axis is drawn to show the complete range of values as full scale.

The Maximum PCR Accuracy Error can be adjusted for all PIDs as follows:

**Tests** screen  $\rightarrow$  2.4 PCR Accuracy parameter (right-click)  $\rightarrow$  Max PCR **accuracy error**.

- **PIDs** screen  $\rightarrow$  **Test:** select **PCR** Accuracy  $\rightarrow$  individual PID parameter  $(\text{right-click}) \rightarrow \text{Max PCR accuracy error}.$
- Right-click on the graph and set the limit for each PID.

### **PCR Arrival**

The PCR Arrival graph provides a display of the time interval between successive PCRs. The interval is displayed on the y-axis. By default (with the **View Limits**  checkbox enabled) the y-axis scale shows the conformance thresholds for the DVB, ATSC or MPEG-2 standards.

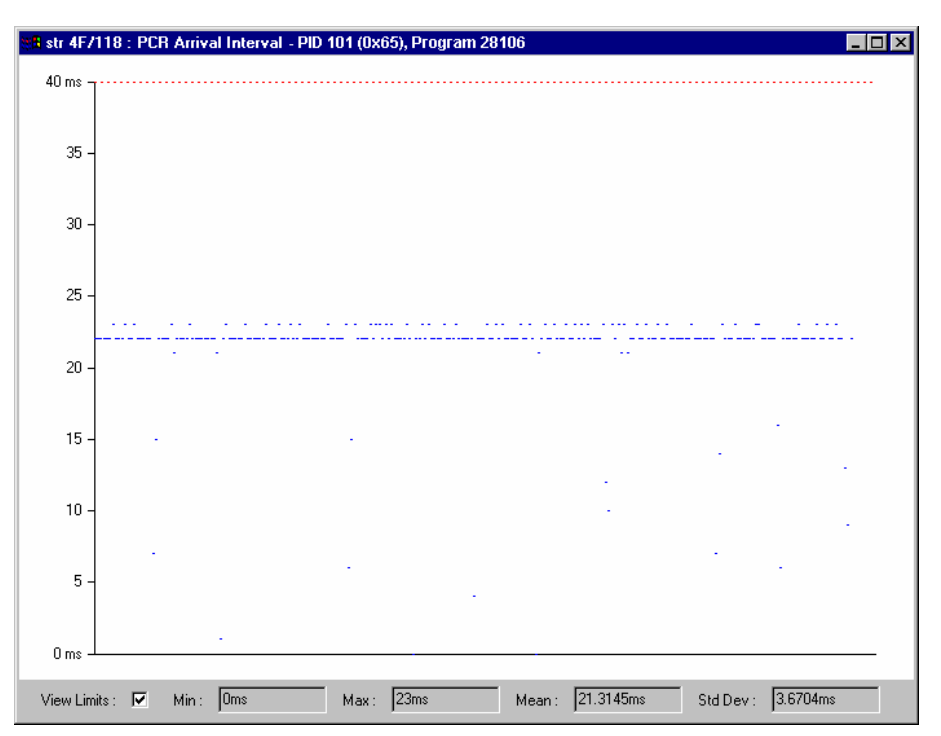

**Figure 3-16: Stream view - PCR graph - PCR arrival** 

The PCR Arrival graph provides a display of the time interval between successive PCRs, during the last 256 PCRs. The interval is displayed on the y-axis. Points are color-coded with respect to the Maximum Repetition Period set in DVB test 2.3 (the DVB default value is 40 ms). Points are plotted in blue when they fall within the specified period. Any points that exceed the interval are plotted in red. If the interval exceeds the limits displayed on the screen, the scale is adjusted automatically as necessary to include the maximum displayed values.

The PCR Maximum Repetition Interval can be adjusted for individual PIDs as follows:

- **PIDs** screen  $\rightarrow$  **Test:** select **PCR Repetition**  $\rightarrow$  individual PID parameter  $(right\text{-click}) \rightarrow PCR$  max repetition interval.
- Right-click on the graph and set the limit for each PID.

## **PCR Overall Jitter (PCR\_OJ)**

The PCR Overall Jitter graph shows the difference between the actual value of the PCR (expressed as a time) and its expected value based on its measured arrival time.

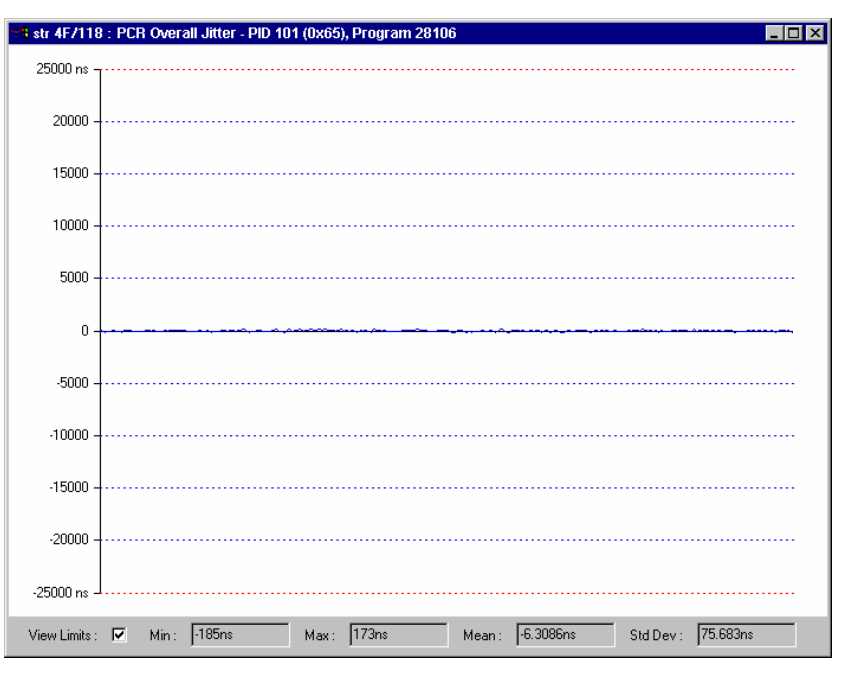

**Figure 3-17: Stream view - PCR graph - PCR overall jitter** 

The Maximum PCR Accuracy Error can be adjusted for all PIDs as follows:

Tests screen → PCR Tests section → PCR Overall Jitter (PCR\_OJ) parameter (right-click)  $\rightarrow$  **Max PCR overall jitter**.

- **PIDs** screen  $\rightarrow$  **Test:** select **PCR Jitter**  $\rightarrow$  individual PID parameter (rightclick)  $\rightarrow$  **Max PCR overall jitter**.
- Right-click on the graph and set the limit for each PID.

### **PCR Frequency Offset (PCR\_FO)**

The Frequency Offset graph shows the difference between the program clock frequency and the nominal clock frequency (measured against a reference that is not PCR or transport stream derived).

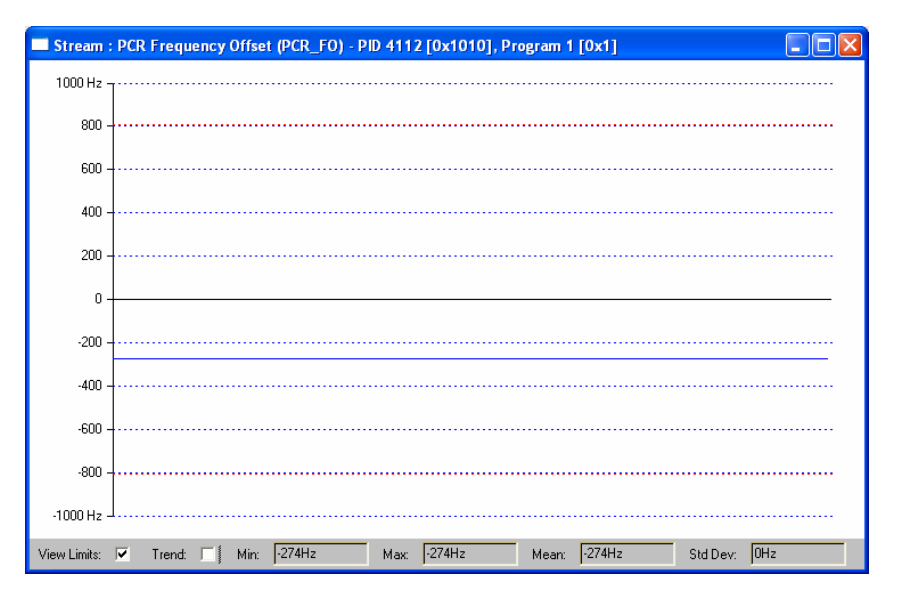

**Figure 3-18: Stream view - PCR graph - PCR frequency offset** 

PCR Frequency Offset is a measurement of the error in the PCR frequency from the specified 27 MHz; the MPEG specification sets the limits at  $\pm 810$  Hz.

The Maximum PCR Frequency Offset can be adjusted for all PIDs as follows:

**Tests** screen  $\rightarrow$  **PCR Tests** section  $\rightarrow$  **PCR Frequency Offset (PCR\_FO)** parameter (right-click)  $\rightarrow$  **Max PCR overall jitter**.

- **PIDs** screen  $\rightarrow$  **Test:** select **PCR Offset**  $\rightarrow$  individual PID parameter (right $click) \rightarrow Max PCR frequency offset.$
- Right-click on the graph and set the limit for each PID.

## **PCR Drift Rate (PCR\_DR)**

This Drift Rate graph shows the rate of change of PCR Frequency Offset, which is often very small. It is calculated using PCR Frequency Offset measurements.

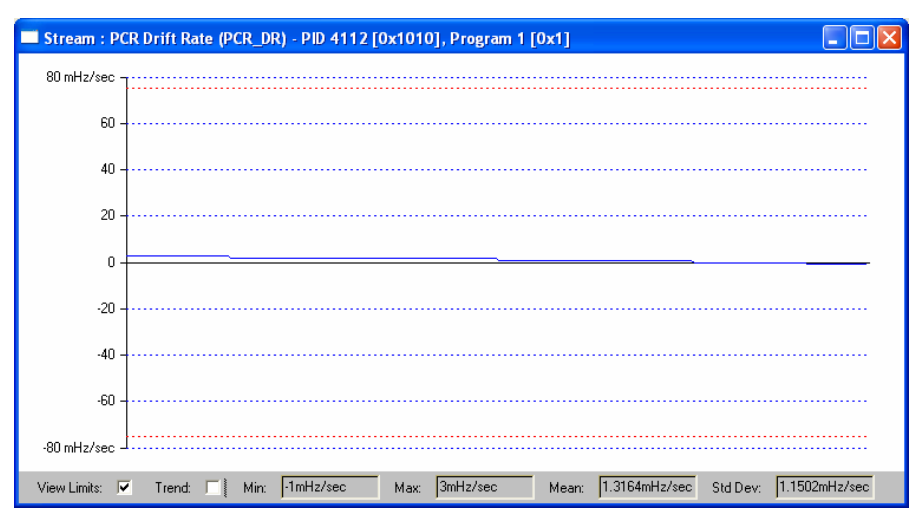

**Figure 3-19: Stream view - PCR graph - PCR drift rate** 

The Maximum PCR Drift Rate can be adjusted for all PIDs as follows:

**Tests** screen  $\rightarrow$  **PCR Tests** section  $\rightarrow$  **PCR Drift Rate (PCR DR)** parameter (right-click)  $\rightarrow$  **Max PCR frequency drift rate**.

- **PIDs** screen  $\rightarrow$  **Test:** select **PCR Drift Rate**  $\rightarrow$  individual PID parameter (right-click) Î **Max PCR frequency drift rate**.
- Right-click on the graph and set the limit for each PID.

### **PTS Arrival**

The PTS Arrival graph shows the time interval between the successive PTSs.

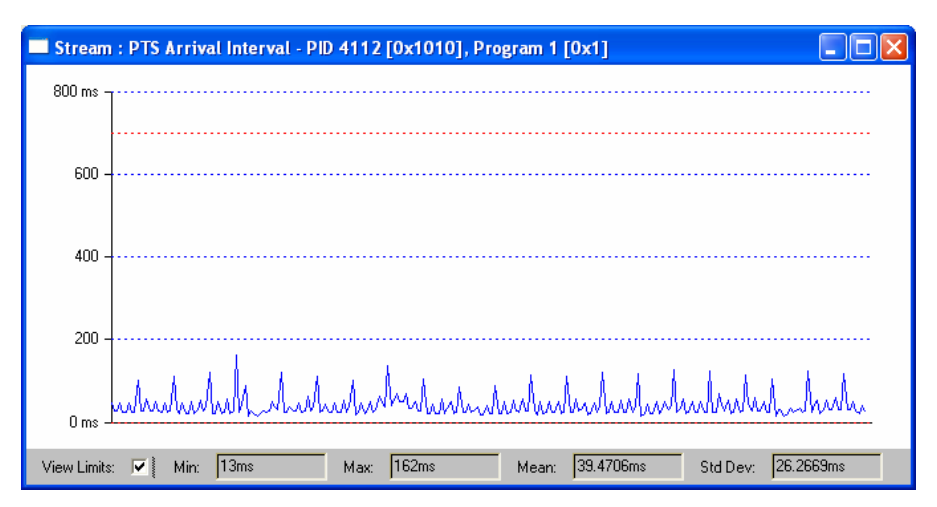

**Figure 3-20: Stream view - PCR graph - PTS arrival** 

The Maximum PTS Repetition Interval can be adjusted for individual PIDs as follows:

- **PIDs** screen  $\rightarrow$  **Test:** select **PTS** Repetition  $\rightarrow$  individual PID parameter  $(right\text{-click}) \rightarrow \text{Max } \text{PTS repetition interval.}$
- Right-click on the graph and set the limit for each PID.

# **SFN Screen**

Where Single Frequency Network (SFN) information is included in a stream, it can be viewed by selecting the SFN button. This action will open an SFN Information screen (see Figure 3-21).

| <b>Stream_1 : SFN</b>                                                                                                    |  |
|----------------------------------------------------------------------------------------------------|--|
| <b>E-CIMP</b>                                                                                                    |  |
| ♦ Mega Frame Size = 2016                                                                                                  |  |
| $\bullet$ Synchronisation ID = 0x0                                                                                        |  |
| $\textcolor{blue}{\clubsuit}$ Section Length = 2                                                                          |  |
| $\triangleright$ Pointer = 45083                                                                                          |  |
| ♦ Periodic Flag = Aperiodic Mode                                                                                          |  |
| Synchronisation Time Stamp = 15007744 (100ns steps)                                                                       |  |
| + Max Delay = 16388336 (100ns steps)                                                                                      |  |
| $\div$ Inaccuracy = $0$                                                                                                   |  |
| + Individual Addressing Length = 240                                                                                      |  |
| 中国TPS                                                                                                    |  |
| $\blacktriangleright$ Constellation = QPSK                                                                                |  |
| $\triangleq$ Hierarchy Information = Alpha = 2                                                                            |  |
| ♦ Code Rate (HP & LP Stream) = 1/2                                                                                        |  |
| $\triangleq$ Guard Interval = 1/4                                                                                         |  |
| ♦ Transmission Mode = Reserved                                                                                            |  |
| ⊩ Bandwidth of RF channel = Reserverd                                                                                     |  |
| TS Priority = High Priority TS                                                                                            |  |
| 白 Functions                                                                                                    |  |
| tx identifier = $0x0$                                                                                                    |  |
| $\bullet$ loop length = 64                                                                                                |  |
| $\triangleq$ Reserved for future use (tag= 0x18, length = 0)<br>- ● Reserved for future use (tag= 0xFFFFFE0, length = 45) |  |
| - ● Reserved for future use (tag= 0x49, length = 56)                                                                      |  |
| ♦ Reserved for future use (tag= 0xFFFFFFFF, length = -1)                                                                  |  |
| 中 Tx Time Offset Function (tag=0x00, length = 0)                                                                          |  |
| $\vdash$ $\textcolor{red}{\bullet}$ Function length error                                                                 |  |
| $\triangleq$ Reserved for future use (tag= 0x10, length = 20)                                                             |  |
| 中· Tx Frequency Offset Function (tag=0x01, length = 0)                                                                    |  |
| $\vdash$ $\bullet$ Function length error                                                                                  |  |
| $\triangleq$ Reserved for future use (tag= 0x1D, length = 0)                                                              |  |
| $\blacktriangleright$ Reserved for future use (tag= 0xC, length = 0)                                                      |  |
| $\blacktriangleright$ Reserved for future use (tag= 0x55, length = 115)                                                   |  |
|                                                                                                    |  |
|                                                                                                    |  |
|                                                                                                    |  |

**Figure 3-21: Stream view - SFN screen** 

The screen displays SFN Information when it is transmitted on PID 0x15. The screen displays a snapshot of the Mega Frame Initialization packet in a tree format similar to the SI Tables. The information is updated at regular intervals.

# **TMCC Screen**

This screen shows the Transmission and Multiplexing Configuration Control (TMCC) content of the stream; it is updated in real time. The displayed screen (Satellite or Terrestrial) will depend on which standard is selected for analysis in the *Configuration Screen* (see page 3-76). In ISDB mode, summary IIP information is also shown. Detailed IIP information appears under the SI Tables view, if licensed.

The displayed information is that contained in the TMCC header blocks when that information is present in the transport stream. The information is read-only.

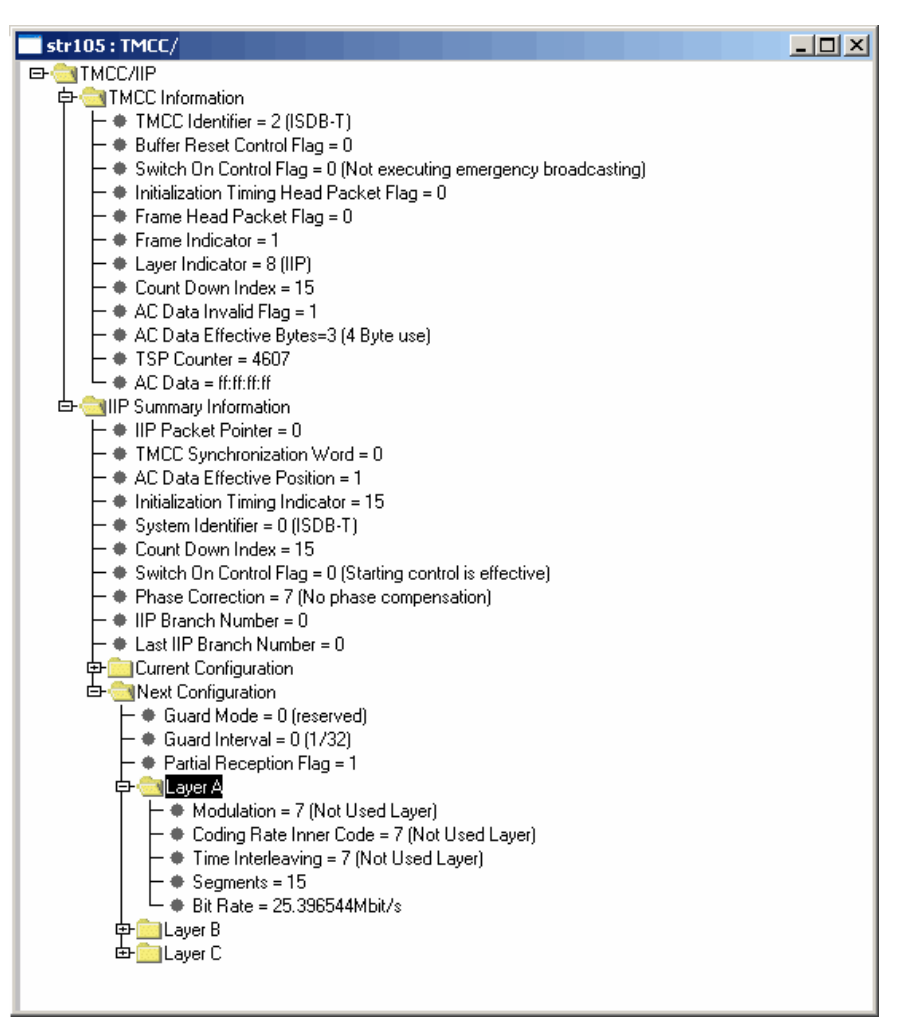

**Figure 3-22: Stream view - TMCC screen** 

The TMCC screen is part of the basic installation; it is not a licensed option. If TMCC data is not present in the stream, the **TMCC** button will not be displayed.

# **SI Graphs Screen**

The SI Graphs screens display information in graphical format about repetition rates of SI tables and subtables.

The following graphs can be displayed:

- **Section Repetition Interval**
- **Subtable Inter Section Gap**
- **Subtable Repetition Interval**
- **Cycle Group Repetition Interval**

Each graph type can be displayed for a selection of table types. The available graphs vary depending on which standard is selected.

Statistical information for each graph is shown at the bottom of each graph. When enabled, the **View Limits** checkbox ensures that the parameter limits are shown on the Y-axis. When disabled, the data is allowed to expand to fill the available screen. Limits are set using the parameter function on the Test screen and are dependent on the table type.

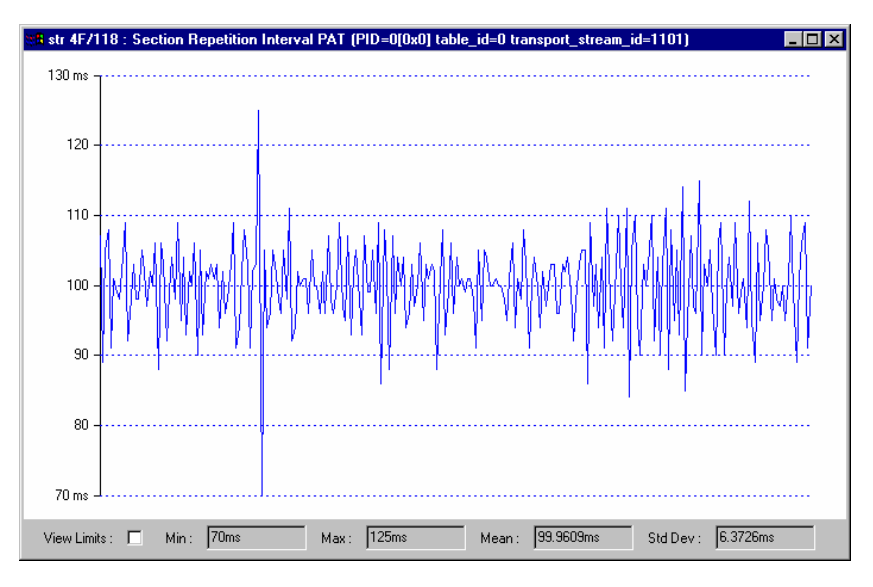

**Figure 3-23: Stream view - SI graphs screen - Example** 

A brief explanation of each graph type follows:

### **Section Repetition Interval**

On a specific PID, this is the interval between the arrival of a section with a specific table id and the next section with the same table id.

### **Subtable Inter Section Gap**

This is the interval between the end of one section and the start of the next section in the same subtable. A PID, table id and table id extension usually define a subtable, but this varies with table type. (Not available for ATSC.)

### **Subtable Repetition Interval**

This is the repetition rate for complete subtables.

## **Graph Selection**

All graphs are selected in the same way:

**1.** Select the **SI Graphs** button to display a pop-up menu from which the graph type can be selected.

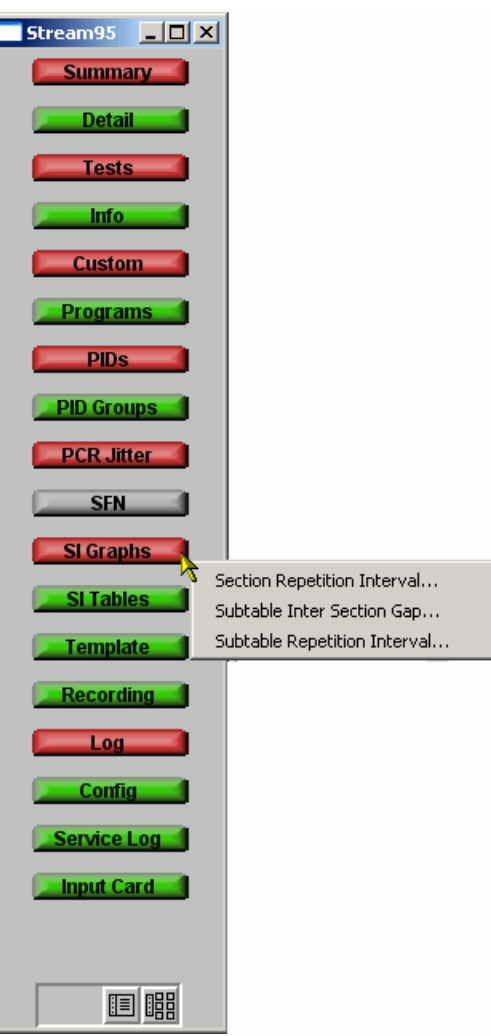

**2.** In the **Select** dialog box, select a table type from the drop-down list.

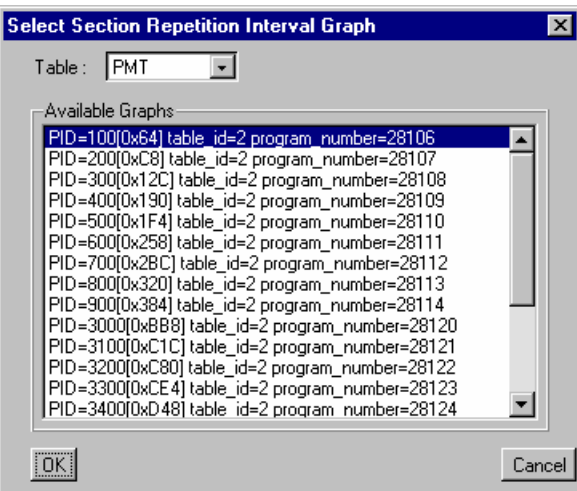

Only those table types for which the graphed information is relevant are available in the list. If the table type is not present in the stream, the message **No Graphs** is displayed.

A list of all PIDs carrying the selected table type is displayed.

- **3.** Highlight the PID required and select **OK**.
- **4.** The associated graph is displayed.

# **SI Tables Screen**

This button displays the SI Tables screen; this shows the transport stream SI/PSI structure. A snapshot of the table structure is built and displayed. The progress bar indicates the progress of the analysis. The analysis can be stopped at any time before completion by selecting **Stop**; only the analyzed elements will be displayed. The structure can be refreshed at any time by selecting the **Update** button. The **Update** button is only enabled when new or changed information is detected in the stream.

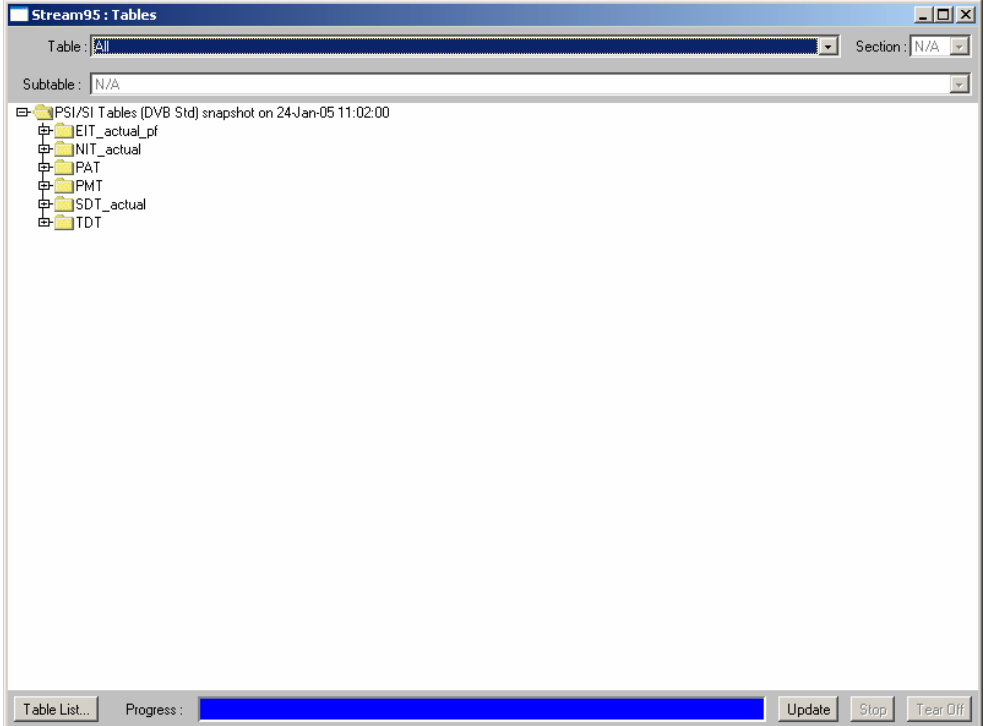

For the DVB/ISDB information, the SI Tables view shows the structure of the Service Information (SI) and Program Specific Information (PSI), including their payload information.

In the DVB version, some of the DVB information displayed will depend on the Regional Setting in the Stream Configuration dialog box (see page 3-74), since there are regional variations in the specification of some of the descriptors.

Similarly, for ATSC information, the SI Tables view shows the structure of the Service Information (SI), Program Specific Information (PSIP), including their payload information and the Program Identifier Table (A/57).

The DPI table type may be displayed if the relevant license is displayed.

At Start-up, a set of default tables is displayed in the SI Tables view. The list can be changed and modified by selecting the **Table List…** button and selecting the required Tables.

| <b>Display SI Tables</b> |                       |                           | $\boldsymbol{\mathsf{x}}$ |
|--------------------------|-----------------------|---------------------------|---------------------------|
| PAT $ \nabla $           | Other NIT $\Box$      | Other EIT P/F             | TOT $\Box$                |
| CAT <sub>l</sub>         | Actual SDT <b>▽</b>   | Actual EIT Schedule F     | AIT $\Box$                |
| PMT <b>I⊽</b>            | Other SDT $\Box$      | Other EIT Schedule $\Box$ | DT <sub>1</sub>           |
| $TSDT$ $\Box$            | BAT $\Box$            | ™ ⊠                       | $SIT \Box$                |
| Actual NIT <b>IV</b>     | Actual EIT P/F $\Box$ | $RST$ $\Box$              |                           |
| OK.                      |                       |                           | Cance                     |

**Figure 3-24: DVB SI Tables dialog box** 

|                 | <b>Display SI Tables</b> |                            |               |                 |        |
|-----------------|--------------------------|----------------------------|---------------|-----------------|--------|
|                 | PAT <b>☑</b>             | TVCT <b>I⊽</b>             |               | stt <b>I⊽</b>   |        |
| CAT I⊽          |                          | <b>CVCT</b> $\overline{V}$ |               | PIT I⊽          |        |
| PMT <b>I</b> ⊽I |                          | <b>BBT ⊽</b>               |               | $DCCT$ $\nabla$ |        |
| TSDT <b>⊽</b>   |                          |                            | EIT <b>I⊽</b> | DCCSCT $\nabla$ |        |
| MGT <b>I</b> ⊽I |                          | ETT <b>I</b> ⊽             |               |                 |        |
| OK.             |                          |                            |               |                 | Cancel |

**Figure 3-25: ATSC SI Tables dialog box** 

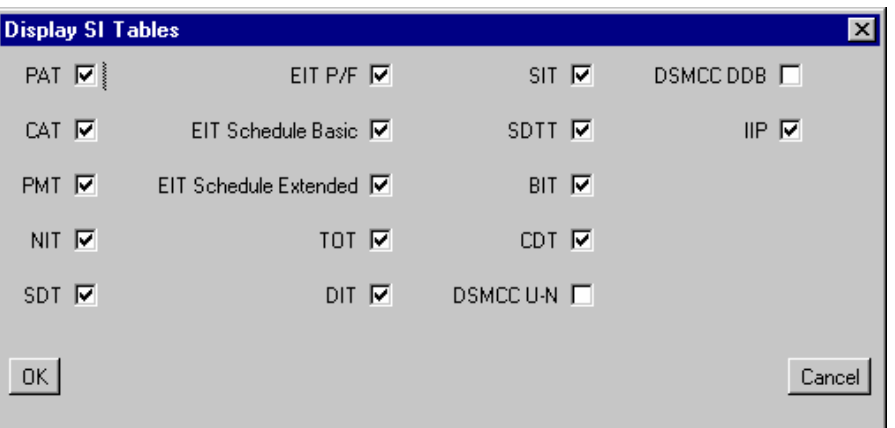

#### **Figure 3-26: ISDB-T SI Tables dialog box**

The selections do not take effect in the SI Tables view until the view is refreshed using the **Update** button. The speed of the update depends on the network speed, the SI/PSI complexity, and the selected table types.

A tree diagram, with the 'root node' or highest level component at the top, is represented in this structure. A square box (or node) indicates components that contain more information below them in the structure. If the node has a minus sign in the box, the level of detail below it is already displayed. If the node contains a plus sign, there is another level contained by the node, which is currently hidden. The lower levels can be hidden or displayed by clicking on the node.

Components that are connected to a branch of the tree without a square box are leaf nodes. They display the lowest and finest level of detail.

The Table drop-down menu allows you to display all of the SI available in the stream or select a specific table type to be displayed. The drop-down menu lists only those tables found in the stream and enabled in the Table List (see below).

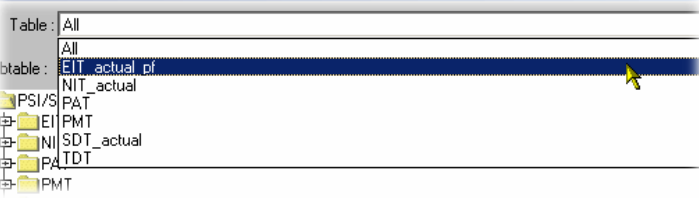

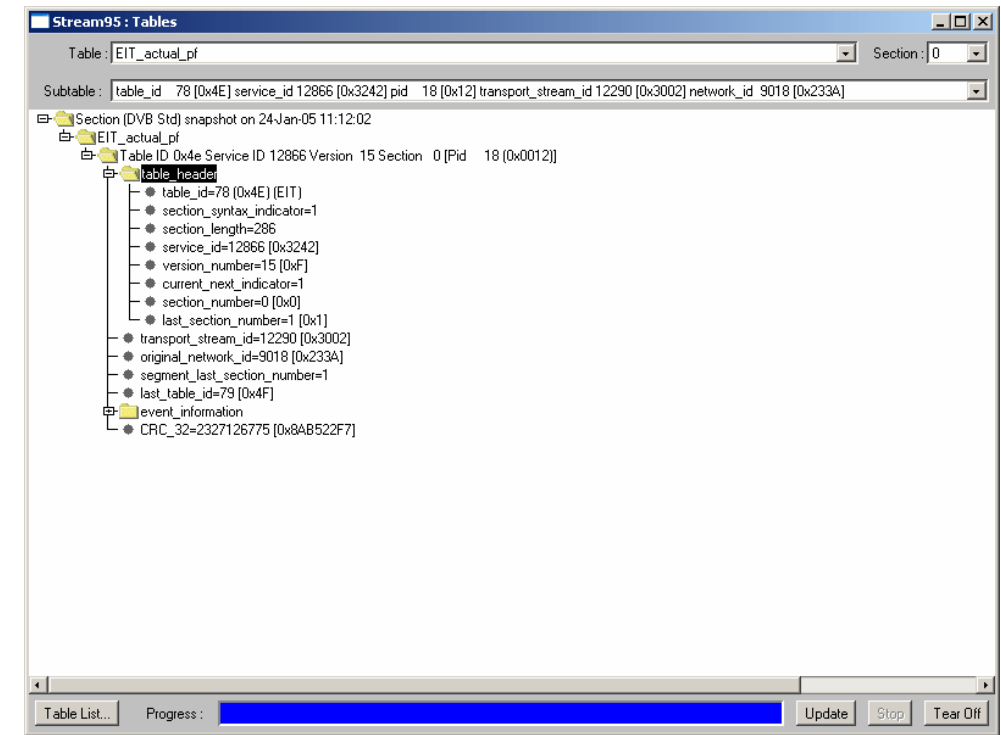

When displaying a selected table type, if the table contains more than one subtable (for example, the EIT\_actual\_pf), a single subtable is displayed. Other subtables can be selected from the Subtable drop-down menu and displayed.

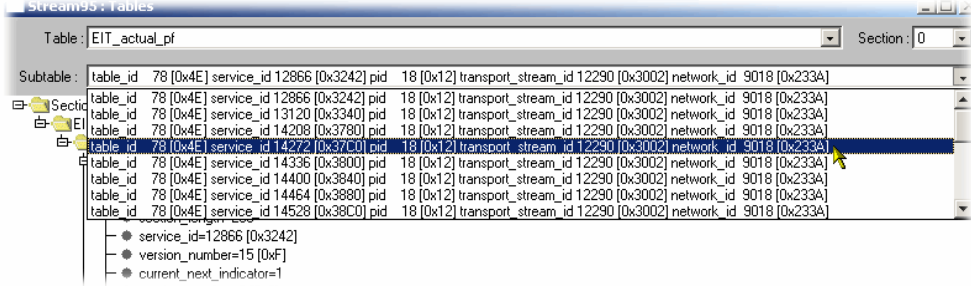

Similarly, when displaying a subtable, if the subtable contains more than one section, a single section can be selected from the Section drop-down menu and displayed.

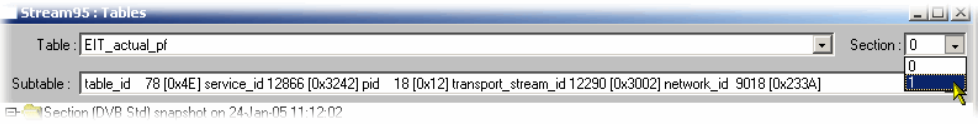

### **Tear Off View**

A useful feature, which allows you to compare sections of the table, is provided using the **Tear Off** button. Selecting this button creates a snapshot of the current tables screen in a separate window. This action can be repeated as many times as required; each press of the button will create a separate window.

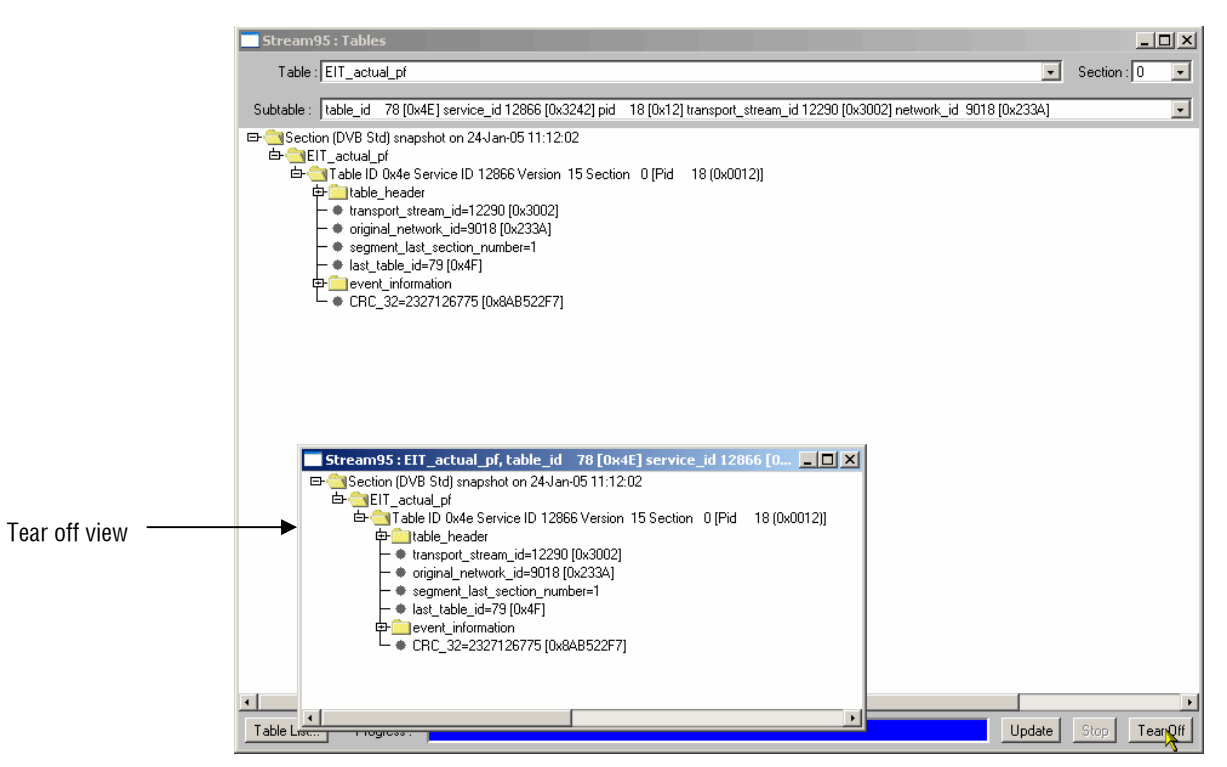

**Figure 3-27: SI Tables view - Tear off view** 

Creation of the table display can be stopped at any time using the Stop button; only the elements analyzed up to that time will be displayed.

### **Raw Bytes View**

Data that cannot be interpreted can be viewed in hex format. Sections that can be viewed in this way will be indicated in the SI Table screen (as shown in the following figure).

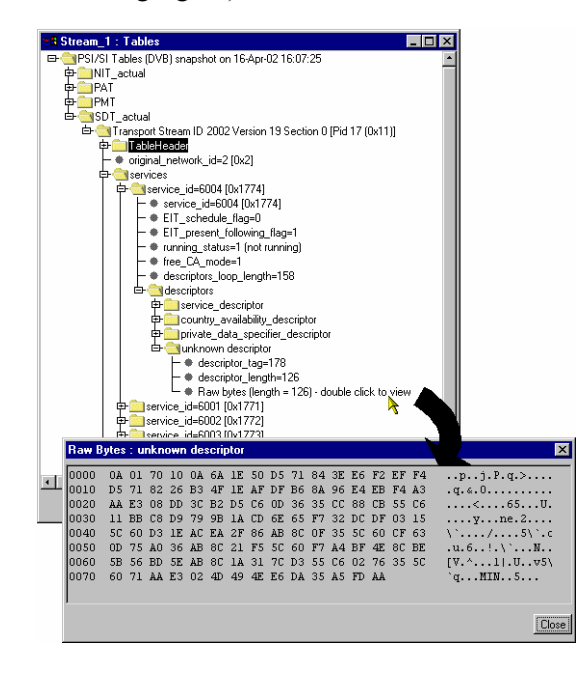

Severely errored tables, stuffing tables, and tables having non-standard identities are not included in the SI table display.

# **Template**

Monitoring the syntax of a Transport Stream according to TR101 290 is not enough to guarantee that the correct information is being delivered to the viewers' receiver. Ensuring that the contents of the Transport Stream are correct requires the monitoring equipment to have prior knowledge of what the broadcaster plans to transmit. A template in which the operator enters the values expected to be present in a Transport Stream can be compared with a transport stream to verify its content, and made to indicate any discrepancy.

The composition of a transport stream may vary during the day as daytime programming is replaced by the evening primetime and then the late night programs. You can schedule template changes to coincide with changes in the program content.

Among the items that can be checked using a template are the following:

- Transport stream identifier
- **Services** presence, name
- **PIDs** in services
- PID types and scrambling state
- Service regional ratings

The template feature allows you to create a template can be applied to a stream (or streams) that is being monitored. If the stream does not conform to the template, the associated icon changes color (in the same way as the error icons) and an entry is made in the error log.

Initially, templates are stream-specific, that is, a template will be created and applied to a specific stream. However, a template can subsequently be uploaded to any device.

In Figure 3-28, the presence of two services (Service 28129 and 28132) in transport stream 1101 is being checked. In addition, details of the service and associated PIDs are checked.

| <b>N MTM400 : Template</b>   |            |                 |                           | $\Box$ o $\bm{\mathsf{x}}$ |
|------------------------------|------------|-----------------|---------------------------|----------------------------|
|                              | State      | Expected Value  | Description               |                            |
| Template                     |            |                 |                           |                            |
| TransportStream ID           |            | 1101            |                           |                            |
| * Network ID                 |            | 32              |                           |                            |
| <b>Cher Services Allowed</b> |            | true            |                           |                            |
| Services                     |            |                 |                           |                            |
| Service 28129                | œ          |                 |                           |                            |
| Constraint                   |            | Present         |                           |                            |
| Service Type                 |            | $\overline{2}$  |                           |                            |
| Service Name                 |            | SR <sub>1</sub> |                           |                            |
| + PCR PID                    |            | 3901            |                           |                            |
| # Other PIDs Allowed         |            | true            |                           |                            |
| $\n  PPIDs\n$                | œ          |                 |                           |                            |
| PID 1902                     | $\bullet$  |                 |                           |                            |
| Constraint                   | œ          | Present         |                           |                            |
| ♦ Stream Type                |            | 5               |                           |                            |
| Service 28132                |            |                 |                           |                            |
| Constraint                   |            | Present         | Actual Value = NotPresent |                            |
| Service Type                 | $\circ$ 1  |                 |                           |                            |
| Service Name                 |            | (?) ARD WM2002  |                           |                            |
| + PCR PID                    | $(2)$ 1101 |                 |                           |                            |

**Figure 3-28: Stream view - Template** 

The device and stream identities are shown in the title bar. The template currently in use is shown in the field at the top of the screen.

- The first column shows, in hierarchical and graphical form, the categories of template elements to be applied. Each category can be expanded by clicking on the folder icon (see *Template Manipulation* on page 3-71).
- If the element conforms to the template setting, the **State** icon will be green. Failure to conform is indicated by a red icon. If any elements fail to conform, the Template button will also be red.
- **The Expected Value** is the value provided in the template configuration file.
- A brief **Description** of the reason for failure may be given.

The template content is supplied in XML format as part of the configuration file. The template lists data whose presence and content is to be checked in the transport stream. The State icons indicate that an element listed in the template has conformed to the requirement.

The template section of the configuration file that resulted in the display shown in Figure 3-28 is given below:

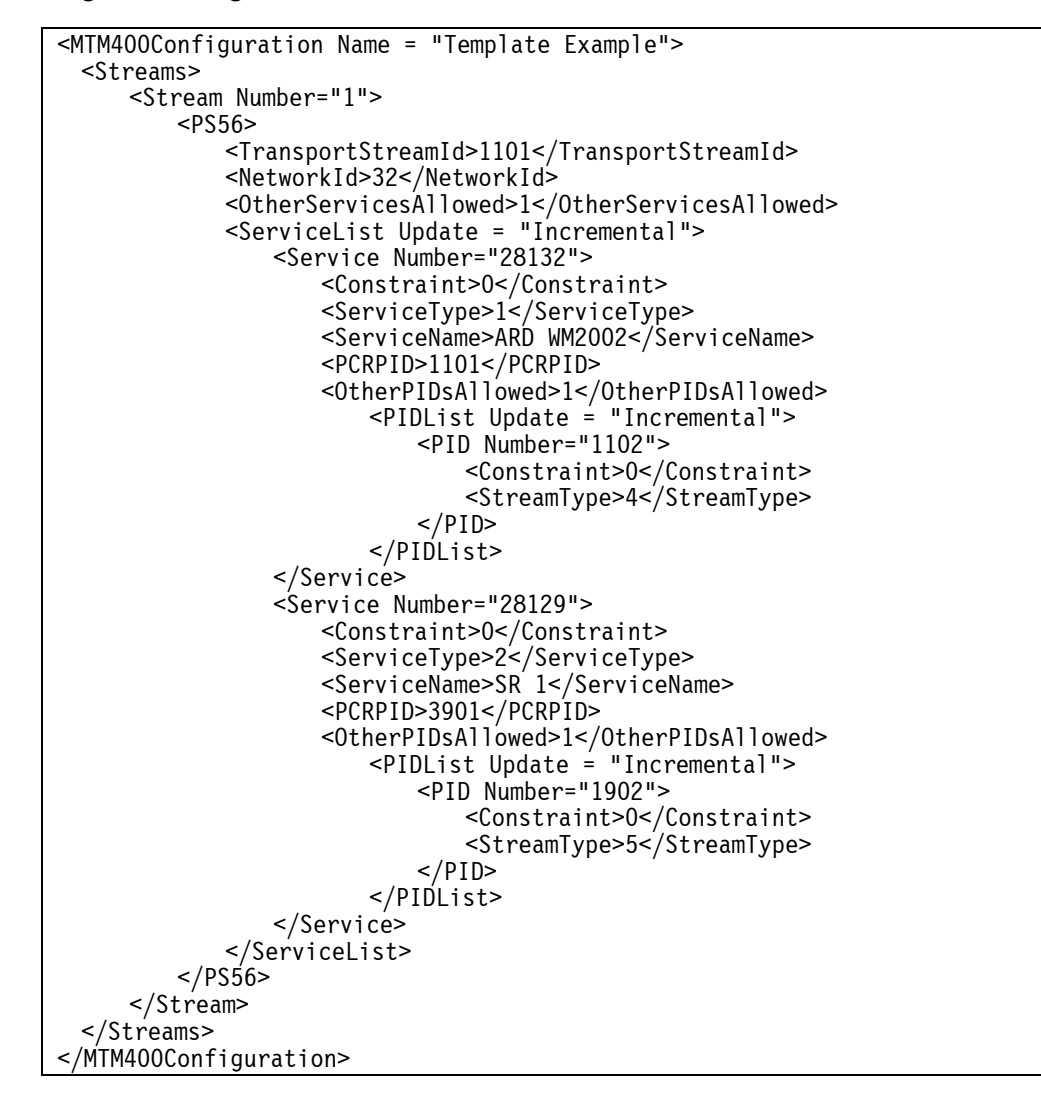

### **Template Manipulation**

The categories of template elements are interpreted in a tree format, the branches of which can be expanded and contracted if the file is viewed in an XML editor or Microsoft Internet Explorer.

Each category title is accompanied by a folder icon. Clicking on a folder will expand that category. Expanding a category may reveal the basic components of the category or it may reveal further sub-categories, which can also be expanded. A bullet icon is displayed adjacent to basic components. Selecting the folder icon of an expanded category will collapse the category.

XML files can be edited with an XML editor or a text editor (for example, Microsoft Notepad).

### **Templates and Schedules**

The use of templates can be enhanced by scheduling their application and use. In this way a series of templates can be applied chronologically to a stream. *Scheduling* is described on page 3-91.

# **Recording**

See *Triggered Recording*, page 3-97.

# **Log Screen**

An error event log is maintained for the stream being monitored. Each log has a maximum capacity of 10,000 entries; when full, the oldest entries are dropped to make room for new entries.

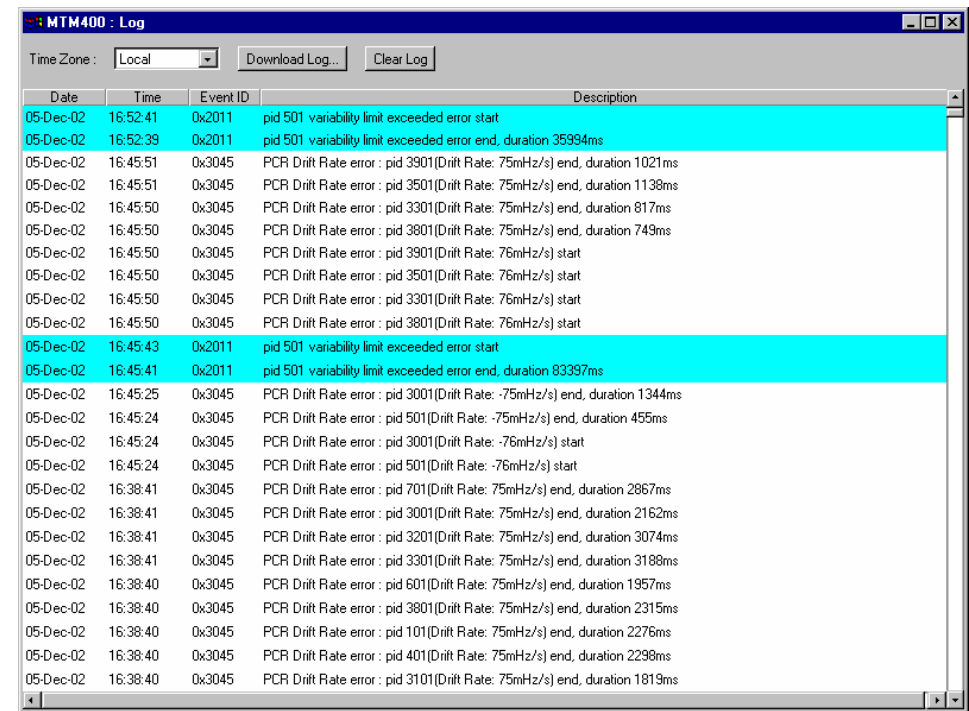

### **Figure 3-29: Stream view - Log**

The title bar of the screen identifies the RTM device and the stream currently being monitored.

The **Log** button displays a screen that contains the events logged for the stream in a scrolling list. The list will have the following columns, each with a text heading:

- **Date**
- $\blacksquare$  Time
- **Event ID**
- **Error Description**

The displayed times at which log events occur is the local MTM400 time.

### **Manipulating the Log Display**

When first opened, the most recent events are displayed at the top of the screen; they are scrolled down as new events appear. Using the **Home** key on the keyboard displays the most recent events; similarly the **End** key will display the oldest events; in both cases events will continue to scroll. If a single event is to be viewed, selecting the **PageDown** key will scroll and freeze the display. However, since events continue to be recorded, the event will eventually reach the bottom of the log and be lost; how quickly this happens will depend on the number and speed of events being displayed.

### **Log entry Highlights**

A pop-up menu is available by right-clicking anywhere within the listing.

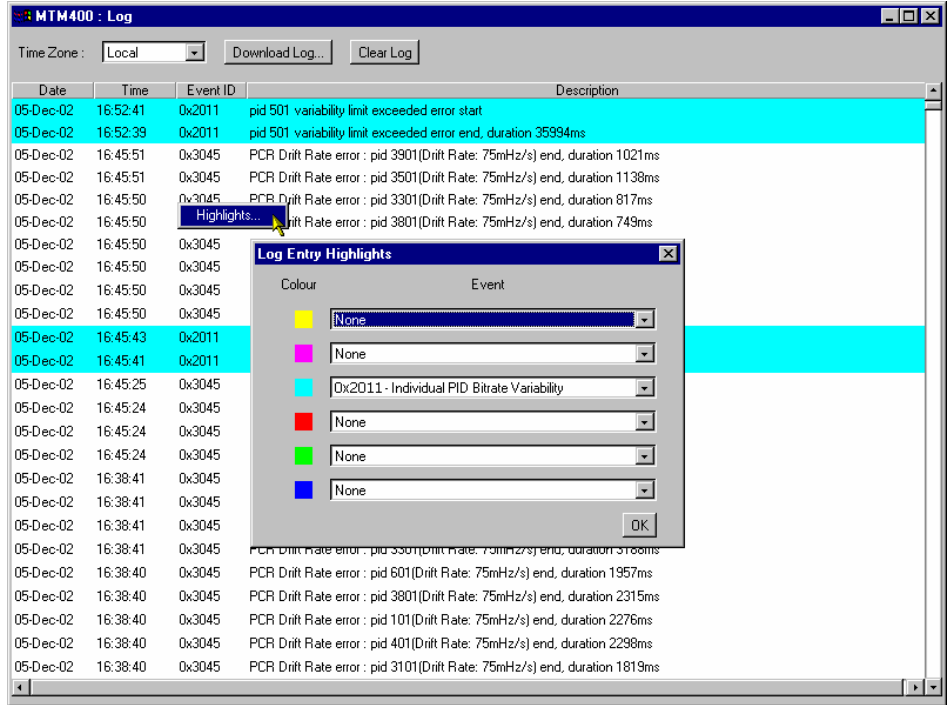

Using the Log Entry Highlights dialog box allows specific types of entry to be highlighted in a selected color. Select the **Event** type (Event ID) to be highlighted from the drop-down list adjacent to the **Color** required. Select OK to close the dialog box and implement the highlighting.

### **Saving the Stream Log**

The Stream Log can be saved using the **Download Log…** button. In the **Log Download** dialog box, select (or enter) a filename and path and select the **Start**  button. Select the **Close** button when the operation has finished or to terminate the process early.

The resulting downloaded log file is saved in CSV (comma separated values) format.

### **Clearing the Stream Log**

Select **Clear Log** to clear the current log entries.

### **Multiple Entries**

Sometimes, errors of a specific type are generated many times. To avoid reporting excessive error entries (which could make the error log difficult to read), each time a new error is detected, the word **start** is added to the error message in the Log screen. No more occurrences of the same error are reported until the test is passed. At that point, a message will be displayed on the Log screen giving the error Event ID, and appending the word **end** to the message; the duration (ms) between the start (event fail) and end (event pass) message is also given.

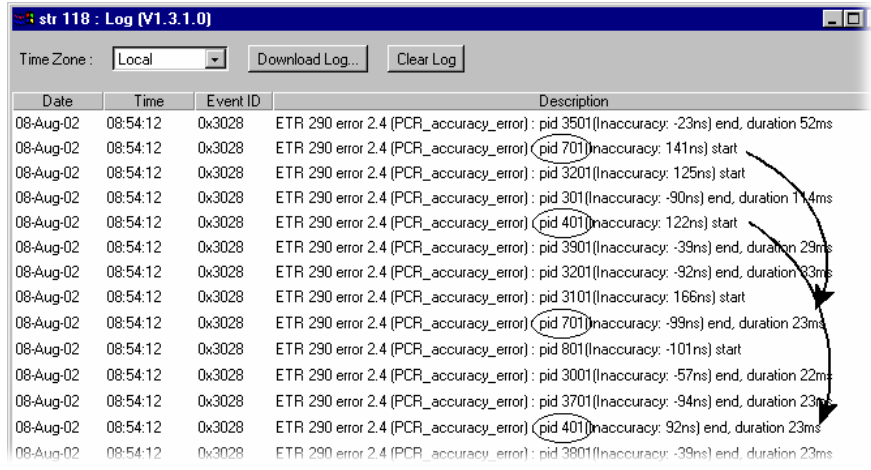

### **Time Zone**

The displayed times at which log events occurred can be adjusted by making a selection from the **Time Zone** drop-down list at the top of the window. The following options are available:

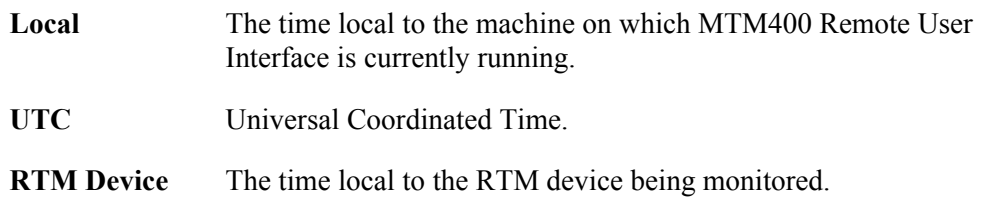

(For a general description of the timing model, see *Time Zones*, page 2-13.)

# **Configuration Screen**

The Stream Configuration screen allows you to configure various stream settings, triggered recording, and scheduling. The configuration settings available for DVB, ATSC and ISDB differ; each screen is shown below. The fields displayed are also dependent on the options enabled.

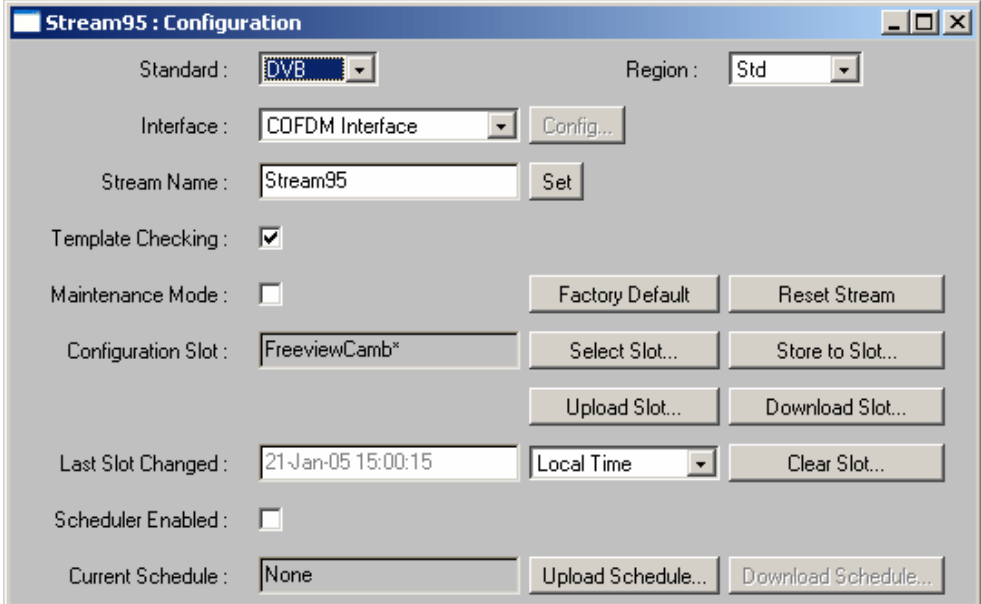

**Figure 3-30: Stream view - Configuration (MTM400 DVB format)** 

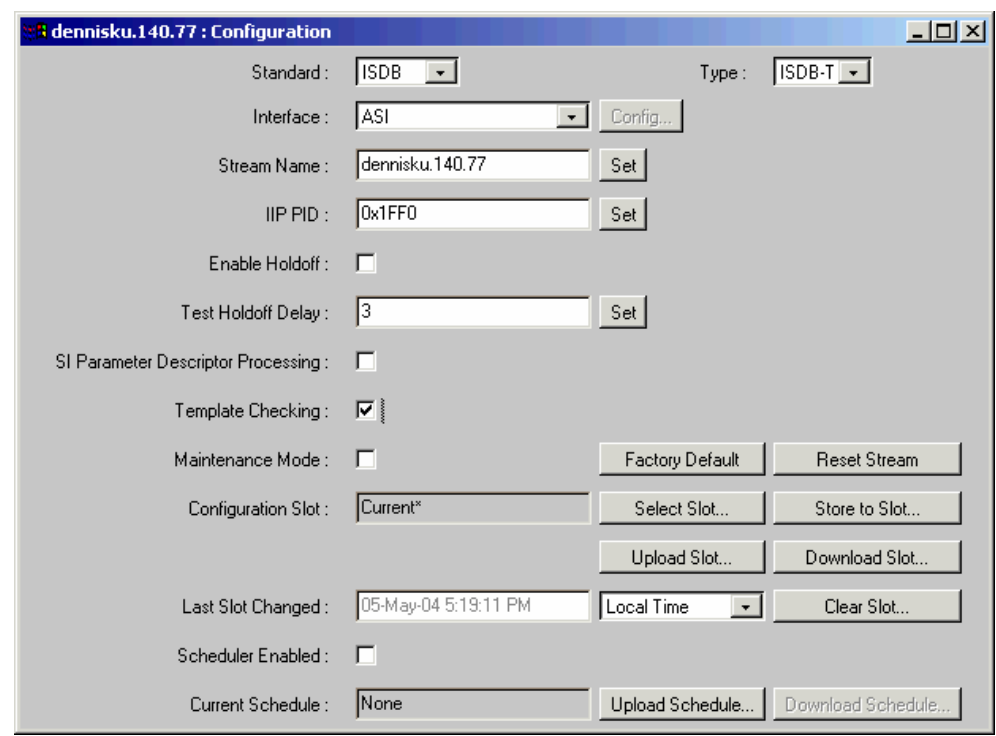

**Figure 3-31: Stream view - Configuration (MTM400 ISDB format)** 

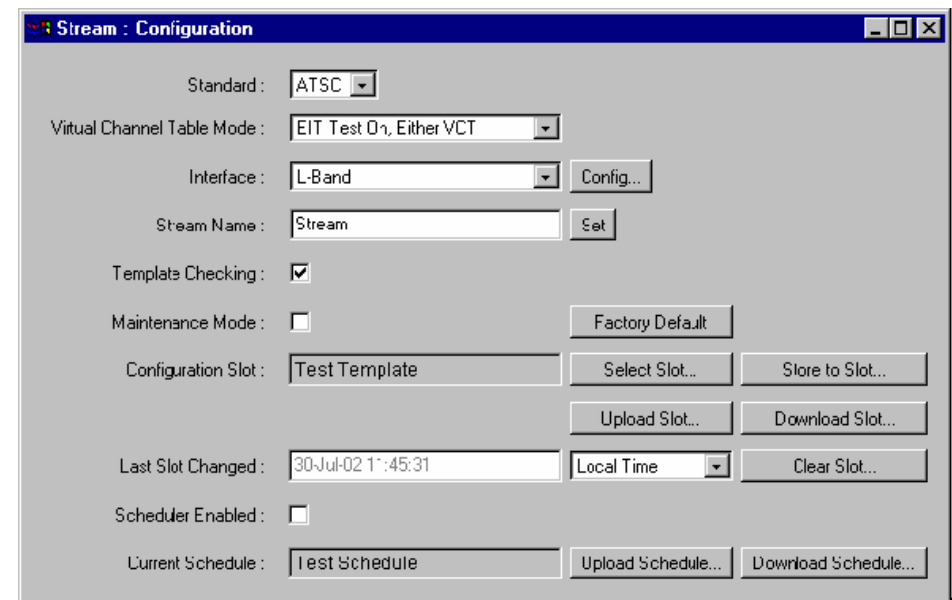

**Figure 3-32: Stream view - Configuration (MTM400 ATSC format)** 

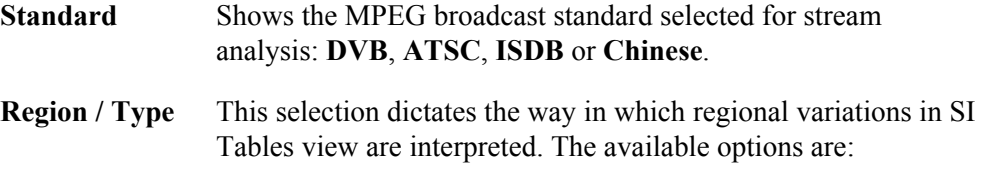

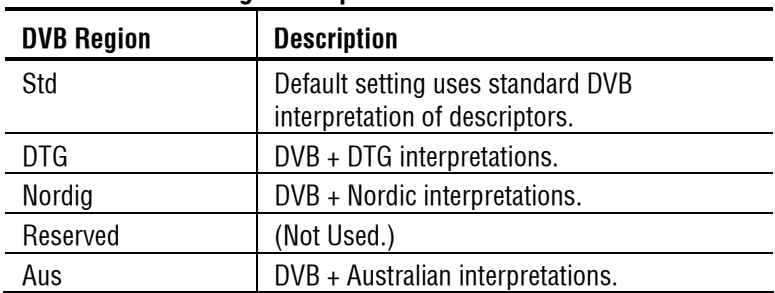

## **Table 3-2: DVB Regional Options**

No regional variants are available for the **ATSC** standard.

**Table 3-3: ISDB Regional Options** 

| <b>ISDB Region</b> | <b>Description</b>                            |
|--------------------|-----------------------------------------------|
| ISDB-S             | Satellite setting (default).                  |
| ISDB-T             | Terrestrial setting.                          |
| 1 Segment          | Partial reception (limited bandwidth devices) |

### **Table 3-4: Chinese Regional Options**

j.

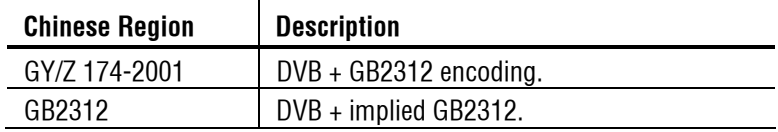

 Changing either the **Standard** or the **Region/Type** restarts the MTM400 unit. A warning message, requiring confirmation, is displayed.

### **Virtual Channel Table Mode**

(ATSC only) A drop-down list from which the Virtual Channel Table Mode can be selected. The options available are shown below:

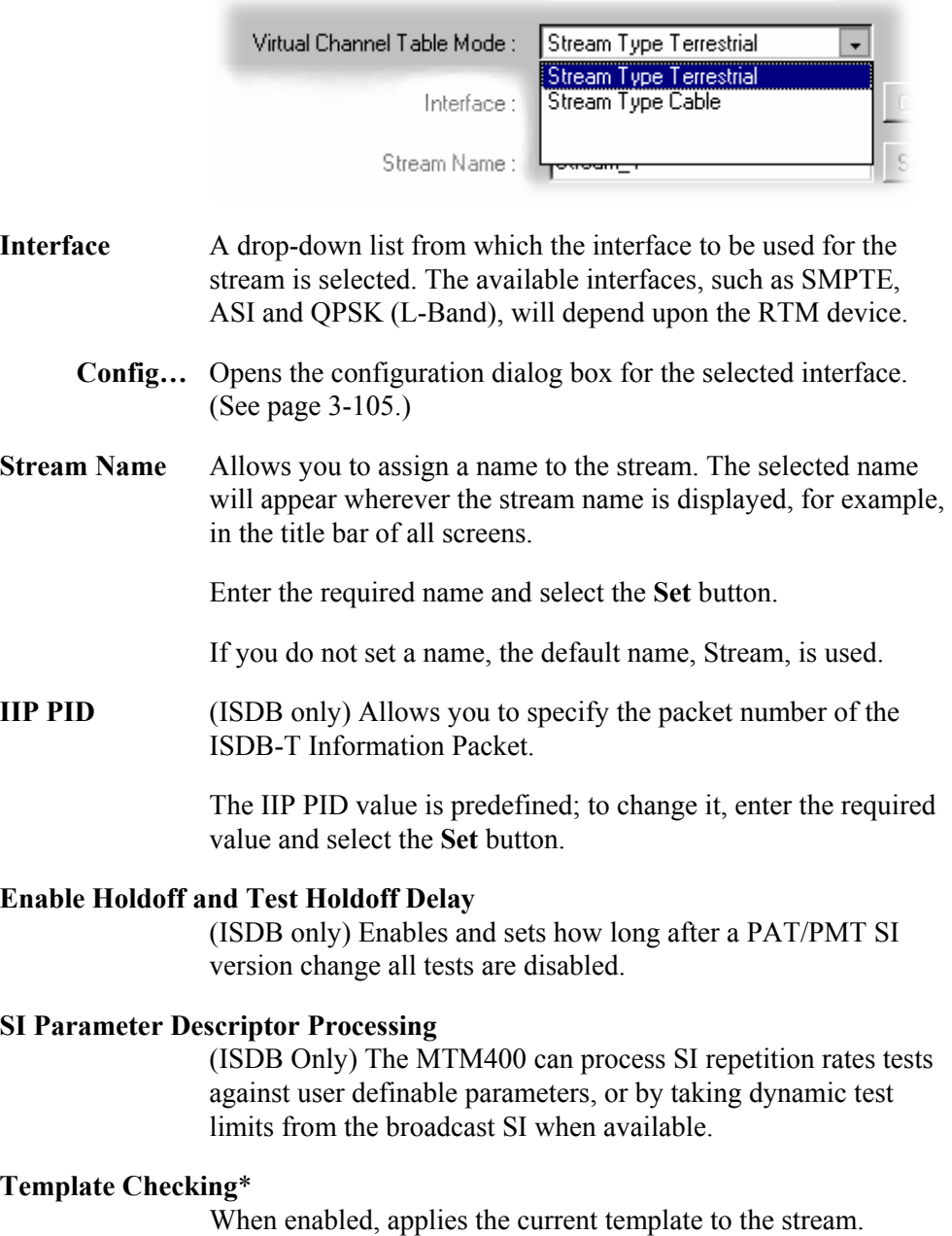

#### **Maintenance Mode**

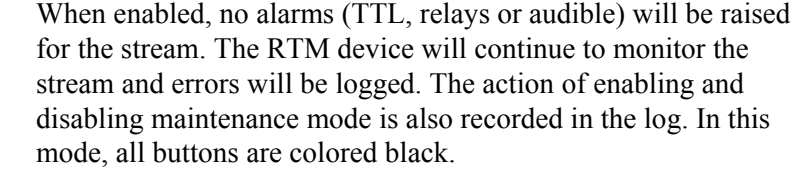

**Reset Stream** This button returns the MTM400 to the initial state upon acquiring a stream; all tests are reset and all SI information is flushed. This is useful if you make a seamless switch between nearly identical streams. If there is no change in the SI identity and/or versions to inform the MTM400 that it is a new stream, you can reset the stream manually here.

#### **Configuration Slot**

See *MTM400 Configuration Files*, page 3-85.

**Scheduling**\* See *Scheduling*, page 3-91*.*

### **Buttons**

- **Factory Default** When selected, all stream configuration items for the current stream are reset to their factory defaults.
- \* licensed options (see *Table 1-5: MTM400 options summary*, page 1-6).

# **Service Log**

Each program in a transport stream can contain one or more elementary streams (for example, video, audio and control). The content of each elementary stream is carried as packets of data; each elementary stream is assigned a Packet Identifier (PID). Service Logging allows packet counts for specified PIDs (range: 0 to 100) to be collected at a user-definable interval.

Typically this information can be used by network operators to bill customers for transferred data. Network operators may want to present an itemized bill for packets of data carried in each time period.

The data is stored as a grid. After each time period, all the counts move down one position and a new count is started in the top row. The grid is 64 rows (time periods) deep and 100 PIDs wide. So up to 100 PIDs may be monitored, with a common timing resolution.

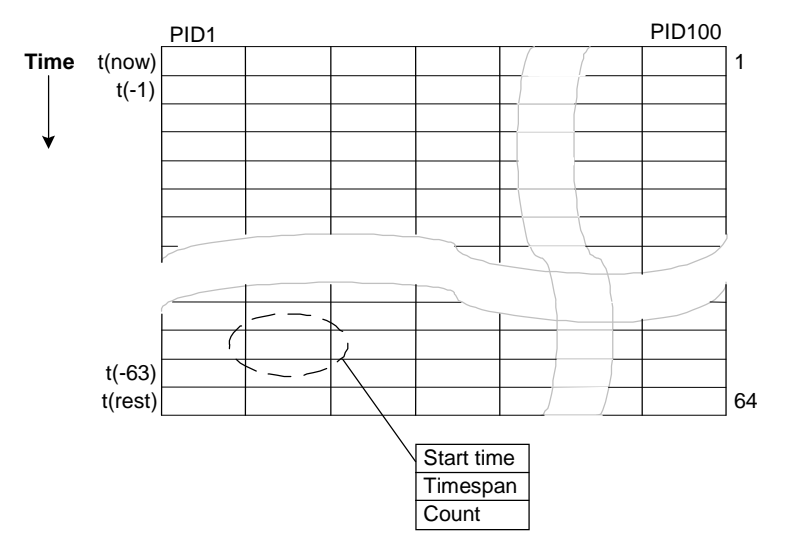

**Figure 3-33: Service logging - Data storage** 

The timing resolution should not be set too fast or data may reach the bottom of the grid (t(rest)) before it can be read. If data does reach the bottom of the grid, it is not lost but it is accumulated in the final row. Accumulated data is added to the bottom row for up to three days. After this time the data is discarded and the PID is no longer monitored.

When a service log is being monitored from multiple locations, only one location should be selected to consume entries. This will allow all locations adequate time to view or log the entries.

The customer must balance the level of detail required (the timing resolution) with the infrastructure that is required to collect, store, and collate the information. Typically the timing resolution is set for 1000 ms; in this case the grid cell will contain a value approximating to 'packets per second'; to improve accuracy each count has an associated duration.

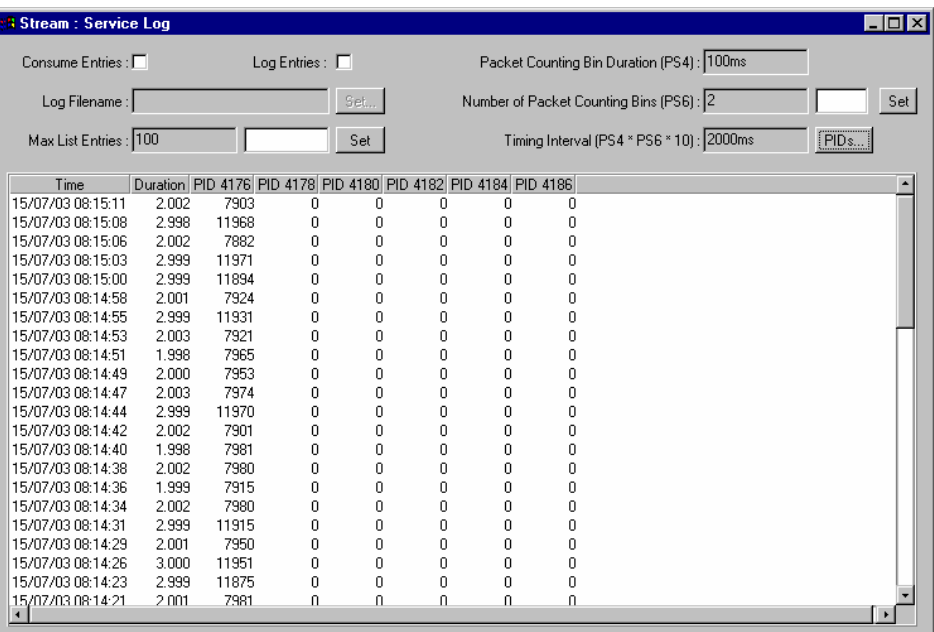

## **Figure 3-34: Stream view - Summary**

The following settings are available:

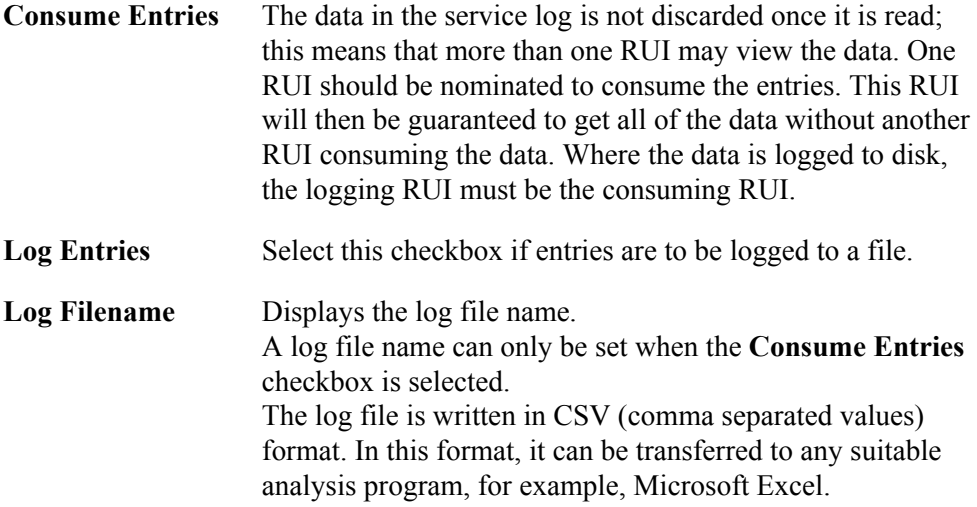

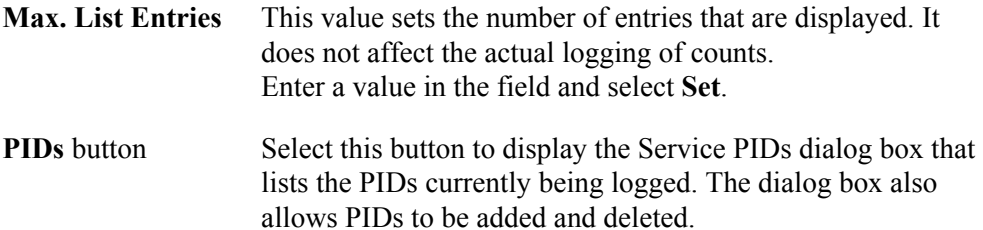

The timing resolution of counts is controlled by configuration file parameter PS4 (**Packet Counting Bin Duration**) multiplied by PS6 (**Number of Packet Counting Bins**), typically PS4 \* PS6 is set for 1000 ms.

PS4 is the  $\tau$  (tau) value for the PID occupancy bit rate measurement as defined in TR 101 290. This value affects many measurements; in this case it ensures that the timespan is a whole multiple of the bit rate counting interval and reduces sampling errors. PS6 should be set to give the required count duration - **Timing Interval (PS4 \* PS6 \* 10)**.

### **Service Log Configuration**

The Service Log parameters can also be set using the configuration file.

The example below shows how to monitor four PIDs. Note that the PIDs may be specified as separate elements or as a space delimited list.

```
<?xml version="1.0" encoding="UTF-8"?> 
<MTM400Configuration Name="Service Log Config" 
                    xmlns:xsi="XMLSchema-instance" 
                    xsi:noNamespaceSchemaLocation="config.xsd"> 
     <Streams> 
          <Stream Number="1"> 
               <PS6>10</PS6> 
                <PS4>100</PS4> 
                <ServiceLog> 
                    <PIDS>301</PIDS> 
                    <PIDS>302</PIDS> 
                    <PIDS>304 410</PIDS> 
                </ServiceLog> 
          </Stream> 
     </Streams> 
</MTM400Configuration>
```
This configuration can be embedded in a full configuration file, or just uploaded as an incremental change (refer to *Configuration File Structure* in the *MTM400 MPEG Transport Stream Monitor Programmer Manual*).

Stream View
# **MTM400 Configuration Files**

Configuration files provide a means of supplying and storing all stream-related, user-definable parameters active in an RTM device. Configuration files may be complete, containing all parameters, or partial, containing only those parameters that require changing. The files are composed in XML (Extensible Markup Language) format and can contain sections relating to all aspects of configuration; template information can also be included. The files can be viewed in Internet Explorer or they can be viewed and edited in a text editor, for example, Microsoft Notepad. (See also *Configuration File Structure* in the *MTM400 MPEG Transport Stream Monitor Programmer Manual*.)

The concept of configuration files allows uniformity in setup to be achieved at a range of locations (RTM devices), especially where scheduling is supported. An additional facility allows weekly schedules to be written for each stream, which instructs the MTM400 to load configuration slots at specific times and days during the week (see *Scheduling*, page 3-91).

In MTM400, configuration settings are held in 'storage slots'; eight storage slots are available for each stream. The contents of a storage slot must be applied to the 'active' area (active configuration) before it is implemented.

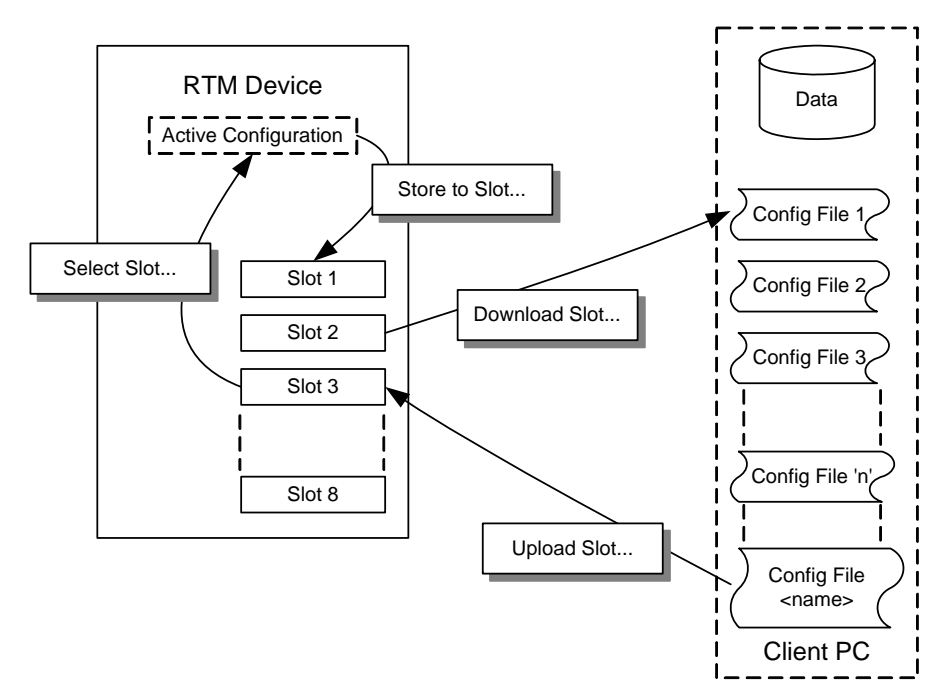

**Figure 3-35: Configuration file handling** 

You can modify the active parameters during normal operation; these changes will only affect the active configuration. The active configuration is saved in non-volatile RAM as operational changes are made and will be recovered after the unit is reset or powered off.

The active configuration settings can also be saved to any of the storage slots. The contents of a storage slot can subsequently be downloaded to a file on a remote, networked PC. Similarly, a correctly configured file (or portion of a file) can be uploaded into any slot; where a 'portion of a file' can be a correctly configured XML file which specifies a subset of the total configuration file.

The default names allotted to the slots are **Slot 1** to **Slot 8**; they are always displayed in the same order. When a configuration file occupies the slot, the name is changed to that of the configuration file; however, the position of the slot in the list remains the same.

# **Activating a Slot**

For the settings stored in a slot to become active, the contents of a storage slot must be transferred to the active configuration.

**1.** From the Configuration view, select **Select Slot…**.

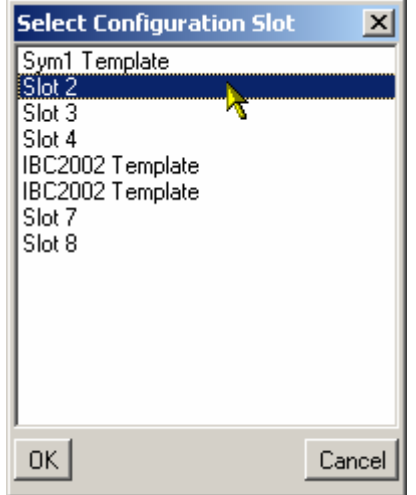

- **2.** From the list, select the required slot.
- **3.** Select **OK**.

The settings stored in the selected slot will be copied to the active configuration.

### **Storing Active Settings to a Slot**

The settings currently held in the active configuration can be copied to any storage slot.

**1.** From the Configuration view, select **Store to Slot…**.

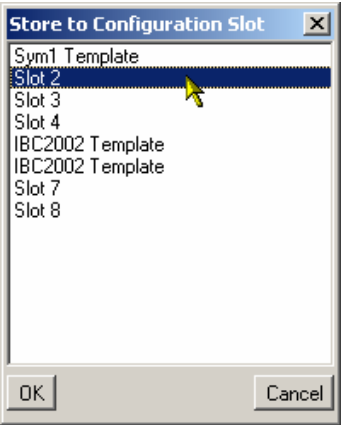

- **2.** From the list, select the required slot.
- **3.** Select **OK**.

The active configuration settings will be stored in the selected slot.

## **Downloading from a Storage Slot**

The settings currently held in a storage slot can be copied to a file, for example, for modification.

**1.** From the Configuration view, select **Download Slot…**.

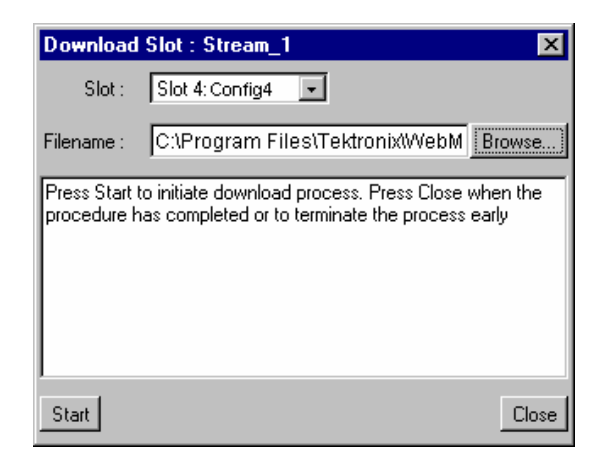

**2.** From the **Slot**: drop-down list, select the required slot.

- **3.** Locate and select the configuration file or type in a new name; use the **Browse…** button if necessary.
- **4.** Select **Start** to download the configuration setting from the selected slot.

### **Uploading to a Slot**

Correctly prepared configuration files can be uploaded to a slot.

**1.** From the Configuration view, select **Upload Slot…**.

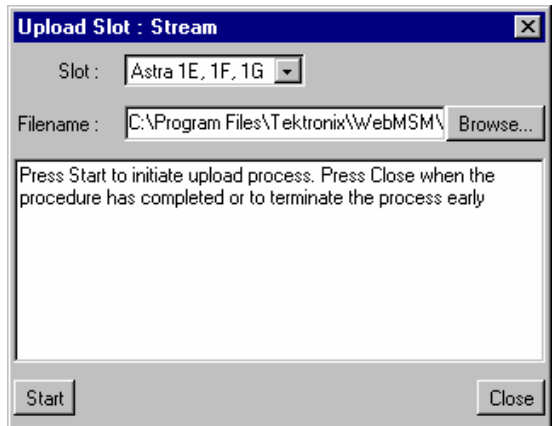

- **2.** From the **Slot**: drop-down list, select the required slot.
- **3.** Locate and select the configuration file to be uploaded or type in the path and name (\*.xml); use the **Browse…** button if necessary.
- **4.** Select **Start** to upload the configuration setting into the selected slot.

If the file is incorrectly formatted, the operation will fail and a message will be displayed in the dialog box.

## **Clearing a Slot**

Slots can be cleared as follows:

**1.** From the Configuration view, select **Clear Slot…**.

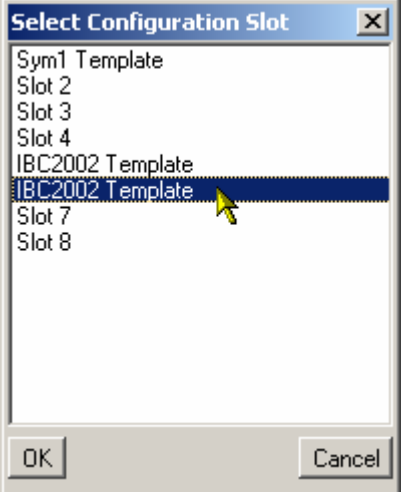

- **2.** From the list, highlight the slot to be deleted.
- **3.** Select **OK**.

The slot name is deleted from the dialog box and replaced with the slot number.

**4.** Select **Start** to upload the configuration setting into the selected slot.

# **Scheduling**

Configuration schedules allow information held in configuration slots (see page 3-80) to be activated at specified times and days of the week. Schedules operate on a weekly basis.

A schedule includes the following information:

- A schedule name. When the schedule is uploaded to the RTM device, the schedule name will be displayed in the **Current Schedule** field in the **Configuration** dialog box.
- UTC Offset (see *Scheduling and Time Zones*, page 3-95).

The schedule file can be uploaded to RTM devices in many time zones, ensuring that the configuration files will be activated at the same moment on each device.

It will then contain a number of schedule items, each specifying the following details:

- Configuration Slot the number of the stored slot  $(1 \text{ to } 8)$  to copy to the 'active' slot
- Load Time time configuration slot should be copied in the specified schedule time zone (HH:MM:SS)
- The days of the week when this is to be applied, This can be a single day, or a list of days (Mon | Tue | Wed | Thu | Fri | Sat | Sun).
- Start Error Reporting Holdoff Period (seconds)
- Stop Error Reporting Holdoff Period (seconds)
- Start Error Logging Holdoff Period (seconds)
- Stop Error Logging Holdoff Period (seconds)

The changeover between configurations may cause an excessive number of spurious errors to be generated. The Error Logging and Reporting Hold-Off Periods are provided so that logging and reporting of errors can be suspended before, during and after the changeover, if required.

One schedule item must be specified as the baseline (the first item to be loaded). This allows the RTM unit to synchronize; if it is switched on in the middle of a weekly schedule for example.

The schedule will be specified in a text file using XML. An example of the schedule file format is shown below:

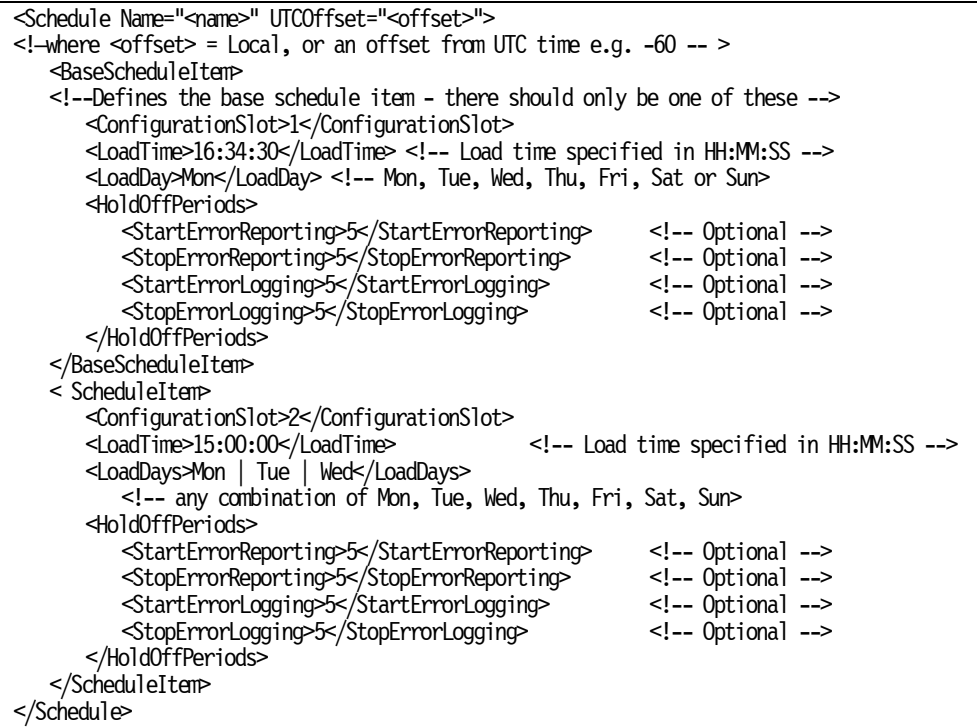

There are two things deserving special mention in this example. First, note that the BaseScheduleItem section has a LoadDay entry, and the ScheduleItem section has a LoadDay*s* entry. If you copy and paste between the two sections, remember that the entry in the BaseSchedule section is singular and the entry in the ScheduleItem section is plural. Second, in the BaseSchedule section, there should be only a single day listed in the LoadDay entry. However, there can be multiple days listed in the LoadDays entry in the ScheduleItem section.

# **Scheduling Activities**

**NOTE.** *If any changes are made to the configuration from the user interface, a warning message is displayed seeking confirmation of the action.* 

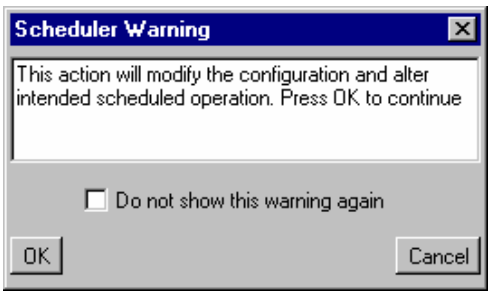

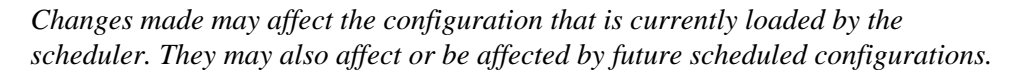

Select **OK** to continue and accept the change made to the configuration. Select **Cancel** to close the message box; the intended change will revert to its previous setting.

With a prepared schedule file available, the following activities can be performed from the stream Configuration dialog box:

### **Uploading a Schedule**

A schedule file is uploaded from either the client PC or from a network location:

**1.** Select **Upload Schedule…** from the stream **Configuration** dialog box.

The Upload Schedule dialog box is displayed.

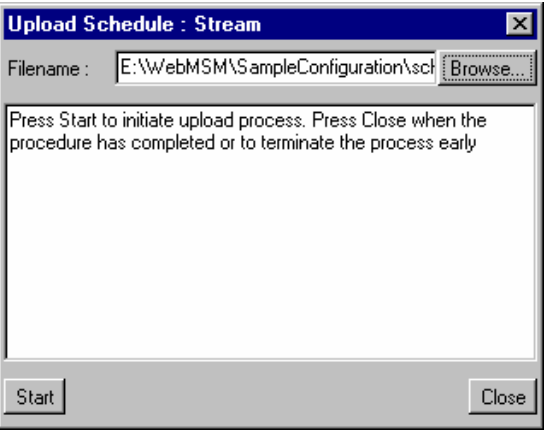

**2.** Enter or browse the filename of the schedule file to be uploaded to the MTM400 and select **Start**.

Select **Close** when the upload has finished or to terminate the process early.

The schedule name will be displayed in the **Current Schedule** field in the **Configuration** dialog box.

If the uploaded schedule is replacing a currently running schedule, the **Scheduler Enabled** checkbox in the **Configuration** dialog box should be cleared and then checked to allow the new schedule to take effect.

### **Downloading a Schedule**

A schedule file is downloaded from the MTM400 to either the client PC or to a network location:

**1.** Select **Download Schedule…** from the stream **Configuration** dialog box.

The Download Schedule dialog box is displayed.

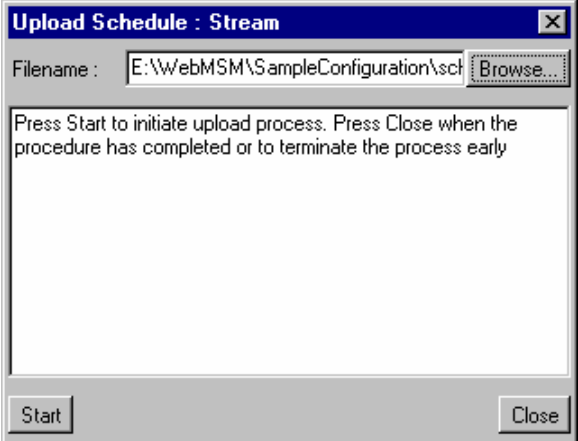

- **2.** Enter or browse to the filename of the schedule file to be downloaded from the MTM400.
- **3.** Select **Start**.

Select **Close** when the download has finished or to terminate the process early.

### **Enable Scheduling**

Scheduling will not be enabled until the **Scheduler Enabled** checkbox is selected.

If an uploaded schedule is replacing a currently running schedule, the **Scheduler Enabled** checkbox in the **Configuration** dialog box should be cleared and then checked to allow the new schedule to take effect.

## **Scheduling and Time Zones**

A schedule consists of a list of schedule items that specify the times when specific configuration slots should be loaded. The schedule attribute 'UTC Offset' allows the times to be interpreted in different ways, as described below.

Local

If you set the 'UTC Offset' attribute to 'Local', then the schedule times represent the local times on the RTM device. For example, if the 'UTC to Time Zone Offset' of the device is -360 minutes (6 hours behind UTC) and a schedule load time is specified as 13:00, then the appropriate configuration will be loaded at 13:00 in the local time zone of the RTM device, that is 13:00  $+ 360$  minutes = 19:00 UTC.

'UTC to Time Zone Offset' is set through **Device**  $\rightarrow$  **Configuration**  $\rightarrow$  Set **Time** (See page 3-8).

Having the 'UTC Offset' attribute set to 'Local' is useful where it is easier for the user to think of times in the time zone where the RTM device is installed. It is also useful where there are multiple RTM devices situated across different time zones, and configurations should be loaded in the local time of each RTM device.

Figure 3-36 shows the times at which configurations would be loaded if a schedule with the 'UTC Offset' attribute set to 'Local' containing a load time of 13:00 were used by RTM devices in several different time zones.

User Defined Offset

You can also set the 'UTC Offset' attribute to a numeric value specifying the time zone in which the schedule is written, and independent of the RTM device. 'UTC Offset' represents the difference in minutes between the time zone that the schedule times are written in and UTC. In other words, subtract the number of minutes from the times specified in the schedule to obtain UTC time.

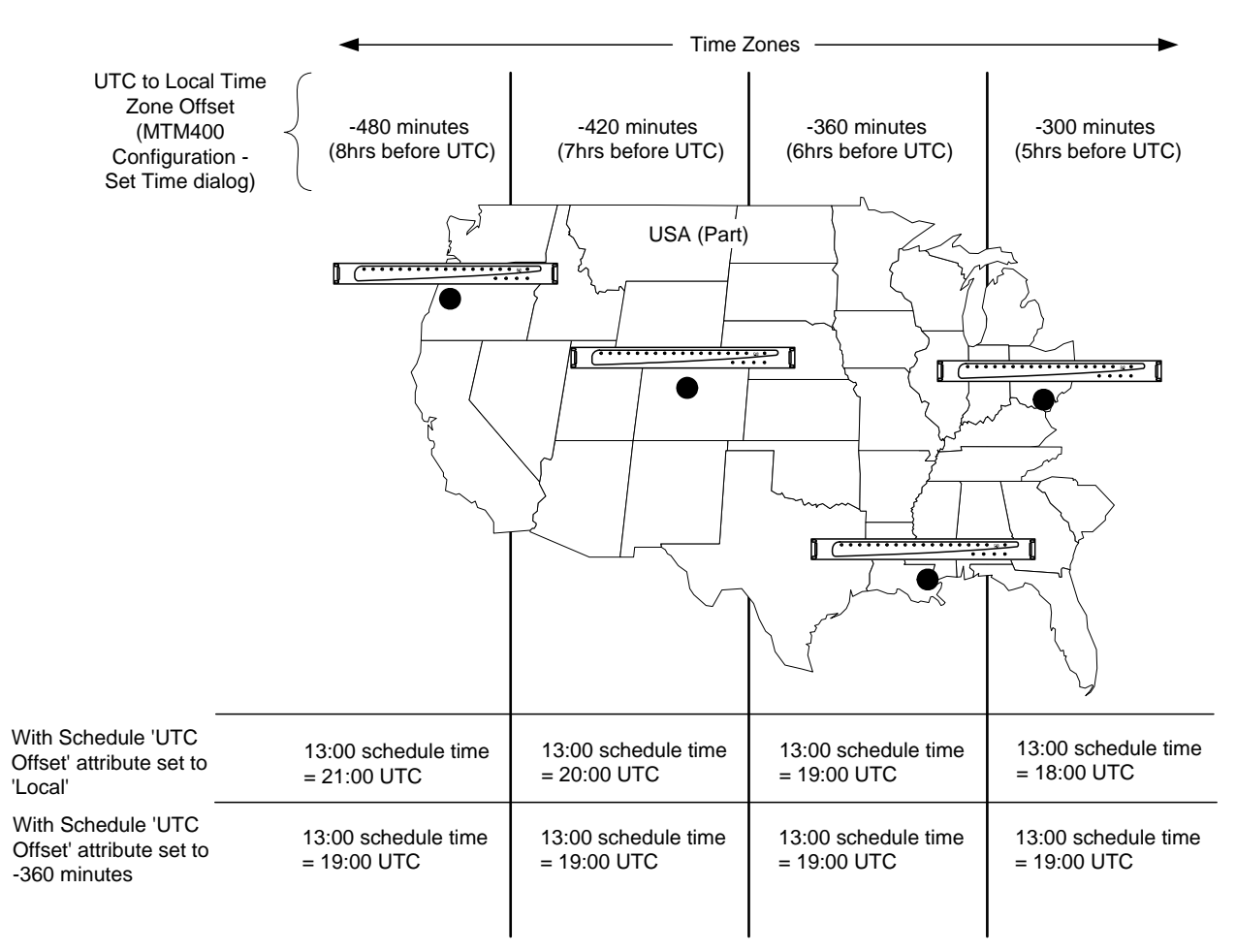

UTC = Universal Co-ordinated Time

### **Figure 3-36: Scheduling and time zones**

For example, if 'UTC Offset' is set to 60, then schedule times defined are one hour ahead of UTC. This means that if a schedule time of 11:00 is specified, the appropriate configuration should be loaded at 11:00 - 60 minutes = 10:00 UTC.

This method of operation is useful where there are multiple RTM devices monitoring a transmission chain that spans several time zones, and configurations that check features of the transport stream have to be loaded by each RTM device at the same instant in time.

# **Triggered Recording**

To examine offline events that occur in a stream, recordings can be made whose start is triggered by the event itself, manually, or by an alarm. The recording is held in RAM and can be downloaded from the MTM400 to the client PC for storage and further analysis. The file is stored as a valid MPEG file; however extra information is endcoded in the file to allow Tektronix MPEG analysis products to reconstruct the real-time timing artifacts present at the time of recording.

The Triggered Recording setup is accessed by the **Recording…** button on the Stream button bar. The **Triggered Recording** dialog box contains two panels: **Settings** and **Operation**.

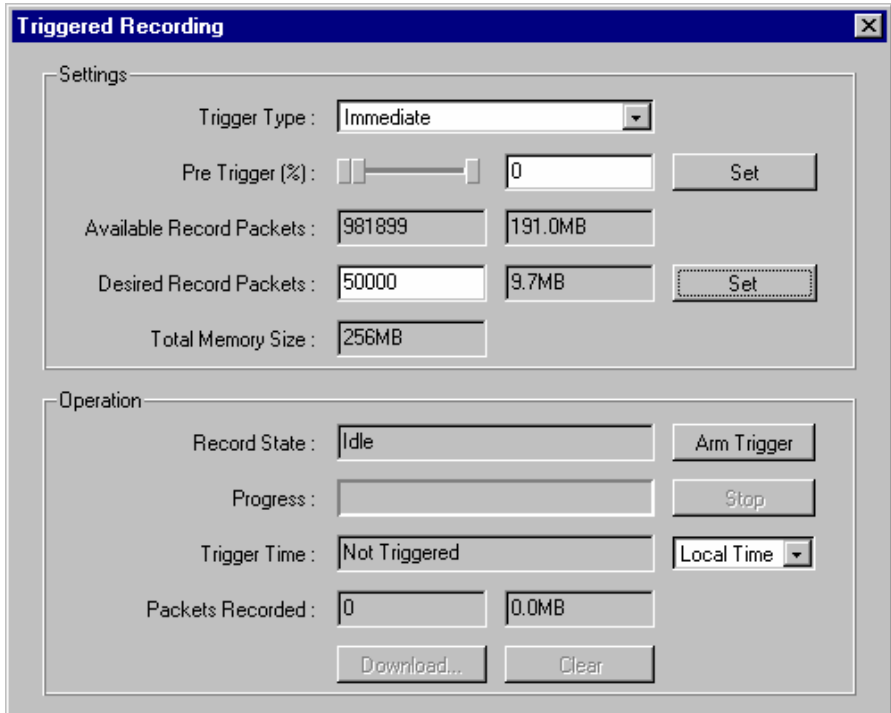

**Figure 3-37: Triggered Recording dialog box** 

# **Triggered Recording Settings**

The **Settings** section of the **Triggered Recordings** dialog box is used to set up the trigger event, including the pre-trigger properties and the amount of memory to be reserved for the recording.

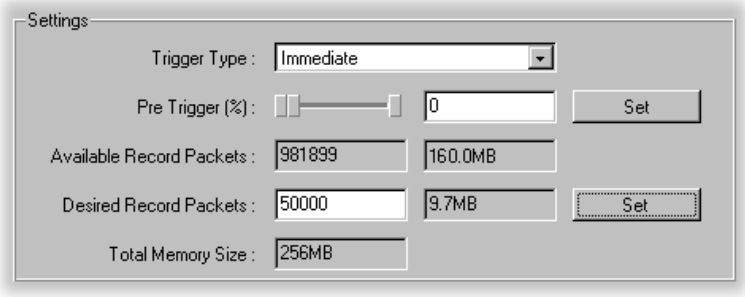

**Trigger Type** The event that triggers the recording can be one of four types, selected from the drop-down list.

#### **Immediate**

The trigger is set as soon as **Arm Trigger** is selected on the **Operations** section; in effect, recording will start immediately.

#### **External Rising Edge / External Falling Edge**

The trigger is set when **Arm Trigger** has been selected on the **Operations** section. Recording will start when a rising / falling edge is detected at the TTL input on the TS Processor, Alarms connector (see the *MTM400 Technical Reference* for specifications).

#### **Event Alarm**

The trigger is set when **Arm Trigger** has been selected on the **Operations** section. Recording will start when an error occurs on an event that has been flagged in the Tests or Custom views.  Trigger events are flagged in the Tests or Custom view by activating the **Rec** function associated with the event. In the following screen shot, test numbers 1.2 and 2.3a are set. With **Event Alarm** selected, recording will start if an error event occurs on either test.

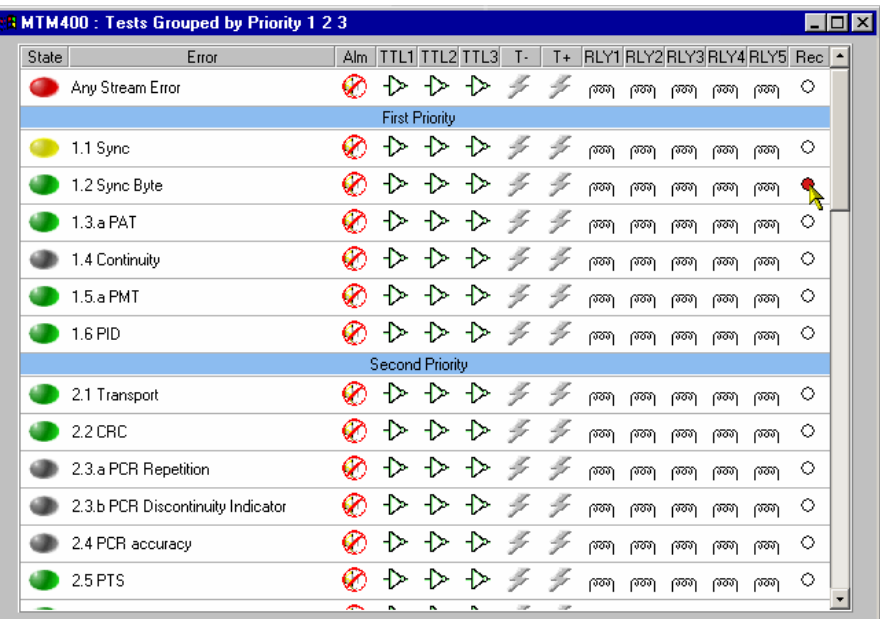

 The **Rec** icon is toggle action; it is activated/deactivated by double-clicking it.

**Pre Trigger (%)** A percentage of a stream can be recorded before a trigger event occurs. (See *Pre-Trigger Recordings*, page 3-100.)

> Set or enter the percentage of the recorded file that is to be prerecorded and select **Set** to confirm the setting.

#### **Available Record Packets**

Two fields which indicate the maximum number of packets (at 204 bytes/packets) that can be recorded in the reserved memory and the amount of memory that will be used.

#### **Desired Recording Packets**

Two fields which indicate the number of packets (at 204 bytes/packets) that are to be recorded in the reserved memory (**Total Memory Size**) and the amount of memory that will be used.

 Enter the number of packets required and select **Set** to confirm the setting.

**NOTE***. Any value can be entered in the Desired Record Packets field. The required memory will be calculated and displayed, even if it exceeds the available memory. However, when recording actually starts, the entered value is automatically adjusted to reflect the available memory.* 

#### **Total Memory Size**

Displays the total available system memory.

# **Pre-Trigger Recordings**

A percentage of a stream can be recorded before a trigger event as specified by the Pre-Trigger setting. The start of recording is dependent upon the selected trigger type. However, the stream is being recorded in memory at all times; the available memory is used as a circular buffer, in that it is filled and written over continuously until a trigger event occurs.

**NOTE.** *A Circular Buffer is an area of memory that stores a continuous stream of data by starting again at the beginning of the buffer after reaching the end.* 

As soon as the trigger event occurs, recording will begin. Recording continues until the memory buffer is full. The recording will remain in memory until it is manually cleared, typically after it is uploaded to a client PC.

The Pre-trigger set up can be changed only when no recording activity is in progress.

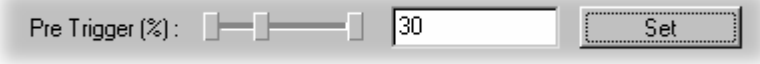

The Pre-trigger setting allows the proportion of data saved *before* a trigger event to be specified as a percentage of the final recorded file. Editing the value or dragging the slider in the tab can change the proportions.

The proportion of pre-trigger data may be less than specified if the trigger event occurred before enough packets were recorded in the circular buffer (particularly after clearing the buffer).

For example, if the available memory will hold a 20 second recording, with 25% pre-trigger specified and an event-triggered recording starting five seconds or more into the run, the contents of the recorded file will be:

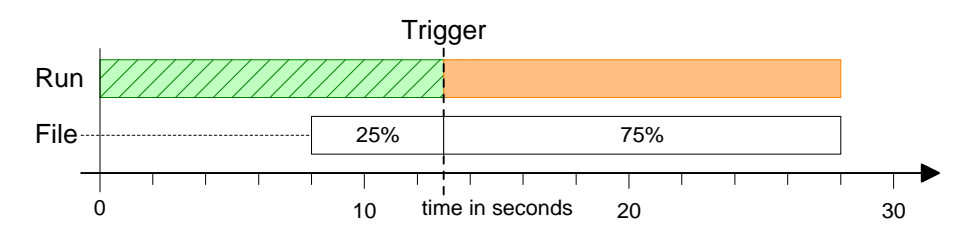

If the Trigger event was detected earlier than five seconds into the run, the 20 second file will contain all of the data up to the Trigger. If recording was triggered at three seconds only the first 15% of the file would hold pre-trigger data. The file contents would be:

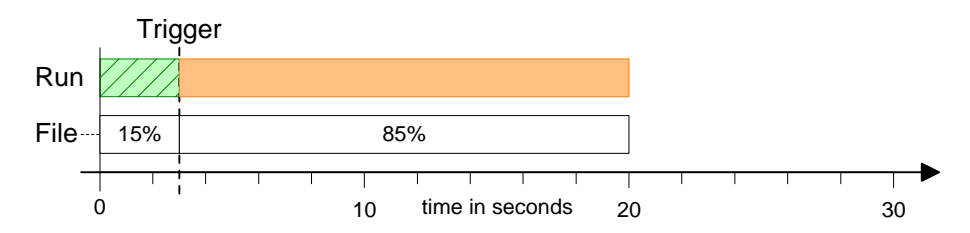

# **Triggered Recording Operation**

The **Operation** section of the **Triggered Recordings** dialog box is used to arm the trigger before recording and shows the status of the recording activity.

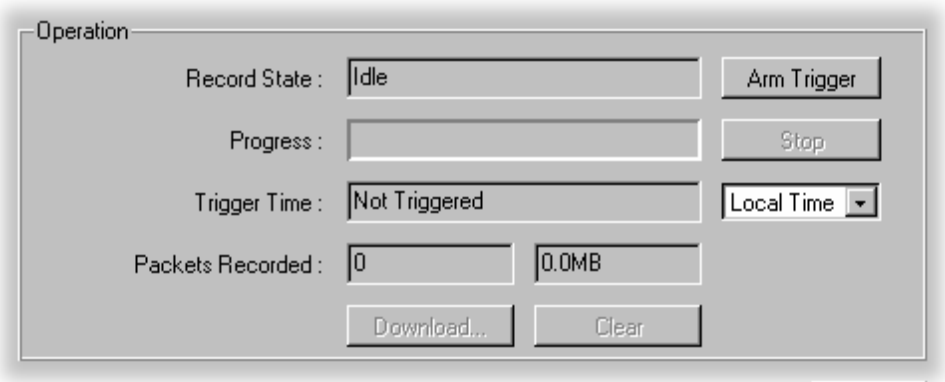

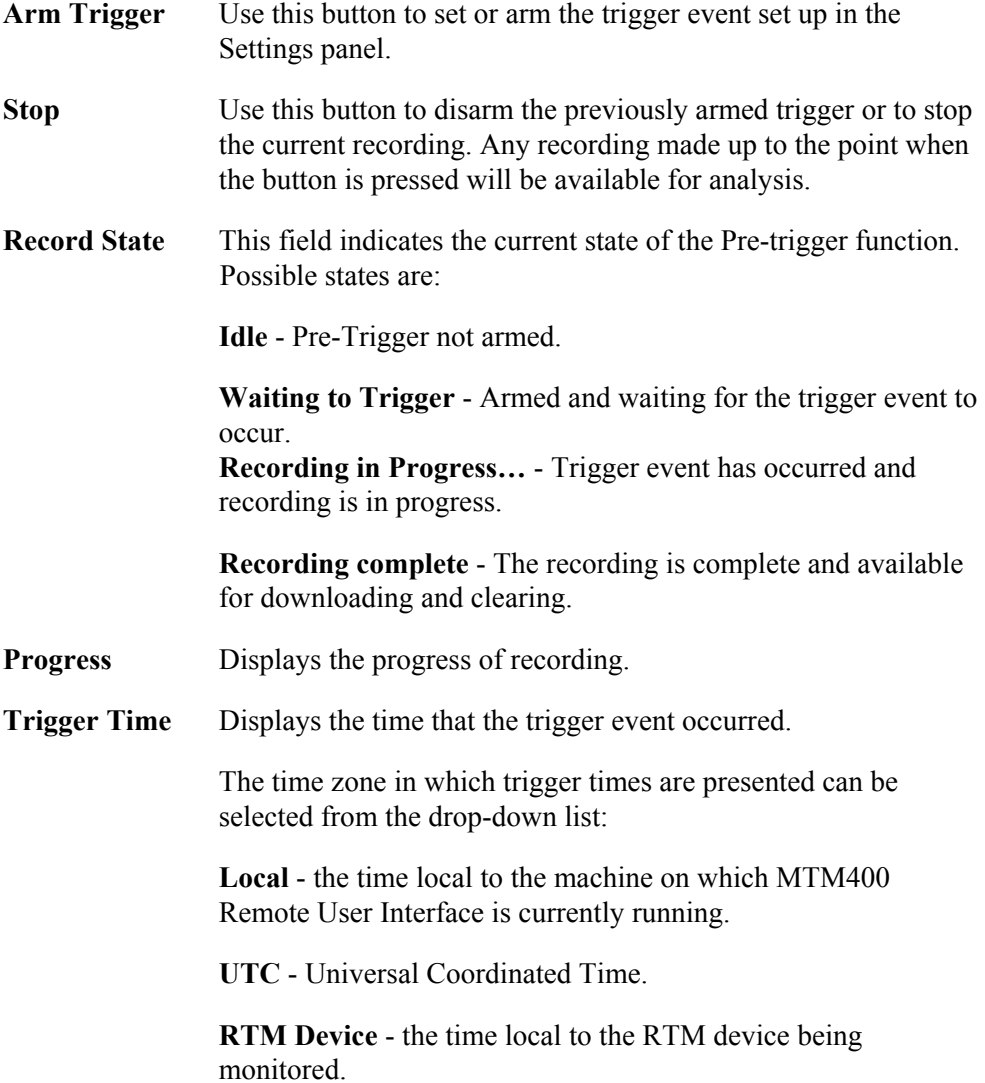

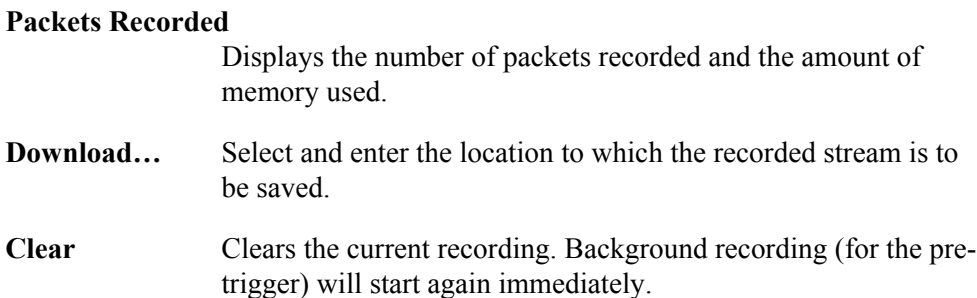

Triggered Recording

# **Interface Configuration and Interpretation**

This section describes the configuration and interpretation of results of the interface cards that may be installed in the MTM400.

The interface settings described are as follows:

- QPSK (L-Band)
- QAM (Annex A)
- QAM (Annex B II)
- $\blacksquare$  OAM (Annex C)
- COFDM (Coded Orthogonal Frequency Division Multiplexing)
- 8PSK (Phase Shift Keying)
- 8VSB (Vestigial Side Band)
- Gigabit Ethernet (GbE)

The interface card options available for the MTM400 fall into two broad categories. Standard interface cards and Common interface protocol (CIP) cards. The Standard interface cards include the QPSK (L-Band), QAM (Annexes A) and QAM (Annex C) cards. The Common Interface Protocol Cards include the QAM (Annex B), COFDM, 8PSK, 8VSB, and GbE IP cards.

Also available are the built-in SMPTE (Society of Motion Picture and Television Engineers) and ASI (Asynchronous Serial Interface) interfaces. No user settings are are associated with either of these interfaces.

(Refer to the *MTM400 MPEG Transport Stream Monitor Technical Reference* for the interface technical specifications.)

The input card screen and configuration of the card will depend on which interface card is installed.

All cards can be configured from the interface configuration screen:

- **1.** Select **Config…** button; the Configuration screen is displayed.
- **2.** Select the interface card from the Interface drop-down list.
- **3.** Select the adjacent **Config…** button; the Configuration screen is displayed.

**Note***. CIP cards can also be configured from the Input Card screen.* 

To summarize:

- All cards can be selected and configured using the configuration screen (use the Config button).
- The results and measurements of the installed card can be observed using the Input Card button.
- CIP card configuration, results and measurements can all be done using the Input Card button.

The Input Card button on the button bar will be inactive (dimmed) if an interface card is installed, but not selected in the Configuration screen. The button will not be present if no interface card is installed. Also, when active, the button will only display red and green states; this indicates the interface card stream lock status (also displayed on the configuration screen).

In the Input Card screen, the settings area (right side) contains two sub-areas. The Readings area displays values received from the card itself.

In the Readings area, the LED colors are as follows:

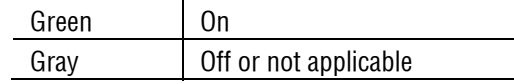

The Readings background colors are as follows: White In range

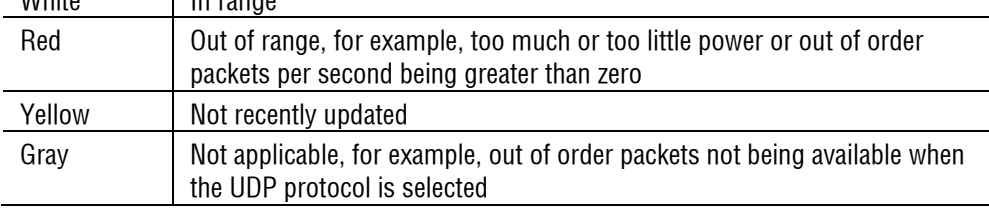

The Controls area contains user controls; values entered here will be applied to the card and affect its performance. These controls correspond exactly with those on the corresponding configuration screen. The background can be grayed out if the setting is not applicable; for example, when MAC Selection is set to Source, the MAC source setting is enabled and the MAC destination setting is disabled.

# **QPSK (L-Band)**

The QPSK (L-Band) Interface option allows you to connect to QPSK equipment operating in the L-Band (950 MHz to 2150 MHz). It will internally I-Q demodulate the signal with its on-board AGC control, Viterbi decoder, and FEC decoder.

The module will tune the full Satellite IF band, which is considerably wider than the L-Band itself. LNB support is included, allowing the module to be used with a stand-alone TVRO (television receive only) dish.

The input to the interface card is looped through to the output connector, allowing subsequent processing of the input signal.

The L-Band Interface allows you to monitor and/or record the transport streams from within the L-Band signal.

Bit Error Rate (BER) values are available during operation.

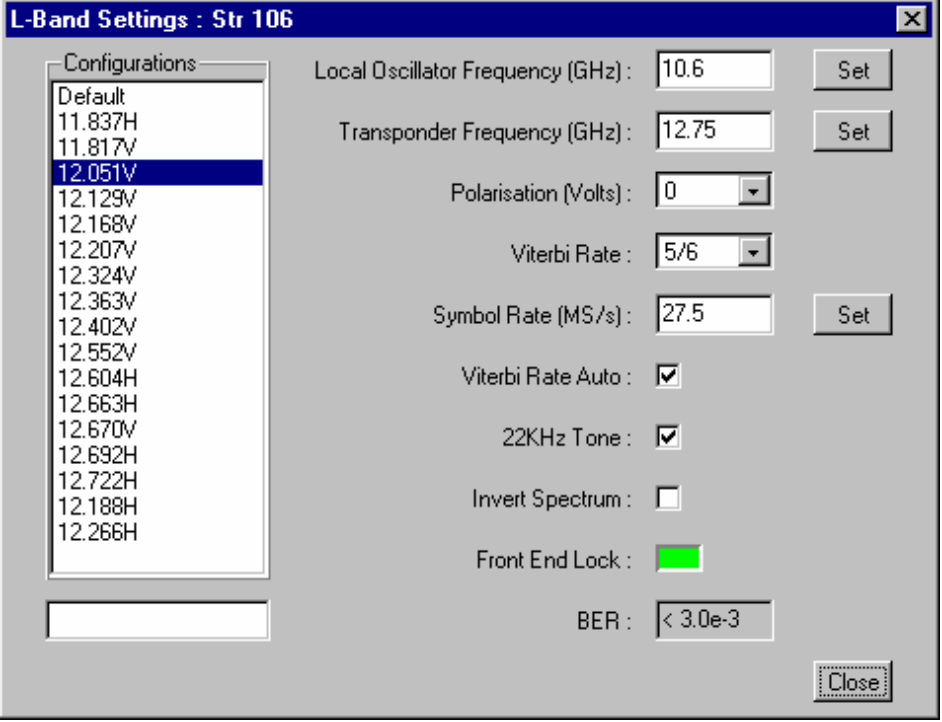

**Configuration - QPSK (L-Band)** 

**Figure 3-38: Interface configuration - QPSK (L-Band)** 

## **Configurations** Allows you to select from a range of preset L-Band configurations.

 The configurations are made available by the MTM400 configuration file (see *MTM400 Configuration Files*, page 3-85.).

 You can activate an L-Band configuration by highlighting the name in the **Configurations** field; the field below will display the message '**Updating values**' until the settings are recalled.

### **Local Oscillator Frequency (GHz)**

The Local Oscillator (LO) frequency of the Low Noise Block (LNB) is dependent on the Transponder frequency and must be such that the difference falls within the input range of the receiver. Typically, these values are 10.6 GHz (Hi-Band) and 9.75 GHz (Lo-Band) when converting from KU band. The values are 5.7 GHz (Hi-Band) and 5.15 GHz (Lo-Band respectively when converting from C-Band. This information should be confirmed for the specific type of LNBs used.

Enter the required value and select **Set**.

### **Transponder Frequency (GHz)**

The IF frequency that is used to initialize the L-Band Interface card is calculated as follows:

Transponder Frequency – LO\_Frequency.

 If you want to specify the IF frequency rather than the individual LO and Transponder frequencies, set the Local Oscillator Frequency to a value of 0 (zero) and specify the required IF frequency under this parameter. If the IF frequency is specified, it must be in the range 0.950 GHz to 2.150 GHz; the tuning increment is 125 kHz.

Enter the required value and select **Set**.

### **Polarisation (Volts)**

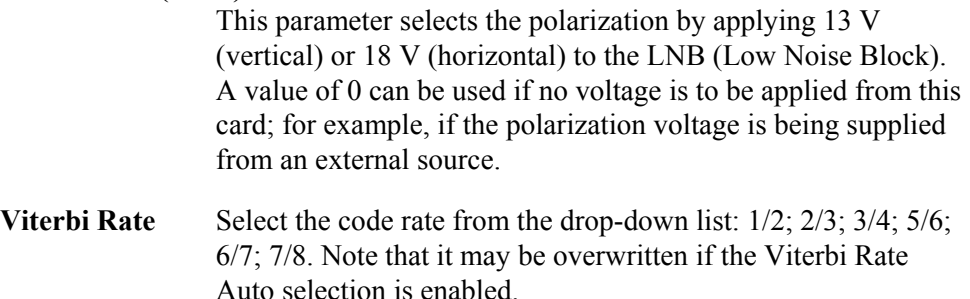

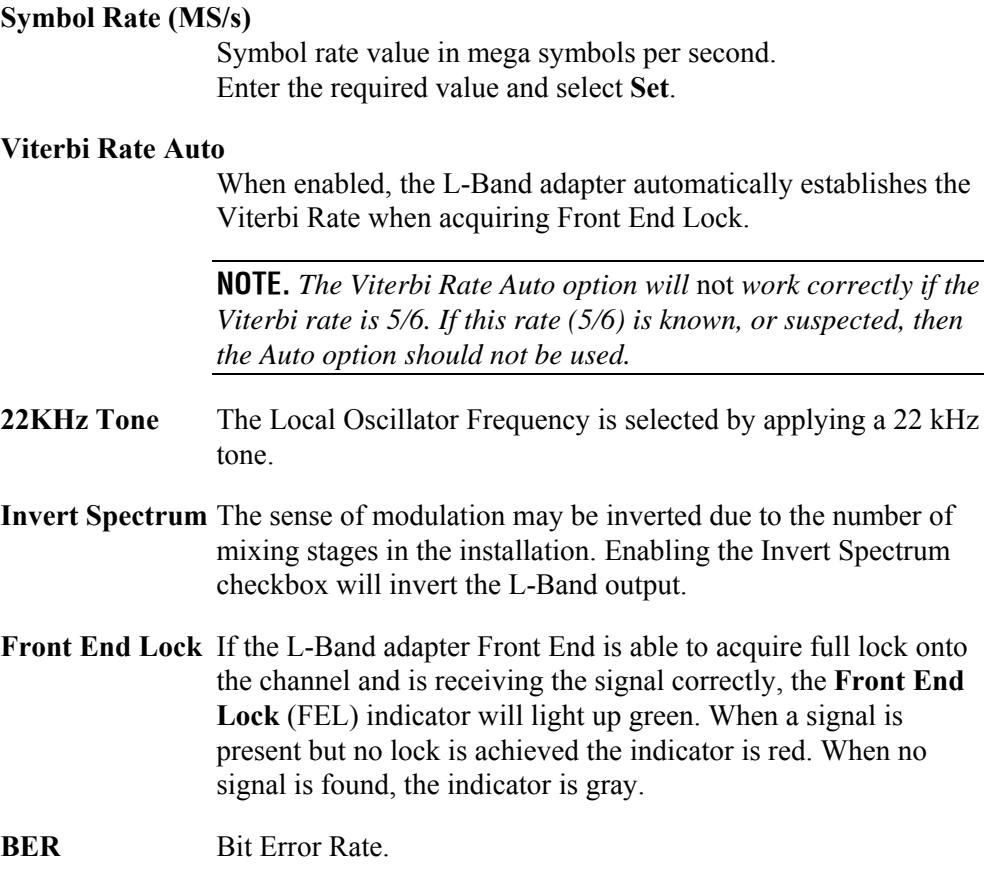

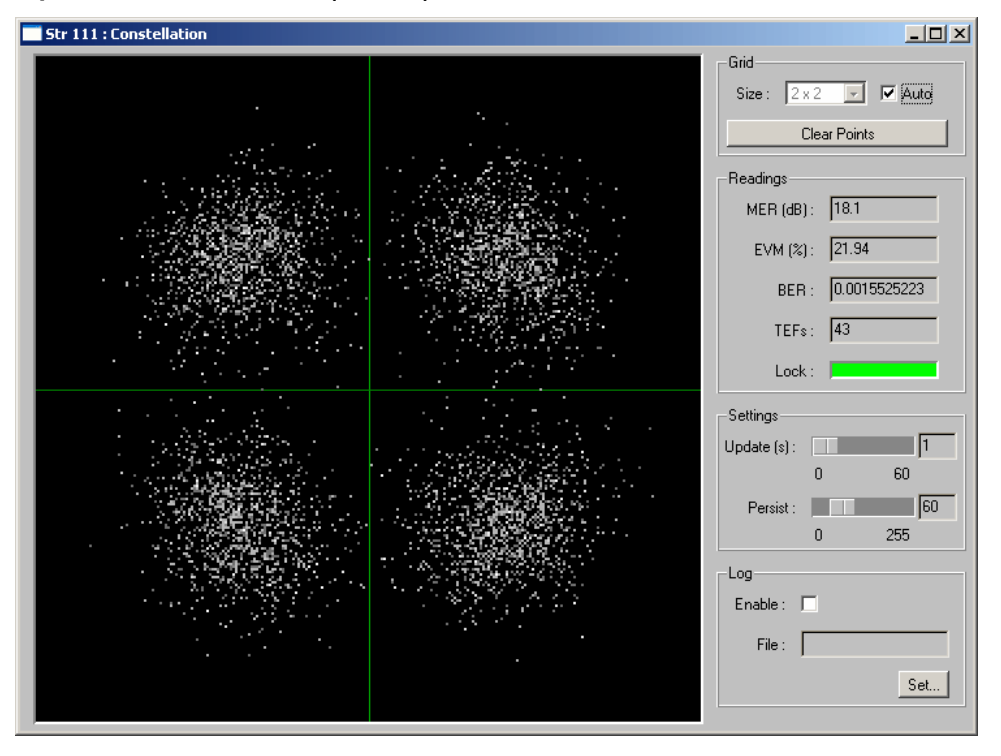

**Input Card Screen - QPSK (L-Band)** 

**Figure 3-39: Input card screen - QPSK (L-Band))** 

The constellation display in the graphing area is a representation of the digitally modulated carrier's instantaneous phase and amplitude for each transmitted symbol. A good constellation will have well-defined dot clusters in tight formations; each cluster should be centered in a grid overlay square. The overall shape of the dot clusters should form a square as represented by the outer edges of the grid.

The Grid area of the screen contains the following controls:

- **Size** This selection will be dictated by the installed interface card. If the **Auto** checkbox is selected, the grid size can be selected from the drop-down list.
- **Clear Points** Clears all points from the display grid.

The Readings area of the screen contains the following controls:

**MER (dB)** (Modulation Error Ratio) Provides a single 'figure of merit' for received signal. It is the ratio of 'ideal signal vectors' to 'errored signal vectors' expressed in dB. MER is similar to a signal-to-noise measurement (ref: TR 101 290).

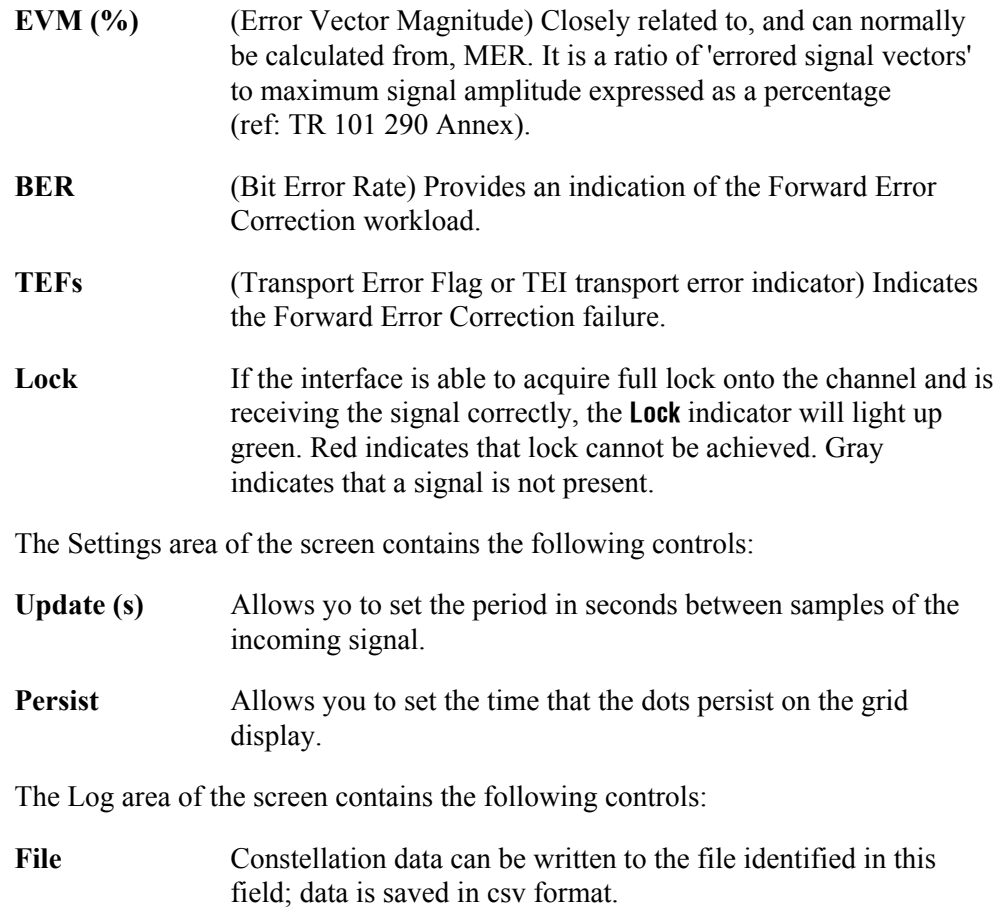

# **QAM (Annex A and Annex C)**

The QAM Annex A and Annex C interfaces have common settings. The Annex A interface appears as shown in Figure 3-40:

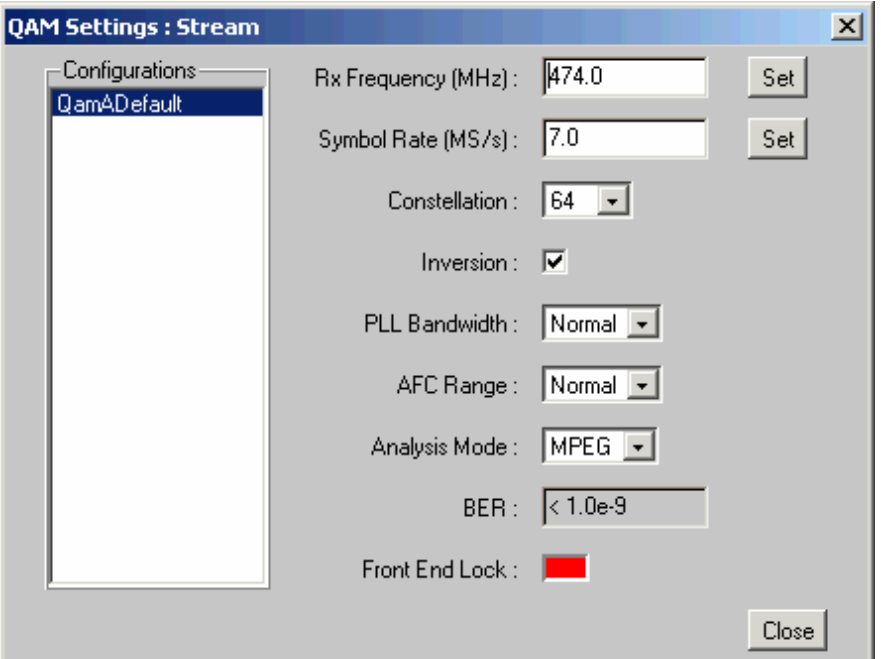

**Configuration - QAM (Annex A and Annex C)** 

**Figure 3-40: Interface configuration - QAM (Annex A and Annex C)** 

**Configurations** The **QAM Settings** dialog box provides an option to recall a number of settings configuration files. The configuration files are created and stored in the MTM400. To select a configuration file, highlight the required name in the list.

#### **Rx Frequency (MHz)**

Receive frequency. Enter the required value and select **Set**.

#### **Symbol Rate (MS/s)**

Symbol rate value. Enter the required value and select **Set**.

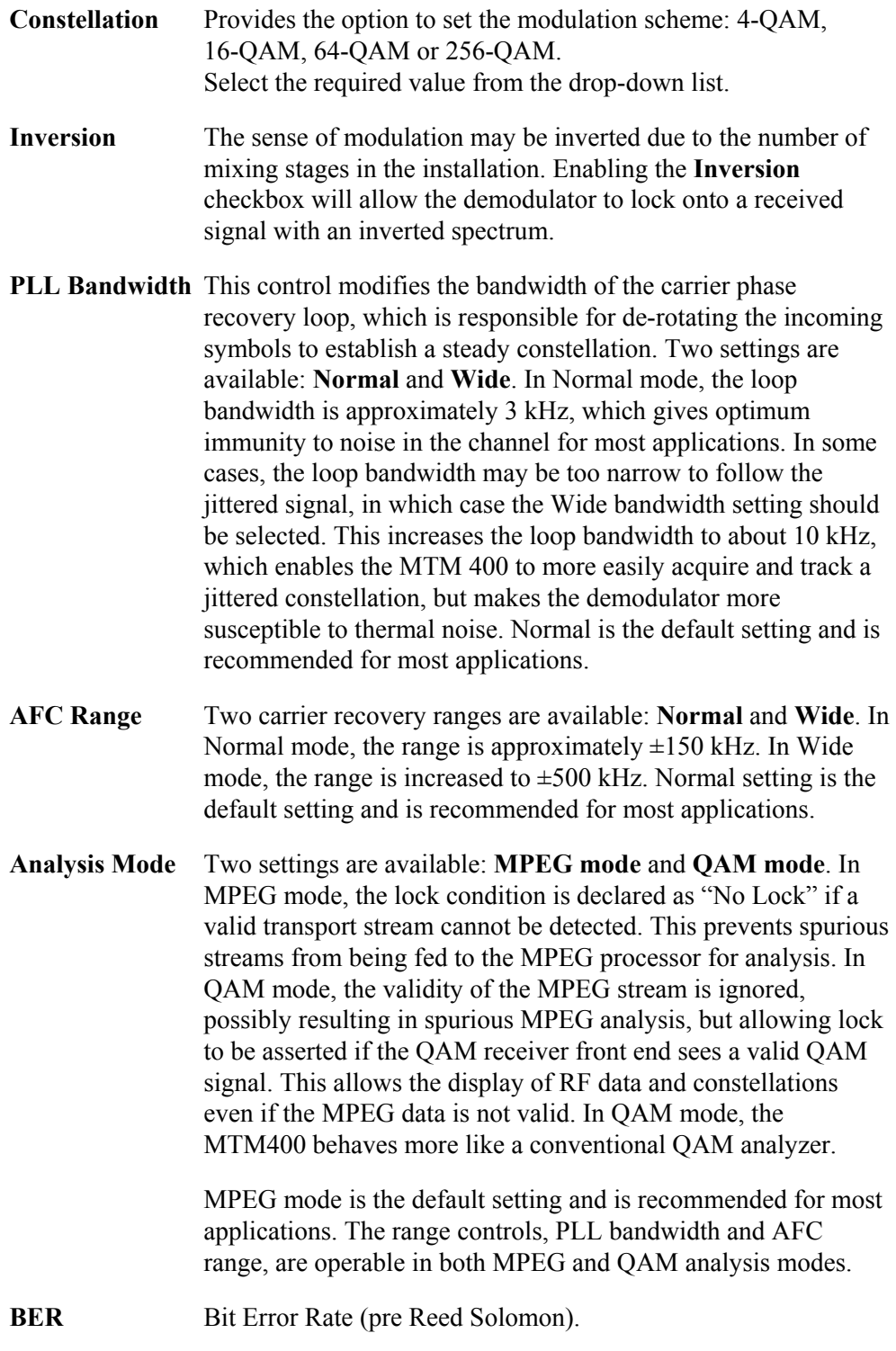

**Front End Lock** If full lock is acquired onto the channel and it is receiving the signal correctly, the **Front End Lock** (FEL) indicator will light up green. When a signal is present but no lock is achieved the indicator is red. When no signal is found, the indicator is gray.

(Refer to the *MTM400 MPEG Transport Stream Monitor Technical Reference* for more details about the QAM interfaces.)

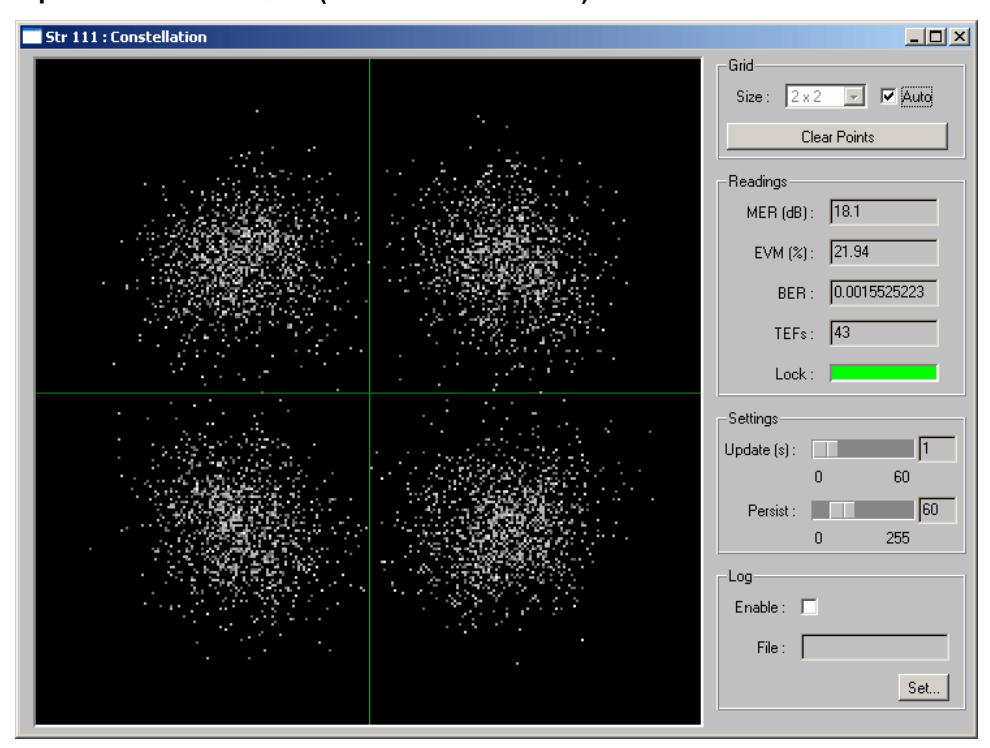

**Input Card Screen - QAM (Annex A and Annex C)** 

**Figure 3-41: Input card screen - QAM (Annex A and Annex C)** 

The constellation display in the graphing area is a representation of the digitally modulated carrier's instantaneous phase and amplitude for each transmitted symbol. A good constellation will have well-defined dot clusters in tight formations; each cluster should be centered in a grid overlay square. The overall shape of the dot clusters should form a square as represented by the outer edges of the grid.

### **Grid**

**Size** This selection will be dictated by the installed interface card. If the **Auto** checkbox is selected, the grid size can be selected from the drop-down list.

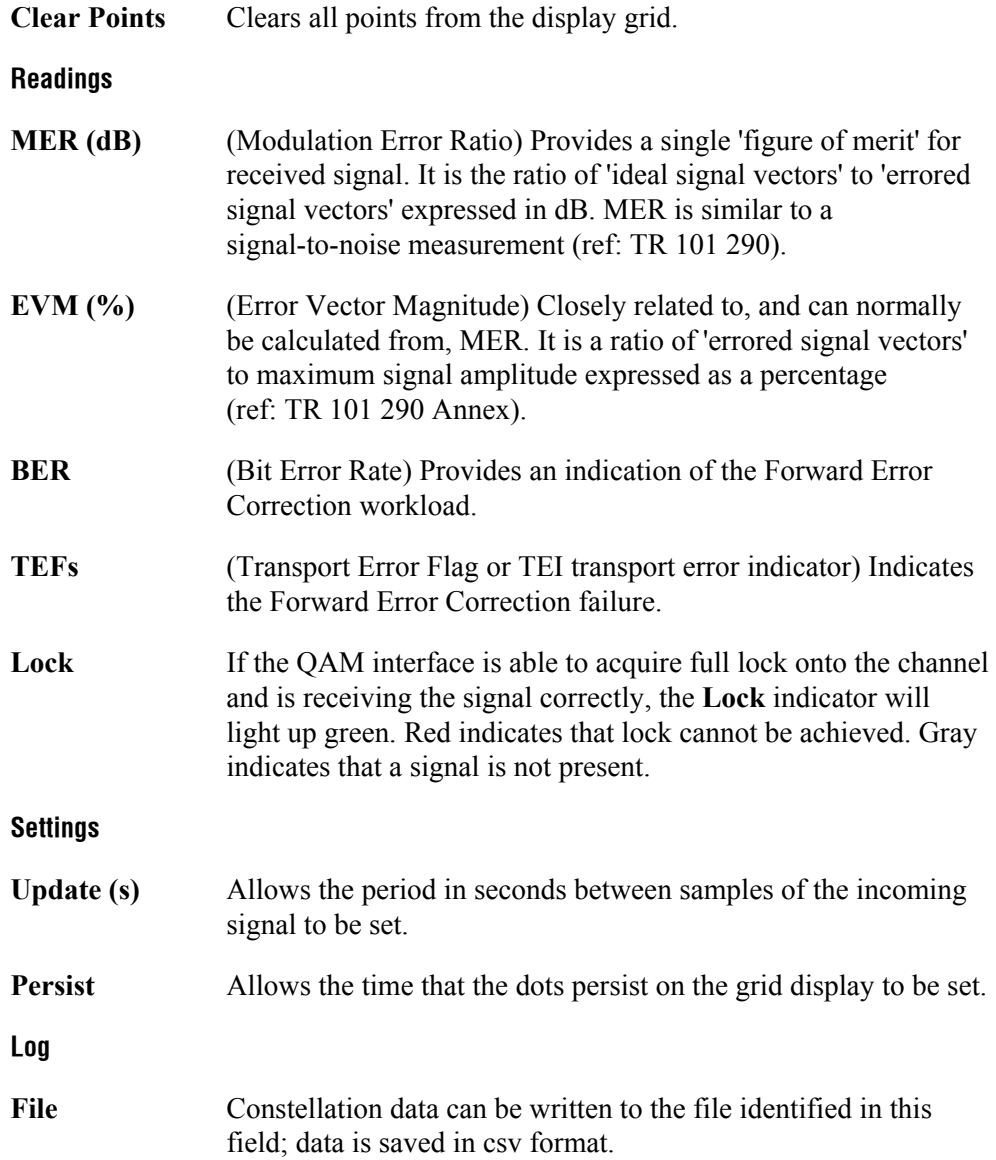

# **QAM (Annex B II)**

The QAM (Annex B II) Settings dialog box is shown in Figure 3-42.

## **Configuration - QAM (Annex B II)**

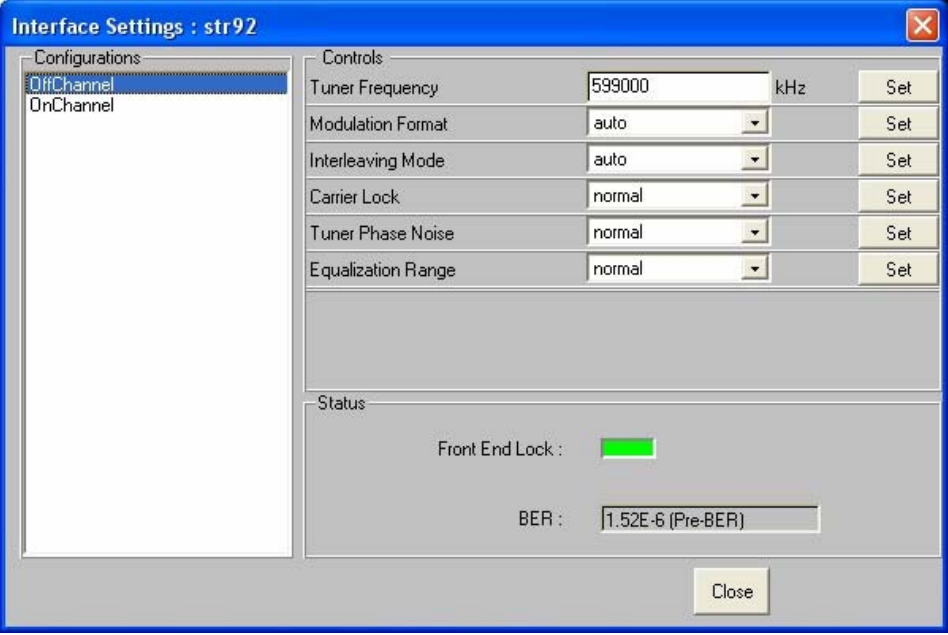

### **Figure 3-42: Interface configuration – QAM Annex B II**

For each of the settings, enter the required change and select **Set** to apply the new value. The settings are as follows:

**NOTE***. These settings can also be made from the Input Card screen.* 

**Configurations**: The QAM Settings dialog box provides an option to recall a number of settings configuration files. The configuration files are created and stored in the MTM400. To select a configuration file, highlight the required name in the list.

#### **Tuner Frequency (kHz)**:

This value, set in kHz units, is the center frequency of the channel to be received. Any frequency can be entered. There is no need to follow a channel plan. The frequency resolution is determined by the tuner step size of 62.5 kHz.

#### **Modulation Format**:

This drop-down list allows 64 QAM or 256 QAM operation to be selected. Note that SCTE07 and ITU-Tj83 annex B specify exact symbol rates for the two modulation formats, so there is no dialog box to enter the symbol rate separately.

#### **Interleaving Mode**:

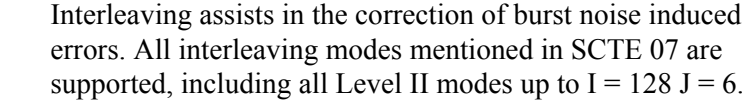

**Carrier Lock**: This allows the carrier lock range to be increased from the normal  $\pm$ 150 kHz to approximately  $\pm$ 500 kHz. This is useful if you are attempting to lock on to badly mistuned or wandering carriers.

#### **Tuner Phase Noise**:

This control modifies the carrier loop bandwidth to allow the acquisition of nosiy carriers. Normal mode is recommended for general use.

#### **Equalization Range**:

The channel equalizer can be configured to give a long equalization range, at the expense of equalizer resolution, or, in normal mode, optimized for typical cable environments. Normal mode is recommended for general use.

- **Front End Lock** If full lock is acquired onto the channel and it is receiving the signal correctly, the **Front End Lock** (FEL) indicator will light up green. When a signal is present but no lock is achieved, the indicator is red. When no signal is found, the indicator is gray.
- **BER (Pre-BER)** Bit Error Rate ahead of the FEC block. The Pre RS BER is calculated by counting the number of errored blocks successfully corrected by the FEC.
- **BER (Post-BER)** Bit Error Rate after the FEC block. The Post RS BER is calculated by counting the number of errored blocks unsuccessfully corrected by the FEC.

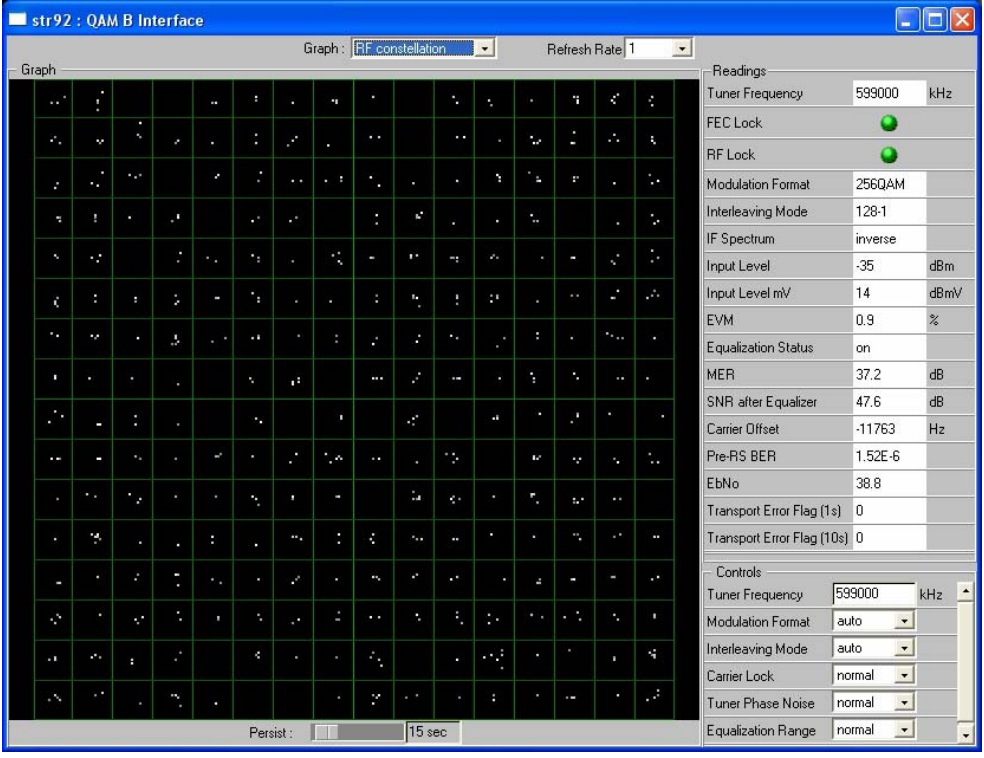

#### **Input Card Screen - QAM Annex B II**

## **Figure 3-43: Input card screen - QAM Annex B II (example)**

Two LED indicators are available on the Readings section of the screen:

- **FEC Lock** Forward Error Correction Lock, which displays the status of the deinterleaver and Reed Solomon decoder.
- **RF Lock** If full lock is acquired onto the channel and it is receiving the signal correctly, the RF Lock indicator will light up green. When a signal is present but no lock is achieved, the indicator is red. When no signal is found, the indicator is gray.

The following graphs, which can be selected from the **Graph** drop-down list, are available when the QAM (Annex B) interface card is installed:

**RF Constellation** I and Q data are collected from the QAM front end and displayed as a conventional constellation of 256 points by 256 points. The samples collected are not real time, so there is some dwell (delay) before a complete constellation is displayed. The persistence of the display can be varied using the **Persist** slider control at the bottom of the graph.

 MER and EVM calculations are performed on the constellation data according to the formulas given in ETR290-101.

# **SNR after equalizer** This graph represents the signal-to-noise ratio over time, typically over 256 seconds. It is useful for examining signal-tonoise trends; for example, if an alarm condition has been breached, the graph can be used to examine trends in the signalto-noise performance before the alarm occurred. **Equalizer** This graph shows the status of the equalizer taps, and gives an estimate of the channel state. If there are echoes or other time related distortions on the signal, the Equalizer display will display the amplitude of the corresponding tap correction values versus time. **NOTE***. The Equalizer graph amplitude values are approximate.*  **MER** This graph gives a time record of MER over the last 255 seconds.

Select the graph to be displayed from the Graph drop-down menu.

# **COFDM**

The COFDM (Coded Orthogonal Frequency Division Multiplexing) Settings dialog box is shown in Figure 3-44.

## **Configuration - COFDM**

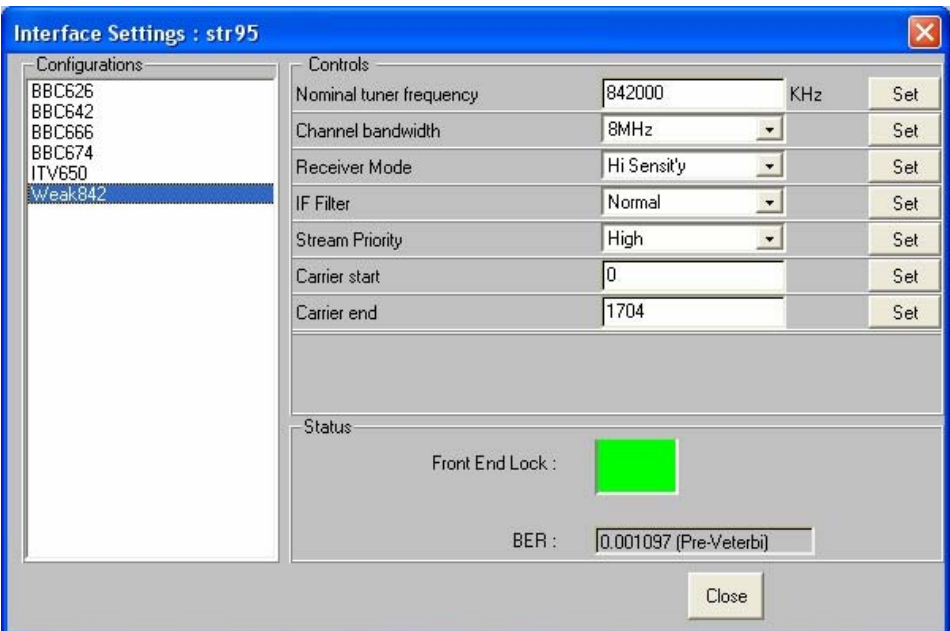

### **Figure 3-44: COFDM interface configuration (example)**

For each of the settings, enter the required change and select **Set** to apply the new value.

**NOTE***. These settings can also be made from the Input Card screen.* 

### **Nominal Tuner Frequency**:

This value, set in kHz units, is the center channel frequency of the DVB-T channel to be received. For example, to receive channel E21, set this value to 474000 kHz. Any frequency can be entered. There is no need to follow a channel plan. The frequency resolution is determined by the tuner step size.

### **Channel Bandwidth**:

The COFDM interface card supports operation in 8 MHz, 7 MHz, and 6 MHz channels. Select the desired channel bandwidth from the drop-down menu.
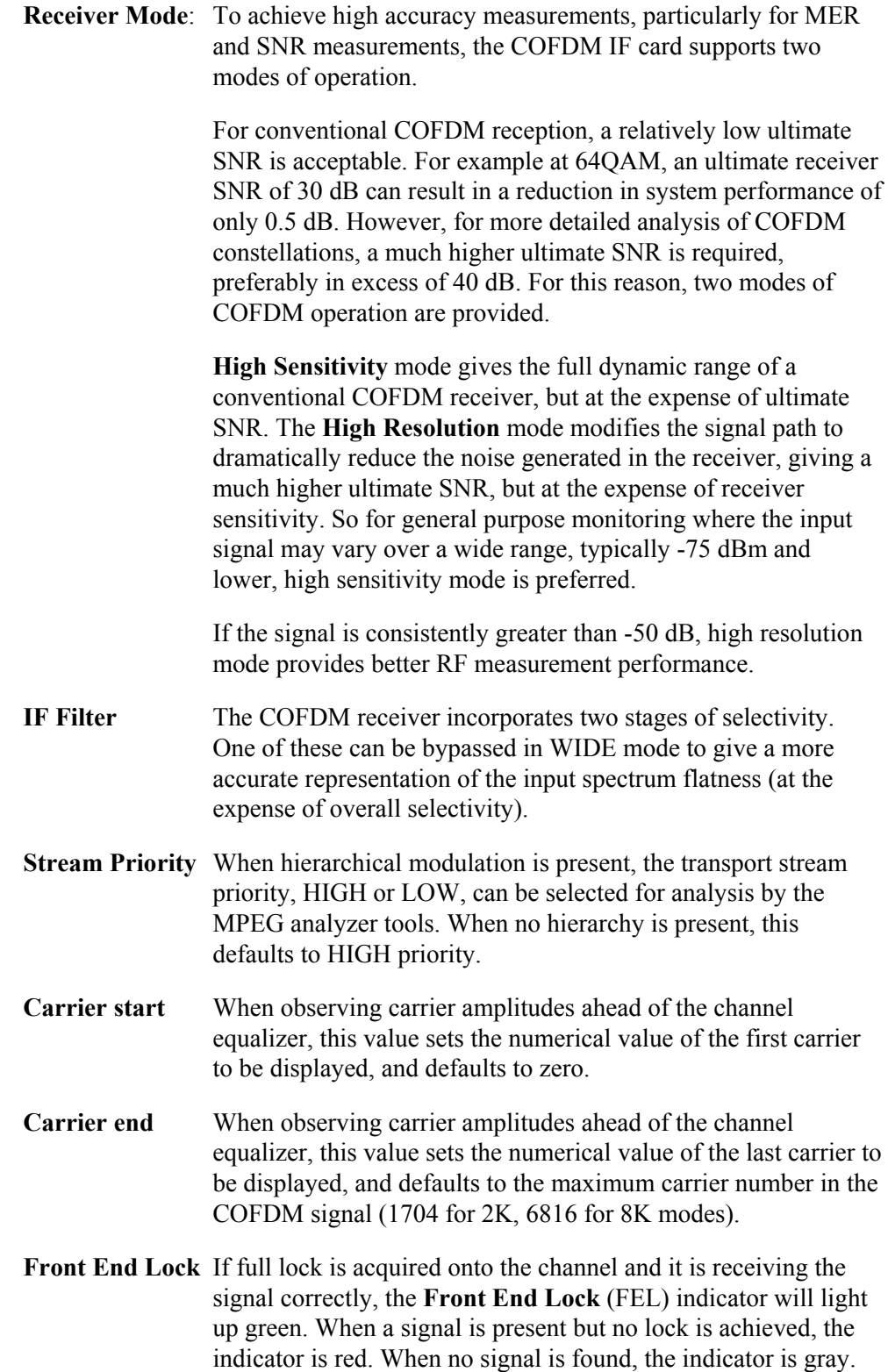

### **BER** (Pre-Viterbi)

This indicator reads the BER in the channel, before any error correction is applied.

### **Input Card Screen - COFDM**

|       | str95 : COFDM Interface |                                             |                                        |                             |                                  |               |
|-------|-------------------------|---------------------------------------------|----------------------------------------|-----------------------------|----------------------------------|---------------|
|       |                         | Graph: RF constellation (all data carriers) | Refresh Rate 1<br>$\vert$<br>$\bullet$ |                             |                                  |               |
| Graph |                         | Readings<br>o                               |                                        |                             |                                  |               |
|       |                         |                                             |                                        | Overall RF lock             |                                  |               |
|       |                         |                                             |                                        | TPS lock<br>O               |                                  |               |
|       |                         |                                             |                                        | AGC lock<br>o               |                                  |               |
|       |                         |                                             |                                        | SYR lock                    |                                  |               |
|       |                         |                                             |                                        | FEC lock                    |                                  |               |
|       |                         |                                             |                                        | <b>Encoding Format</b>      | 16QAM                            |               |
|       |                         |                                             |                                        | Highest carrier number      | 1704                             |               |
|       |                         |                                             |                                        | <b>Transmission Mode</b>    | 2K                               |               |
|       |                         |                                             |                                        | Guard Space                 | 1/32                             |               |
|       |                         |                                             |                                        | Hierarchy                   | None                             |               |
|       |                         |                                             |                                        | Code Rate (Hi)              | 3/4                              |               |
|       |                         |                                             |                                        | Code Rate (Lo)              | None                             |               |
|       |                         |                                             |                                        | Nominal Gross Bitrate [Hi]  | 18.1                             | Mbit/s        |
|       |                         |                                             |                                        | Nominal Gross Bitrate (Lo)  | 0.0                              | Mbit/s        |
|       |                         |                                             |                                        | Input level                 | $-71$                            | dBm           |
|       |                         |                                             |                                        | Input Level uV              | 38                               | dBuV          |
|       |                         |                                             |                                        | RF Carrier Offset Frequency | $-3163$                          | Hz            |
|       |                         |                                             |                                        | Spectrum Polarity           | Normal.                          |               |
|       |                         |                                             |                                        | SNR                         | 19.4                             | dB            |
|       |                         |                                             |                                        | MER post-equaliser          | 18.8                             | dB            |
|       |                         |                                             |                                        | EVM post-equaliser          | 8.6                              | $\frac{2}{6}$ |
|       |                         |                                             |                                        | Pre-Viterbi BER             | 0.001254                         |               |
|       |                         |                                             |                                        | Pre-RS BER                  | 0.0                              |               |
|       |                         |                                             |                                        | Controls                    |                                  |               |
|       |                         |                                             |                                        | Nominal tuner frequency     | 842000                           | KHz           |
|       |                         |                                             |                                        | Channel bandwidth           | 8MHz<br>$\overline{\phantom{a}}$ |               |
|       |                         |                                             |                                        | Receiver Mode               | Hi Sensity -                     |               |
|       |                         |                                             |                                        | IF Filter                   | Normal<br>$\bullet$              |               |
|       |                         |                                             |                                        | <b>Stream Priority</b>      | High<br>$\blacktriangledown$     |               |
|       |                         | 15 sec                                      |                                        | ю<br>Carrier start          |                                  |               |
|       |                         | Carrier end                                 | 1704                                   |                             |                                  |               |

**Figure 3-45: Input card screen - COFDM (Example)** 

Five LED indicators are available on the Readings section of the screen:

### **Overall RF Lock**:

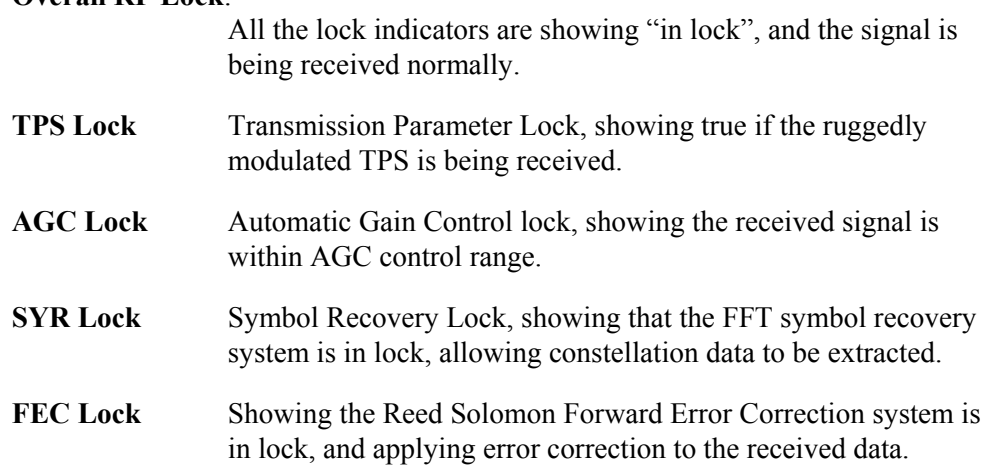

The following graphs are available when the COFDM interface card is installed:

### **RF constellation (all data carriers)**

When the receiver is in RF lock, the constellation points are displayed. Note that according to ETR290, only the data pilots are used for MER and EVM calculation. The samples collected are not real time, so there is some dwell (delay) before a complete constellation is displayed. The persistence of the display can be varied using the Persist slider control at the bottom of the graph.

 MER and EVM calculations are performed on the constellation data according to the formulae given in ETR290-101. Note that this calculation specifically excludes the TPS carriers.

### **Overall SNR (all continuous pilots)**

A time-line graph of measured Signal-to-Noise Ratio is displayed, over a period of the preceding 255 seconds.

### **Overall MER (all data carriers)**

A time-line graph of measured Modulation Error Ratio is displayed, over the preceding 255 seconds.

### **Linear Amplitude response (selected carriers)**

A linear amplitude response is shown for the carriers selected using the carrier START and STOP controls. Allows you to view and zoom in on frequency-dependent amplitude distortions.

### **Impulse response**

A channel response graph is shown, allowing time-related distortions, particularly echoes, to be displayed relative to the main signal. Echoes occurring before and after the main signal are displayed. It is derived form the linear amplitude response, transformed into the time domain.

## **8VSB**

The 8VSB (Vestigial Sideband) Settings dialog box is shown in the following screenshot:

### **Configuration - 8VSB**

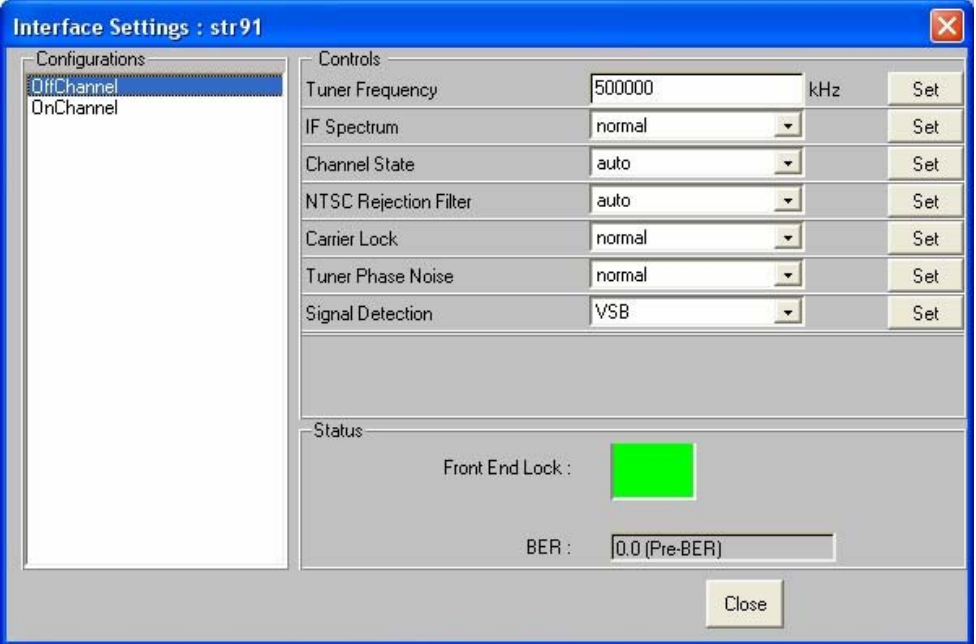

### **Figure 3-46: 8VSB interface configuration (example)**

For each of the settings, enter the required change and select **Set** to apply the new value.

**NOTE***. These settings can also be made from the Input Card screen.* 

**Configurations** This dialog box provides an option to recall a number of settings configuration files. The configuration files are created and stored in the MTM400. To select a configuration file, highlight the required name in the list.

### **Tuner Frequency (kHz)**

Enter the required tuned (channel) frequency. Remember to enter the center channel frequency, not the "pilot" frequency.

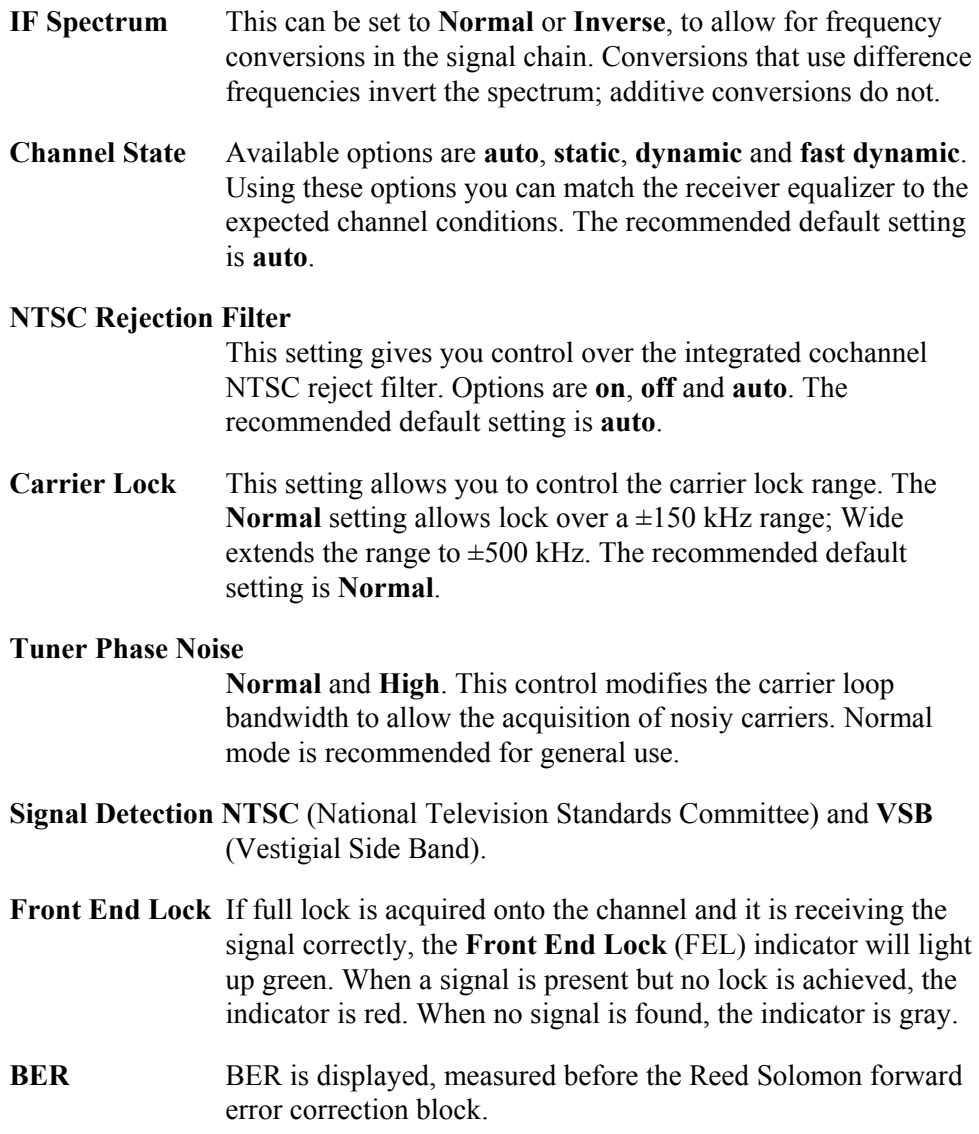

### **Input Card Screen - 8VSB**

One LED indicator is available in the Readings section of the screen:

**RF Lock** This indicates that all decoding systems are in lock and the signal is being decoded normally.

The following graphs are available when the 8VSB interface card is installed:

|       | 128.181.39.92: 8VSB Interface |          |                            |                    |                                            |                                        |                 | $   \times$ $-$             |
|-------|-------------------------------|----------|----------------------------|--------------------|--------------------------------------------|----------------------------------------|-----------------|-----------------------------|
|       |                               |          | Graph: Symbol distribution |                    | Refresh Rate 1<br>$\overline{\phantom{a}}$ |                                        |                 |                             |
| Graph |                               |          |                            |                    |                                            | Readings                               |                 |                             |
|       |                               |          |                            |                    |                                            | <b>Tuner Frequency</b>                 | 647000          | kHz                         |
|       |                               |          |                            |                    |                                            | RF Lock                                | ο               |                             |
|       |                               |          |                            |                    |                                            | Modulation Format                      | 8VSB            |                             |
|       |                               |          |                            |                    |                                            | Channel State                          | static          |                             |
|       |                               |          |                            |                    |                                            | NTSC Rejection Filter                  | off             |                             |
|       |                               |          |                            |                    |                                            | IF Spectrum                            | normal          |                             |
|       |                               |          |                            |                    |                                            | Input Level                            | $-66$           | dBm                         |
|       |                               |          |                            |                    |                                            | <b>EVM</b>                             | 5.4             | %                           |
|       |                               |          |                            |                    |                                            | <b>Equalization Status</b>             | on              |                             |
|       |                               |          |                            |                    |                                            | Equiv. MER                             | 25.3            | dB                          |
|       |                               |          |                            |                    |                                            | Peak Equiv. MER                        | 26.1            | dB                          |
|       |                               |          |                            |                    |                                            | SNR after Equalizer                    | 27.0            | dB                          |
|       |                               |          |                            |                    |                                            | Carrier Offset                         | $-1420$         | Hz                          |
|       |                               |          |                            |                    |                                            | SER (1s)                               | lo              |                             |
|       |                               |          |                            |                    |                                            | SER (10s)                              | lo.             |                             |
|       |                               |          |                            |                    |                                            | Pre-RS BER                             | 0.0             |                             |
|       |                               |          |                            |                    |                                            | Transport Error Flag (1s)              | I٥              |                             |
|       |                               |          |                            |                    |                                            | Transport Error Flag (10s)             | lo.             |                             |
|       |                               |          |                            |                    |                                            | Equalizer Range                        | $-6.7$ to $45.$ |                             |
|       |                               |          |                            |                    |                                            | Equalizer Center Tap                   | enable          |                             |
|       |                               |          |                            |                    |                                            | <b>Equalizer Scaling</b>               | lx1             |                             |
|       |                               |          |                            |                    |                                            | Equalizer Feed Forward Taps real       |                 |                             |
|       |                               |          |                            |                    |                                            | Controls<br><b>Tuner Frequency</b>     | 647000          |                             |
|       |                               |          |                            |                    |                                            | IF Spectrum                            | normal          | kHz<br>$\blacktriangledown$ |
|       |                               |          |                            |                    |                                            |                                        | auto            | $\overline{\phantom{0}}$    |
|       |                               |          |                            |                    |                                            | Channel State<br>NTSC Rejection Filter | auto            | $\blacktriangledown$        |
|       |                               |          |                            |                    |                                            |                                        |                 | $\blacktriangledown$        |
|       |                               |          |                            |                    |                                            | Carrier Lock                           | normal          | $\vert \cdot \vert$         |
|       |                               |          |                            |                    |                                            | Tuner Phase Noise                      | normal          |                             |
|       |                               | Persist: | 107 sec                    | $\overline{v}$ Log |                                            | <b>Signal Detection</b>                | VSB             | $\overline{\phantom{a}}$    |

**Figure 3-47: Input card screen - 8VSB (Example)** 

### **Symbol Distribution**

This graph shows the samples received over time in a falling vertical line display. In a noise-free system, all samples would fall on one of the eight vertical lines. However, in normal systems the samples will be displayed distributed around the vertical lines. At the bottom of the graph display, the sample values are accumulated into a distribution histogram. The histogram can be displayed in a linear or logarithmic format.

### **Signal to Noise (SNR) (after equalizer)**

The SNR values are plotted in a pen-trace style, giving a brief history of the collected values.

**Equalizer** The equalizer coefficients are plotted across the graph display. The display illustrates the presence of multi-path echoes by indicating how the equalizer is adjusting to cancel them out.

> **NOTE***. The Equalizer graph amplitude values are only approximate.*

**Equivalent MER** An MER (Modulation Error Ratio) calculation is performed on the in-phase (I) data samples. The quadrature data samples are ignored in this calculation.

## **8PSK (Phase Shift Keying)**

The 8PSK Settings dialog box is shown in the following screenshot:

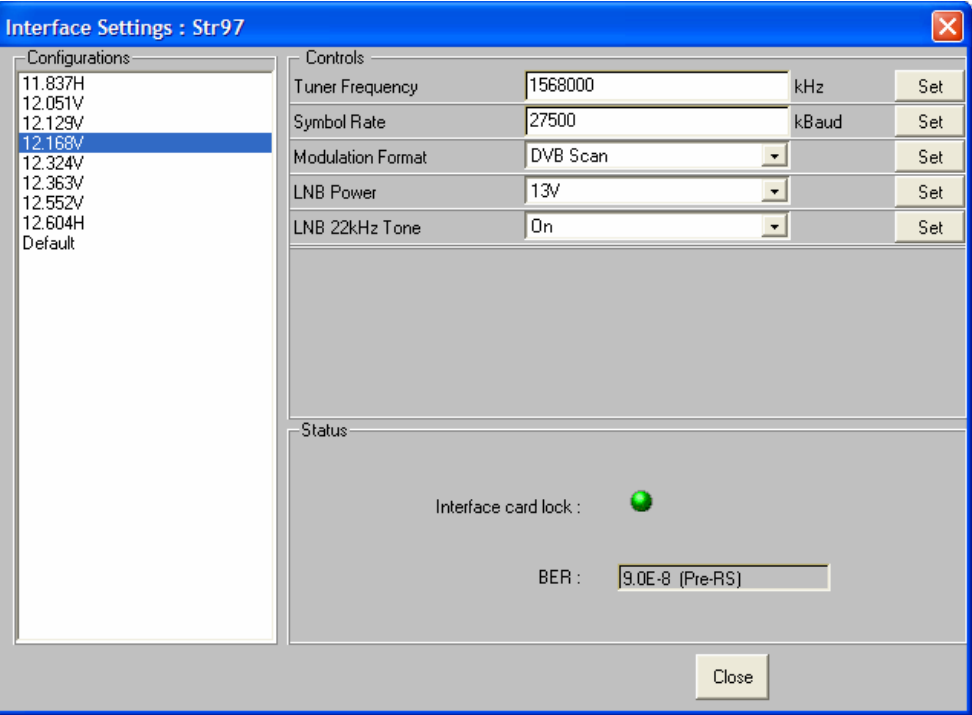

**Figure 3-48: 8PSK interface configuration (example)** 

For each of the settings, enter the required change and select **Set** to apply the new value.

**NOTE***. These settings can also be made from the Input Card screen.* 

**Configurations**: This dialog box provides an option to recall a number of settings configuration files; for example, prestored transponder parameters. The configuration files are created and stored in the MTM400. To select a configuration file, highlight the required name in the list.

### **Tuner Frequency (kHz)**:

This value is the center frequency of the IF channel to be received (that is, after downconversion in the LNB where applicable). Any frequency can be entered; there is no need to follow a channel plan. The frequency resolution is determined by the tuner step size of 1 MHz.

### **Symbol Rate (kBaud)**:

This value is the symbol frequency (Baud rate) of the signal to be received, over a range of 1 to 30 MBaud. You need to enter the symbol rate to a typical accuracy of 1000 ppm to ensure successful lock.

### **Modulation Format**:

The card supports a number of modulation formats: Turbo FEC 8PSK, Turbo FEC QPSK, DVB QPSK and Digicipher ™ II. Enter the appropriate format and puncture rate (also known as the code rate) into the modulation dropdown dialog box. A **Scan** function is also provided, allowing automatic acquisition if the precise code rate is not known.

**LNB Power**: The QPSK/8PSK card incorporates a regulated power supply for control of a LNB (Low Noise Block) or similar equipment. The supply voltage, using the drop-down dialog box, is selectable between **Off** (default), **13V** and **18V**. The output current is limited to 200 mA maximum, and is foldback limited to a low value in the event of an overload.

### **LNB 22kHz Tone**:

A 22 kHz tone is provided for control of an LNB (Low Noise Block) or similar equipment. The tone, using the drop-down dialog box, is selectable between **Off** (default) or **On**.

- **Front End Lock** If full lock is acquired onto the channel and it is receiving the signal correctly, the **Front End Lock** (FEL) indicator will light up green. When a signal is present but no lock is achieved, the indicator is red. When no signal is found, the indicator is gray.
- **BER** The Bit Error Rate ahead of the FEC is displayed.

### **Input Card Screen - 8PSK**

The following LES indicators are available in the Readings section of the screen:

**RF Lock** Indicates when the RF reciver sections are in lock and receiving normally. FEC Lock Indicates when the Forward Error correction ( DVB or turbo coded) is in lock and the data is being processed to give Transport Streams.

The following graphs are available when the 8PSK interface card is installed:

| Str97: PSK Interface                                                             |                          |       |
|----------------------------------------------------------------------------------|--------------------------|-------|
| Graph/Table: Constellation<br>Refresh Rate 1<br>$\vert \cdot \vert$<br>$\bullet$ |                          |       |
| Readings<br><b>RF Lock</b>                                                       |                          |       |
| FEC Lock                                                                         |                          |       |
| Carrier Frequency                                                                | 1566769                  | kHz   |
| Symbol Rate                                                                      | 27501                    | kBaud |
| Modulation                                                                       | DVB 5/6                  |       |
| <b>SNR</b>                                                                       | 6.79                     | dB    |
| Input power                                                                      | $-78.39$                 | dBm   |
| <b>BER</b>                                                                       | 4.3922E-4                |       |
| <b>TEF Ratio</b>                                                                 | 0.0                      |       |
| <b>TEF Rate</b>                                                                  | 0                        | 1s    |
| <b>TEF Count</b>                                                                 | 355                      |       |
| <b>MER</b>                                                                       | 7.89                     | dB    |
| <b>EVM</b>                                                                       | 40.4                     | $\%$  |
|                                                                                  |                          |       |
| Controls                                                                         |                          |       |
| Tuner Frequency 1568000                                                          |                          | kHz   |
| Symbol Rate                                                                      | 27500                    | kBaud |
| Modulation Format DVB Scan                                                       | $\overline{\phantom{a}}$ |       |
| <b>LNB Power</b>                                                                 | 13V<br>$\cdot$           |       |
| LNB 22kHz Tone On                                                                | $\blacktriangledown$     |       |
| 15 sec<br>Persist:                                                               |                          |       |

**Figure 3-49: Input card screen (example - 8PSK)** 

**Constellation** I and Q data are collected from the QAM front end and displayed as a conventional constellation of 256 points by 256 points. The collected samples are not real time, so there is some dwell (delay) before a complete constellation is displayed. The persistence of the display can be varied using the Persist slider control at the bottom of the graph.

> MER and EVM calculations are performed on the constellation data according to the formulas given in ETR290-101

## **SMPTE310 Settings**

There are no user settings associated with the SMPTE (Society of Motion Picture and Television Engineers) interface.

(Refer to the *MTM400 MPEG Transport Stream Monitor Technical Reference* for more details about the SMPTE interface.)

## **ASI Settings**

There are no user settings associated with the ASI (Asynchronous Serial Interface) interface.

(Refer to the *MTM400 MPEG Transport Stream Monitor Technical Reference* for more details about the ASI interface.)

## **Gigabit Ethernet Interface**

The Gigabit Ethernet (GbE) interface allows customers to remotely monitor and measure the quality of their video over IP networks. This includes a time correlated IP and MPEG error log that allows quick association of MPEG errors with underlying IP network problems.

The GbE settings dialog box is shown in Figure 3-50.

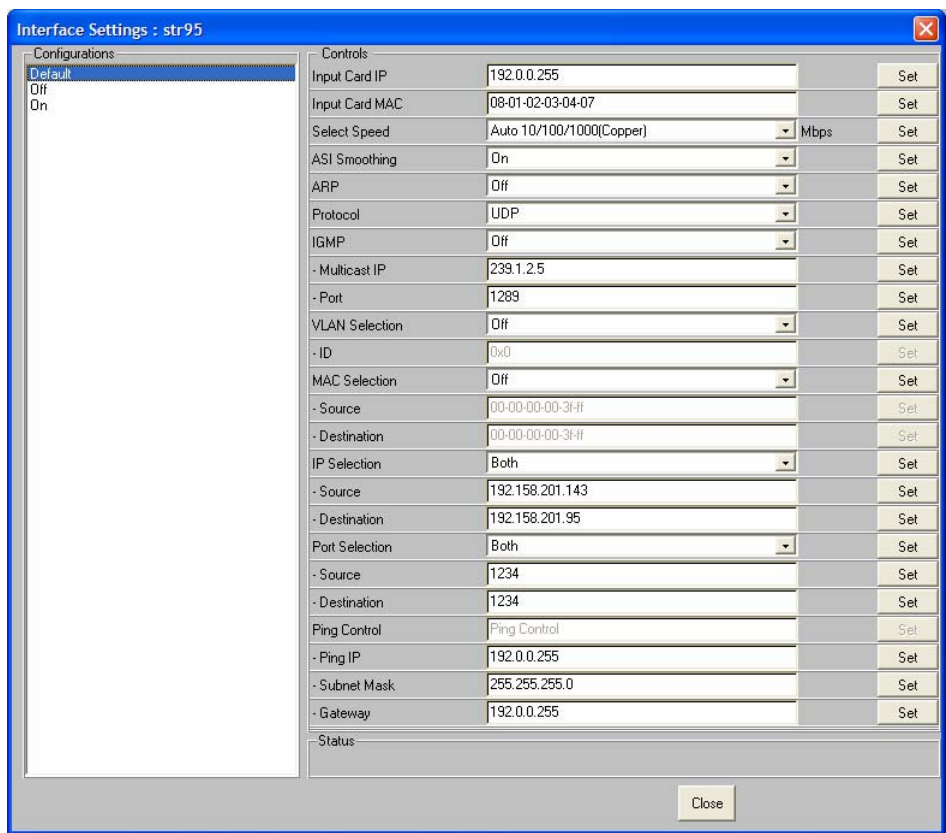

### **Configuration - GbE**

**Figure 3-50: Interface configuration – GbE** 

For each of the settings, enter the required change and select **Set** to apply the new value. If an invalid entry is made, the previous setting will be displayed.

**NOTE***. These settings can also be made from the Input Card screen.* 

**Input Card IP** Enter the IP address of the GbE card, for example, 128.181.39.3.

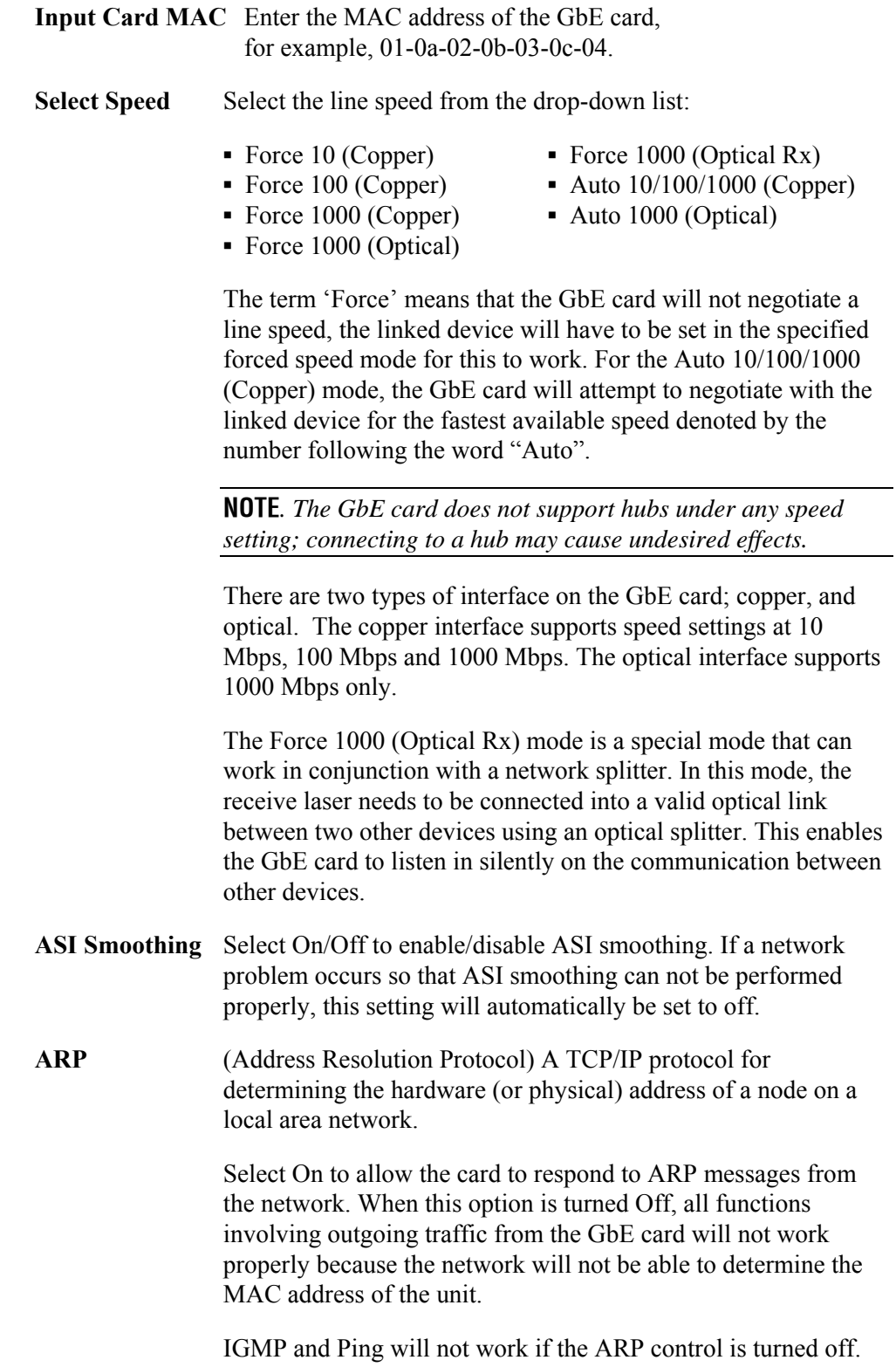

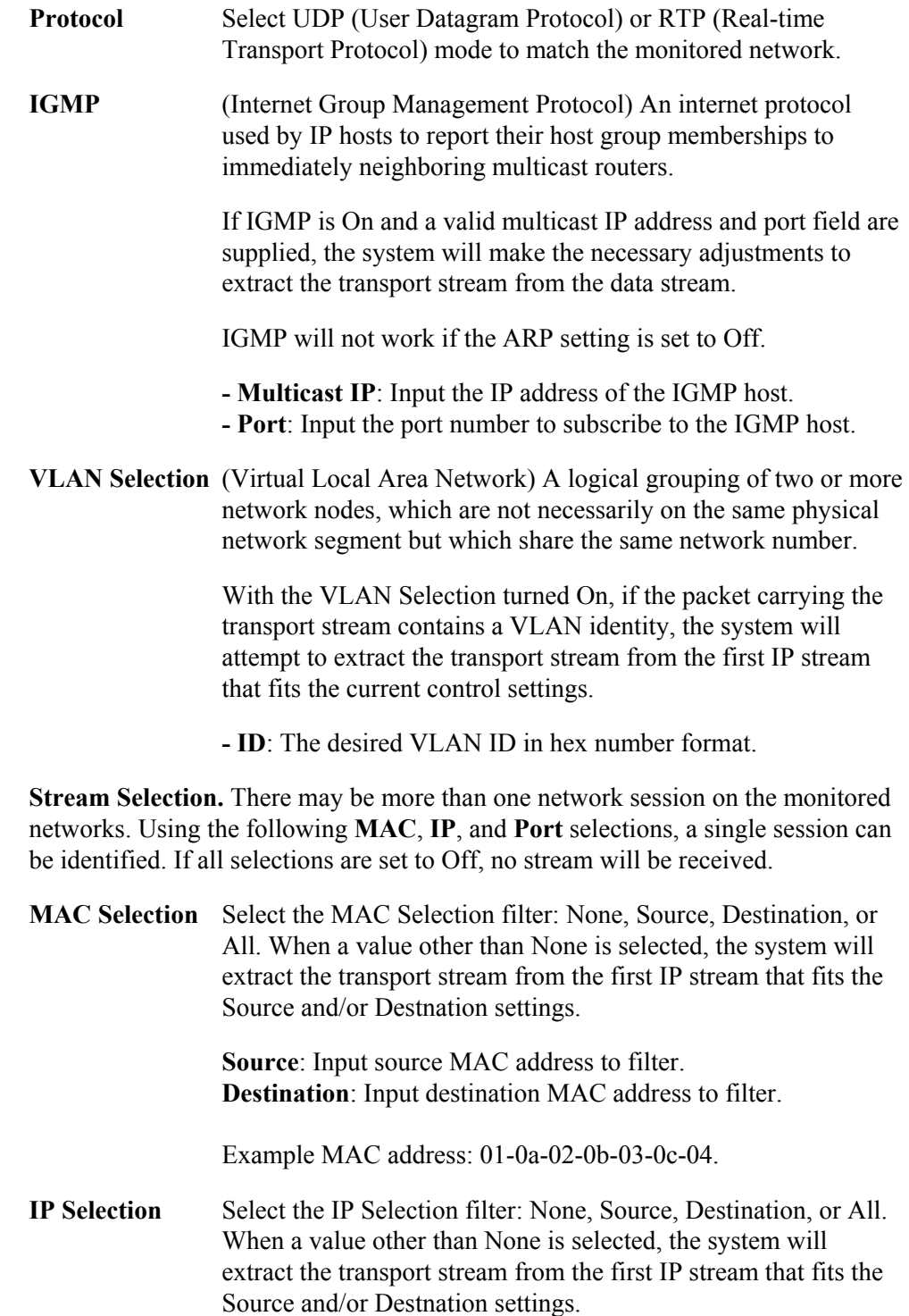

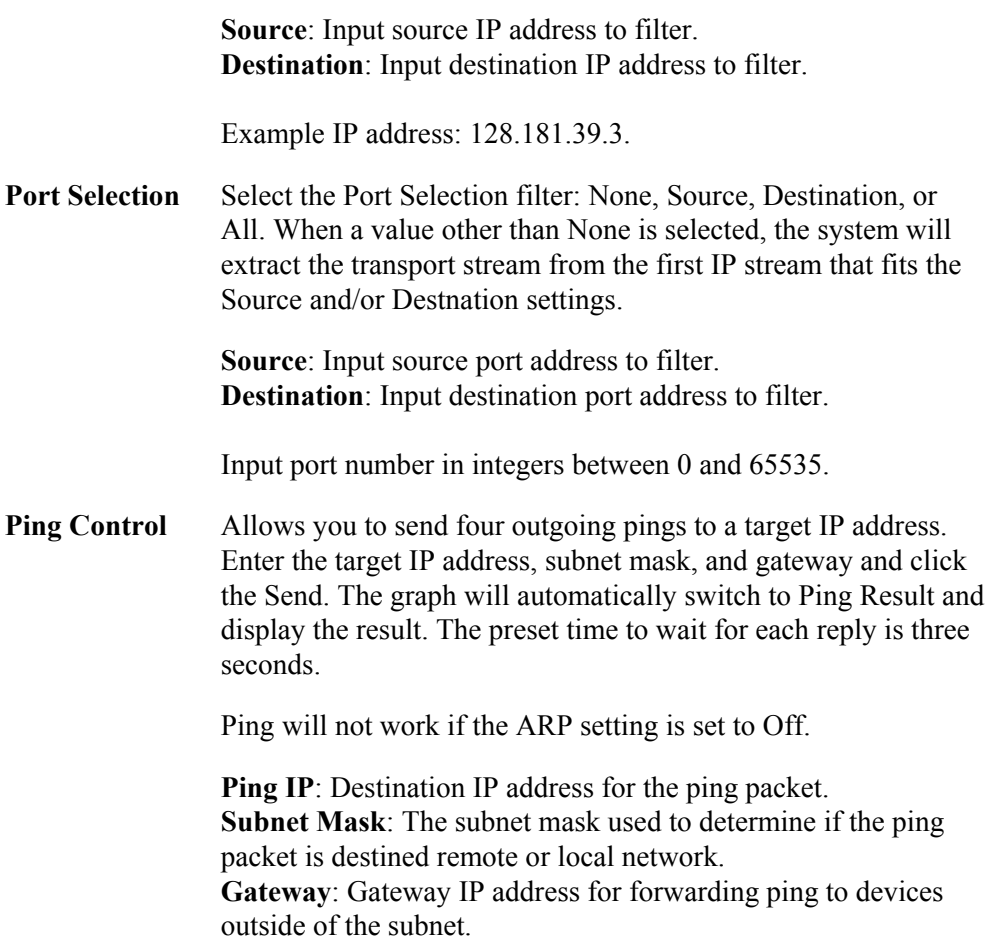

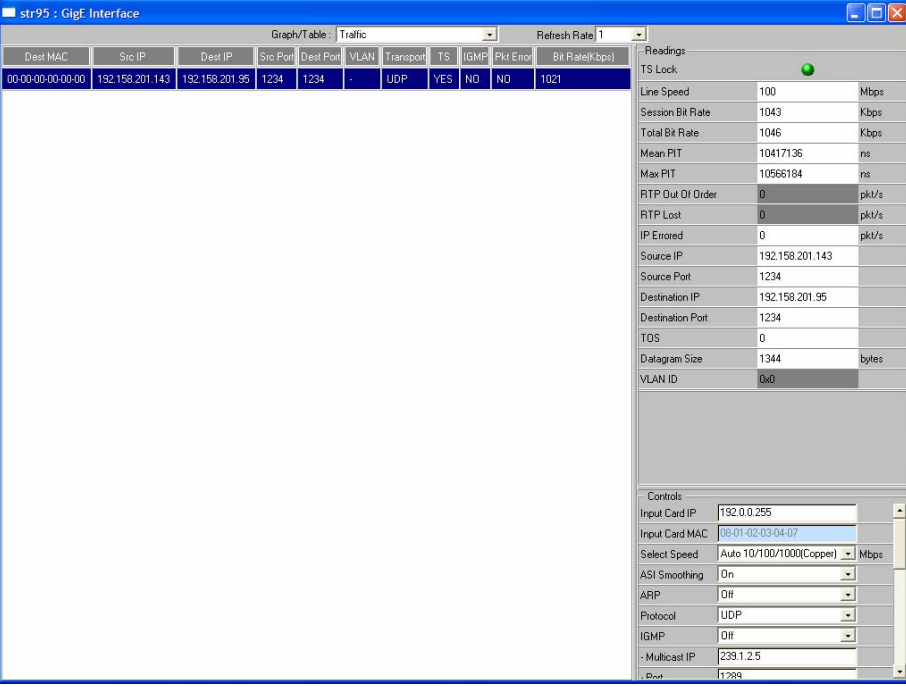

### **Input Card Screen - GbE**

### **Figure 3-51: Input card screen - GbE (Example)**

**Readings.** The following readings are displayed in the GbE input card screen:

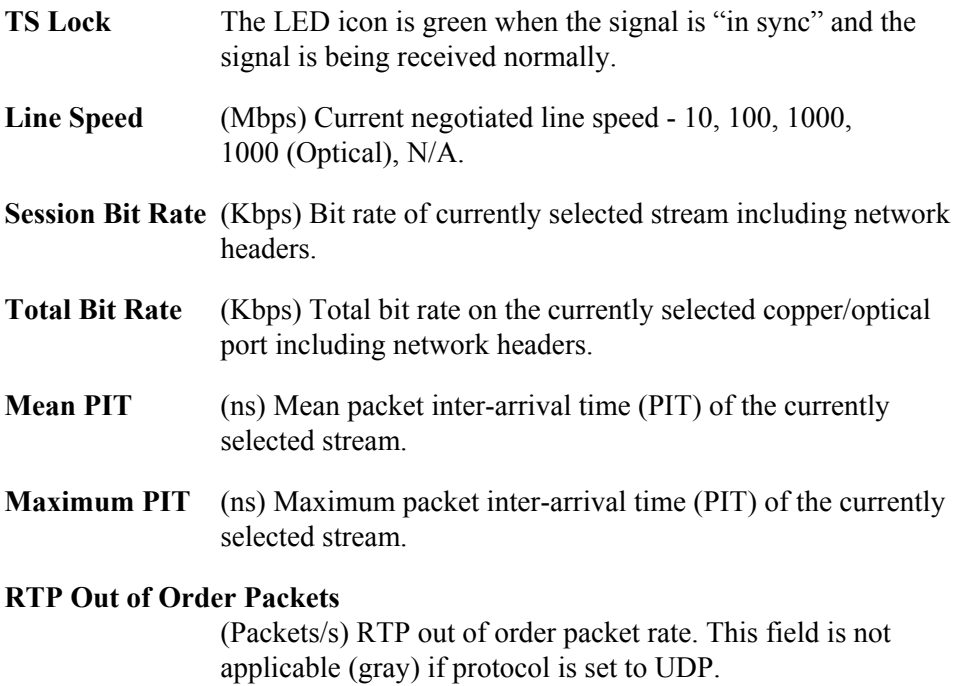

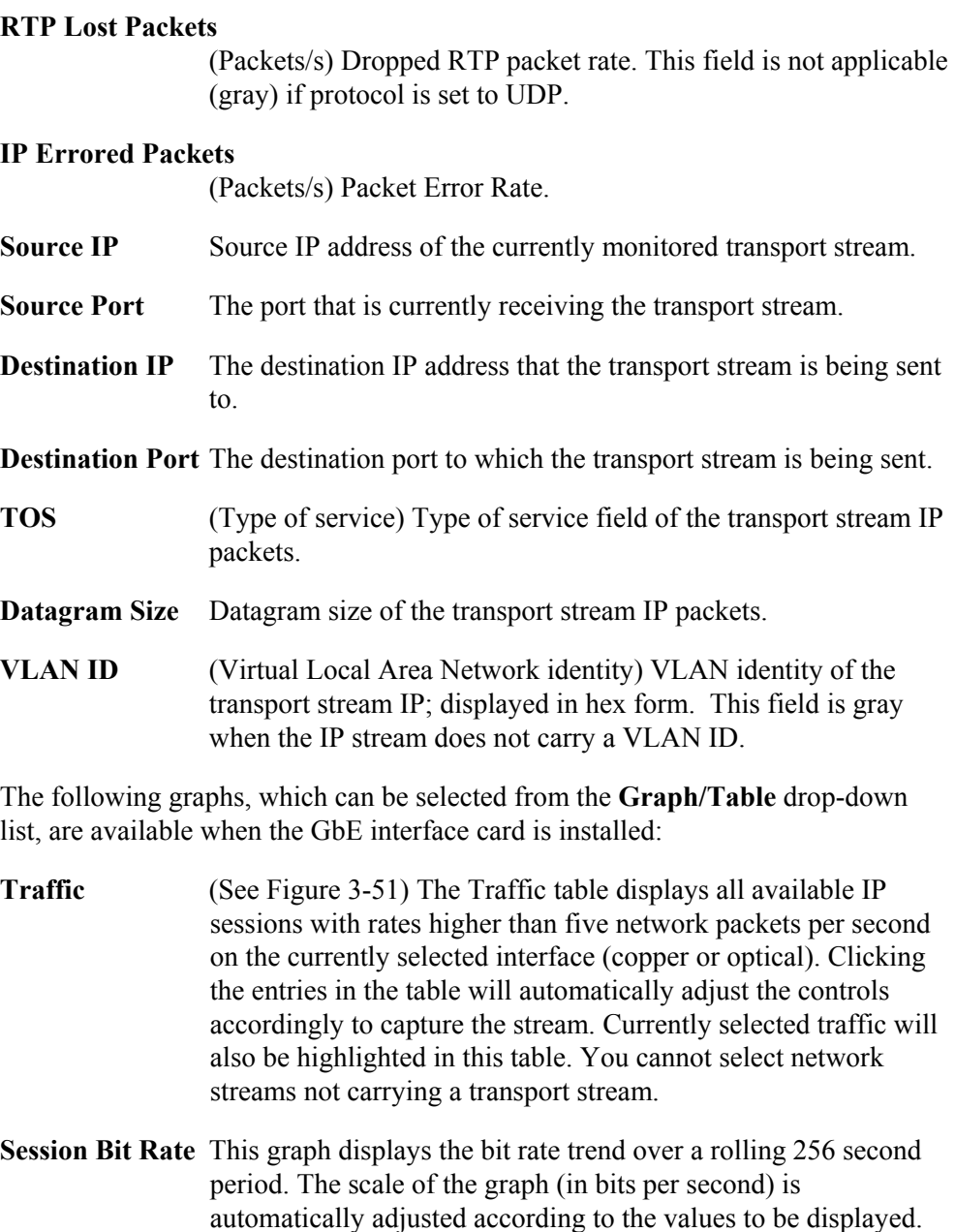

### **Mean IP Packet Interarrival Time**

This graph displays the mean interarrival time between IP packets over a rolling 256 second period. The scale of the graph is automatically adjusted according to the values to be displayed.

### **Maximum IP Packet Interarrival Time**

This graph displays the maximum interarrival time between IP packets over a rolling 256 second period. The scale of the graph is automatically adjusted according to the values to be displayed.

### **Minimum IP Packet Interarrival Time**

This graph displays the minimum interarrival time between IP packets over a rolling 256 second period. The scale of the graph is automatically adjusted according to the values to be displayed.

**Ping Result** This table displays ping results in the same format as the DOS ping program. The results include round trip time, TTL, and timeout messages. The results will be shown in this table after the Send button is clicked.

#### **Freeze Graph/Table**

Selecting this graph allows you to freeze the most recently view graph or table. This allows you to analyze the data presented.

### **GbE Interface Operational Notes**

The following notes are included to assist with the set up and operation of the GbE interface card:

- Before connecting to the network under test, enter a valid Input Card IP address on the Input Card or Config screen, otherwise any router or switch that is connected may add an invalid IP address to its own ARP table (which may have a long timeout).
- A MAC address is allocated to the GbE interface card during manuafacture. If required, you can change it using the Configuration > Interface Settings screen.
- It is recommended that the MAC and IP address of the GbE interface card be configured before any of the other GbE interface settings.
- The ARP option must be enabled (On) when trying to send or receive pings on the network or when acting as an endpoint for unicast traffic.
- IGMP Joins are not sent in the passive optical rx mode.
- **Pings cannot be sent in the passive optical rx mode.**
- An SFP (Small Format Pluggable) module is used to facilitate the Ethernet Optical interconnection feature. The GbE interface card has been tested with SFP module(s) ordered from Tektronix. SFP modules purchased from a supplier other than Tektronix are not warranted to work.
- Only optical SFPs are supported; copper SFPs are not supported.
- Only full duplex operation is supported by the GbE interface card.
- **Traffic flows are displayed in the Traffic screen only if they have a total** packet rate of > 5 network packets per second.
- The Traffic screen will show all traffic, for example, FTP. Only transport streams can be selected for monitoring; transport streams are indicated by Yes in the TS column.
- If the Traffic graph is frozen, the column sort feature is also suspended.
- When subscribing for a specific multicast stream, the IGMP control must be turned On after the IP address is typed in the text box. The UDP port is not necessary to see the traffic on the traffic screen; the port is used to select the specific stream for analyses.

# **Appendices**

## **Appendix A: Network Installation**

A major feature of the MTM400 MPEG Transport Stream Monitor is its versatility with respect to configuration. Although always operating within a client-server architecture, the following configuration options are available:

- The MTM400 can be left unattended. In this setup, the front panel LEDs and any configured external alarms will indicate monitoring test failures.
- The MTM400 can be monitored from a PC over an Ethernet or the Internet using the Web Monitoring Systems Manager (WebMSM), Multi-Layer Monitor (MLM1000) or the Remote User Interface (RUI).

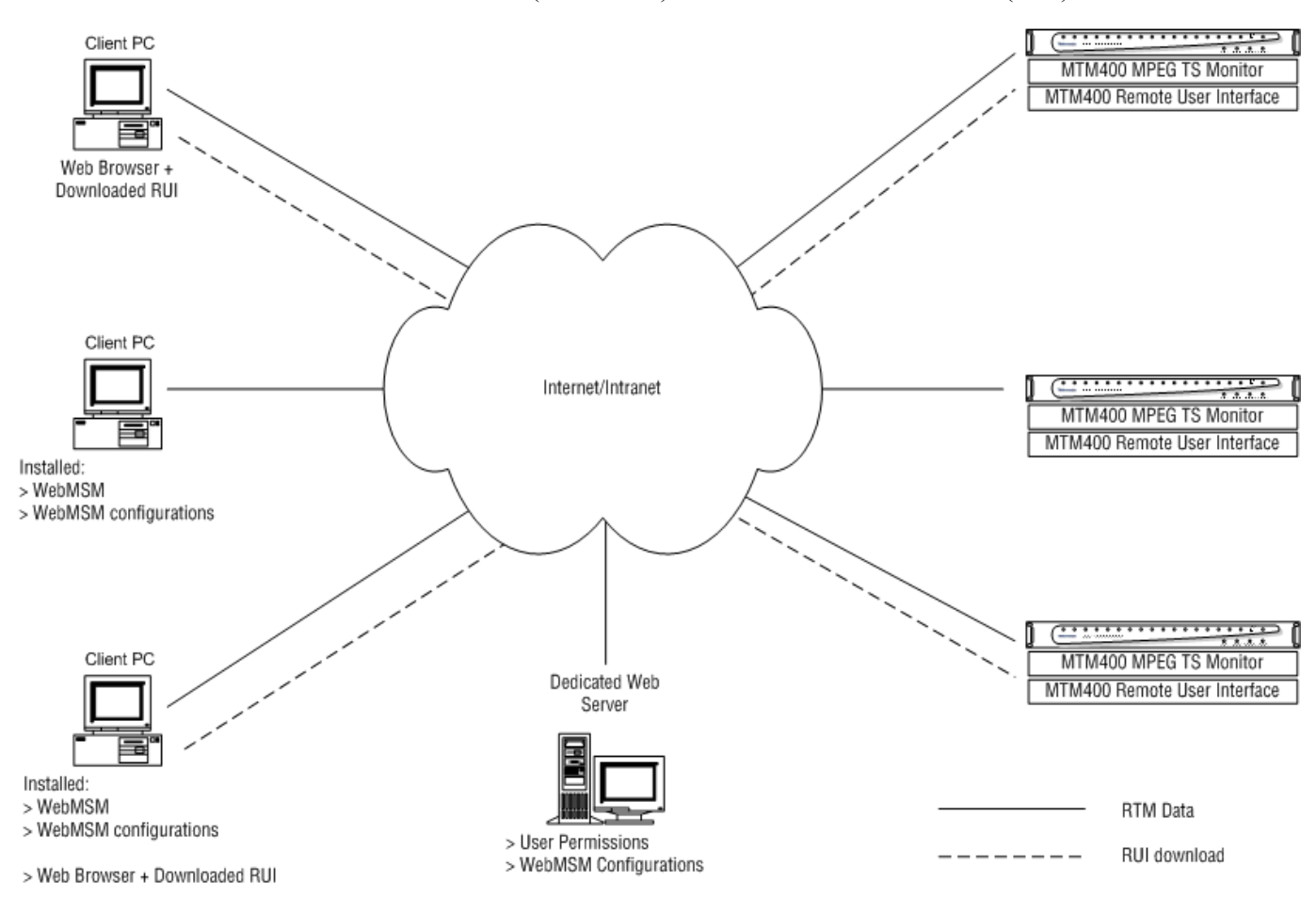

**Figure A-1: Network set-up - Example** 

- The WebMSM software is installed on a client PC and allows you to monitor and control the MTM400. The WebMSM can be used to monitor all compatible devices on a network (if the appropriate license is held).
- The Remote User Interface (RUI) software, based on the WebMSM, is downloaded and accessed from the MTM400 using a browser (Microsoft Internet Explorer with Microsoft Virtual Machine installed) of any networked personal computer.

The provided HTML file allows you to open the RUI by typing in the URL http://<IP address> or network identity on a Web Browser on a client PC. The user permissions are set up to allow an Administrator to have read-write permissions and a User to have read-only permissions.

When logging in, the default password for the Administrator is 'tek'; by default, the User does not require a password.

Before proceeding, ensure that the following information is available:

- MTM400 MAC address: xx-xx-xx-xx-xx-xx Location 1: rear panel Location 2: main circuit board (internal) Location 3: instrument top cover (optional)
- **MTM400 IP address: yyy. yyy. yyy. Yyy** Assigned by network administrator
- MTM400 software license: zzzz-zzzz-zzzz-zzzz Location 1: instrument top cover (optional)

## **MAC Address**

The Transport Stream Processor board in the MTM400 unit is assigned a unique MAC (Media Access Control) address; this is also used as the unique address of the complete unit. The MAC address is printed on labels attached to the Processor card and the unit.

The MAC address is written as six pairs of hex digits separated by hyphens, for example, '00-01-F8-A7-33-CC'.

The MAC address must be associated with an IP address for the unit to be able to function within a network.

## **IP Address**

An IP address is assigned to each unit and acts as a unique identifier within a network. An IP address will be assigned by the Network Administrator.

IP addresses are written as four groups of up to three digits each separated by periods, for example, '119.183.115.11'.

The IP address must be associated with a MAC address for the unit to be able to function within a network.

New units are shipped with the IP address set to 0.0.0.0; this is because the IP address that will be used by a customer is unknown. In this situation, the steps described below must be followed in order to associate the proper IP address with the MAC address (see *Network Set-Up*, page A-7).

If the IP address is not known, it must be reset to 0.0.0.0 and set up with a new IP address before the unit can be used.

### **Resetting the IP Address**

There are two ways of resetting the IP address of an MTM400 unit to '0.0.0.0' (factory default).

**Method 1**: If the current IP address of the unit is known, the address can be reset using the MTM400 user interface.

**Method 2**: If the current IP address of the unit is unknown, the address must be reset by clearing the non-volatile RAM on the Transport Stream Processor board. Clearing the RAM resets all configuration data, including the IP address and the option license, to the factory defaults.

### **Resetting the IP Address using the User Interface**

With the unit powered up and connected to the network in which its current IP address is recognized:

- **1.** Open the user interface, logging on as Administrator.
- **2.** From the Device view Configuration dialog box, select **Network Settings…**.

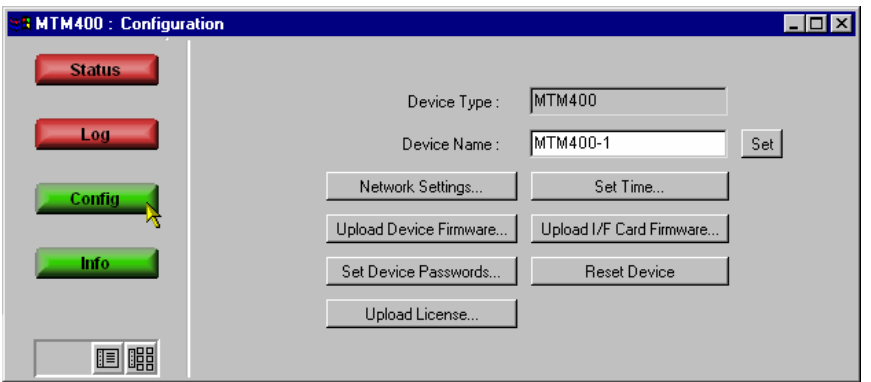

The **Network Settings** dialog box is displayed.

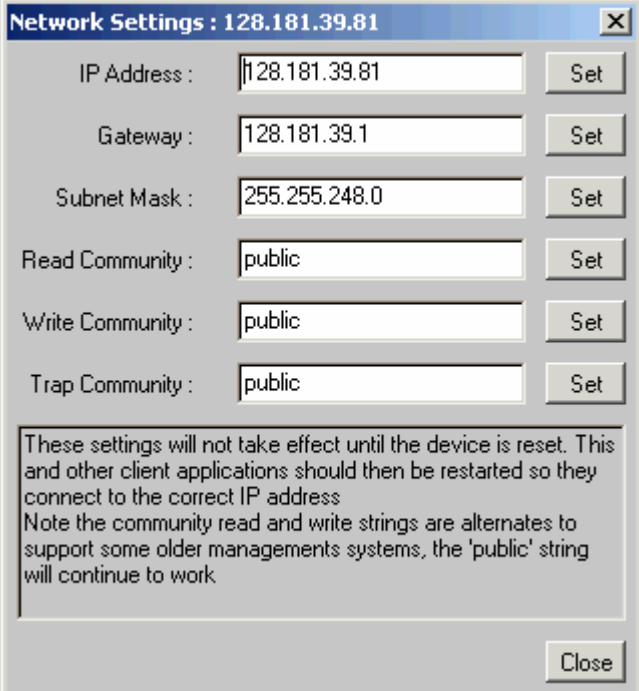

**3.** When the values have been changed as required, select the adjacent **Set** button to store the new settings in the MTM400.

If necessary, obtain the Gateway and Subnet Mask values from the Network Administrator.

**4.** When the settings have been changed and set and **Close** is selected, the following dialog box is displayed:

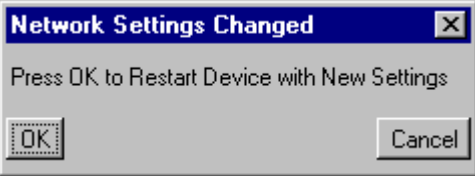

Select **OK** to restart the device and for the settings to take effect. Select **Cancel** if a restart is not required (the settings will take effect the next time that the unit is restarted).

The unit will be restarted, but the current network will not be able to communicate with it. At this point the unit must be disconnected and moved to its new location. If the new IP address was correctly entered, it should be immediately available on the new network. However, if the new network is unable to communicate with the new unit, you may need to reset the unit and reenter the new IP address, as described below.

### **Resetting the IP Address to Factory Default**

An existing IP address can be reset to the factory default ('0.0.0.0') by resetting the battery-backed non-volatile RAM on the Transport Stream Processor board. Clearing the RAM resets all configuration data, including the IP address, to the factory defaults.

**NOTE***. Another consequence of clearing the non-volatile RAM is the loss of the licensing information; the license key must be reentered after setting the IP address.* 

### **Removing the Cover**

The unit cover is held in position by 21 x T10 Torx screws.

- **1.** Remove and retain the 21 cover retaining screws.
- **2.** Lift the cover from the unit.

### **Resetting the Non-Volatile RAM**

■ Locate and press the Non-Volatile RAM Reset switch (SW111). This action resets the non-volatile RAM and clears the current configuration. As part of this action, the IP address is reset to 0.0.0.0.

**NOTE***. Another consequence of clearing the non-volatile RAM is the loss of the licensing information; the license key must be reentered after setting the IP address.* 

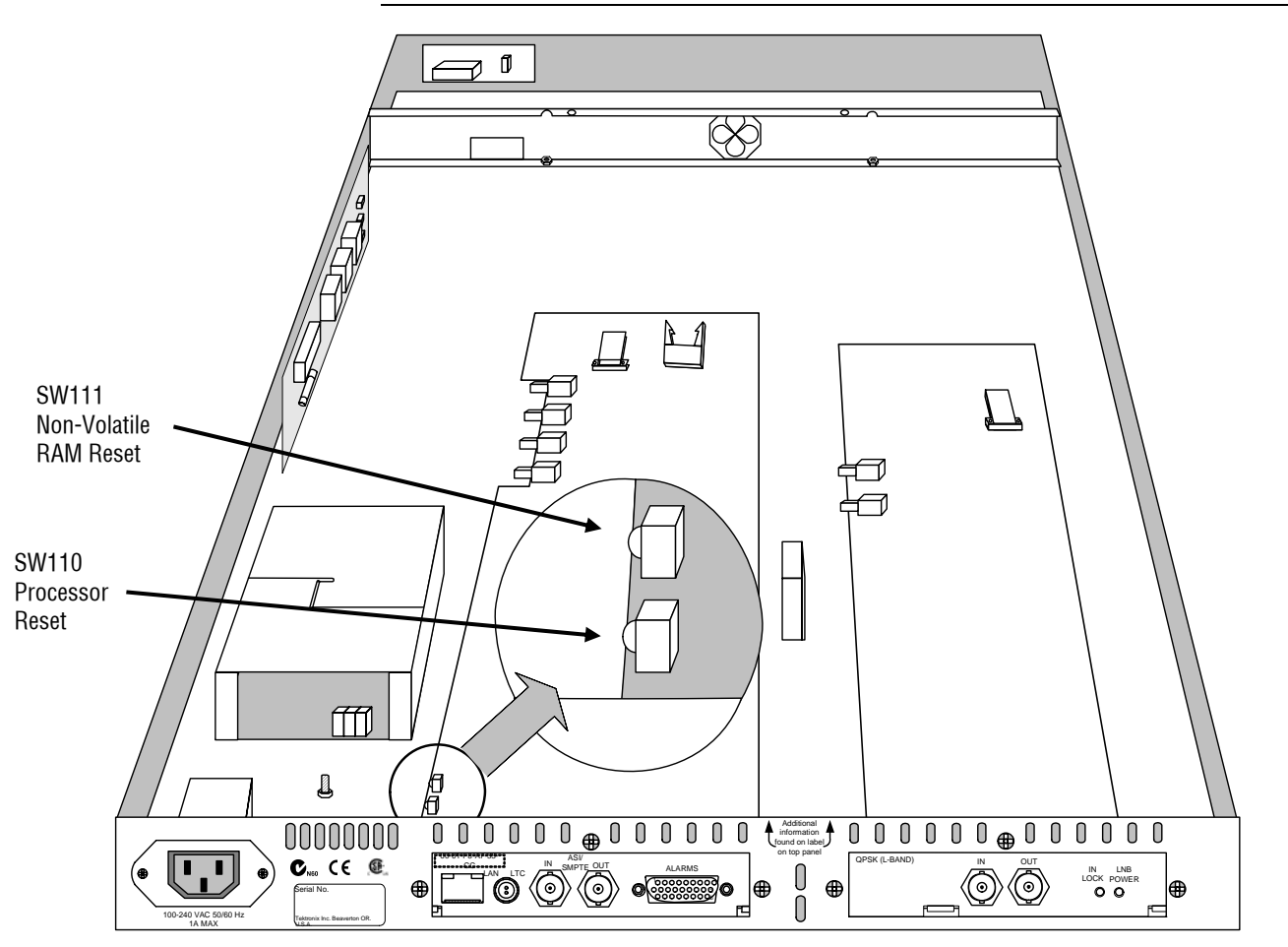

**Figure A-2: Transport stream processor reset switches** 

### **Replacing the Cover**

- **1.** Before replacing the cover, ensure that all components are in place and that all connections are secure.
- **2.** Replace the 21 cover retaining screws and ensure that they are uniformly tightened.

Proceed with setting up the required IP address.

### **Network Set-Up**

Setting up requires MS DOS on a client PC, with both the MTM400 and the client PC powered up and attached to the same Ethernet network. They should also be attached to the same subnet, if present.

### **Setting Up a Static ARP Entry**

Associating the MAC address with the IP address involves making an entry in the ARP (Address Resolution Protocol) table. This is done as follows:

- **1.** On the client PC, open a MS-DOS window (**Start** > **Programs** > **Command Prompt**).
- **2.** Enter: C:\> ARP -s <IP address> <Ethernet MAC address> for example, C:\> ARP -s 192.168.201.19 00-01-F8-A7-33-CC
- **3.** If the command is successful, the prompt is redisplayed with no message.

### **Testing the IP Address**

 On the client PC, in the MS-DOS window, enter: C:\> ping <IP address> for example, C:\> ping 192.168.201.19

The response should take the following form:

Pinging 192.168.201.19 with 32 bytes of data: Reply from 192.168.201.19: bytes=32 time<10ms TTL=128 Reply from 192.168.201.19: bytes=32 time<10ms TTL=128 Reply from 192.168.201.19: bytes=32 time<10ms TTL=128 Reply from 192.168.201.19: bytes=32 time<10ms TTL=128 The IP set-up is now complete. Close the MS-DOS window. With the IP Address successfully set up, the network settings can be completed (refer to *Resetting the IP Address using the User Interface*, page A-4).

The ARP command cannot be used if the unit already has an IP address - it will only work if the IP is 0.0.0.0. (Refer to *Resetting the IP Address to Factory Default*, page A-5 if the IP address is to be reset.)

## **Network Naming**

If the monitor is to be accessible by network name rather than IP address, the relationship between the IP address and the network name will need to be set up on a DNS (domain name server) server on the network. This is not the name set up in the Configuration screen. Contact your Network Administrator for help.

When the IP address has been set up, if the MTM400 is to be accessed from a different net or subnet, the Gateway IP address and the Subnet Mask must be set up. Contact your Network Administrator for help. The Gateway IP address and the Subnet Mask values are set up in the **Device Configuration** > **Network Settings…** dialog box. The MTM400 must be restarted in order for the settings to take effect.

## **Network Latency**

It has been noted that where access to a remote MTM400 uses a number of internet/intranet links of varying speeds, the initial RUI download may be initiated successfully, but the process then ceases. The network speed is outside of the control of Tektronix, but it may be possible to alter some of the local network settings to alleviate the problem. Contact Tektronix support.

## **Appendix B: Maintenance**

This appendix describes some general care and service procedures for the MTM400 MPEG Transport Stream Monitor and includes the following subsections:

- *Preventive Maintenance* provides cleaning instructions.
- *Rack Mounting* provides instructions for installing the unit in a 19-inch equipment rack.
- Gigabit Ethernet Interface SFP Module Mounting and dismounting a Gigabit Ethernet Interface SFP module.

## **Preventative Maintenance**

Protect the unit from adverse weather conditions. The unit is not waterproof.

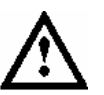

**CAUTION***. To avoid damage to the unit, do not expose it to sprays, liquids or solvents.* 

*Do not use chemical cleaning agents; they may damage the instrument. Avoid chemicals that contain benzene, toluene, xylene, acetone or similar solvents.* 

Preventive maintenance mainly consists of periodic cleaning. The unit should be cleaned as needed based on the operating environment.

### **Cleaning the Exterior**

Clean the exterior surfaces of the instrument with a dry, lint-free cloth or a softbristle brush. If dirt remains, use a cloth or swab dampened with a 75% isopropyl alcohol solution. A swab is useful for cleaning in narrow spaces around the connectors. Do not use abrasive compounds on any part of the unit.

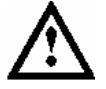

**CAUTION***. Avoid getting moisture inside the unit during external cleaning. Use only enough cleaning solution to dampen the cloth or swab. Use a 75% isopropyl alcohol solution as a cleanser. To rinse, repeat the same process using a cloth dampened with de-ionized water.* 

## **Rack Mounting**

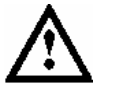

**CAUTION***. Efficient cooling will be maintained in a rack-mounted unit if the air temperature at all intake air vents (inside the rack) does not exceed 40 ºC.* 

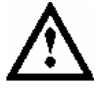

**WARNING***. To avoid fire hazard, the MTM400 must be installed in the rack only as specified, and proper ventilation must be maintained.* 

The MTM400 can be mounted in a standard 19-inch equipment rack.

The chassis components of the rack slides are attached during manufacture as shown in Figure B-1:

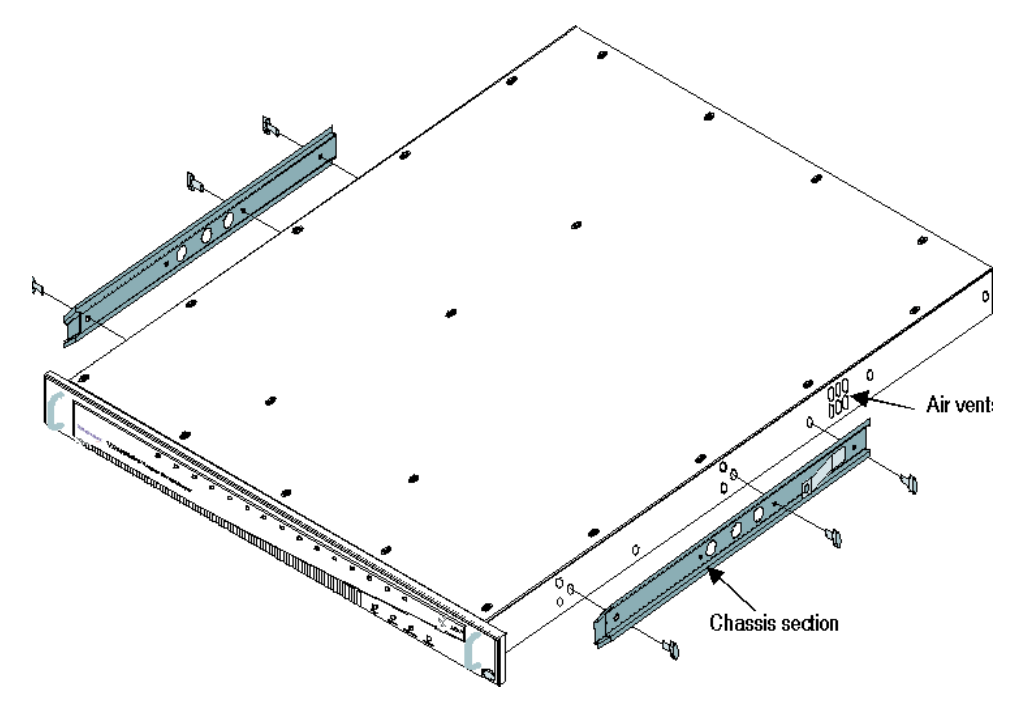

**Figure B-1: Chassis section rack slides** 

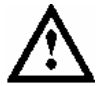

**CAUTION***. Overheating of the unit can occur if the right slide is replaced incorrectly and obstructs the adjacent air vent.* 

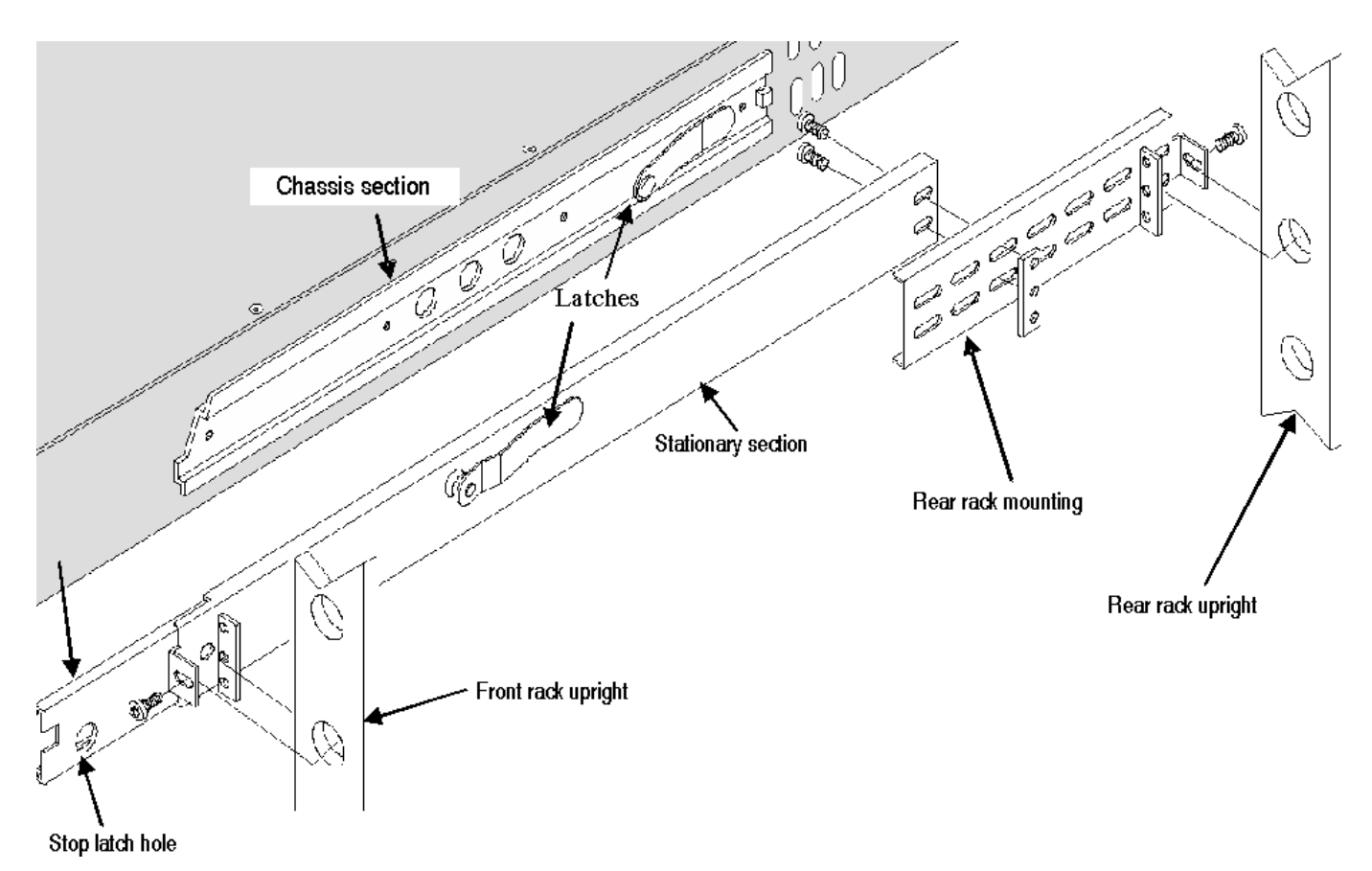

**Figure B-2: Rack mounted sections** 

The chassis section is already installed on the unit. The position of the rear rack mounting can be adjusted to suit the depth of the rack. Approximately six inches of clearance is required between the rear panel of the unit and any rear cabinet panel to allow for connector space and adequate air circulation.

### **Installing the MTM400 Unit**

Refer to Figure B-3 to install the unit in the rack.

- **1.** Pull the slide-out track section to the fully extended position.
- **2.** Insert the MTM400 chassis sections into the slide-out sections.
- **3.** Press the stop latches and push the unit toward the rack until the latches snap into their holes.
- **4.** Press the stop latches again and push the unit fully into the rack.
- **5.** Tighten the front panel retaining screw.

### **Removing the MTM400 Unit**

Refer to Figure B-3 to remove the unit from the rack.

- **1.** Loosen the front panel retaining screw and pull the unit out until the stop latches snap into the holes.
- **2.** Press the stop latches and remove the unit.

When removing the unit from the rack, be sure to disconnect all cabling.

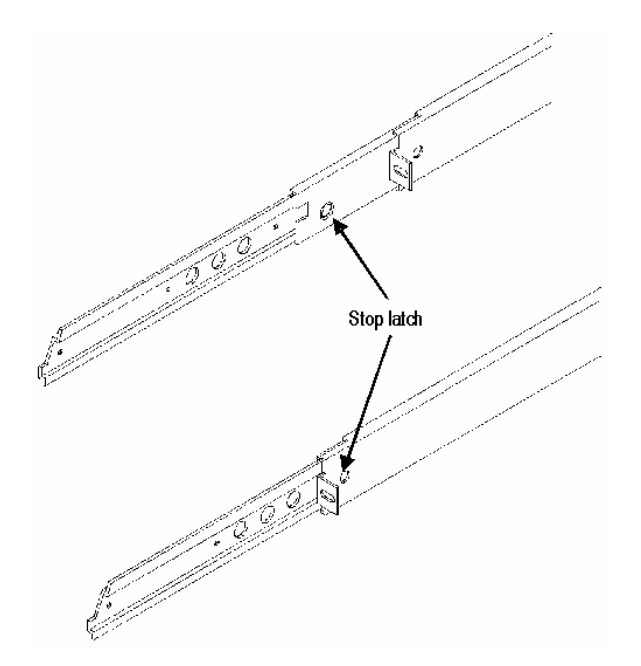

**Figure B-3: Installing or removing the rack slides** 

### **Rack Adjustments**

After installation, if the slide tracks are not properly adjusted, they may bind. To adjust the tracks, slide the instrument out about 10 inches, slightly loosen the screws holding the tracks to the front rails, and allow the tracks to seek an unbound position. Retighten the screws and check the tracks for smooth operation by sliding the instrument in and out of the rack several times.

Once the instrument is in place within the rack, tighten the knurled retaining screw to fasten it securely into the rack.

### **Rack Slide Maintenance**

The slide-out tracks do not require lubrication. The dark gray finish on the tracks is a permanent, lubricated coating.

## **Gigabit Ethernet Interface – SFP Module**

The Gigabit Ethernet (GbE) interface allows customers to remotely monitor and measure the quality of their video over IP networks. SFP (Small Format Pluggable) modules are used to facilitate different wavelengths for the Ethernet Optical interconnection feature.

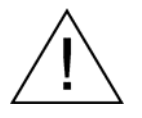

*CAUTION. To prevent static discharge damage, service the product only in a staticfree environment. Observe standard handling precautions for static-sensitive devices while installing this module. Always wear a grounded wrist strap, grounded foot strap, and static resistant apparel while installing this module.* 

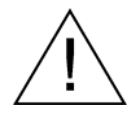

*CAUTION. To prevent instrument problems, use only Class 1 lasers as defined in the USA Federal Regulations CDRH 21 CFR 1040 and IEC/EN 60825/A2:2001.* 

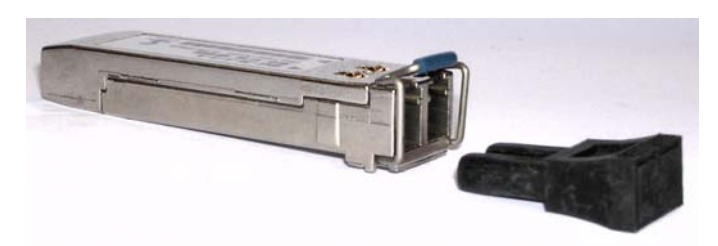

### **Figure B-4: SFP module**

Figure B-4 shows an SFP module and optical port plug. Table 1-4 on page 1-4 includes the SFP module options currently available.

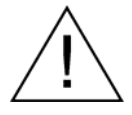

*WARNING*. Because invisible laser radiation may be emitted from the aperture of the SFP module, the optical port plug should be in place when no fiber cable is connected.

Use the plug to protect the optical interface when no cable is connected or the module is not in use.

The following paragraphs describe how to remove and install an SFP module.

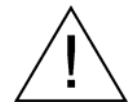

*CAUTION. To avoid damage to the SFP module, remove power from the unit before removing or inserting a module.* 

### **Removing an SFP Module**

- **1.** Disconnect the optical fiber cable. Note that the connector is latched in position. Press the top of the connector and withdraw it from the SFP module.
- **2.** Flip down the SFP module retaining latch and withdraw the module from the unit, see Figure B-5.

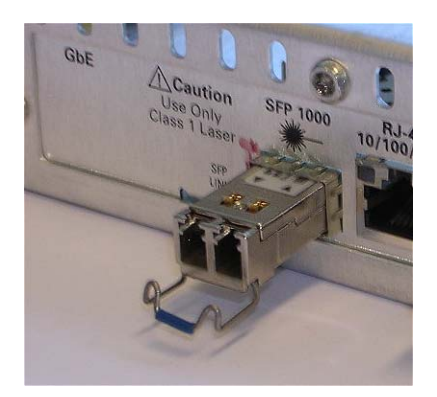

### **Figure B-5: SFP module - Dismounting**

**3.** Relocate the retaining latch and insert the optical plug into the SFP module before storage.

### **Inserting an SFP Module**

**1.** Insert the SFP module into the connector on the rear panel of the GbE interface board. When pushed in fully, the module is latched in position.

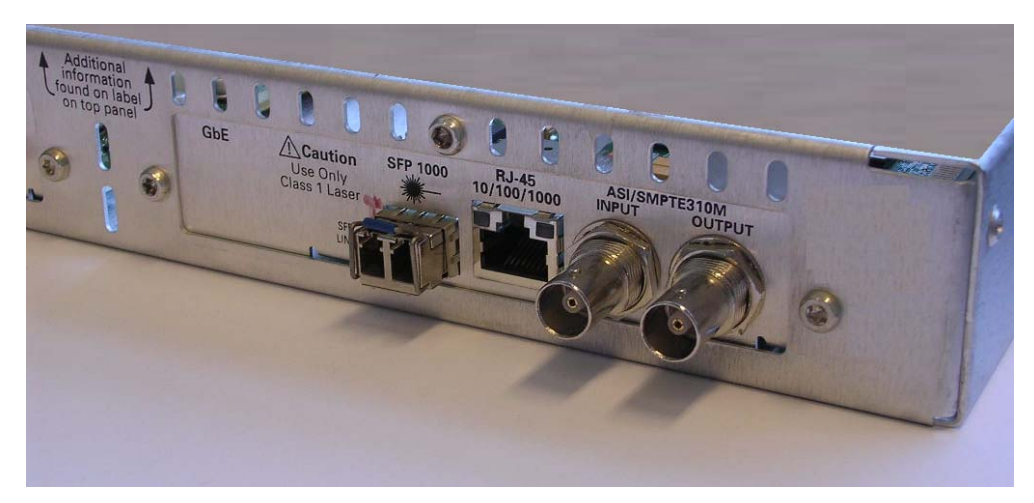

### **Figure B-6: SFP module - Mounted**

**2.** Remove the optical plug (not shown) and insert the optical fiber cable into the SFP module. When pushed in fully, the cable connector is latched in position.

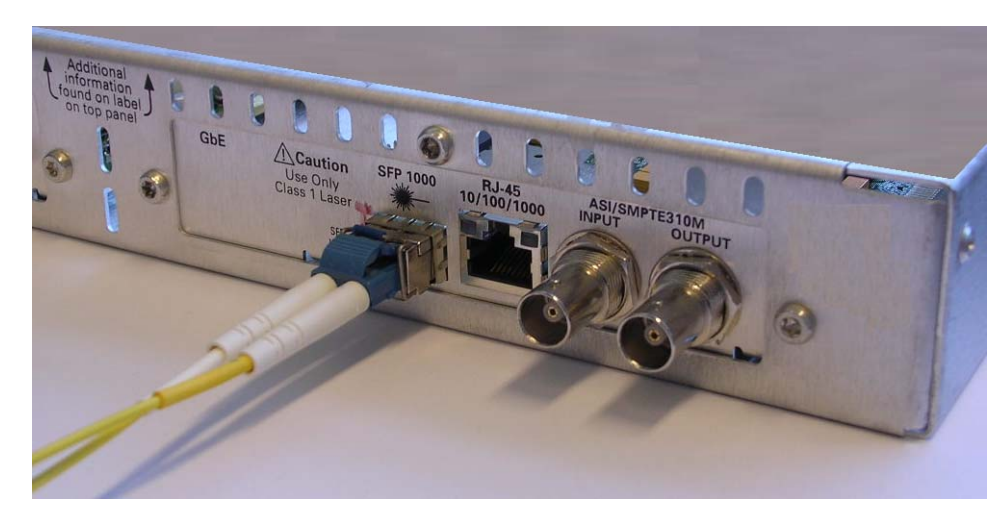

**Figure B-7: SFP module - Connected**
# **Glossary**

## **Glossary**

**Program** and **Service**: In this manual the terms program and service are interchangeable.

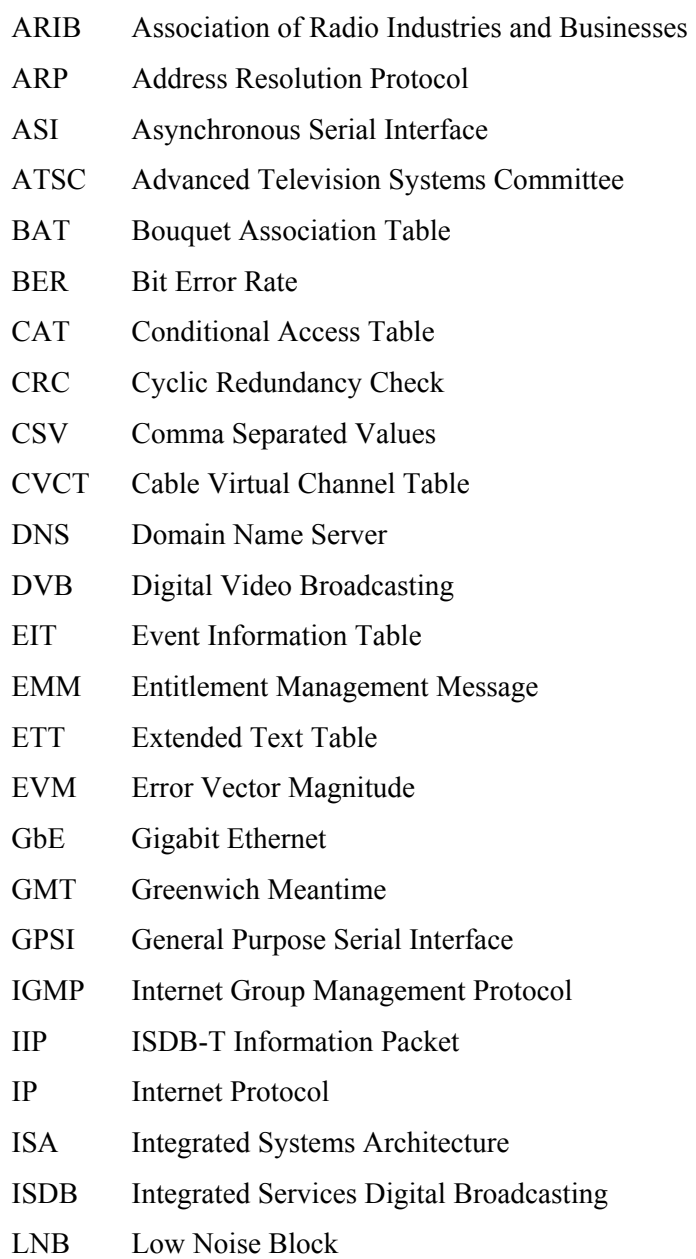

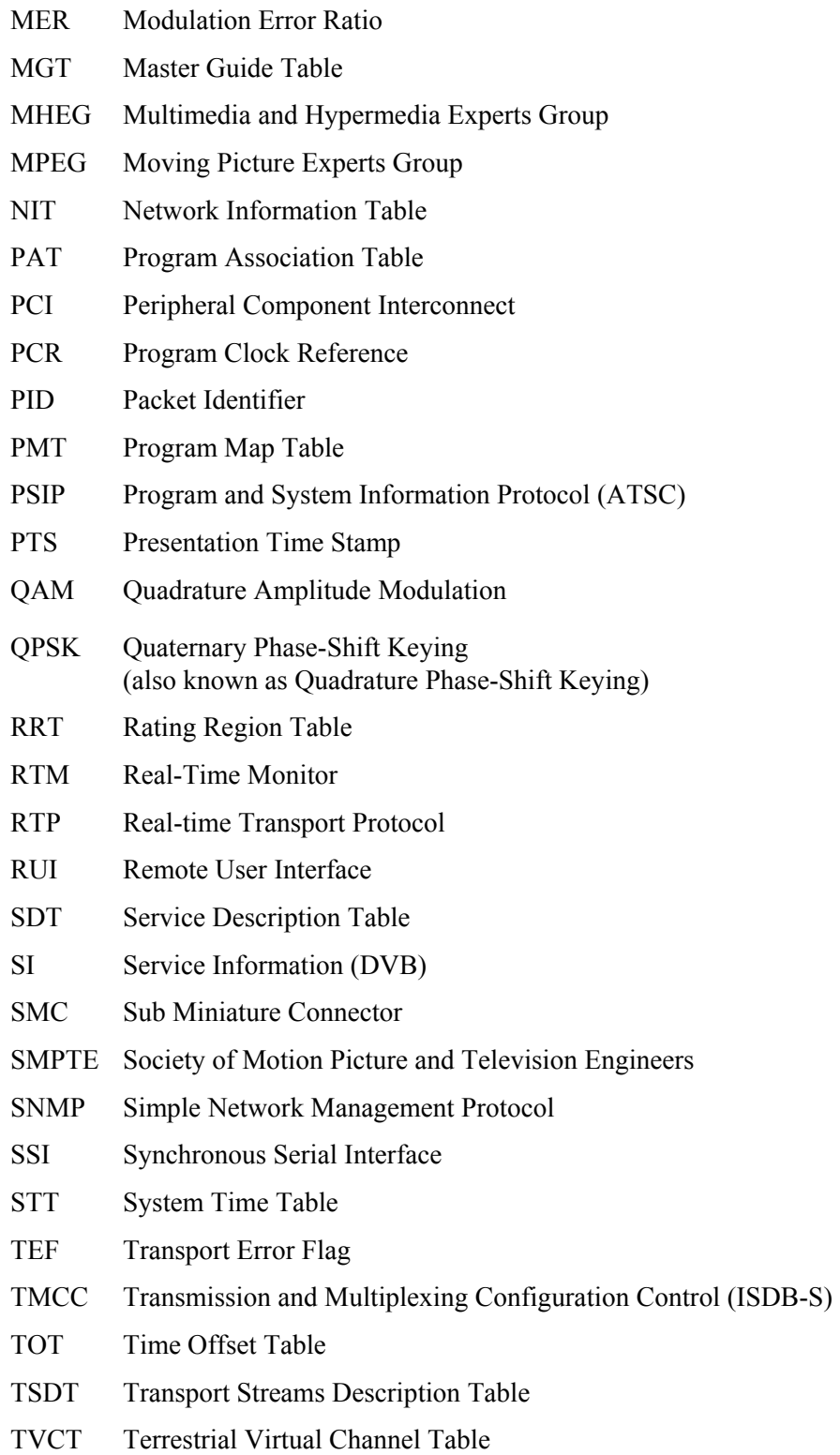

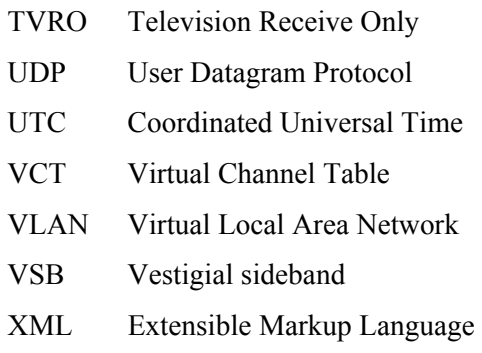

Glossary

# **Index**

### **Index**

### **8**

8PSK, 3-127 8VSB, 3-124

#### **A**

alarms, 3-24, 3-28

#### **B**

bit rate Programs screen, 3-32 bit rate limits PID Groups screen, 3-47 PIDs screen, 3-37 Programs screen, 3-32 buttons colors, 2-11

#### **C**

change bars PID Groups screen, 3-46 PIDs screen, 3-37 Programs screen, 3-32 COFDM, 3-120 color coding, 2-11 Configuration Device view, 3-6 files, 3-85 schedules, 3-91 slot, 3-85 activating, 3-86 clearing, 3-89 downloading, 3-87 storing active settings, 3-87 uploading, 3-88

Configuration screen Configuration, 3-80 DVB Region, 3-78 Factory Default, 3-80 Interface, 3-79 Maintenance Mode, 3-80 Scheduling, 3-80 Standard, 3-78 Stream Name, 3-79 Stream view, 3-76 Template Checking, 3-79 Virtual Channel Table Mode, 3-79 Custom screen Stream view, 3-26

#### **D**

Device view config, 3-6 Info, 3-15 Log, 3-4 overview, 2-5, 3-1 Status, 3-2 DVB Region selection, 3-78

#### **E**

Environmental Considerations, 0-11 event classification, 3-27

#### **F**

Factory Default selection, 3-80 font extensions, 1-12

#### **G**

GbE, See Gigabit Ethernet, See Gigabit Ethernet Gigabit Ethernet, 3-131, B-5

#### **H**

Hot Spot view overview, 2-4

#### **I**

IIP PID, 3-79 Info Device view, 3-15 installation electrical, 1-9 hardware, 1-8 network, 1-11 interface 8PSK, 3-127 8VSB, 3-124 COFDM, 3-120 configuration, 3-105 Gigabit Ethernet, 3-131, B-5 interpretation, 3-105 L-Band, 3-107 QAM (Annex A), 3-112 QAM (Annex B), 3-116 QAM (Annex C), 3-112 QPSK (L-Band), 3-107 Interface selection, 3-79 ISDB font extensions, 1-12 ISDB-T Information Packet, 3-79

#### **L**

L-Band, 3-107 LED ETHERNET, 2-2 STATUS, 2-2 SYNC, 2-2 SYSTEM, 2-2 Log Device view, 3-4

Log screen clear, 3-74 log entry highlights, 3-73 multiple entries, 3-74 save, 3-74 Stream view, 3-72 time zone, 3-75

#### **M**

Maintenance, B-1 cleaning, B-1 Maintenance Mode selection, 3-80 MTM400 front panel, 2-2

#### **N**

Network installation, A-1 latency, A-8 naming, A-8

#### **P**

PCR Arrival graph, 3-51 PCR Drift graph, 3-54 PCR Frequency Offset graph, 3-53 PCR Inaccuracy graph, 3-50 PCR Overall Jitter graph, 3-52 PCR screen common elements, 3-49 graph PCR Arrival, 3-51 PCR Drift, 3-54 PCR Frequency Offset, 3-53 PCR Inaccuracy, 3-50 PCR Overall Jitter, 3-52 PTS Arrival, 3-55 Stream view, 3-48 PID Group add, 3-43 edit, 3-46

PID Groups screen bit rate limits, 3-47 change bars, 3-46 Stream view, 3-41 PIDs screen bit rate limits, 3-37 change bars, 3-37 Stream view, 3-34 PMT test, 3-33 powering up, 1-13 Programs screen bit rate limits, 3-32 change bars, 3-32 PMT test, 3-33 Stream view, 3-30 test selection, 3-40 User PIDs, 3-38 Programs screen view bit rate, 3-32 PTS Arrival graph, 3-55

#### **Q**

QAM (Annex A), 3-112 QAM (Annex B), 3-116 QAM (Annex C), 3-112 QPSK (L-Band), 3-107

#### **R**

Rack mounting and adjustment, B-2 RAM reset, A-6 Raw Bytes view, 3-67 Recording, 3-97 relays, 3-25 Remote User Interface, 1-14 close, 2-3, 3-2 logging on, 1-14 overview, 2-3

#### **S**

Schedules, 3-91 downloading, 3-94 enabling, 3-95 Time Zones, 3-95 uploading, 3-93 Scheduling, 3-80 Section Repetition Interval graph, 3-59 Service Logging, 3-81 SFN screen Stream view, 3-56 SFP module, B-5 SI Graphs screen Section Repetition Interval, 3-59 Stream view, 3-58 Subtable Inter Section Gap, 3-59 Subtable Repetition Interval, 3-59 SI Tables screen Raw Bytes view, 3-67 selection, 3-63 Stream view, 3-62 update, 3-62 SNMP traps, 3-3, 3-24 Standard, 3-78 Status Device view, 3-2 Stream Name selection, 3-79

Stream view Configuration screen, 3-76 Custom screen, 3-26 Log screen, 3-72 overview, 2-6 PCR screen, 3-48 PID Groups screen, 3-41 PIDs screen, 3-34 Programs screen, 3-30 SFN screen, 3-56 SI Graphs screen, 3-58 SI Tables screen, 3-62 Template screen, 3-68 Tests screen, 3-23 TMCC screen, 3-57 Stream View, 3-17 Subtable Inter Section Gap graph, 3-59 Subtable Repetition Interval graph, 3-59

#### **T**

Template Checking selection, 3-79 Template screen Stream view, 3-68 Test Parameters, *See* Appendix E overview, 3-25 test selection Programs screen, 3-40

Tests screen Stream view, 3-23 time zones overview, 2-13 TMCC screen Stream view, 3-57 Triggered Recording, 3-97 operation, 3-101 pre-trigger, 3-100 set, 3-25 set up, 3-98 TTL output, 3-24

#### **U**

```
User PIDs 
add, 3-39 
delete, 3-39 
Programs screen, 3-38
```
#### **V**

version user interface display, 2-12 view combined, 2-9 multiple, 2-10 Virtual Channel Table Mode selection, 3-79

#### **W**

WebMSM, *See* WebMSM User Manual 071-1239-xx overview, 2-12